VLAAMS LEONARDO DA VINCI AGENTSCHAP v.z.w.

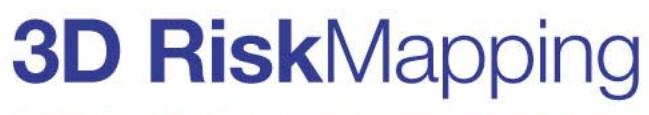

 $\mathbf{v}$ O. and Culture Leonardo da Vinci

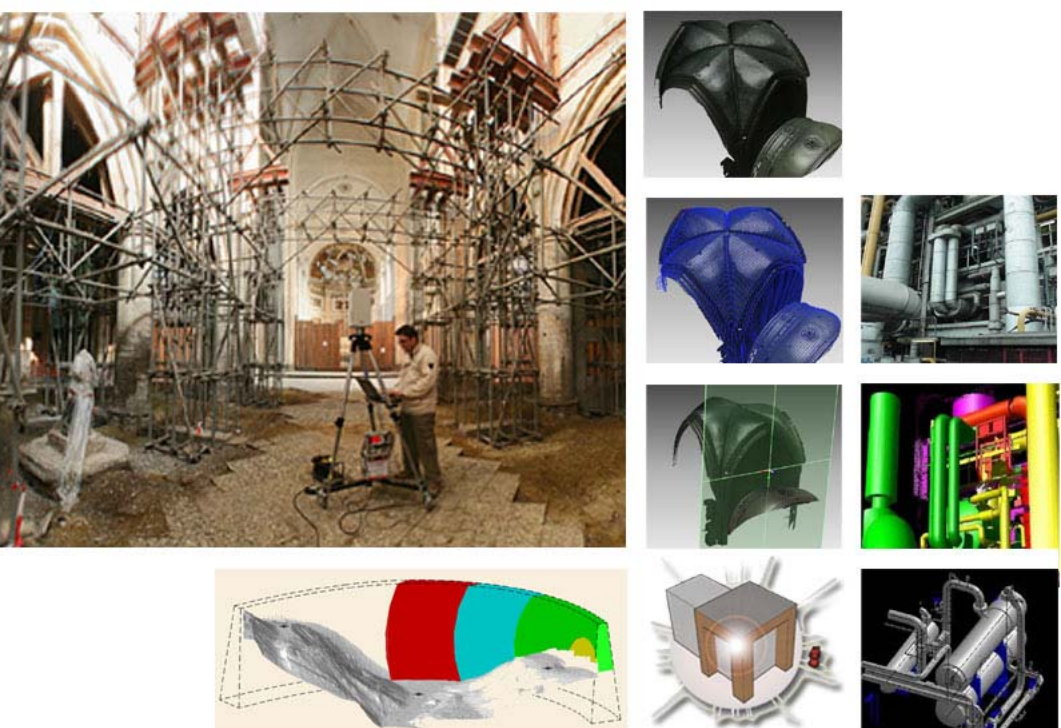

## **Theorie en praktijk bij Terrestriële Laser Scanning** Training gebaseerd op praktische toepassingen

Voorbereid als voorlichting met hulpmiddelen voor het geavanceerd driedimensionaal opmeten bij risicoanalyse projecten (3DRiskMapping)

> *Nederlandse vertaling door Steven Verhelst en Bjorn Van Genechten* Versie nl september 2008

# *Voorwoord*

Deze publicatie omvat oefenmateriaal voobereid in het kader van het project 'Learning tools for advanced three-dimensional surveying in risk awareness project (3DRiskMapping)', van oktober 2006 tot september 2008, dat mede gefinancierd werd door het Vlaamse agentschap van het Europese Leonardo Da Vinci programma.

Deze tutorial is het resultaat van een internationaal samenwerken van een multidisciplinaire groep experten uit de industrie en verschillende Europese universiteiten, waaronder:

- *Mario Santana Quintero en Bjorn Van Genechten, University of Applied Sciences St. Lieven (Belgie)*
- *Marc De Bruyne, BnS (Belgie)*
- *Ronald Poelman, Delfttech (Nederland).*
- *Martin Hankar, GlobeZenit (Belgie).*
- *Simon Barnes and Huseyin Caner, Plowman Craven (UK)*
- *Luminita Budei, Technical University of Iasi (Roemenie).*
- *Erwin Heine en Hansjörg Reiner: University of Natural Resources and Applied Life Sciences (Oostenrijk).*
- *José Luís Lerma Garcia and Josep Miquel Biosca Taronger, Polytechnic University of Valencia (Spanje).*

De inhoud is gebaseerd op fundamenteel wetenschappelijk onderzoek en persoonlijke ervaring bij de toepassing van terrestriele laser scanning bij het in kaart brengen van onze gebouwde omgeving.

Het theoretisch gedeelte van deze tutorial is samengesteld door Bjorn Van Genechten met de medewerking van Huseyin Caner, Erwin Heine, José Luis Lerma García, Ronald Poelman, Mario Santana Quintero, en de bijdragen van alle andere deelnemers.

De *Heritage case study* over de opmeting van de St. Jacobskerk met het oog op *disaster recovery* is opgesteld door Bjorn Van Genechten in samenwerking met Huseyin Caner, Erwin Heine, José Luis Lerma García, Ronald Poelman, Mario Santana Quintero en de bijdragen van alle andere deelnemers. Het scannen van de kerk was mogelijk dankzij de toestemming van de stad Leuven, de universiteit van Leuven en de medewerking van Plowman Craven. Het scannen werd uitgevoerd door Huseyin Caner, Tomasz Skiba, Tim MacDonald, Leive Spincemaille, Stuart McLeod, Bjorn Van Genechten en Mario Santana.

*De Civil Infrastructure case study* over het volgen van de vervorming van een hydroelectische dam is voorbereid door Hansjörg Reiner, Miguel Biosca Taronger, Erwin Heine, José Luís Lerma García en bijdragen van alle deelnemers. Het vergaren van de gegevens op de site is mogelijk gemaakt door de Illwerke AG, Vorarlberg en door Thomas Weinold van de universiteit van Innsbruck.

De *Industrial case study* over het scannen binnen gevaarlijke omgevingen (petrochemisch platform) is voorbereid door Marc De Bruyne van BnS (Belgium) en Martin Hankar van GlobeZenit (Belgium) met medewerking van Ronald Poelman en Bjorn Van Genechten; alsook ondersteuning van de verschillende deelnemende partijen.

# *Erkenningen*

De auteurs wensen hun dank te betuigen aan het Vlaamse agentschap van het Europese Leonardo Da-Vinci programma voor de co-financiering van dit project en het beschikbaar stellen van deze publicatie aan studenten en experts binnen gans Europa.

Verder wensen we ook te bedanken:

- Geert De Lepeleer, Barbara Wauman, Sarah De Seranno en Guido Kips (University of Applied Sciences St. Lieven);
- Simon Barnes, Malcolm Donald, Duncan Lees, Lindy Fox (Plowman and Craven);
- Ion Giurma (Technical University "Gh. Asachi" Iasi):
- Hans Liebrand (Leica Geosystems);
- Marianne Couderé (b.v.b.a Couderé);
- Thomas Weinold (University of Innsbruck, Oostenrijk);
- Rupert Zischinsky, Peter Staubmann and Werner Maier (Illwerke AG, Oostenrijk);
- Wolfgang Neubauer and Matthias Kucera (VIAS, Wenen);
- Hans Cornelisse, M&H engineering.

Als laatste willen we verder ook iedereen en alle instellingen die op een of andere manier een bijdrage leverden bij het realiseren van deze publicatie bedanken.

# *Inhoudstafel*

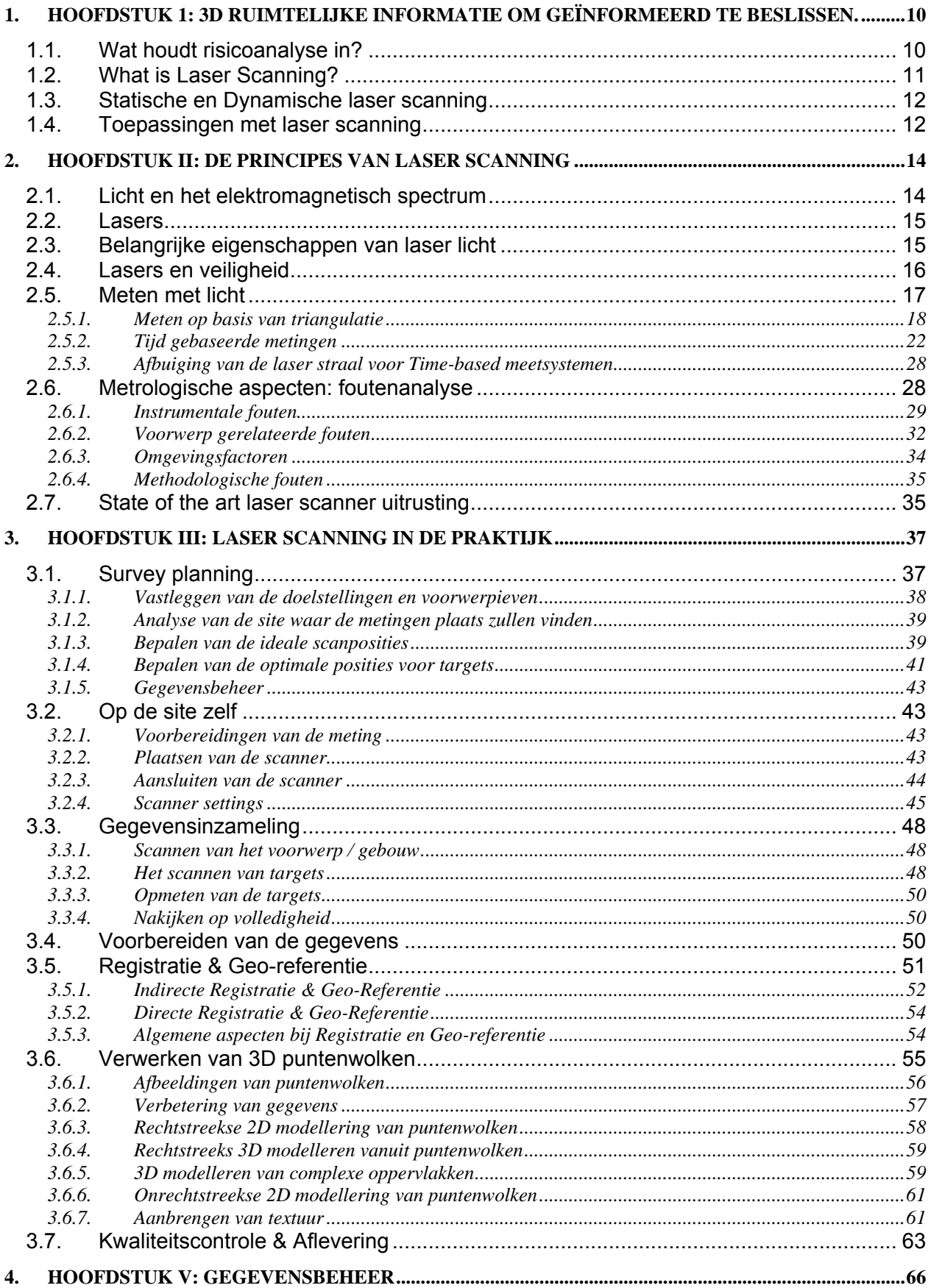

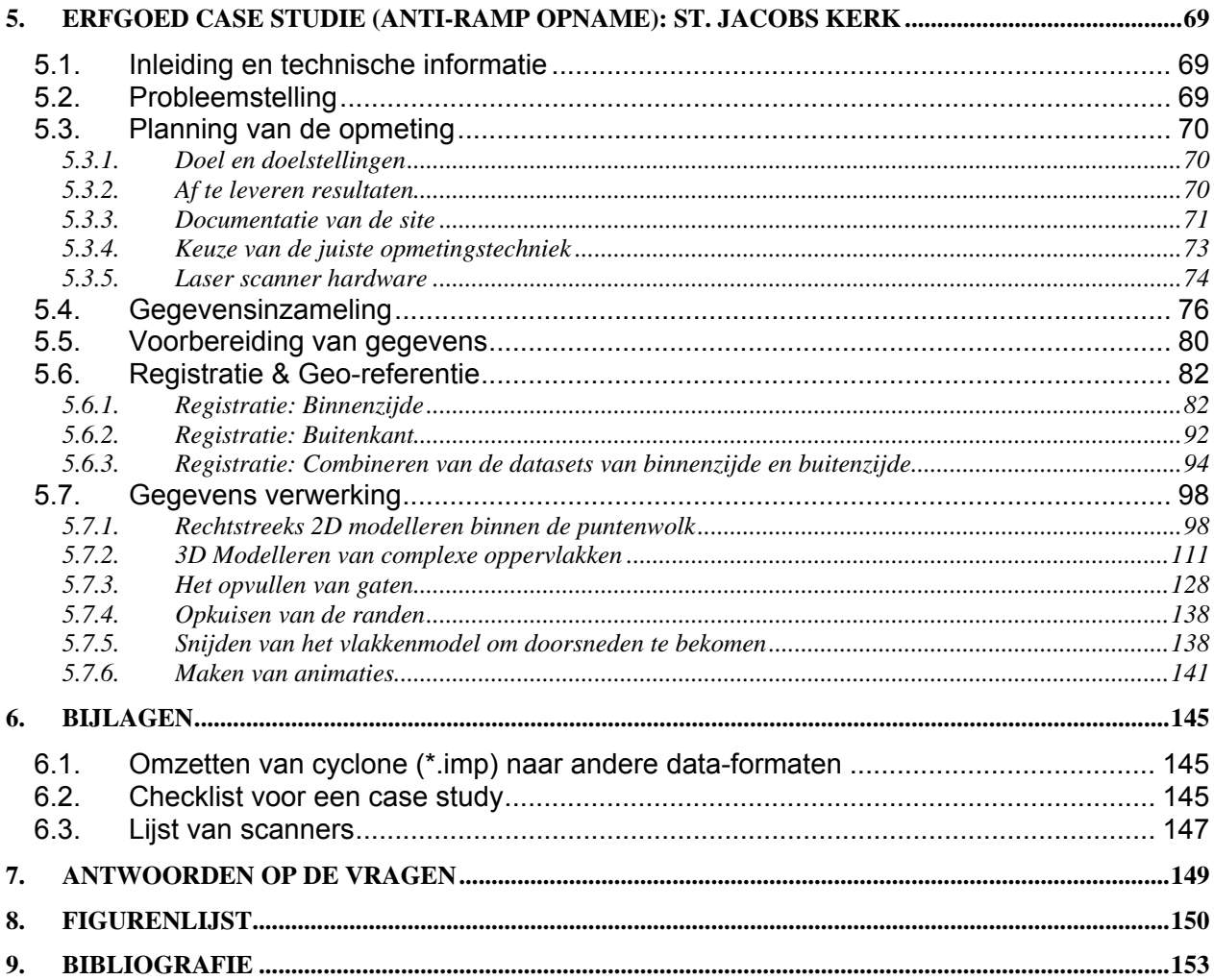

# *Verklarende Woordenlijst*

**3D:** Drie dimensionaal, gedefinieerd door een x,y,z coördinaat binnen een cartesiaans assenstelsel.

**Airborne laser scanning:** Het gebruik van de laser scanner vanuit de lucht met specifieke apparaten die geschikt zijn voor montage op helikopter of vliegtuig, vaak gebruikt binnen de geo- en cartografie om de topografie van het oppervlak van de aarde vast te leggen.

**As-built:** Beschrijft hoe een gebouw is opgetrokken volgens het ontwerp.

**As-is:** Beschrijft een gebouw in zijn huidige toestand.

**CAD (Computer Aided Design):** Het gebruik van computertechnologie en software binnen het domein van de architectuur als hulp bij het uitwerken van een ontwerp.

**Clash detection:** Detectie van mogelijke overeenkomsten tussen de huidige toestand van een gebouw en het vooropgestelde ontwerp ervan.

**Data voids:** Gebieden binnen de puntenwolk die geen zinvolle informatie over het project omvatten.

**Deformation Monitoring:** Het volgen en registreren van de vervormingen van een voorwerp onder belasting door op regelmatige tijdstippen afstandsmetingen tot bepaalde punten uit te voeren.

**DEM (Digital Elevation Model):** Een digitaal computermodel opgebouwd uit driehoeken waarvan de xyz- coördinaten opgeslagen worden. Het belangrijk steeds te vermelden of het gaat om een water-, land- of ander oppervlak.

**DSM (Digital Surface Model):** Een digitaal computermodel opgebouwd uit driehoeken van welk voorwerp in de ruimte dan ook. Wanneer dit voorwerp een oppervlak blijkt te zijn als bij een DEM zal in dit geval de nadruk liggen op voorwerpen en constructies als gebouwen en bruggen.

**DTM (Digital Terrain Model):** Een topografisch computermodel van een naakt aardoppervlak. Dit is als het ware een bijzonder geval van een DEM. (DTM = DEM van het aardoppervlak).

**Geometric accuracy:** De nauwkeurigheid van een meting ten opzichte van zijn werkelijke waarde, meestal beschreven door middel van de Root Mean Squared Error (RMS). Als ε de fout voorstelt (het verschil tussen de meting en de werkelijke waarde) en n het aantal metingen aangeeft, kan de standaardafwijking bepaald worden als:

$$
\sigma = \pm \sqrt{\frac{\sum_{i=1}^{n} \varepsilon_i^2}{n}}
$$

**Geometric precision:** De verdeling van een aantal metingen rondom de gemiddelde waarde, welke algemeen beschreven wordt als de standaard afwijking. Met n het aantal metingen en v de afwijking (m.a.w. het verschil tussen de gemiddelde hoeveelheid en de meest waarschijnlijke waarde voor die hoeveelheid) kan de nauwkeurigheid van een dataset als volgt voorgesteld worden door de standaardafwijking:

$$
S = \pm \sqrt{\frac{\sum_{i=1}^{n} v_i^2}{n-1}}
$$

Alle verwijzingen naar de standaardafwijking van een hoeveelheid moeten met een waarschijnlijkheidsmarge aangegeven worden. Bijvoorbeeld: ±3 mm (67% waarschijnlijkheid) – soms ook wederkerigheid genoemd:

**GIS (Geographical Information System):** In de enge zin gaat het hier om een informatiesysteem waarbij geografische informatie in het algemeen beheerd, geïntegreerd, bewaard, bewerkt, geanalyseerd, gedeeld en weergegeven kan worden.

**GPS (Global Positioning System):** Een systeem waarbij positionering wereldwijd gebeurt op basis van het Amerikaanse satellietnetwerk. In Rusland werkt men met aan een gelijkaardig systeem onder de naam van GLONASS alsook in Europa maar dan onder de naam GALILEO.

**INS (Inertial Navigation System):** Navigatiehulp die door middel van sensoren continu de beweging, versnelling van een voorwerp volgt en zo de positie ervan doorlopend kan volgen zonder hierbij afhankelijk te zijn van externe bronnen.

**Laser (Light Amplification by Simulated Emission of Radiation):** Een intense lichtbundel waarbij een beeld gevormd wordt met elektronische pulsen.

**Laser scanning:** 3D laser scanning is een opmetingstechniek waarbij zeer snel voor een groot aantal (niet selectieve) punten van een deel van de oppervlakte van het geviseerde voorwerp de coördinaten worden bepaald ten opzichte van het lokale assenstelsel van de scanner op een geautomatiseerde manier volgens een systematisch patroon met "real time" vastlegging van de resultaten.

**LiDAR (Light Detecting and Ranging):** Vaak gebruikt als benaming voor laser scanning vanuit de lucht, maar kan ook gebruikt worden bij sommige systemen met de basis op de begane grond.

**Mesh:** Een onderverdeling van het oppervlak van een geometrisch model in veelhoeken. Bijna altijd zal het om driehoeken gaan. Vaak ook een vlakkenmodel genoemd.

**Metadata:** Gegevens gebruikt om de structuur van andere gegevens te beschrijven. Essentieel onderdeel om inzicht te krijgen in alles wat met gegevensbeheer te maken heeft.

**Model:** Een uitdrukking die gespecificeerd dient te worden met een type. Een geometrisch model bijvoorbeeld is de omschrijving van een driedimensionale vorm.

**Modelling:** Het proces waarmee een drie dimensionale vorm tot stand komt, zoals bijvoorbeeld een vlakkenmodel, een "blokken" model of een "nurbs" model.

**Oversampling:** De densiteit in het raster (de resolutie) kan in die mate verhoogd worden dat de uiteindelijke tussenafstand tussen twee gemeten punten kleiner is dan de nauwkeurigheid van een enkel punt voor de laserscanner. Het resultaat is meestal veel meer ruis en een algemene lagere nauwkeurigheid.

**Peripheral data:** Extra gegevens die men bij het scannen mee verkregen heeft. Het betreft informatie over het in te meten voorwerp/gebouw die niet specifiek in de opdracht opgenomen was.

**Point cloud:** Collectie van X,Y en Z coördinaten in een gemeenschappelijk Cartesiaans assenstelsel die een beeld geven van het ruimtelijke voorkomen van een voorwerp. De coördinaten van de opgemeten punten kunnen, afhankelijk van het gebruikte type meettoestel, nog aangevuld worden met informatie over kleur en/of intensiteit.

**Point density:** De gemiddelde afstand tussen x,y,z coördinaten van de punten in een puntenwolk zoals bepaald door de resolutie. De densiteit verlaagt automatisch naarmate de afstand tot het voorwerp groter wordt. (lagere densiteit = grotere gemiddelde tussenafstand)

**Point-of-interest:** Een geometrisch gedefinieerd punt op het opgemeten voorwerp dat gemakkelijk herkenbaar is en door zijn vorm nauwkeurig kan gesitueerd worden. Vaak ook naar verwezen als zijnde een natuurlijk target.

**Raw scan data:** Alle nog niet bewerkte gegevens verzameld door een laser scanner. Deze gegevens kunnen verschillende bijkomende gegevens omvatten.

**Registratie:** Het proces waarbij verschillende puntenwolken naar een gemeenschappelijk coördinatenstelsel worden getransformeerd.

**Rendering:** Het proces dat beelden genereert van een 3D computermodel zonder beroep te doen op de beperkte mogelijkheden van grafische hardware. Het computermodel geeft de beschrijving van het driedimensionale voorwerp in een strikt gedefinieerde gegevensstructuur. Het model omvat informatie over geometrie, gezichtspunt aangevuld met eventueel textuur, belichting en beschaduwen.

**Resolutie:** De gemiddelde afstand tussen verschillende punten in een puntenwolk. Kan op twee verschillende manieren aangeduid worden (beide worden vaak gebruikt):

- De gemiddelde tussenafstand voor twee punten wordt gegeven bij een bepaalde afstand tot de scanner.
	- Bijvoorbeeld: 30 mm x 30 mm (op 50 m)
- De hoekverdraaiing tussen twee puntenmetingen voor beide assen van het scantoestel.

Bijvoorbeeld: 0.25 x 0.25 graden (of mRad)

**Revamp:** Is de term voor modernisatie en optimalisatie welke condities zijn voor industriele operaties op lange termijn.

**Scan (n):** Hiermee doelen we op een enkele sessie waarbij gegevens verzameld warden. Het betreft de opname vanuit een enkele oorsprong en oriëntatie.

**Scan ruis:** Het niveau van afwijkingen tussen de puntenwolk en het werkelijke oppervlak met verschillende mogelijke oorzaken. Veel voorkomend zijn: een te grote inclinatiehoek door het te dicht bij het voorwerp plaatsen van de scanner zelf, reflectie van het oppervlak en atmosferische omstandigheden.

**Scan oriëntatie:** De benaderende richting van de verbindingslijn tussen scanner en voorwerp indien de scanner geen opname van 360 graden in het horizontale vlak toelaat.

**Scan oorsprong:** De oorsprong van het arbitraire coördinatenstel van waaruit statisch een aantal metingen gebeuren. Wanneer deze oorsprong wordt getransformeerd naar het bepaalde coördinatensysteem voor de site spreken we van de scan positie.

**Scan positie:** De positie, in een gekend coördinatensysteem, van waaruit een enkele scan is uitgevoerd. Wanneer het om een toestel gaat dat binnen het horizontale vlak geen 360 graden omvat kunnen er verschillende scans vanuit dezelfde positie nodig zijn. Deze hebben dan wel verschillende scan oriëntaties.

**Scanning artefacten:** Onregelmatigheden binnen een opname die het gevolg zijn van het scanproces en niet van eigenschappen van het voorwerp zelf.

**Spot Size:** Ook wel de footprint genoemd. Dit is de diameter van de laserstraal waar de straal het voorwerp raakt.

**Survey control:** Punten waarvan de positie gekend is. Ze vormen samen een referentie waarbinnen alle andere metingen georiënteerd kunnen worden.

**TIN (Triangulated Irregular Network):** Weergave van een oppervlak dat opgebouwd is uit een netwerk van niet overlappende driehoeken.

# *1. Hoofdstuk 1: 3D ruimtelijke informatie om geïnformeerd te beslissen.*

## *1.1. Wat houdt risicoanalyse in?*

Risico analyse is het proces waarbij gevaren worden geïdentificeerd, geanalyseerd en geëvalueerd op het risico dat met deze gevaren gepaard gaat, met als doel het bepalen van geschikte methodes om het gevaar in te perken of te vermijden. In de praktijk vertrekt een risico analyse met een kritische blik op de werkplek, het gebouw of de site om zo de elementen, situaties, processen enzovoort te bepalen die schade zouden kunnen toebrengen, in het bijzonder aan mensen. Na het identificeren wordt een rapport opgemaakt van de ernst en waarschijnlijkheid van het beschouwde risico, dat op zijn beurt dan helpt bij treffen van de nodige maatregelen om effectief de situatie te controleren of te vermijden.

Een risico analyse kan als volgt samengevat worden:

- Risico identificatie en inschatting: bepalen en analyseren van het potentieel, de oorsprong, de karakteristieken en het gedrag van het probleem. Bvb: Frequentie van voorkomen of grootte-orde van de gevolgen.
- Mogelijke maatregelen:
	- o Reductie: plannen en implementeren van structurele interventies (bvb dammen, dijken) of niet structurele maatregelen zoals procedures en wetgeving om rampen te voorkomen.
	- o Vroeg waarschuwen: Tijdig en effectief ter beschikking stellen van belangrijke informatie, door bevoegde instanties, zodat zij die aan een gevaar blootgesteld worden zaken kunnen ondernemen om zo het risico te verminderen of te vermijden en zich kunnen voorbereiden op het zich voordoen van de situatie.
	- o Opstellen van een rampenplan: Activiteiten en maatregelen die op voorhand genomen worden om zeker te zijn van een efficiënte reactie bij een rampsituatie. Dit houdt ook de maatregelen in voor tijdige en duidelijke meldingen alsook het plannen van evacuatie en noodsituaties.
- Herstel/Reconstructie: Beslissingen en maatregelen genomen na het plaatsvinden van de ramp met als doel het herstellen van de omstandigheden als voordien aanwezig.

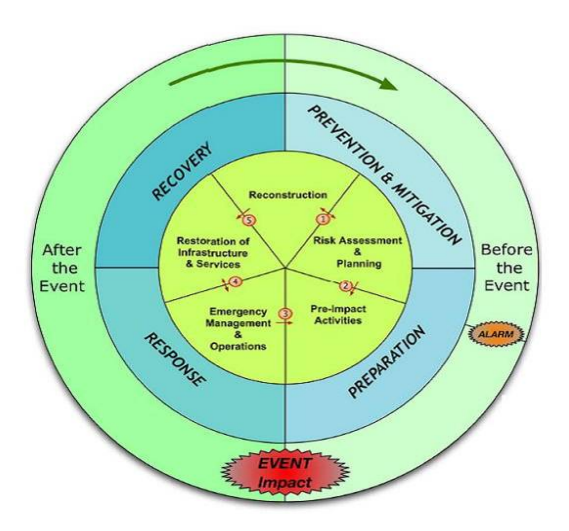

Figuur 1: Risicobeheer cirkel (uit [1])

Een goed risicobeheer veronderstelt concrete en recente informatie. Indien mogelijk is het best om snel te kunnen handelen, accuraat data te kunnen vastleggen en de mogelijkheid te hebben later te controleren voor eventuele bijsturingen. Dit is juist waar lasers goed in zijn.

Lasers worden gebruikt voor risico inschatting in een brede waaier van toepassingen:

- Analyseren van de structurele toestand van een gebouw in bouwvallige toestand.
- Voorspellen van mogelijke vervormingen van structuren in de tijd door externe of interne krachtenwerking.
- Detectie van zones die gevoelig zullen zijn voor overstromingen door topografische analyse van het terrein.
- Simulatie van aardverschuivingen en aardbevingen.
- Inschatten van de toestand en veiligheidsanalyse van bruggen en wegen
- Documenteren van rampgebieden na de feiten. Dit omhelst ondermeer ingestorte gebouwen, defecten aan wegen, structurele problemen, beschadigde voertuigen, wegverzakkingen, shceepsdokken, parkeerplaatsen en trappen; overblijfselen van uitgebrande gebouwen; opsporen van conflicten tussen nieuwe ontwerpen en as-built plannen.
- Opname maken van de plaats van een misdaad (vergelijkingen van schadeprofielen, geen werkelijk contact met het bewijsmateriaal noodzakelijk, de omgeving wordt mee vastgelegd, de plaats zelf kan snel weer vrijgegeven worden)
- Opmeten van gebieden met hoge densiteit aan verkeer, zonder afsluiten en zonder risico voor de operator.
- Uitvoeren van nauwkeurige metingen van rotswanden vanop afstand (gevaar van afvallende rotsstukken)
- **T**sunami simulatie
- GIS mapping: Lokalisatie van getroffen personen en kritieke infrastructuur zoals ziekenhuizen en brandweerkorpsen.

## *1.2. What is Laser Scanning?*

Laser Scanning beschrijft een methode waar een oppervlak deels of volledig afgetast wordt door gebruik te maken van laser technologie. Het analyseert de omgeving van een voorwerp om gegevens te verzamelen met betrekking tot de vorm en indien mogelijk de verschijningsvorm (bvb. kleur) van het voorwerp. De verzamelde gegevens kunnen dan gebruikt worden om digitale twee dimensionale tekeningen of 3D modellen te vervaardigen die bruikbaar zijn binnen een waaier van andere toepassingen.

Het voordeel van laser scanning is de mogelijkheid om heel erg veel punten met hoge nauwkeurigheid te kunnen opslaan in een relatief korte tijdspanne. Het is bijna als het nemen van een foto met diepte-informatie. Laser scanners hebben een gezichtsveld en om een volledige structuur te kunnen opnemen is het innemen van een aantal verschillende scan posities noodzakelijk.

## *1.3. Statische en Dynamische laser scanning*

De huidige laser scanner technologie kan onderverdeeld worden in twee categorieën: statisch en dynamisch.

Wanneer de scanner in een vaste positie gehouden wordt tijdens het vergaren van de gegevens wordt dit statische laser scanning genoemd. De voordelen van deze methode zijn de hoge precisie en relatief hoge puntendichtheid. Alle statische laser scanning kan aanzien worden als terrestriële laser scanning, waar het omgekeerde niet steeds het geval hoeft te zijn.

Bij dynamische laser scanning is de scanner gemonteerd op een mobiel platform. Deze systemen vereisen bijkomende positioneringsystemen als INS en GPS wat het systeem op zichzelf complexer en duurder zal maken in gebruik. Een voorbeeld van dynamisch laser scannen is vanuit het vliegtuig (Airborne laser scanning), maar ook vanuit een bewegende wagen of onbemande vliegtuigen (UAV) bestaan er mogelijkheden.

De tutorial richt zich vooral op het toepassen van statische laser scanning.

### *1.4. Toepassingen met laser scanning*

In de beginstadia kende laser scanning nog een klein bereik en werd het voornamelijk in de auto-industrie en andere industriële ontwerpprocessen gebruikt als aanvulling bij het CAD (Computer Aided Design) proces. Het was een hulpmiddel bij de massaproductie van consumptiegoederen.

Door de evolutie van de technologie werden andere potentiële toepassingsgebieden ontdekt en verkend. Voor de petrochemische industrie werden scanners met een middelgroot bereik ontwikkeld. Bij deze complexe fabrieken, welke enkel gedocumenteerd werden als plantekeningen in 2D, heeft laser scanning geleid tot het volledig 3D beheer van de sites. Dankzij de duidelijke voordelen van laser scanning, zoals: contactloze meettechniek, hoge

nauwkeurigheid, groot bereik, snel verzamelen van gegevens, enz... begonnen andere disciplines zoals cultureel erfgoed, architectuur, urbanisatie, forensische geneeskunde, en de filmindustrie deze technologie hoe langer hoe meer toe te passen. (zie Figuur 2)

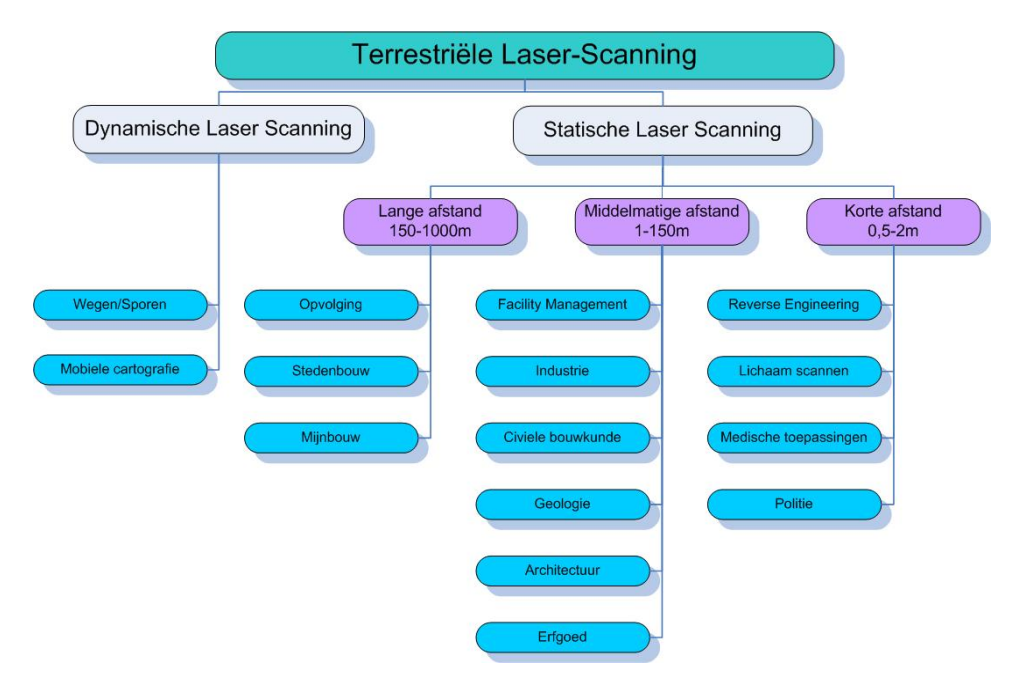

Figuur 2: Toepassingen van Laser Scanners

Theorie en praktijk bij Terrestriële Laser Scanning - Training gebaseerd op praktische toepassingen

# *2. Hoofdstuk II: De principes van Laser scanning*

## *2.1. Licht en het elektromagnetisch spectrum*

Het elektromagnetisch spectrum is beter bekend dan de meeste mensen zouden denken. De microgolfoven waarmee we eten opwarmen en de mobiele telefoons die we gebruiken werken op banden binnen het elektromagnetische spectrum. Het hoe en waarom we voorwerpen zien is te verklaren door het uitstralen, reflecteren of doorlaten van een deel van het elektromagnetische spectrum dat we licht noemen. Het zichtbare deel van het elektromagnetische spectrum bestaat uit de kleuren die we ook in een regenboog terug vinden – van rood en oranje tot blauw en paars.

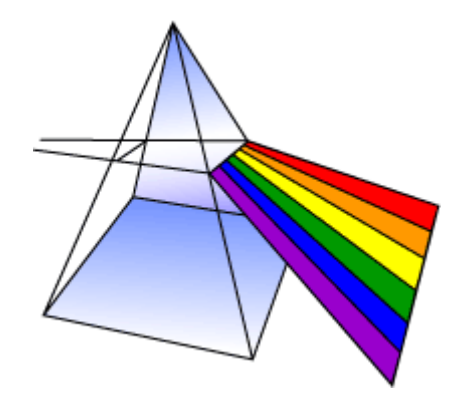

Figuur 3: Een Prisma deelt wit licht op in zijn verschillende kleuren

Elk van deze kleuren komt eigenlijk overeen met een verschillende golflengte van het licht. We kunnen dit vaststellen wanneer we licht door een glazen prisma sturen – het violette licht wordt hierbij meer afgebogen dan het rode licht, omdat het een kortere golflengte heeft – en dus zien we een regenboog aan kleuren.

Golven in het elektromagnetische spectrum kennen verschillende lengtes van erg lange radio golven (de grootteorde van gebouwen) tot erg korte gammastralen (kleiner dan de grootte van de kern van een atoom).

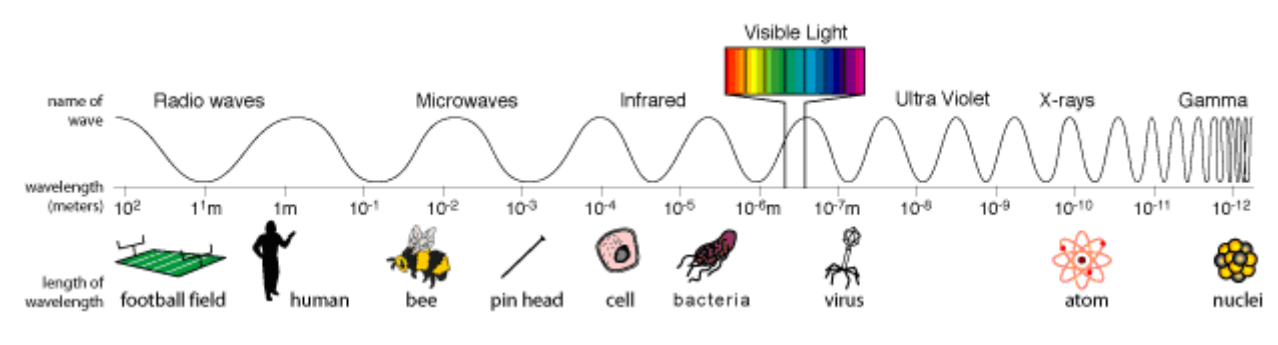

Figuur 4: Het elektromagnetisch spectrum

Het elektromagnetisch spectrum kan uitgedrukt worden in termen van zijn energie, golflengte of frequentie. Deze grootheden verhouden zich tot elkaar volgens volgende vergelijkingen:

 $wavespeed(c) = frequency(f)$ *.wavelength* $(\lambda)$ 

En

Energy(E) = h  
frequency(f) = 
$$
\frac{h. wavespeed(c)}{wavelength(\lambda)}
$$

Waar:

- C de snelheid van het licht is, 299,792,458 m/s
- *h* de constante van Planck voorstelt, 6.626069.10-34 J.s

Dus, hoogfrequente elektromagnetische golven hebben korte golflengtes en hoge energetische waarden. Omgekeerd hebben laag frequente golven grote golflengtes en een lage energie.

### *2.2. Lasers*

Een toestel dat licht kan opwekken enkel gebruik makend van een erg smalle band in het spectrum is een laser. Een typische laser straalt licht uit in een nauwe, laag divergente bundel met een welbepaalde golflengte (overeenkomstig met een specifieke kleur wanneer de laser binnen het zichtbare deel van het spectrum valt). Dit staat in contrast met bijvoorbeeld de alom gekende gloeilamp. Deze eigenschappen kunnen samengevat worden onder de noemer coherentie.

Laser kunnen vergeleken worden met transistors. Ze genereren en versterken licht, net zoals transistors dit doen met elektrische audio/videosignalen. Het woord LASER is een acroniem voor Light Amplification by Stimulated Emission of Radiation. De eerste werkende laser is voorgesteld in mei 1960 door Theodore Maiman van het Hughes onderzoekslabo.

Lasers worden in het dagelijkse leven voornamelijk gebruikt in toestellen voor optische opslag voor gegevens zoals CD en DVD spellers, waarbij de laser het oppervlak van de disc aftast om zo gegevens terug te kunnen vinden. Andere applicaties van de laser zijn bijvoorbeeld lezers voor streepjescodes en laser aanwijzers. In de industrie worden lasers nog gebruikt voor het snijden van staal en andere metalen en voor het graveren van patronen zoals de letters op computer keyboards. Lasers worden verder ook vaak ingezet in het leger en binnen medische toepassingen.

## *2.3. Belangrijke eigenschappen van laser licht*

Laser licht wordt eenvoudig opgewekt met een laser toestel. Zulk licht heeft enkele erg special eigenschappen welke het onderscheiden van licht afkomstig van andere lichtbronnen [2]:

- Laser licht wordt als bundel opgewekt. Zulk een laserstraal heeft een hoge (soms erg hoge) graad van ruimtelijke cohesie. Daarom plant ze zich ook duidelijk voort in een welbepaalde richting met erg lage afwijking van de bundel. De term cohesie betekent dat het elektrische signaal op de verschillende plaatsen langsheen de stralenbundel met een duidelijk faseverschil trilt. Deze coherentie is dus de reden waarom een laserstraal over een lange afstand heen toch gefocused blijft tot een erg kleine stip.
- Laser licht heeft verder ook een hoge graad van coherentie in de tijd (in de meeste gevallen), welke evenzo een grote coherentielengte met zich meebrengt. Grote coherentielengtes

impliceren een duidelijke faseverhouding over relatief grote tijdsintervallen wat overeen komt met grote voortplantingsafstanden (vaak verschillende kilometer).

- De combinatie van een lange coherentietijd met een hoge coherentielengte geeft een enge spectrale bandbreedte als gevolg. Dit betekent dat zichtbare laser bundels een specifieke zuivere kleur hebben, bijvoorbeeld rood, groen of blauw, maar nooit wit of magenta. De meest toegepaste lasers in korte en middellange afstandsmetingen hebben een golflengte van 1064 nm (bijna infrarood) of 532 nm (groene lasers). Verder dient ook genoteerd dat de hoge coherentielengte een gevoeligheid voor laser speckle met zich meebrengt, een granulair patroon. Dit effect kan waargenomen worden wanneer een laserbundel bijvoorbeeld een metalen oppervlak raakt.
- In de meeste gevallen is laser licht lineair gepolariseerd. Dit betekent dat het elektrisch veld in een bepaalde richting trilt.

Afhankelijk van de toepassing kan laser scanning nog andere merkwaardige eigenschappen hebben:

- Laser licht kan zichtbaar zijn, maar de meeste lasers stralen toch uit in andere delen van het spectrum, in het bijzonder nabij infrarood, wat met het menselijke oog niet waarneembaar is.
- Laser licht is niet altijd continu, maar kan in de vorm van kort of ultra korte pulsen worden uitgestraald. Als gevolg daarvan kunnen de piekvermogens extreem hoog oplopen.

Omwille van de coherentie eigenschappen blijven laser bundels in focus wanneer ze worden geprojecteerd op een verafgelegen voorwerp. Een andere fundamentele eigenschap van (laser) lichtgolven is de voortplantingssnelheid. Lichtgolven planten zich voort met een eindige en constante snelheid binnen een bepaald medium. Omwille van deze eigenschappen is laserlicht erg geschikt voor het meten van voorwerpen. Hoe dit precies in zijn werk gaat wordt in de volgende hoofdstukken verder toegelicht.

## *2.4. Lasers en veiligheid*

Lasers worden gebruikt in een wijd toepassingsgebied waaronder wetenschappelijke, militaire, medische, en commerciële toepassingen; allen tot stand gekomen sinds het uitvinden van de laser in 1958. De coherentie, hoge monochroomheid, en de mogelijkheid om extreme vermogens te bekomen zijn allemaal eigenschappen die deze speciale taken mogelijk maken. Net ook daarom dient laser licht met extreme zorg behandeld te worden en is het belangrijk de verschillende types van lasers te leren kennen.

Om het de gebruiker mogelijk te maken om een potentieel risico in te schatten, worden alle gebruikte lasertoestellen benoemd met hun classificatie, afhankelijk van de golflengte en het vermogen dat de laser produceert. De Europese Standaard [3] omvat informatie over de verschillende laser classes en voorzorgsmaatregelen. Zeven classes worden onderscheiden:

- Klasse 1 lasers zijn veilig bij redelijke en te voorziene gebruikscondities, inclusief het gebruik van optische instrumenten in de buurt van de bundel.
- Klasse 1M lasers zijn veilig bij redelijke en te voorziene gebruikscondities, maar kunnen schadelijk zijn indien optische instrumenten worden gebruikt binnen de bundel.
- Klasse 2 lasers veroorzaken normaliter een knippereffect van de oogleden van de mens wat het oog beschermt. Deze reactie wordt geacht voldoende bescherming te bieden inclusief het gebruik van optische instrumenten in de omgeving van de bundel.
- Klasse 2M lasers veroorzaken normaliter een knippereffect van de oogleden van de mens wat het oog beschermt. Deze reactie wordt geacht voldoende bescherming te bieden, maar

deze lasers kunnen schadelijk zijn indien optische instrumenten worden gebruikt binnen de bundel.

- Klasse 3R lasers zijn potentieel schadelijk als rechtstreeks in de bundel gekeken wordt. Nochtans is het risico lager dan bij klasse 3B lasers.
- Klasse 3B lasers zijn schadelijk bij directe blootstelling. Nochtans is het kijken naar reflecties gemiddeld wel veilig. Dit soort laser is niet geschikt voor opmetingen.
- Klasse 4 lasers zullen oog- of huidbeschadigingen veroorzaken bij directe blootstelling. Lasers van deze klasse kunnen ook schadelijke reflecties produceren. Lasers van deze klasse zijn niet geschikt voor opmetingen.

Gebruikers van laser scanning systemen moeten altijd op de hoogte zijn van de klasse van hun instrument. De gebruiker moet er zich van vergewissen dat een correct classificatiesysteem gebruikt is. (verwijs naar the IEC standaard voor meer informatie over veiligheid bij het gebruik van lasers [3]).

Specifieke voorzorgsmaatregelen en procedures worden verduidelijkt in the IEC standaarden voor de klasse 1M, klasse 2M en klasse 3R welke gebruikt worden bij opmetingen en uitlijning. Deze maatregelen met betrekking tot laser scanning zijn:

- Enkel gekwalificeerd en opgeleid personeel mag aangesteld worden om het materiaal te installeren, te optimaliseren en te bedienen.
- Gebieden waar deze toestellen gebruikt worden moeten worden afgebakend met een duidelijk teken.
- Maatregelen dienen genomen te worden om er zich van te vergewissen dat mensen niet in de straal kijken (langdurig in de bundel kijken kan gevaarlijk zijn). Rechtstreeks in de bundel kijken door optische instrumenten (bvb theodolieten en dergelijke) kan ook erg gevaarlijk zijn.
- Maatregelen dienen genomen te worden om er zich van te vergewissen dat de laser straal niet per ongeluk rechtstreeks op een spiegelend oppervlak gericht zal worden.
- Wanneer de apparatuur niet in gebruik is zal de laser scanner opgeborgen worden in een afgesloten ruimte waar niet geautoriseerd personeel geen toegang tot kan verkrijgen.
- In ruimtes met potentieel explosiegevaar (bijvoorbeeld petrochemische fabrieken, mijnenvelden,...) dient speciaal 'explosieveilig' laser materiaal te worden gebruik. Belangrijke eigenschappen van explosieveilig materiaal zijn: piekvermogen van de laser is gelimiteerd, geen vonken en de maximale temperatuur van het materiaal wordt nauwer begrensd.

## *2.5. Meten met licht*

Vanwege de recente ontwikkelingen in de technologie van computervisualisatie en de sensoren zelf wordt licht op verschillende wijzen gebruikt bij het opmeten van voorwerpen. Deze meettechnieken kunnen in twee categorieën worden onderverdeeld: actieve en passieve technieken.

Passieve scanners sturen zelf geen straling uit, maar baseren zich op het detecteren van gereflecteerde straling. De meeste scanners van dit type detecteren zichtbaar licht omdat dit altijd beschikbare omgevingsstraling is. Andere types straling zoals infrarood kunnen ook worden gebruikt. Passieve methodes kunnen erg goedkoop zijn omdat in de meeste gevallen geen bijzondere hardware (buiten een digitaal fototoestel) benodigd is. Het probleem met deze technieken is dat ze afhankelijk zijn van het vinden van overeenkomsten binnen 2D beelden, wat niet steeds eenduidige oplossingen oplevert. Sterk terugkerende patronen bijvoorbeeld

misleiden deze meetmethodes. De nauwkeurigheid is sterk afhankelijk van de resolutie van het systeem om beelden te maken en van de densiteit van identificeerbare voorwerpen binnen het beeld.

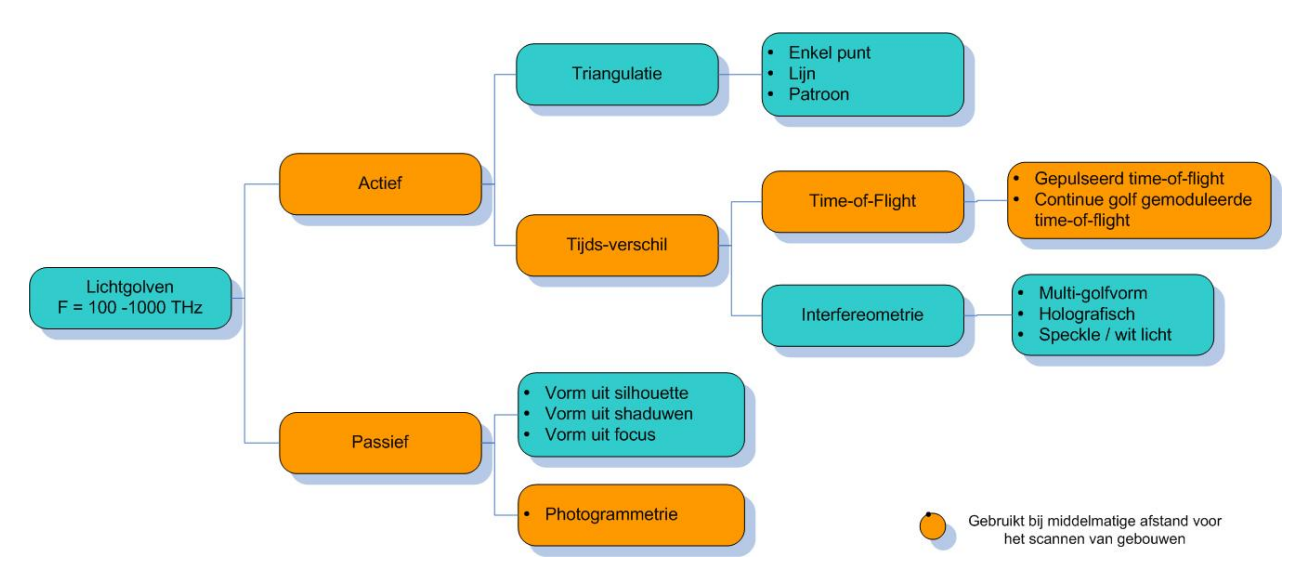

Figuur 5: Opdeling van de meetmethodes die licht gebruiken [op basis van [4]]

In deze handleiding willen we de nadruk leggen op actieve meettechnieken. Actieve scanners sturen een bepaalde gecontroleerde straling uit en detecteren de reflecties om zo een voorwerp of omgeving vast te leggen. Mogelijke vormen van straling zijn licht, ultrasoon geluid of Xstralen. Gezien deze actieve meettechnieken een zender en een ontvanger veronderstellen zijn ze per definitie mechanisch meer complex dan passieve toestellen. De voornaamste voordelen aan de andere kant zijn:

- Ze hebben geen omgevingslicht nodig omdat ze zelf voor de straling zorgen;
- Ze leveren metingen met hoge densiteit en op een sterk geautomatiseerde wijze;
- Ze zijn bruikbaar op eentonige oppervlakken;
- Ze hebben een relatief snelle opnametijd (1000 500.000 pntn/sec);

Toch zijn sommige actieve systemen gevoelig aan externe lichtbronnen, kleuren en ruwheid van het oppervlak. Op deze minpuntjes wordt verder dieper ingegaan.

Er bestaat een groot aantal actieve scanners, allen verschillende in de manier waarop de scanner de gereflecteerde straal ontvangt en/of analyseert. In de volgende hoofdstukken worden de verschillende types actieve scanners meer in detail besproken.

## *2.5.1. Meten op basis van triangulatie*

Driehoeken liggen aan de basis van vele meettechnieken. Ze werden al gebruikt bij eenvoudige geodetische metingen in Oud Griekenland en kunnen nog steeds teruggevonden worden in de moderne, op laser gebaseerde, 3D camera's. De mathematische basis van de driehoek (trigonometrie), ligt aan de basis van deze op triangulatie gebaseerde meettechnieken en moet worden toegeschreven aan de Griekse Filosoof Thales (6<sup>e</sup> E vC).

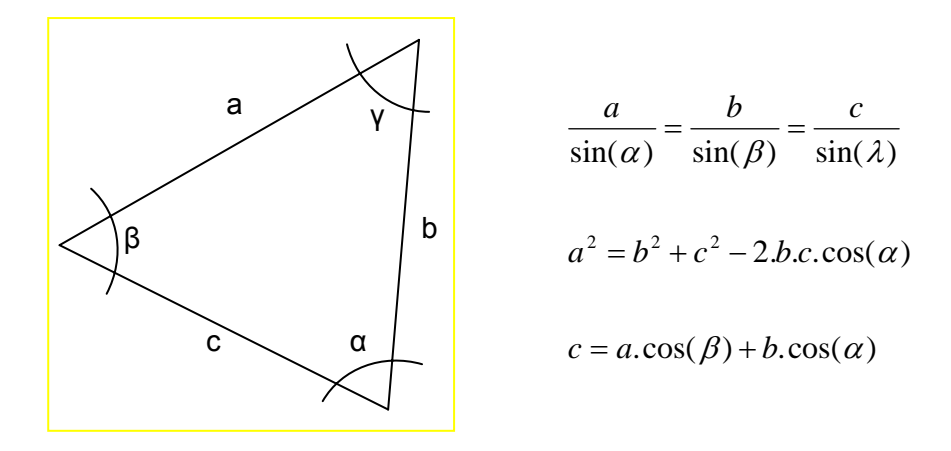

Figuur 6: Principe van de triangulatie

Een triangulatie scanner gebruikt hetzelfde principe om de omgeving af te tasten. Hij projecteert een laser patroon op het voorwerp en maakt gebruikt van een camera om de locatie van de projectie van de laser op het voorwerp te bepalen. De laserstralen en de camera zijn onder een constante hoek opgesteld zodat een driehoek gekend is tussen beide en de projectie van de laser op het voorwerp. Vandaar ook de naam, triangulatie. Vanwege deze configuratie verandert de projectie van de laser in het gezichtsveld van de camera afhankelijk van de afstand tot de camera.

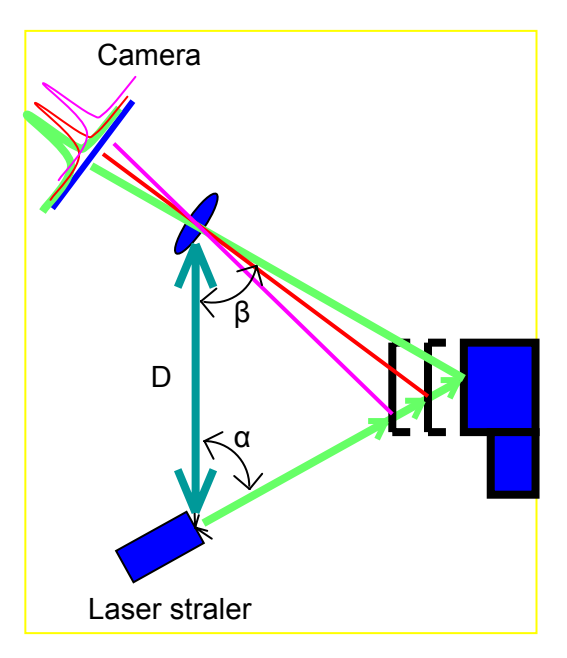

Figuur 7: Triangulatie Laser Scanning Principe

Figuur 7 toont dat zijde D van de driehoek, de afstand tussen de camera en de laserstraler, gekend is. De hoek van de laser straler (α) is ook gekend. De hoek van de camera (β) kan bepaald worden door te kijken naar de locatie van de laser bundel in het gezichtsveld van de camera. Deze drie gegevens bepalen de vorm en grootte van de driehoek eenduidig en leveren de exacte diepte-informatie over het voorwerp dat gemeten wordt.

Het kan aangetoond worden dat, hoe breder de basis (D), hoe minder het effect van foutieve pixelbepaling op het bepalen van de diepte-informatie. Echter kan deze basis (D) niet erg vergroot worden omdat dan de laser straler en de camera een veel kleiner gemeenschappelijk deel van het voorwerp in het gezichtsveld hebben en de laser spot eventueel niet langer opgenomen kan worden in het camera beeld.

Als samenvatting enkele mogelijkheden om de onzekerheden in de diepterichtingen te beperken:

- De afstand tussen scanner en voorwerp beperken  $\rightarrow$  Doet schaduweffecten toenemen
- De basis (D) van de triangulatie vergroten  $\rightarrow$  Doet ook de schaduweffecten toenemen
- Lens met grotere focale lengte  $\rightarrow$  Beperkt het gezichtsveld
- Zekerheid omtrent de meting verhogen  $\rightarrow$  hoger pixelaantal voor de camera

In de meeste gevallen wordt een laserlijn in plaats van een enkele laser stip gebruikt. Deze lijn wordt langsheen het voorwerp geprojecteerd om het hele voorwerp in 3D vast te leggen. Dit betekent dat de hoek van de laser straler ook veranderlijk is gedurende het proces.

Omwille van de fysische beperkingen bij het gebruik van een langere basis en het beperkte gezichtsveld van de camera worden triangulatiescanners vaker gebruikt bij toepassingen die metingen vereisen vanop een afstand van minder dan 10 meter. In vergelijking met middelmatigen langafstand scantoestellen gebaseerd op tijdsverschillen (zie hoofdstuk 2.5.2), hebben triangulatie scanners erg hoge nauwkeurigheden in de ordegrootte van enkele micron.

In de praktijk was de actieve triangulatiemethode uitgevonden om het bekende correspondentieprobleem bij passieve meettechnieken op te lossen. Het correspondentieprobleem kan als volgt omschreven worden: Gegeven zijn twee beelden l1 en l2 van eenzelfde scène, genomen vanuit twee verschillende gezichtspunten; de relatieve oriëntatie van de camera's en een overeenkomstig puntenpaar tussen beide beelden. We kunnen dan het corresponderende punt in 3D bepalen door gebruik te maken van het triangulatieprincipe. Het correspondentie probleem bestaat uit het vinden van gemeenschappelijke punten bij verschillende beelden. De actieve triangulatie methode gebruikt laser licht om dit probleem op te lossen door het aanduiden van het 3D punt door middel van het gekleurde laser licht, zodat het eenvoudig kan worden bepaald in de beelden.

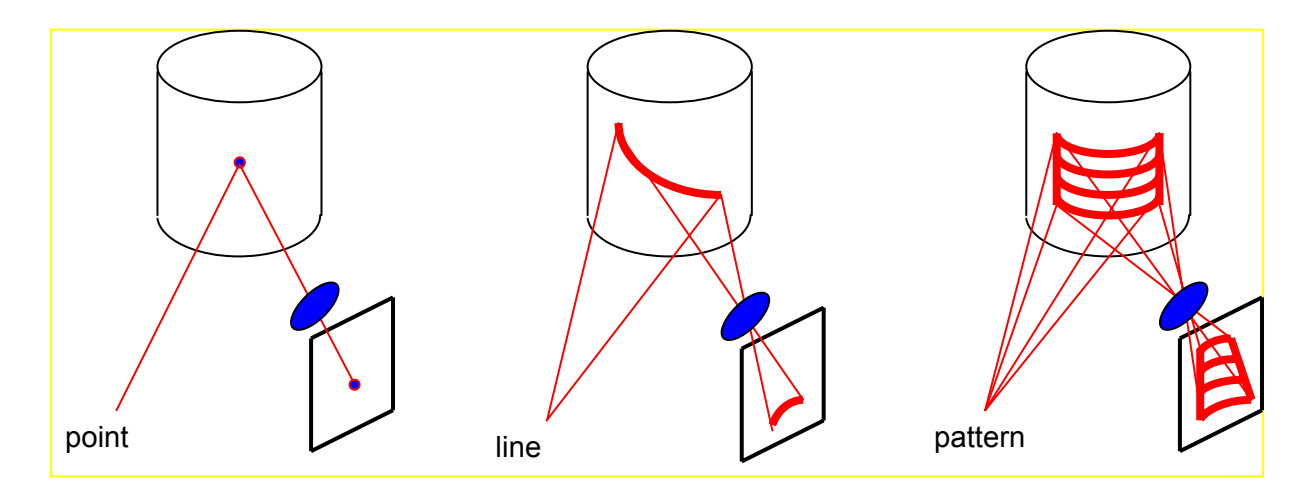

Figuur 8: Verschillende projectietechnieken gebruikt bij triangulatiescanners

Om mechanische fixatie te vermijden zijn enkele innovatieve aanpassingen ingevoerd. In plaats van de laser straler te bewegen/roteren om zo het hele voorwerp te kunnen bestralen, kunnen patronen van punten of lijnen geprojecteerd worden om zo het hele voorwerp in een enkele maal te bestralen. Verschillende patronen zijn in gebruik gaande van reguliere lijnpatronen tot ruimtelijk gecodeerde patronen met gemoduleerde frequentie of fase in de tijd om zo hogere nauwkeurigheden te kunnen bekomen. Merk op dat deze ruimtelijk gecodeerde patronen vereisen dat de scan voor een statisch voorwerp is.

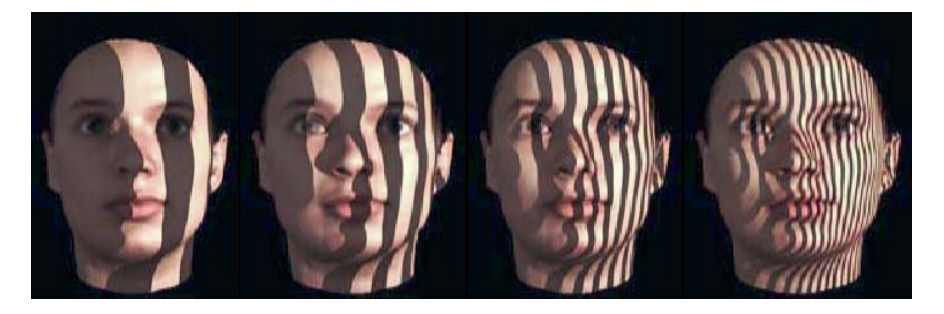

Figuur 9: Regulier geprojecteerd patroon (overgenomen uit [5])

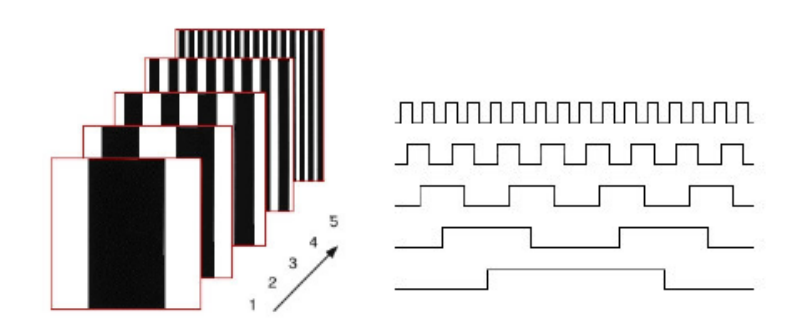

Figuur 10: Binair gecodeerd patroon dat fase gemoduleerd is doorheen de tijd, ook de 'fringe projectie' genoemd.

Zelfs nog meer complexe patronen gebaseerd op het Moire effect zijn heden ten dage in gebruik niet alleen om de nauwkeurigheid maar ook om de robuustheid van deze systemen te verhogen. Het Moire effect is eenvoudigweg het resultaat van twee amplitude gemodelleerde ruimtelijke signalen die met elkaar interfereren. Dit fenomeen kan waargenomen worden op televisie, wanneer mensen geïnterviewd worden die gestreepte kledij dragen. Een Moire scanner projecteert een regulier patroon op het te scannen voorwerp terwijl de camera die de scène vastlegt zelf ook een geïntegreerd regulier patroon heeft. The interferentie van deze twee patronen gesuperponeerd op elkaar genereert een Moire patroon waaruit we nauwkeurig diepteveranderingen kunnen afleiden.

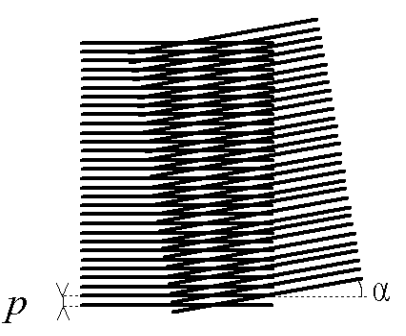

Figuur 11: Moiré patroon gevormd door twee sets van parallel lopende lijnen, een set onder een hoek van 5° ten opzichte van de andere (overgenomen uit [6])

Nog een afsluitende bedenking over de op triangulatie gebaseerde scanner: de voornaamste uitdaging bij het gebruik van gecodeerde lijn projectiesystemen de eenduidige scheiding tussen de verschillende projectierichtingen voor voorwerpen met plotse diepteveranderingen en verschillende textuurveranderingen op het oppervlak.

### *2.5.2. Tijd gebaseerde metingen*

Time-based scanners zijn actieve scanners die een tijdspanne tussen twee gebeurtenissen vastleggen. In het algemeen zijn er twee scanprincipes die op tijdsmeting gebaseerd zijn: Pulse based (Time-of-Flight) and Phase based scanners.

#### *2.5.2.1. Pulse Based (Time-of-flight) scanners (incoherentie detectie)*

Zoals reeds vermeld in paragraaf 2.3, plaatsen lichtstralen zich met een eindige en constante snelheid voort in een bepaald medium. Wanneer het tijdsverschil bij licht voor het afleggen van een traject van de bron naar het reflectief oppervlak en terug gemeten kan worden, kan daardoor de afstand tot dat vlak bepaald worden volgens volgende formule:

$$
D=\frac{(c.t)}{2}
$$

Met  $C = de$  snelheid van licht in lucht

t = tijd tussen het zenden en ontvangen van het signaal

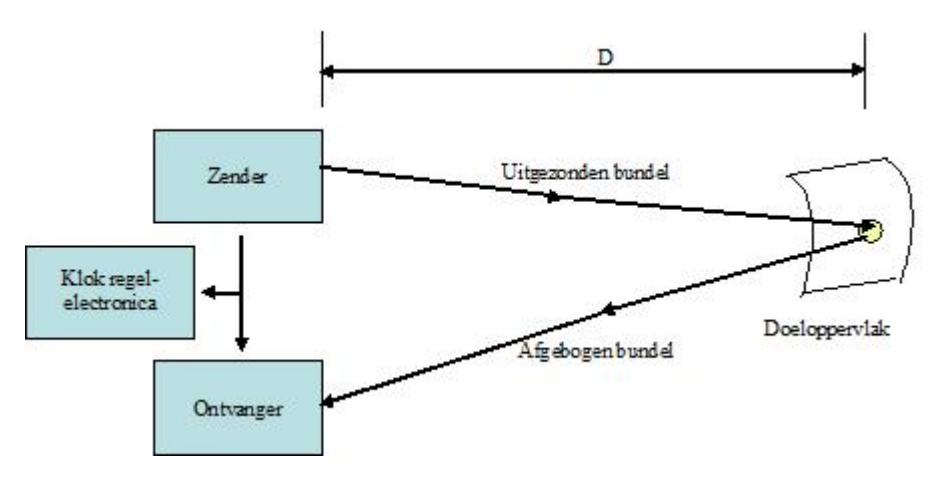

Figuur 12: Time-of-flight laser scanner principe

De huidig gehanteerde waarde voor de snelheid van licht in vacuüm is precies  $\epsilon$  = 299,792,458 m/s. Als de lichtgolven zich in lucht voortplaatsen dan is een correctiefactor gelijk aan de brekingsindex (afhankelijk van de luchtdichtheid) toe te passen op de snelheid c. Rekening houdend met deze lichtsnelheid kan men bepalen dat het 3.33 nanoseconden duurt voor het licht om een afstand van 1 meter af te leggen. Daarom is het noodzakelijk, om een nauwkeurigheid van 1mm op de afstand te kunnen bekomen, om een tijdsinterval op 3.33 picoseconden nauwkeurig te kunnen bepalen.

Pulsed time-of-flight scanners gebruiken geen continue laserstraal, maar maken gebruik van laser pulsen. Ze scannen het hele gezichtsveld punt per punt door de positie van de zender aan te passen. Deze wordt aangepast door middel van een afbuigingsunit (zie paragraaf 2.5.3). Meestal kunnen Pulsed time-of-flight 3D laser scanners tot 2,000~50,000 punten per seconde registreren.

Theorie en praktijk bij Terrestriële Laser Scanning - Training gebaseerd op praktische toepassingen

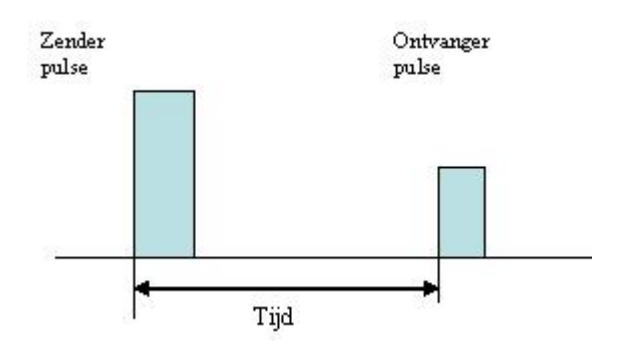

Figuur 13: Laser Pulse gebaseerde meting

Merk op dat voor een ondubbelzinnige meting de gemeten tijd (t) groter moet zijn de golflengte *Tpulse*. Dus

*t* > *Tpulse*

of

$$
d > \frac{1}{2}c.\mathit{Tpulse}
$$

Om beter inzicht in de betekenis van deze vergelijking te krijgen kan een voorbeeld met getallen gebruikt worden. Nemen we Tpulse op 10ps, dan wil dit zeggen dat de maximale nauwkeurigheid die bekomen kan worden  $d = 1.5$ mm zal zijn. De meeste commerciële middelen langafstand systemen leveren een nauwkeurigheid van ongeveer 6 tot 10 mm. Omdat de nauwkeurigheid afhankelijk is van het klokmechanisme, is de fout van een time-of-flight scanner bijna onafhankelijk van de afstand waarbij hij ingezet wordt. (behalve voor de afdruk van de laserstip, zie hoofdstuk 2.6.1).

Het is belangrijk om op te merken dat de methode van de tijdafleiding om de terugkerende puls te meten afhangt van de gewenste tijdresolutie en het vereiste dynamische bereik van de puls Algemeen gebruikte principes in discriminantontwerp zijn ondermeer voorhandtiming (constante amplitude), zero crossing timing (afleiding), het eerste ogenblik timing (integratie) en constante fractie timing (onderzoek naar een moment in de puls wanneer zijn hoogte een constante verhouding tot zijn amplitude heeft).

In een Pulsed time-of-flight systeem is de maximale frequentie van de puls bepaald door het feit dat de laser niet eerder een puls kan zenden dan vooraleer de echo van de vorige terug is ontvangen [7]. Het nut van deze restrictie is het vermijden van verwarring bij de terugkerende pulsen in het te bepalen tijdsinterval en wordt het maximaal simultaan bereik genoemd. Het maximaal eenduidig bereik hangt af van de duur van de puls en zijn frequentie.

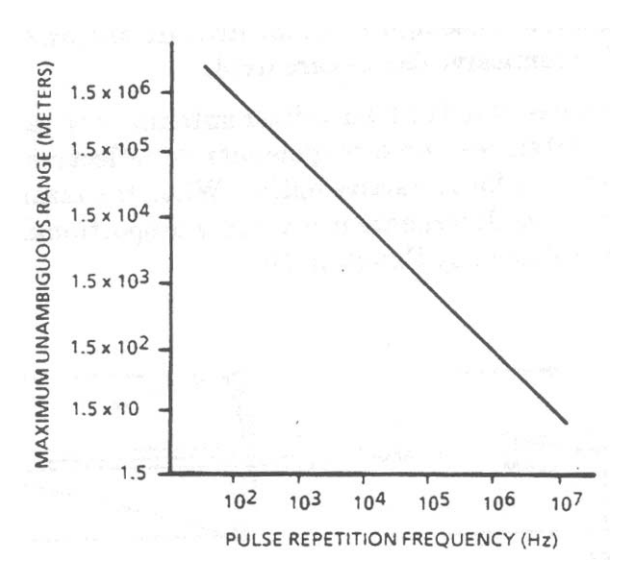

Figuur 14: Maximaal eenduidig bereik tegenover pulsherhaling frekwentie (overgenomen uit [7])

Drie voorname factoren bepalen de nauwkeurigheid van een pulserend systeem [7]:

- De mogelijkheid om dezelfde relatieve positie te selecteren binnen de verzonden en ontvangen puls om het tijdsinterval te bepalen. Dit is beperkt door ruis, time jitter, sterkte van het signaal, de gevoeligheid van het detectiemechanisme en de grootte en reproduceerbaarheid van de te verzenden puls.
- De nauwkeurigheid waarmee vaste tijdsintervallen in het systeem gekend zijn.
- De nauwkeurigheid waarmee het instrument het tijdsinterval kan vastleggen.

Het voordeel van het gebruik van pulsen bij laser afstandsmetingen is het grotere vermogen bij het zenden van de laser straal. Dit vermogen maakt het mogelijk om de vereiste SNR (signal to noise ratio) vereist bij het maken van nauwkeurige afstandsmetingen bij grote afstanden (tot verschillende honderden meter) te behalen. Het nadeel is het probleem voor het detecteren van het exacte tijdsinterval van de weerkaatste laser puls omwille van de veranderlijke natuur van de optische detectie en atmosferische invloeden.

In Figuur 15 zijn enkele beschikbare time-of-flight scanners weergegeven. Vandaag (in 2008), zijn de meest gekende firma's: Optech, Leica, Riegl, Trimble, Callidus.

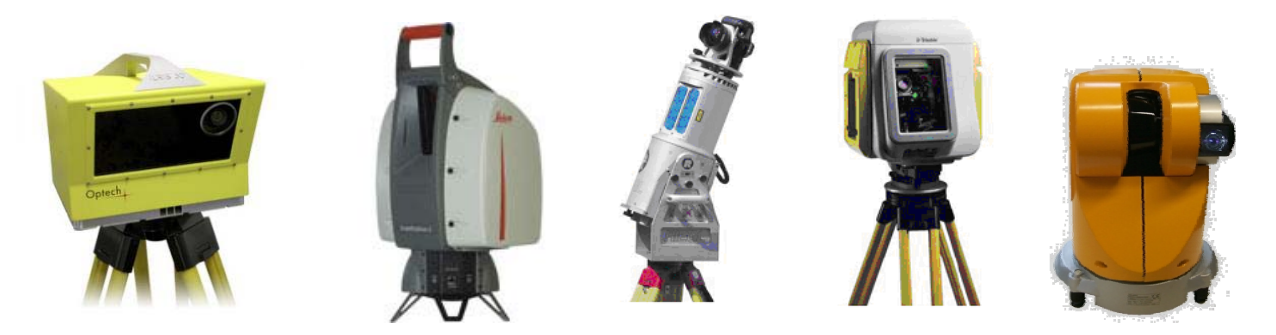

Figuur 15: Commercieel beschikbare Time-Of-Flight Laser Scanners

#### *2.5.2.2. Phase based*

Een ander op tijd gebaseerd principe voor metingen vermijdt het gebruik van hoge precisie klokken door het vermogen van de laser straal te moduleren. Het uitgestraalde (incoherente) licht wordt amplitudegemoduleerd alvorens geprojecteerd te worden. De teruggekaatste straal wordt opgevangen en een elektronisch circuit meet het faseverschil tussen de uitgezonden en ontvangen golfvorm, waaruit een de tijdspanne bepaald kan worden.

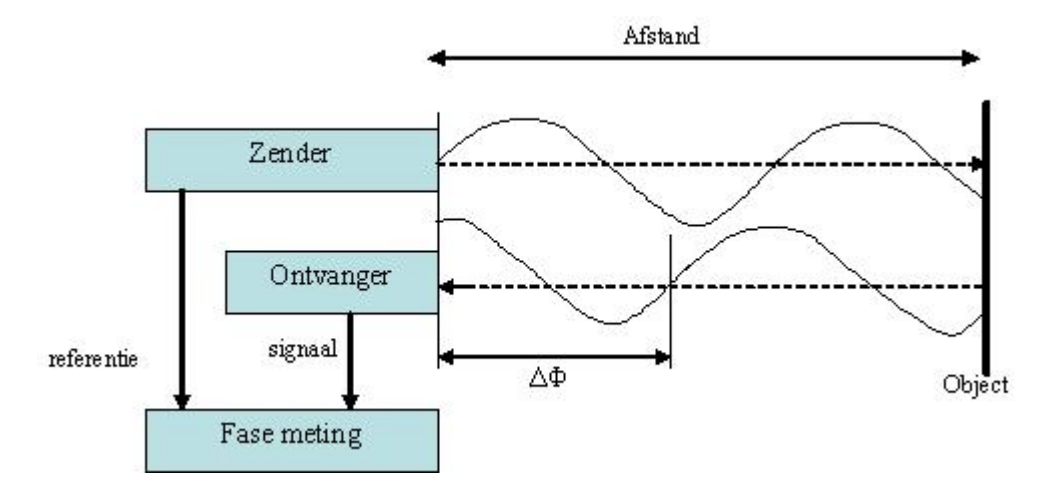

Figuur 16: Op fase gebaseerd meetprincipe

Meestal moduleren phase-based scanners hun signaal door sinusoïdale, amplitude (AM), frequentie (FM), pseudo ruis of op polarisatie gebaseerde modulatie. In het geval van een sinusoïdaal gemoduleerd signaal wordt het gereflecteerde licht gedemoduleerd op basis van vier punten getriggerd door de uitgezonden golf. Uit die vier metingen T*c(τ0), c(τ1), c(τ2) en c*(*τ3*) wordt de faseverschuiving  $ΔΦ$ , de offset *B* en de amplitude *A* berekend:

$$
B = \frac{c(\tau 0) + c(\tau 1) + c(\tau 2) + c(\tau 3)}{4}
$$

$$
A = \frac{\sqrt{(c(\tau 0) - c(\tau 2))^{2} + (c(\tau 1) - c(\tau 3))^{2}}}{2}
$$

$$
\Delta \phi = \arctan\left(\frac{c(\tau 0) - c(\tau 2)}{c(\tau 1) - c(\tau 3)}\right)
$$

Dit faseverschil kan in relatie gebracht worden met een tijdsverschil gelijkaardig aan datgene de pulse-based scanners meten. Het verband tussen het faseverschil (ΔΦ), modulatiefrequentie (f<sub>modulated</sub>), en het tijdsverschil (t), wordt gegeven door:

$$
t = \frac{\Delta \phi}{2\pi.f_{\text{mod ulated}}}
$$

Volgens de vergelijking voor het bepalen van de afstand van de time-of-flight scanners, wordt de afstand tot het voorwerp gegeven als:

$$
D = \frac{(c.t)}{2} = \frac{c}{4 \cdot \pi} \cdot \frac{\Delta \phi}{f_{\text{mod ulated}}}
$$

Opnieuw kunnen getallen gebruikt worden om een beter inzicht in deze grootheden te verkrijgen. Met een frequentie van 10Mhz en een faseresolutie van 0.01 graad (niet extravagant met hedendaagse elektronica) krijgen we een resolutie in z van ongeveer 0.5 mm.

Continu golfgemoduleerde scanners hebben ook een maximaal eenduidig bereik, gelijkaardig aan dat van puls gebaseerde time-of-flight systemen. Voor deze systemen is het bereik gelimiteerd tot datgene wat een faseverschil in de sinusgolf van een volledige cirkel teweeg brengt. De vergelijking voor het maximaal ondubbelzinnig bereik in een continu golven systeem is gegeven als:

$$
z_{amb} = \frac{c}{2.f_{\text{mod ulated}}}
$$

In het hierboven aangehaalde voorbeeld is het interval ongeveer 15 meter (frequentie 10Mhz). De onzekerheid bij het gegeven bereik is evenredig met  $z<sub>amb</sub>$  en omgekeerd evenredig met de Signal-to-Noise Ratio (SNR). Om de problemen gerelateerd aan een dubbelzinnig bereik te vermijden kan men golfpatronen op verschillende frequentie gebruiken waarbij het voorwerp gelokaliseerd wordt op lage frequentie (lange golflengte) en dan een nauwkeurige meting uitgevoerd wordt op hoge frequentie. Bij de laatste generatie van Phase based scanners worden twee of zelfs 3 golven met verschillende golflengte gesuperponeerd. De langste golflengte bepaald het bereik en de kortste golflengte bepaald de maximale precisie. Algemeen genomen behalen Phase based scanners hogere snelheden en betere resoluties maar met een lagere precisie dan de time of flight scanners.

Algemeen genomen is de nauwkeurigheid van een Phase based scanner beperkt door:

- Frequentie van het signaal of de modulatie.
- Nauwkeurigheid van de meting op het faseverschil  $\rightarrow$  Afhankelijk van signaalsterkte, ruis, ...
- Stabiliteit van de modulatie oscillator.
- Turbulentie in het medium (de lucht) waardoor de meting wordt gemaakt.
- Variaties in de brekingsindex van lucht.

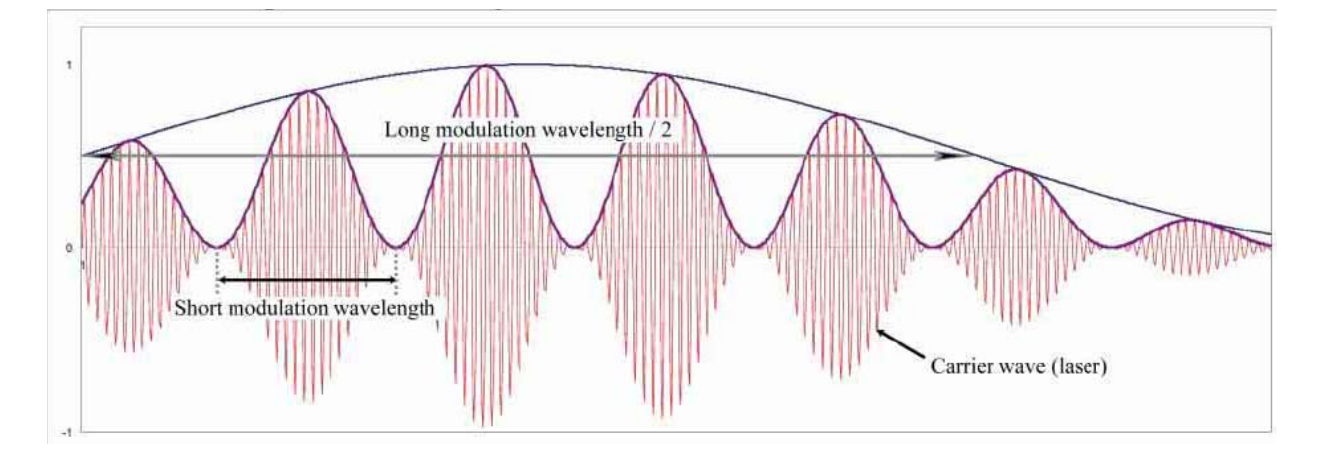

Figuur 17: Schematische voorstelling van twee gemoduleerde golflengten en een draaggolf voor phase gebaseerde laser scanning. (overgenomen uit [8])

In Figuur 18 worden enkele commercieel beschikbare phase-based scanners getoond. Vandaag de dag (in2008), zijn de meest wijd gekende bedrijven: T*IQSun, Leica, Z+F en Faro*T.

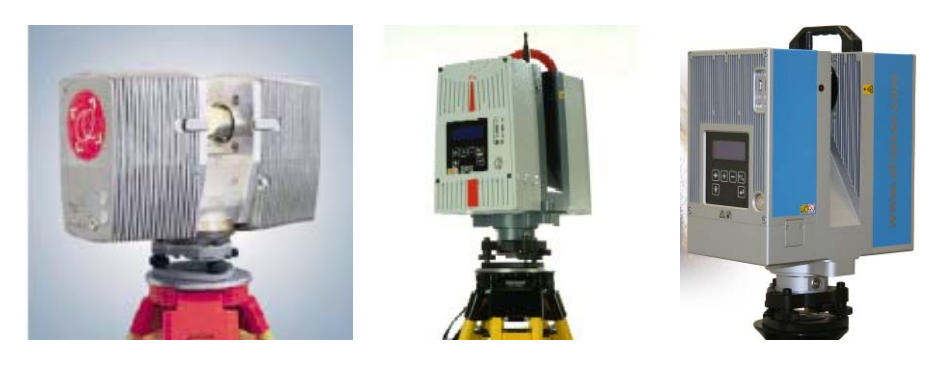

Figuur 18: Commercieel beschikbare Phase based Laser Scanners

#### *2.5.2.3. Interferometrie (coherent)*

Interferometrie is het gebruik maken van de interferentie van verschillende lichtgolven om drie dimensionale posities te bepalen in de ruimte. Optische interferometrie is reeds in gebruik sinds de 19de Eeuw [7]. Door de beperkte intensiteit en coherentie van normale lichtbronnen waren de metingen beperkt tot enkele centimeter. Het is pas sinds de uitvinding van de lasers dat deze restricties overwonnen konden worden. Lasers hebben het mogelijk gemaakt interferometrie te ontwikkelen tot een snelle, nauwkeurige en veelzijdig inzetbare techniek voor het uitvoeren van metingen met een groot bereik.

Het interferometrisch meten van afstanden kan erg nauwkeurig zijn. Het levert een hogere nauwkeurigheid dan de Pulsed time-of-flight of modulatie telemetrie methodes. Het is best geschikt voor het maken van metingen binnen een geconditioneerde atmosfeer (bijvoorbeeld binnen) voor afstanden die niet groter zijn dan enkele tientallen meter.

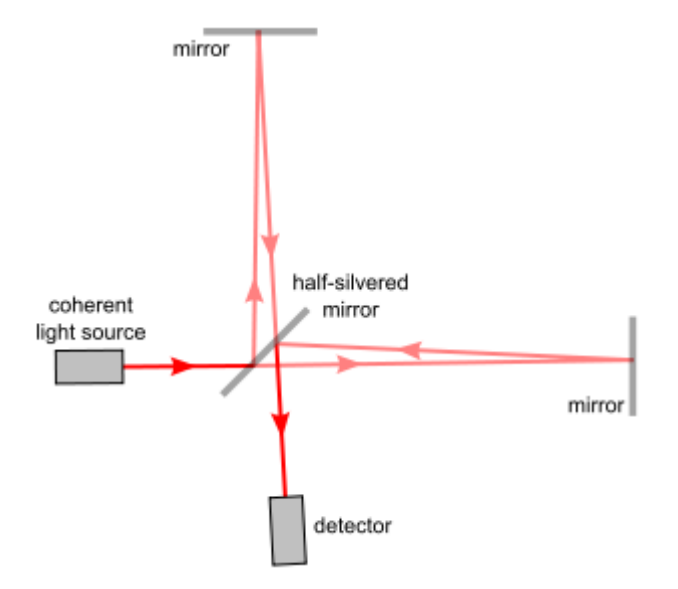

Figuur 19: Michelson Interferometer [9]

In een interferometrische laser scanner is de laserbundel opgedeeld door een splitter die de helft in de ene richting reflecteert (de referentie arm) en de andere helft doorlaat (de meting arm). Beide delen van de bundel verplaatsen zich langsheen verschillende wegen en wanneer de bundels terug samengevoegd ontstaan de storingen door interferentie. Zeer kleine verplaatsingen (in de grootteorde van een fractie van de golflengte) kunnen worden gedetecteerd (gebruik makend van coherentie detectie) en de grotere afstanden kunnen ook worden gemeten met lage onzekerheid (door het tellen van volledige golflengtes). Veel systemen zijn gebaseerd op dit principe, bijvoorbeeld multi-golflengte, holografie en speckle interferometrie. De hoge nauwkeurigheid van deze systemen gaat gepaard met een hoge kostprijs.

#### *2.5.3. Afbuiging van de laser straal voor Time-based meetsystemen*

Om het mogelijk te maken verschillende punten te meten met de scanner op dezelfde positie is het nodig de bundel te kunnen afbuigen. In plaats van de laser zelf te bewegen wordt een afbuigingsysteem gebruikt. Meestal wordt hiervoor gebruik gemaakt van een spiegel omdat deze erg licht is en dus veel sneller en met grote nauwkeurigheid kan worden geroteerd. Er zijn verschillende methoden om een laser bundel af te buigen in een specifieke richting zonder de scanner zelf te moeten verplaatsen. In het algemeen worden drie methodes gebruikt.

Een eerste mogelijkheid is om een oscillerende Spiegel te gebruiken die het mogelijk maakt de laser langs een lijn te bewegen. Een combinatie van twee spiegels maakt het mogelijk de afgebogen bundel in twee richtingen te verplaatsen (zie Figuur 20a). Om de snelheid van de afbuigingsunit te verhogen en de complexiteit van het steeds draaien en terugplaatsen van een spiegel te vermijden hebben onderzoekers een optisch reflecterend prisma bedacht (zie Figuur 20b). Met dit principe hoeft men slecht in een enkele richting te roteren. Recentelijk werden ook wisselingen met glasvezels geïntroduceerd om het systeem nog meer flexibiliteit te geven. Deze systemen buigen de laser bundel af naar een cirkel met optische vezels door middel van een roterende spiegel (zie Figuur 20c). De glasvezel projecteert dan het licht in de gewenste richting. De voordelen van dit nieuwe systeem zijn:

- De laser Pulse ratio is niet verbonden aan het gezichtsveld
- De mogelijkheid om een erg dicht en regelmatig patroon te bekomen
- Er is geen ijking meer nodig na fabricatie
- Zowel geschikt voor een voorwaarts of zijdelings gerichte laser montage

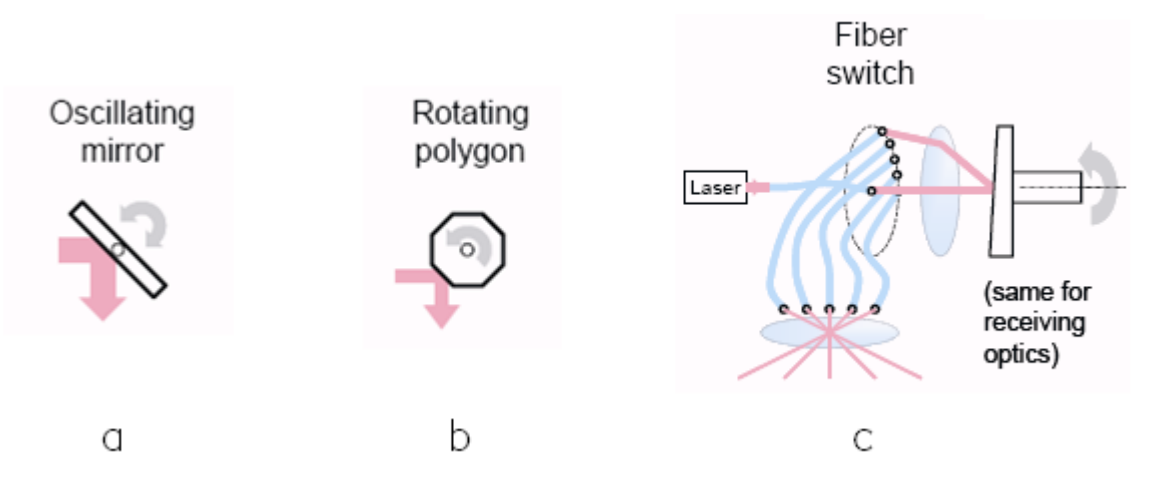

Figuur 20: Methodes om de bundel af te buigen (overgenomen uit [10])

#### *2.6. Metrologische aspecten: foutenanalyse*

Producenten van laser scanners publiceren de nauwkeurigheden van hun scanners om de voordelen van hun product te illustreren. Toch toont ervaring aan dat deze niet zomaar voor waarheid mogen aangenomen worden en dat de nauwkeurigheid van deze instrumenten die in kleine oplages worden geproduceerd kunnen verschillen van instrument tot instrument en erg afhankelijk zijn van de individuele ijking en de zorg besteed bij het gebruik van het instrument.

Elke puntenwolk als resultaat van een laserscan omvat een heel aantal punten die duidelijk fouten vertonen. Wanneer het afgeleverd product enkel een puntenwolk is kan niet diezelfde nauwkeurigheid voor de meting gegarandeerd worden als bij klassieke opmetingtechnieken. Veel onderzoekers hebben reeds artikelen gepubliceerd met nauwkeurigheidstesten van laser

scanners (bijvoorbeeld [11-15]). T*i3mainz*T, een groep van de universiteit Toegepaste Wetenschappen in Mainz en het instituut of Geodesie en fotogrammetrie van het Zwitsers Federaal Instituut voor Technologie in Zurich [16] hebben precisiewerk uitgevoerd binnen het testen van de nauwkeurigheid van de laser scanners. Om het mogelijk te maken systematisch bronnen van fouten te beschrijven zijn deze onderverdeeld in vier groepen: instrumentaal, voorwerp gerelateerd, omgeving gerelateerd en methodegebonden fouten.

#### *2.6.1. Instrumentale fouten*

Instrumentale fouten kunnen zowel systematisch als willekeurig optreden en zijn gebonden aan het ontwerp van de scanner. Willekeurige fouten hebben vooral invloed op de precisie van de afstandsmeting en de hoekverdraaiing van de Pulsed time-of-flight scanners. Systematische fouten kunnen gegenereerd worden door de niet lineariteit van de unit voor tijdmetingen of bij temperatuursverschuivingen in de elektronica.

#### *2.6.1.1. Voortplanting van de Laser bundel*

Divergentie van de bundel is het verwijden van de laser bundel met toenemende afstand. Bundel divergentie heeft een sterke invloed op de resolutie van de puntenwolk alsook op onzekerheid bij de positie van een gemeten punt. De bundel divergentie kan met volgende vergelijking worden weergegeven [17]:

$$
w(\rho_w) = w_0 \cdot \sqrt{1 + \left(\frac{\lambda \cdot \rho_w}{\pi \cdot w_0^2}\right)^2}
$$

met

- $ρ<sub>w</sub>$  = het bereik relatief tot het beginpunt van de bundel
- w = straal van de bundel
- $\bullet$   $\forall$ <sub>0</sub> = de minimale straal voor de bundel (bij het beginpunt)

Er wordt aangenomen dat de weerkaatsing van de laser zich volgens een Gauss curve vormt. Voor grote bereiken is de divergentie ongeveer lineair en wordt de diameter van de bundel uitgedrukt als de positie die 86 percent van de het totale vermogen van de bundel binnen een Gaussverdeling die de straling omvat [18].

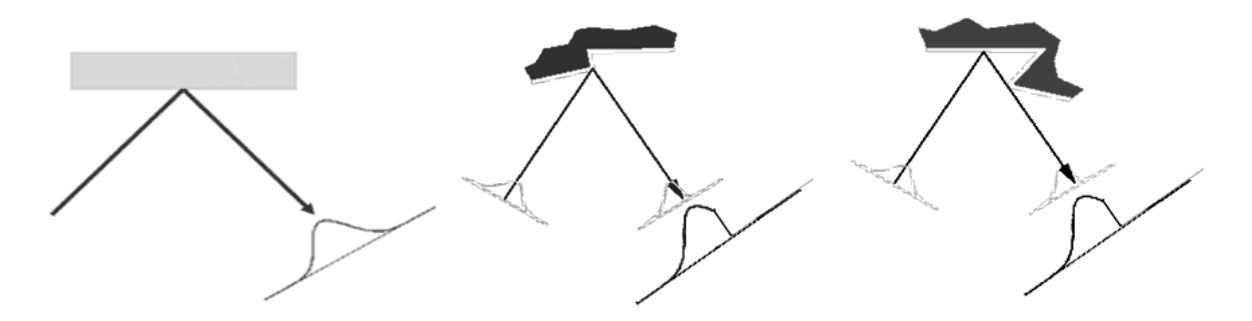

Figuur 21: Ideale reflectie, gedeeltelijke belichting, gedeeltelijke verduistering (uit [18])

Praktisch bekeken heeft deze bundeldivergentie invloed op de hoek waaronder het gemeten punt gelegen is. De schijnbare ligging van de observatie is langsheen de centrale as van de uitgestraalde bundel. Toch is de echte ligging van het punt ergens in de geprojecteerde stip (footprint). Volgens Lichti en Gordon [19], is de bundel onzekerheid ongeveer gelijk aan een vierde van de diameter van de laserbundel.

### *2.6.1.2. 'Mixed edge' probleem*

Een van de meest belangrijke consequentie van bundel divergentie is het mixed edge probleem. Wanneer een laserbundel de rand van een voorwerp raakt, zal de bundel in twee splitsen. Een stuk van de bundel reflecteert op het eerste deel van de rand, waar het andere deel verder gaat en een ander vlak raakt. Het resultaat is dat de informatie van de laserpuls die teruggestuurd is naar de ontvanger van twee verschillende ruimtelocaties afkomstig is. De coördinaten voor zulk een punt, relatief ten opzichte van de locatie van de scanner, zullen worden bepaald op het gemiddelde van beide teruggekaatste stralen en zo dus het punt op de verkeerde plaats vastleggen.

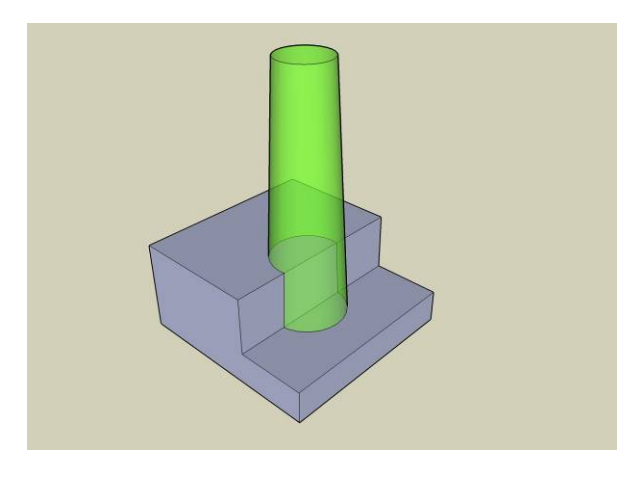

Figuur 22: Mixed edge effect

Wanneer van een voorwerp een scan in hoge resolutie wordt gemaakt verhoogt de kans dat de laserbundel op een rand terecht zal komen. Dit zal resulteren in ruis binnen de gegevens in de zone net achter de randen van het voorwerp. Scanners met een kleinere bundelbreedte helpen dit probleem te reduceren maar het beperkte meetbereik blijft een probleem daar de bundel wijder wordt met toenemende afstanden.

#### *2.6.1.3. Onzekerheid op de afstand*

Deze onzekerheid kan uitgedrukt worden in functie van een aantal parameters gebaseerd op het type laser scanner en het werkingsprincipe ervan. Volgende uiteenzetting uit Beraldin et al [20] geeft een samenvatting van de factoren die de onzekerheid beïnvloeden.

Bij een triangulatiescanner is de onzekerheid uitgedrukt als:

$$
\delta_z \approx \frac{Z^2}{f.D} \delta_p
$$

waar:

- $\blacksquare$  f de effectieve positie van de laser dot is (effectieve brandpuntsafstand);
- $\blacksquare$  D de basis is van de triangulatiedriehoek,
- $\delta_b$  de onzekerheid is op de positie van de laser afhankelijk van het type sensor, piek detectie algoritme, signaal/ruis verhouding en het beeld van de laser spot.
- *Z* is de afstand tot het te meten oppervlak

Voor een time-of-flight scanner weten we reeds dat de onzekerheid afhankelijk is van het klok mechanisme voor het meten van het tijdsinterval. Dit levert volgende vergelijking op:

$$
\delta_z \approx \frac{c.T_t}{2.\sqrt{SNR}}
$$

waar:

- $\blacksquare$  *T*<sub>t</sub> de groeitijd van de puls is;
- *SNR* de signaal/ruis verhouding is

De meeste middel en lange afstand terrestriële scanners geven een foutmarge van ongeveer 5 mm tot 50mm binnen een bereik van 50m. Bij het modelleren worden deze fouten geminimaliseerd door uitmiddeling of door het superponeren van eenvoudige basisvormen op de puntenwolk.

Zoals reeds toegelicht vermijden continue golf gebaseerde scanners het gebruik van klok mechanismen op hoge snelheid door het laser signaal te moduleren. De onzekerheid van een amplitude gemoduleerde scanner is enkel afhankelijk van de gemoduleerde golflengte en van de signaal/ruis verhouding. Ze kan bepaald worden als:

$$
\delta_z \approx \frac{\lambda_m}{4\pi \sqrt{SNR}}
$$

Een vergelijking van de foutenmarge tussen verschillende type scanners onderling kan geïllustreerd worden met een grafiek zoals weergegeven in Figuur 23.

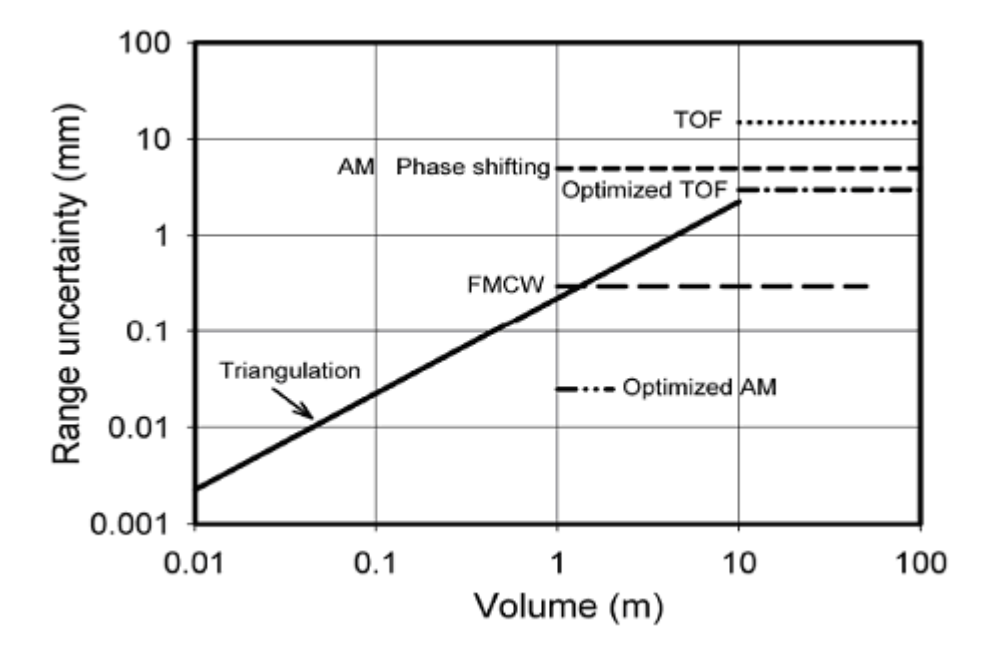

Figuur 23: Range Onzekerheid op de afstand voor verschillende lasedr scanner principes (overgenomen uit [4])

#### *2.6.1.4. Onzekerheid op de hoek*

De meeste laser scanners maken gebruik van roterende spiegels om het laser signaal in een bepaalde richting te sturen. Een klein verschil in deze hoek kan dus een aanzienlijke fout met zich meebrengen wanneer de afstand tot de scanner toeneemt. De hoeknauwkeurigheid is afhankelijk van de nauwkeurigheid van het meetmechanisme voor deze hoek. Omdat de posities van afzonderlijke punten moeilijk te controleren zijn is er slechts weinig te vinden rondom deze problematiek. Zoals beschreven door Boehler et al [21], kunnen de fouten gedetecteerd worden door het meten van korte horizontale en verticale afstanden tussen voorwerpen (bvb sferen) die op eenzelfde afstand van de scanner geplaatst zijn en door deze afstandsmetingen dan te vergelijken met metingen afkomstig van meer nauwkeurige opmetingstechnieken.

#### *2.6.1.5. Asfouten binnen de laser scanner*

Bij het ontwikkelen van ijkingsprocedures voor laser scanners is een geometrisch model van de scanner noodzakelijk. Daarom worden volgende assen bepaald:

- Verticale as: Dit is de verticale as die het mogelijk maakt de laser bundel horizontaal te verplaatsen. Afhankelijk van het type scanner, panoramisch of camerascanner, is dit de rotatie-as van de scankop of de as loodrecht op de assen van de twee loodrecht oscillerende spiegels;
- Collimatie as: Dit is de as die door het centrum van de spiegel en het centrum van de laser spot op het voorwerpoppervlak loopt.
- Horizontale as: Dit is de rotatie-as van de spiegel in de scanner;

Door toleranties bij de fabrikant zijn deze assen niet steeds perfect uitgelijnd wat aanleiding geeft tot een collimatie fout alsook een fout op de horizontale as.

#### *2.6.2. Voorwerp gerelateerde fouten*

Omdat scanners de reflectie van de laserstraal op een oppervlak meten moeten we rekening houden met de natuurkundige wetten van reflectie en de optische eigenschappen van materialen. De oppervlaktereflectie van monochromatisch licht vertoont normaal reflecties in vele richtingen. Dit type van isotrope (diffuse) reflectie (Figuur 24) kan in het algemeen geschreven worden volgens de wet van Lambert:

$$
I_{reflected}(\lambda) = I_i(\lambda) \cdot k_d(\lambda) \cdot \cos(\theta)
$$

Met

- **•** *l<sub>i</sub>* (λ) de invallende lichtintensiteit als een functie van de golflengte (kleur), (geabsorbeerd wanneer ze zich door lucht voortplant)
- $\blacktriangleright$   $k_d(\lambda)$  de diffuse reflectiecoëfficiënt die ook in functie van de golflengte is.
- *θ* de hoek tussen de invallende lichtstraal en de normaalvector op het vlak.

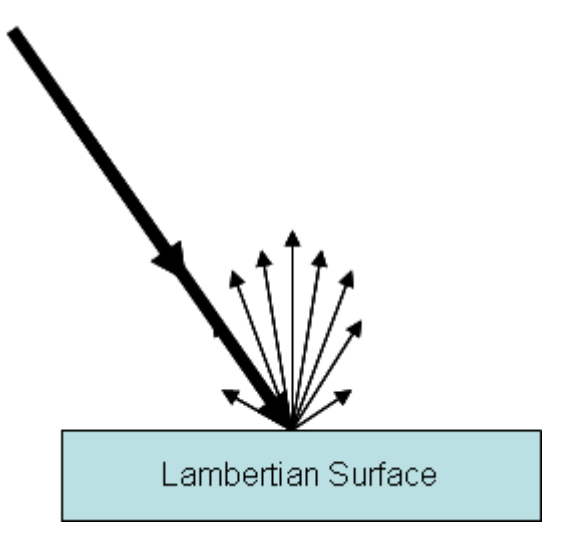

Figuur 24: Lambertiaanse oppervlaktereflectie

Deze formule toont ons dat de laser bundel beinvloedt wordt door de absorptie van het signaal door de lucht, de reflectie van het materiaal waarop gemeten wordt en de invalshoek tussen de laserstraal en het te meten oppervlak. Dit brengt met zich mee dat voor erg donkere (zwarte) vlakken die het grootste deel van het zichtbare spectrum absorberen, het gereflecteerde signaal erg zwak zal zijn en dus de nauwkeurigheid van dat punt aangeteast door ruis. Oppervlakken met hoge reflectie (bvb lichte oppervlakken) geven meer betrouwbare en precieze meetnauwkeurigheden. Doch, wanneer de reflectiviteit van het voorwerp te hoog is (metaal, retro reflectieve tape...) wordt de laser bundel volledig teruggekaatst naar de spiegel en zal zo een ander vlak raken of zich verspreiden in de ruimte. Deze afbuiging resulteert in het vastleggen van een punt dat niet datgene is waar de laser naar gericht is, maar een ander punt of helemaal geen punt. Dit type ruis wordt speckle genoemd.

Het vastleggen van oppervlakken met verschillende reflectiviteit leidt ook tot systematische fouten op de afstand, soms vele malen hoger dan de standaarddeviatie voor een enkele meting[21].

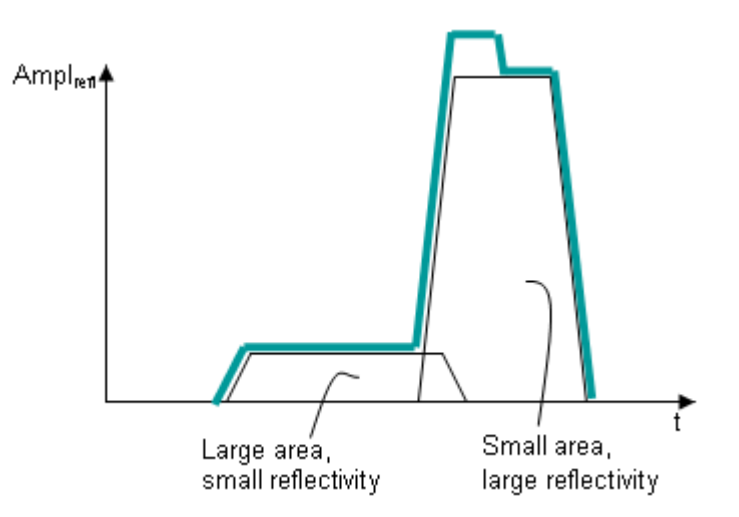

Figuur 25: Verschil in respons wanneer oppervlakken met verschillende reflectie worden gescand (uit [4])

Net als de reflectie-eigenschappen van oppervlakken bepaalt ook de kleur van het oppervlak mede de precisie. Clark et al. [22] hebben bepaald dat een aanzienlijk aandeel van de systematisch afwijkingen op de afstand gecorreleerd kunnen worden met de kleur van elk oppervlak in verhouding tot de golflengte van de gebruikte laser.

Naast de reflectie-eigenschappen hebben een aantal materialen ook nog een semi-transparante laag die maakt dat de laserstraal afgebogen en gereflecteerd wordt in het materiaal zelf (bvb. Hout, marmer, styropor,..). Deze effecten leiden tot een even grote toename bij elke afstandsmeting waarmee rekening moet gehouden worden bij het verwerken [23].

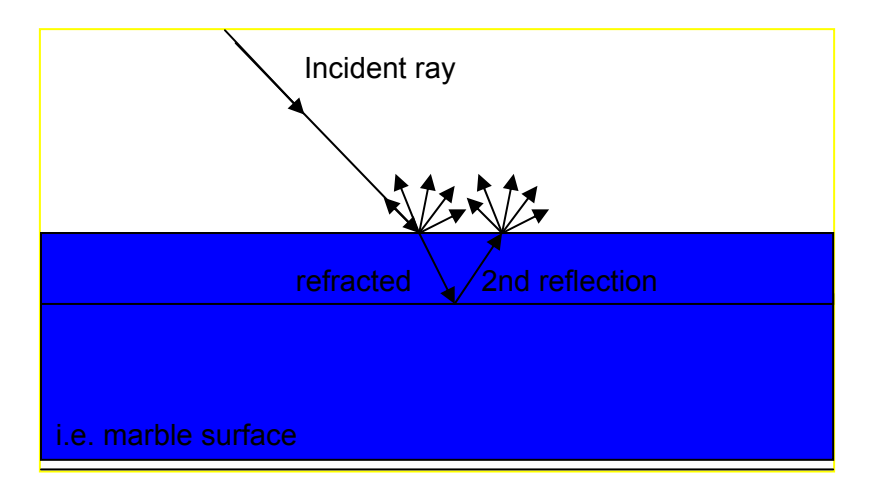

Figuur 26: Refractie bij semi-transparante materialen (Styropor, hout, marmer).

## *2.6.3. Omgevingsfactoren*

### *2.6.3.1. Temperatuur*

Het is belangrijk in te zien dat de temperatuur binnen in de scanner veel hoger kan liggen dan de temperatuur van de omgeving door interne opwarming of opwarming door externe straling (bvb. de zon). Deze externe stralingsbron kan een enkele zijde van de scanner opwarmen zodat die zijde uitzet, wat distortie in de gescande gegevens kan introduceren.

Niet enkel de temperatuur van de scanner, maar ook de temperatuur van het te meten oppervlak is belangrijk. Wanneer een warme omgeving bekeken wordt, bijvoorbeeld een industriële site, kan de achtergrondstraling die door de warme vlakken veroorzaakt wordt, de signaal/ruis verhouding verminderen en dus ook de nauwkeurigheid van de afstandsmetingen.

## *2.6.3.2. Atmosfeer*

Laser scanners zullen enkel goed functioneren wanneer ze binnen een bepaald temperatuurbereik worden ingezet. Zelfs in dit gebied kunnen afwijkingen in de metingen worden vastgesteld, voornamelijk in de afstandsmeting.

Zoals bij alle op laser gebaseerde afstandsmetingen komen natuurlijke fouten voornamelijk van atmosferische veranderingen in temperatuur, druk en vochtigheid die brekingsindex beïnvloeden en de golflengte van elektromagnetische energie wijzigen. Dit betekent dat de snelheid van laser licht sterk afhankelijk is van de dichtheid van de lucht.

De meeste laser scanning software voorziet mogelijkheden om deze breking te corrigeren door een brekingsparameter in te stellen. In het algemeen zijn de scanners ingesteld om met de ISO standaard voor atmosferische condities rekening te houden (15°C, 1013,25 hPa). Wanneer gewerkt wordt onder afwijkende atmosferische condities dan deze moet de standaard parameter worden aangepast. Een verschil van 10°C in temperatuur of een luchtdrukverschil van 35 hPa kan leiden tot een fout van 1mm/100m.

In terrestriële gevallen mag dit effect de resultaten niet merkelijk beïnvloeden voor korte tot middellange afstanden. Voor lange afstandsmeting of hoge precisie scans is het wel belangrijk de correcte atmosferische paramaters te handhaven.

Wanneer er bijvoorbeeld in een gebergte gewerkt wordt kan de temperatuursdaling benaderd worden op 0.65°C/100m en de luchtdruk daling op 10hPa/100m. Voor een scanner op een hoogte van 2000m kan de fout op de afstandbepaling oplopen tot 8mm/100m.

#### *2.6.3.3. Straling interferentie*

Omdat laser scanners opereren in een erg nauwe frequentieband kan de precisie van de afstandmeting beinvloedt worden door externe straling, bijvoorbeeld afkomstig van erg sterke lichtbronnen. Speciale optische interferentiefilters kunnen worden toegepast in de ontvanger om enkel de correcte frequenties door te laten.

#### *2.6.3.4. Distortie door beweging*

De meeste laser scanners scannen 2000 tot 500,000 punten per seconde. Hoewel dit erg snel is, kan het scannen op hoge resolutie toch nog 20 tot 30 minuten in beslag nemen voor bepaalde time-of-flight scanners en ongeveer 10 minuten voor Phase scanners. Gedurende deze tijdspanne is de scanner gevoelig aan trillingen in de omgeving die verplaatsingen kunnen veroorzaken. We noemen dit distortie door beweging.

Omdat elk punt op een lichtjes ander moment wordt vastgelegd zal elke uiterst kleine beweging van zowel scanner als voorwerp distortie teweeg brengen in de vergaarde data. Daarom moet de scanner op een stabiel platform worden gemonteerd om de trillingen te minimaliseren. Het voorwerp zelf dient ook bewegingsloos te zijn.

Noteer dat de scanner ook bewegend kan zijn door veranderingen in temperatuur. Bijvoorbeeld als de zon op een enkele zijde van de scanner schijnt, de benen van de driepoot aan die ene zijde kunnen uitzetten en langzaam maar zeker distortie teweeg brengen in de data (zie paragraaf 2.6.3.1). De laatste scanner, ook scanstations genaamd, hebben een dubbele as compensatie geïntegreerd om elke beweging van de scanner tijdens het scanproces te kunnen compenseren.

## *2.6.4. Methodologische fouten*

Methodologische fouten zijn fouten die te wijten zijn aan de gekozen opmetingstechniek of de ervaring van de gebruiker met de specifieke technologie. Bijvoorbeeld wanneer de gebruiker de resolutie hoger instelt dan de nauwkeurigheid (per punt) haalbaar voor de laser scanner zal de scan oversampled zijn. Bij oversampling wordt extra ruis gegenereerd en zal de nodige nabewerking dramatisch toenemen. Een andere mogelijk bron van fouten kan een verkeerde keuze van scanner zijn. Door het kiezen van een scanner met een maximaal bereik in de buurt van datgene nodig voor het te scannen voorwerp zal de scan meer ruis en minder precieze metingen opleveren.

Mogelijke fouten gegenereerd gedurende het proces van de registratie of consulteren van de gegevens horen ook onder deze noemer geplaatst te worden. Afhankelijk van de techniek die gebruikt wordt om verschillende puntenwolken te registreren kunnen fouten worden geïntroduceerd. Deze fouten vinden vaak plaats bij indirecte registratie/geo-referentie alsook bij directe registratie/geo-referentie (zie paragraaf 0).

## *2.7. State of the art laser scanner uitrusting*

De huidige 'state of the art' laser scanners zijn volledig geïntegreerd voor snellere set-ups. Ze combineren de scanner, het controlepaneel, interne opslag en een batterij in een enkel apparaat. Speciale dubbele as compensators worden geïntegreerd om de scanner automatisch waterpas te plaatsen. Sommige scanners hebben de mogelijkheid om verbonden te worden met GPS ontvanger en/of INS compensators om dadelijk de positie en oriëntatie van de scanner in de ruimte te bepalen. Om hoge resolutie kleureninformatie toe te voegen aan de ingemeten puntenwolk zijn sommige scanners voorzien van interne, hoog kwalitatieve digitale camera's of voorzien een mogelijkheid om er een aan te sluiten.

De technologie rond laser scanning is nog in volle evolutie:

- Speciale targets met geïntegreerde GPS ontvangers om te vermijden dat de targets nog afzonderlijk met het totaalstation dienen te worden ingemeten.
- Op hardware gebaseerd homogeen filteren van de puntenwolk
- Combineren van het beste uit de time-of-flight en Phase based scanners in 1 scanner.

Tabel 1 geeft een overzicht van enkele commercieel verkrijgbare laser scanners (in 2008).

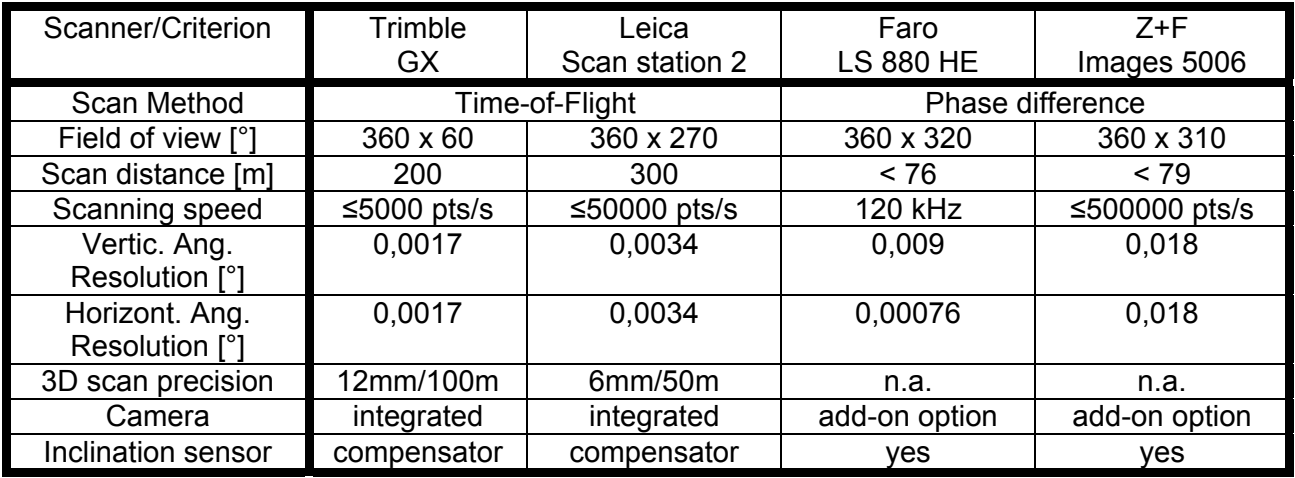

Tabel 1: Samenvatting van technische kenmerken van commercieel beschikbare laser scanning systemen (overgenomen uit [24])

Een aan te raden overzicht van de verschillende fabrikanten van laser scanners en hun laser scanner specificaties kan gevonden worden op de website van ISPRS: http://www.cage.curtin.edu.au/~gordonsj/isprs\_wgv3/survey.html
# *3. Hoofdstuk III: Laser scanning in de praktijk*

Gebruik maken van een laser scanner voor het opmeten van een gebouw is meer dan een enkele druk op de knop en afwachten. Het veronderstelt een grondige kennis van het materiaal en het scanningproces. Sommige stappen van het scanning proces zijn wel reeds erg geautomatiseerd, maar andere stappen kunnen dan weer erg arbeidsintensief zijn. Dit hoofdstuk zal een uiteenzetting over het volledige laser scanning proces geven.

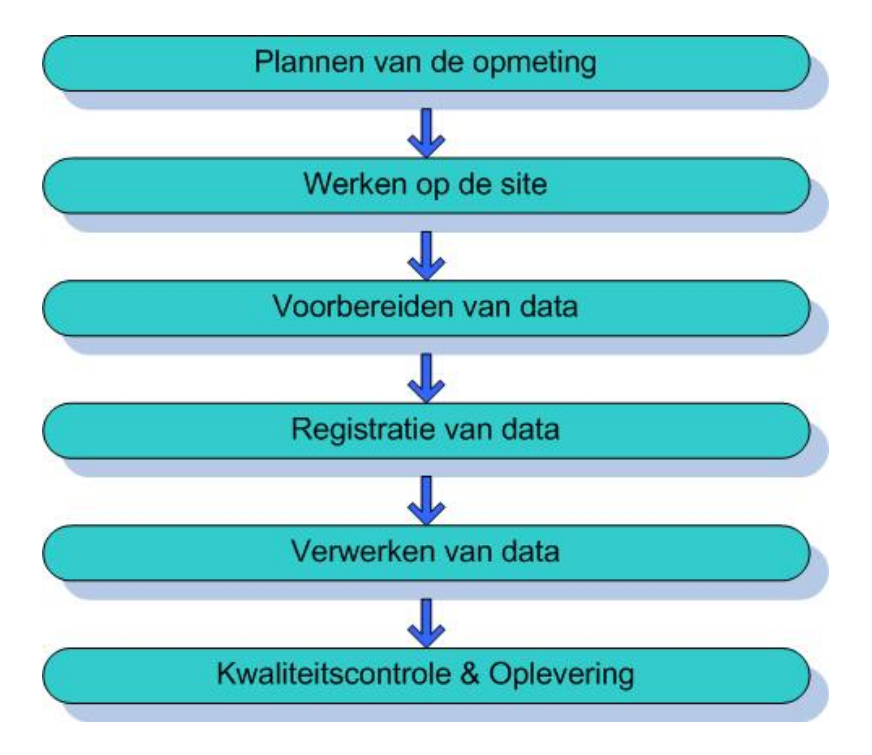

Figuur 27: Het proces voor terrestriële laser scanning

# *3.1. Survey planning*

Vandaag de dag is er nog geen standaard procedure voor het opmaken van een planning bij terrestriële laser scanning. Toch dienen binnen het proces, volgens de gebruikersgroep rond laser scanning, minimaal volgende stappen doorlopen te worden (zie Figuur 28):

- Bepalen van de doelstellingen en voorwerpieven
- Analyse van de site waar de metingen plaats zullen vinden
- Bepalen van de te gebruiken meettechnieken en het materieel
- Beheer van de verzamelde gegevens

Theorie en praktijk bij Terrestriële Laser Scanning - Training gebaseerd op praktische toepassingen

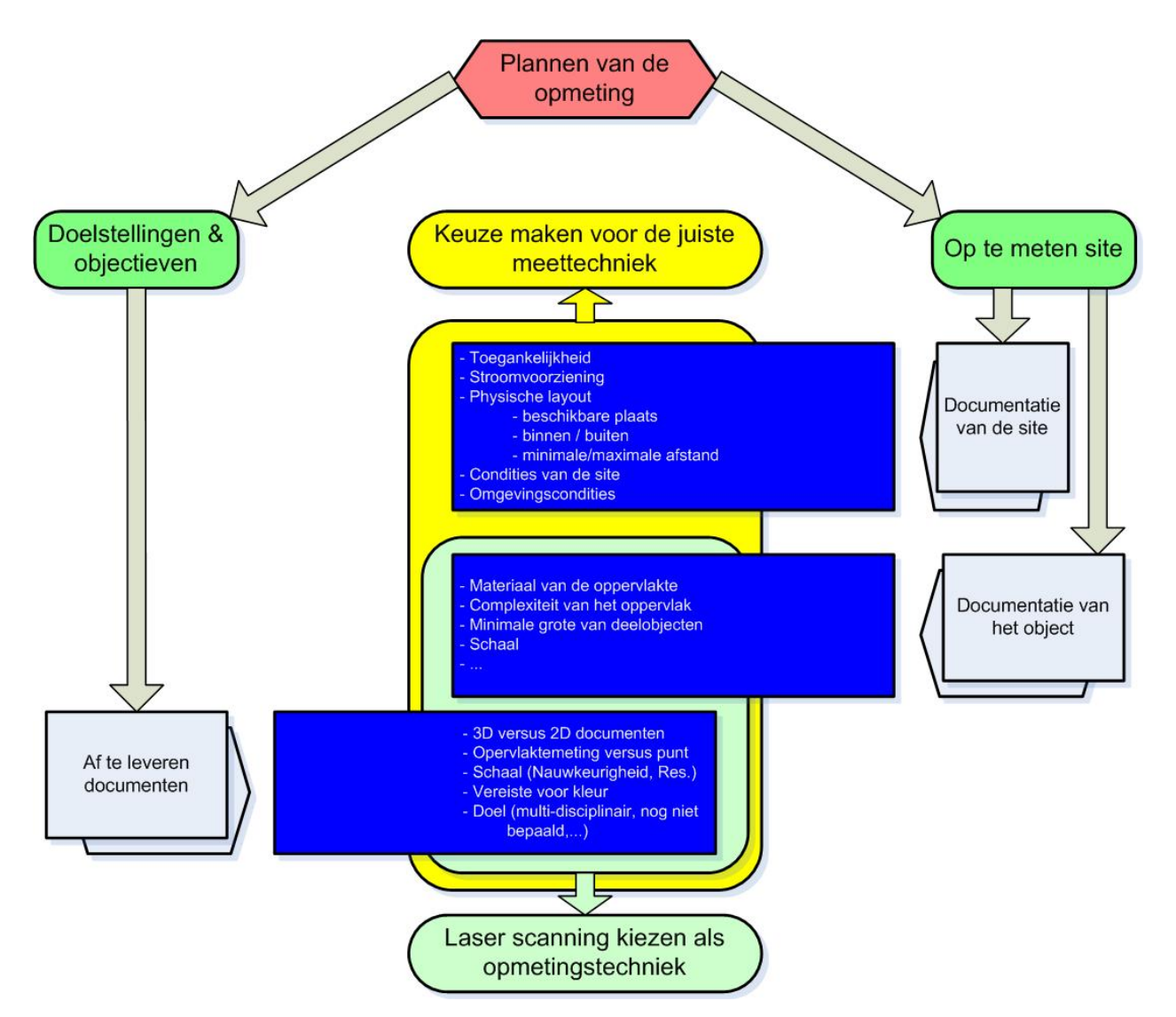

Figuur 28: Overzicht van het plannen van een opmeting

# *3.1.1. Vastleggen van de doelstellingen en voorwerpieven*

Een van de kernelementen bij het opmeten van een voorwerp zijn de wensen en voorwerpieven van de klant. Om een goed inzicht in de noden en verzoeken van de klant te krijgen moeten enkele vragen beantwoord worden.

- Waarom vraagt de klant een opmeting van dit voorwerp en wat wil hij of zij later aanvangen met de vastgelegde data?
- De achterliggende reden om een gebouw op te meten kan inzicht geven in de vereisten voor de af te leveren resultaten en hun nauwkeurigheid. Vaak denkt de klant dat laser scanning het ideale middel is om zijn doel te bereiken omdat hij of zij gehoord meent te hebben dat een ander bedrijf een laser scanner heeft gebruikt. Of ook omgekeerd, de klant kan schrik hebben van het gebruik van een laser scanner voor het opmeten van een voorwerp of gebouw vanwege een sceptische ingesteldheid en vertrouwen in de traditionele technieken. Door te luisteren naar de vereisten van de klant kunnen aanwijzingen bekomen worden die helpen bij het bepalen van de meest geschikte meettechniek.
- Wat zijn de af te leveren documenten?

Aansluitend met de motivatie voor het opmeten moeten we de gevraagde af te leveren documenten bepalen. Deze kunnen gaan van 2D plannen en snedes tot 3D modellen of zelf 3D animaties. In sommige gevallen kan het de wens van de klant zijn enkel de onbewerkte puntenwolk als resultaat te verkrijgen, meestal voor te archiveren. Bijzonder van belang is het gevraagde detailniveau van de af te leveren documenten omdat dit helpt bij het bepalen van de te verwachten resolutie (m.a.w. puntendichtheid) [25].

# *3.1.2. Analyse van de site waar de metingen plaats zullen vinden*

Zoveel mogelijk informatie over het op te meten voorwerp verzamelen geeft een duidelijk inzicht in de complexiteit en benodigde tijd voor een bepaalde taak. Zoals reeds werd vermeld in de vorige paragraaf is de benodigde resolutie en nauwkeurigheid van de opname bepaald door ofwel de grootte van het op te meten voorwerp ofwel de hoeveelheid detail welke herkenbaar dient te zijn in de finale documenten. Nota's, rapporten, kaarten, foto's of videobeelden van de site kunnen helpen bij het bepalen van mogelijk problemen bij het opmeten van het voorwerp. Dit kan ook aan de hand van voordien uitgevoerde metingen die eventueel met andere opmetingstechnieken tot stand kwamen (bvb meting met de hand, GPS of een totaalstation).

Niet enkel het gebouw zelf kan nuttige informatie opleveren, maar ook zijn omgeving. De site kan vol hindernissen liggen wat het aantal mogelijke posities voor het plaatsen van de laser scanner beperkt. Verder kunnen er zelfs ook tijdsrestricties zijn waarbinnen de site kan betreden worden (bvb metingen in metro tunnels). Onrechtstreeks bepalen de mogelijke posities voor de laser scanners de minimale en maximale afstand waarbinnen de scanner voldoende nauwkeurig moet kunnen functioneren.

Gebruik makend van al deze informatie kan een beslissing genomen worden met betrekking tot de meest geschikte opmetingstechniek en, wanneer laser scanning wordt verkozen, kan het type scanner worden bepaald. Laser scanning is een erg ontwikkelde techniek, maar daarom niet altijd de meest efficiënte manier of oplossing voor elk probleem. Soms is het veel eenvoudiger en efficiënter om een andere opmetingstechniek toe te passen. Mogelijke factoren die het kiezen voor laser scanning kunnen aanbevelen zijn:

- Erg complexe oppervlaktestructuur (organische vormen)
- De vereiste van 3D informatie op de af te leveren resultaten
- De noodzaak een heel oppervlak op te meten in de plaats van welbepaalde punten
- Het verzamelen van gegevens die nadien inzetbaar zijn binnen meerdere disciplines
- Archiveren zonder een vooraf duidelijk afgebakend doel
- **Toegangsrestricties**
- enzovoort.

# *3.1.3. Bepalen van de ideale scanposities*

Eens de informatie omtrent de site verzameld is en laser scanning als meest effectieve opmetingstechniek is gekozen kunnen de plaatsing van scanner en targets worden bepaald.

De ideale locaties voor het scanstation dienen bepaald te worden om zoveel mogelijk van het voorwerp te kunnen omvatten en de nauwkeurigheid te kunnen blijven garanderen met inname van een zo klein mogelijk aantal posities. Zoals reeds vermeld in paragraaf 2.6, is de nauwkeurigheid van de metingen afhankelijk van de diameter van de footprint voor een bepaalde scanner set-up (zie Figuur 30) en de afstand tot het voorwerp van groot belang bij het bepalen van de scanner positie. Een degelijke analyse om de optimale configuratie voor de scanner en zo de gewenste nauwkeurigheid te behalen is beschreven in [26]. De volgende lijst geeft een overzicht van regels die in het achterhoofd dienen gehouden wanneer de positie van de scanner wordt bepaald.

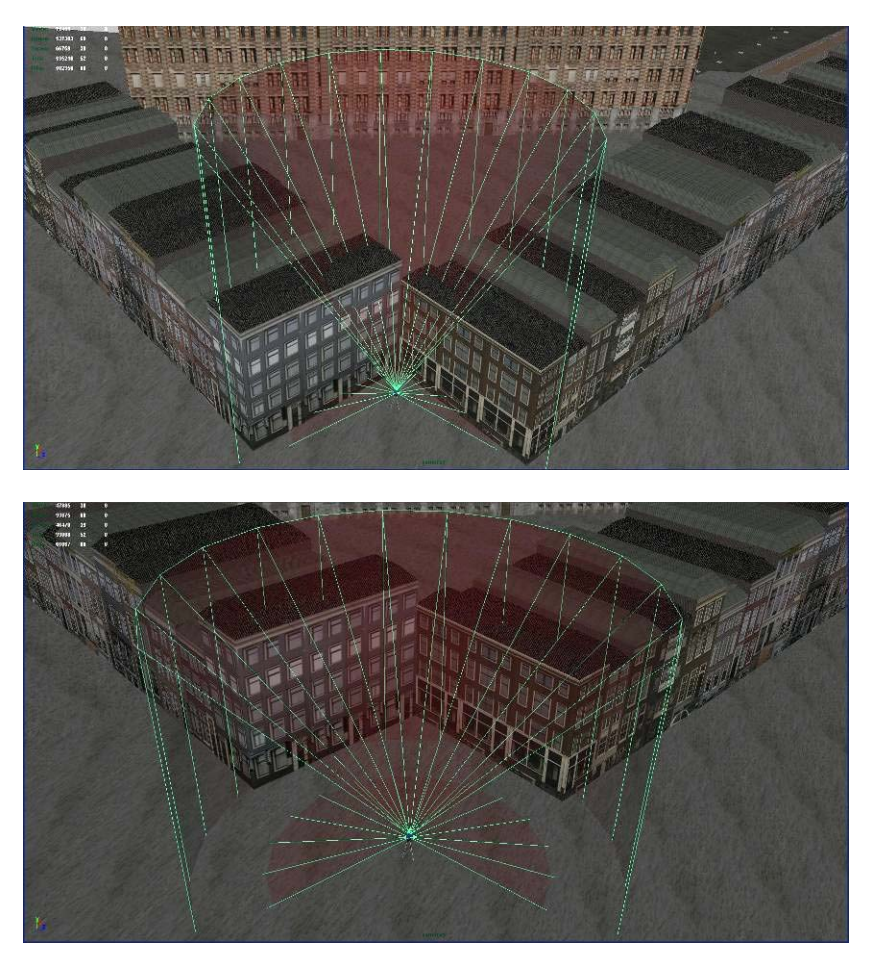

Figuur 29: (bovenaan) Slechte positie van de scanner die zeer hoge inclinatiehoeken geeft, (onderaan) Goede positie voor het plaatsen van de scanner

- Zoek posities vanwaar een groot gezichtsveld te bekomen is zonder hindernissen en zonder veel schaduwzones.
- Controleer of de minimale en maximale limieten op het bereik van de laser gerespecteerd worden om een zekere nauwkeurigheid te behalen. Hoe groter de afstand tot het voorwerp, hoe lager de nauwkeurigheid en resolutie van de scan.
- Minimaliseer het voorkomen van kleine invalshoeken, onder scherpe hoeken kan de laser straal niet zo goed worden gereflecteerd naar de ontvanger toe, wat zal resulteren in een lagere nauwkeurigheid.

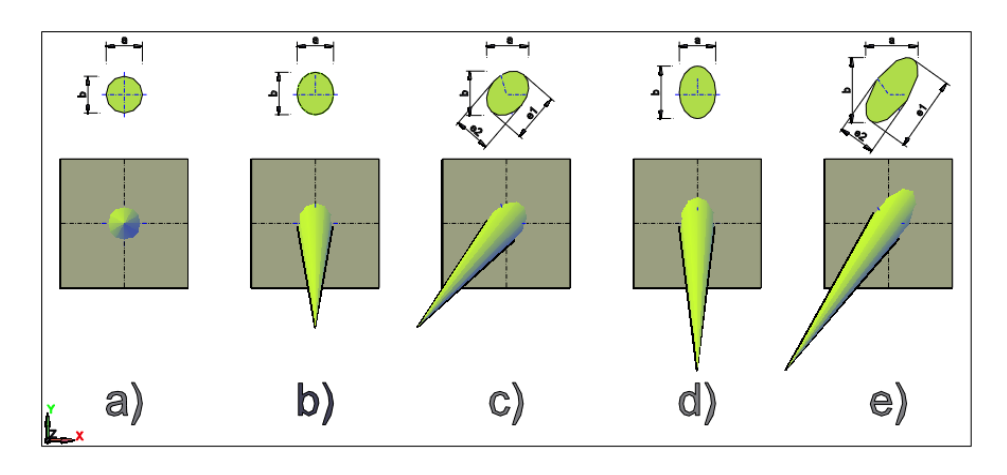

Figuur 30: Laser footprint bij het scannen onder verschillende hoeken

- Probeer het aantal scan posities zoveel mogelijk te beperken.
- Andere belangrijke zaken waarmee rekening gehouden dient te worden:
- Veiligheid en gezondheid
- Milieu (trillingen, wind,...)
- Hoogte van de scanner boven het grondniveau
- Zichtbaarheid naar artificiële of natuurlijke targets toe

#### *3.1.4. Bepalen van de optimale posities voor targets*

Naast de optimale locaties voor de scanner is ook de plaatsing en/of geometrische configuratie van de targets erg belangrijk. Targets worden voornamelijk gebruikt om scan van verschillende scanposities te registreren. Vandaag de dag is een wijd gamma aan targets van verschillende types beschikbaar: retroreflectieve targets, sferische targets, papieren targets, prisma's,... In de nabije toekomst zullen zelfs targets met geïntegreerde GPS module de kop op steken.

Een belangrijke opmerking bij het gebruik van targets is dat deze wijd over de scène verspreid dienen te worden. Niet enkel in de x- en y-richting, maar ook in de z-richting. Dit is vaak vergeten en soms worden targets uit gemakzucht ook gewoon allemaal op de grond geplaatst.

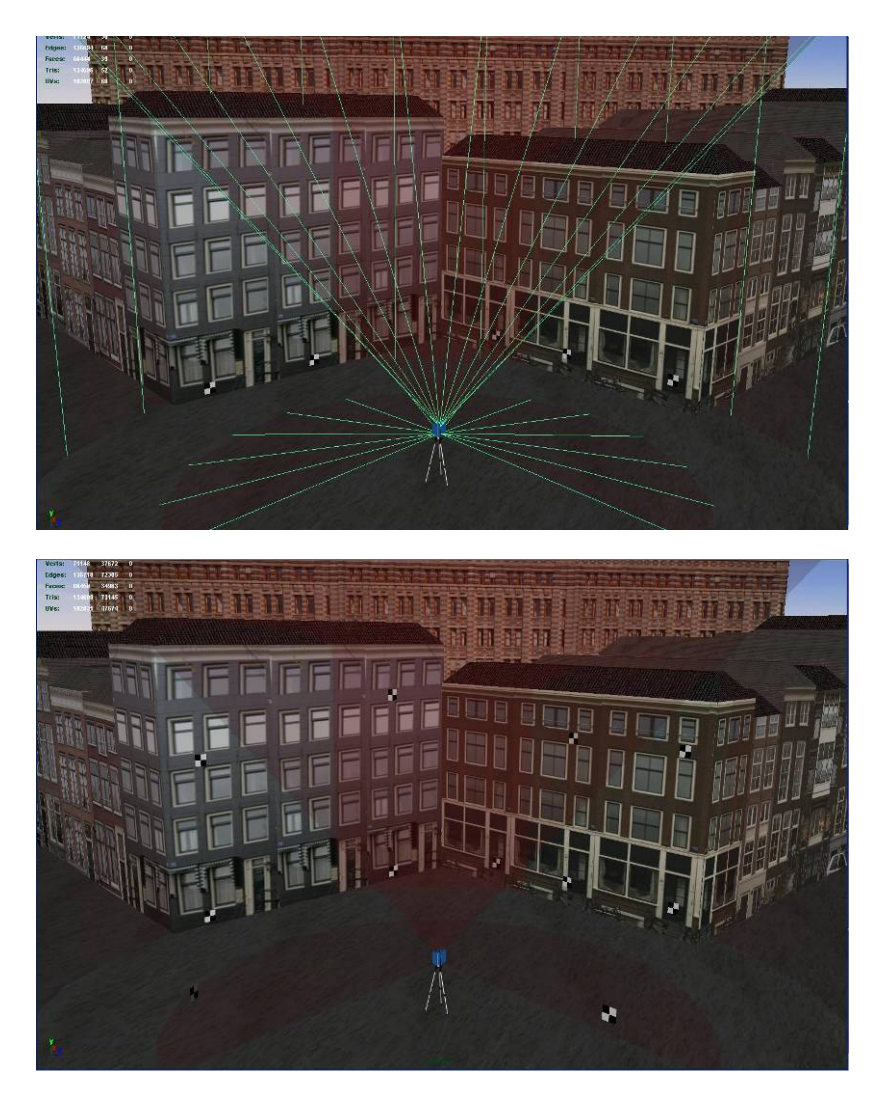

Figuur 31: (bovenaan) Slechte configuratie van targets, (onderaan) Goed geplaatste targets

Sommige configuraties van targets leveren geen unieke oplossing bij het registratieproces. Wanneer bijvoorbeeld alle targets op een lijn gelegen zijn, blijft een vrijheidsgraad open, de rotatie om deze lijn.

Speciale retro-reflectieve targets en sferische targets worden vaak aangeboden door de producenten van de scanners. Deze targets zijn ontwikkeld om het grootste aandeel van de laserstraal terug naar de scanner te reflecteren. De scanner kan deze daardoor automatisch detecteren en door een fijne scan te maken het exacte centrum ervan bepalen door het inpassen van een primitieve vorm binnen de ingemeten puntenwolk.

Soms worden papieren targets gebruikt omdat ze een heel pak goedkoper zijn dan de retroreflectieve of sferische targets. Bij gelegenheid wordt een retro-reflectief prisma op de scankop geplaatst. Met de afstand tussen de afbuigende spiegel en het prisma als gekend kan de positie van de scanner worden bepaald door het inmeten van het prisma met een totaalstation.

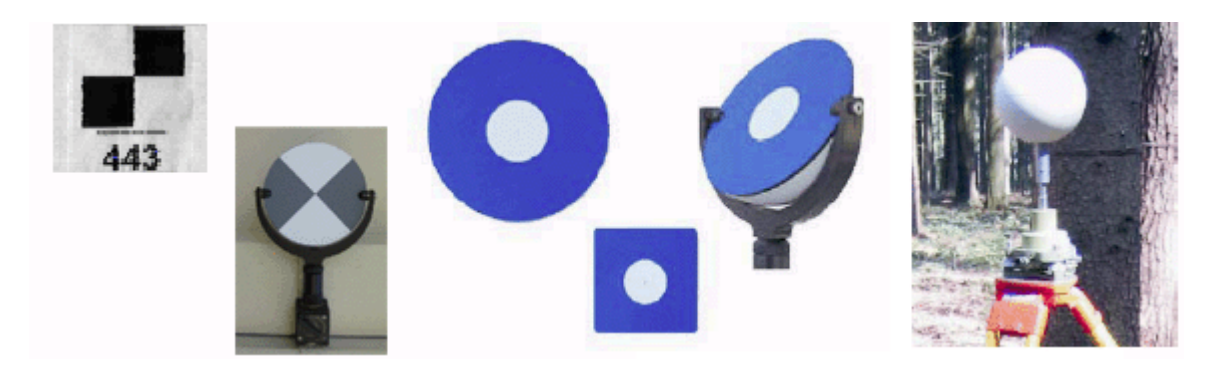

Figuur 32: Kunstmatige target types

Mills en Barber [25] zeggen dat, afhankelijk van de gebruikte registratietechniek, er minimaal 4 evenredig verdeelde XYZ controlepunten/targets per scan benodigd zijn. Een meer gedetailleerde beschrijving over de registratiemethodes en hun respectievelijk ideale opstelling voor de targets wordt aangehaald in paragraaf 3.5.

# *3.1.5. Gegevensbeheer*

Het is belangrijk nog vor het scannen zelf na te denken over de opslag van gegevens. Zo is bij het gebruik van de Leica HDS4500 scanner, 1 scan reeds verantwoordelijk voor ongeveer 140 Mb aan gegevens. Op een gemiddelde dag kunnen 20 tot 30 scans worden gemaakt, wat een dataset van 7GB met zich zou meebrengen. Het is eenvoudig in te zien dat hierbij een voorzichtig omspringen met gegevens aangewezen is.

# *3.2. Op de site zelf*

# *3.2.1. Voorbereidingen van de meting*

De voorbereidende fase omvat het nemen van beslissingen omtrent de te gebruiken registratietechnieken. Deze techniek kan onderverdeeld worden in drie categorieën: registratie gebruik makend van 3D herpositionering van gescande targets, registratie door het plaatsen van de laserscanner op een gekend controlepunt en registreren gebruik makend van overeenkomsten tussen puntenwolken (zie hoofdstuk 3.5 voor verdere details).

# *3.2.2. Plaatsen van de scanner*

Normaal gesproken is de procedure erg gelijkaardig aan deze bij het plaatsen van een totaalstation. De volgende stappen dienen te worden doorlopen (zie Figuur 33):

- Plaatsen van de driepoot: Open de driepoot en verleng de benen. Vergewis je van de stabiliteit van de grond. Normaliter wordt de scanner op ooghoogte geplaatst. Wanneer de grond gescand dient te worden is een nog hogere positie meer aan te raden omdat deze zo een betere inclinatiehoek kan garanderen.
- Sluit de scanner aan door hem op de driepoot te plaatsen en te bevestigen
- Afhankelijk van de registratietechniek kan de scanner boven een gekend controlepunt geplaatst worden.
- Horizontaal plaatsen van de scanner: Door veranderingen aan te brengen bij twee benen van de driepoot kan het bovenvlak van de driepoot uitgelevelled worden gebruik makend van de bulls-eye waterpas. De bel moet ongeveer in het midden van de binnenste cirkel worden

verkregen, zo precies mogelijk te werk gaan is aangeraden. Bij het plaatsen van de scanner boven een controlepunt mag dit proces het punt waarboven de scanner in punt 3 werd geplaatst niet veranderen.

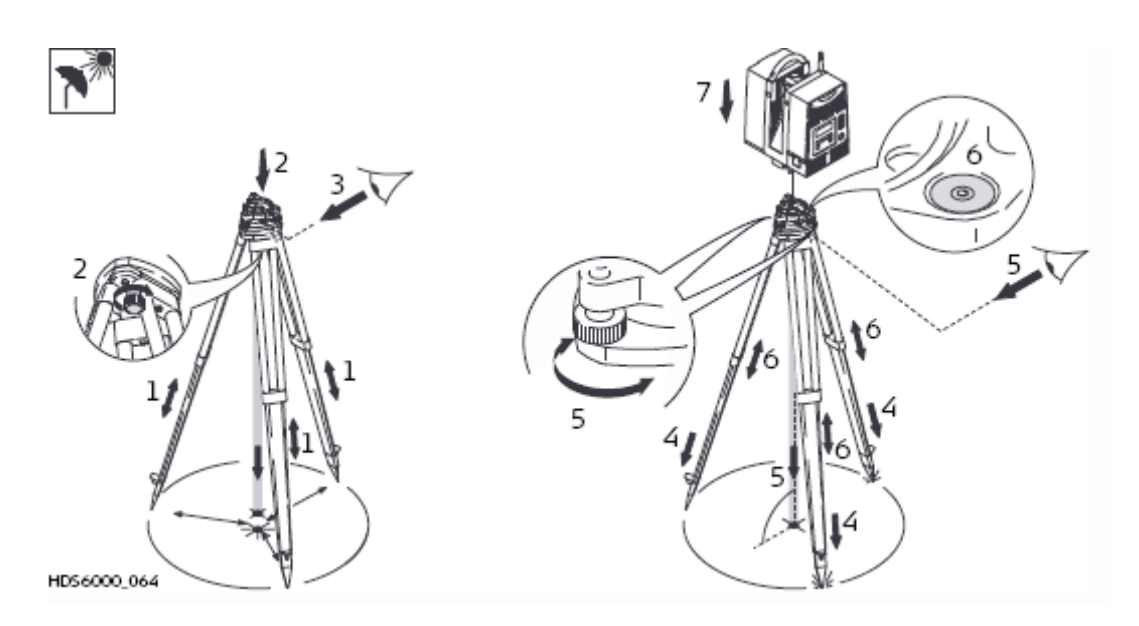

Figuur 33: Opstellen van de laser scanner (uit [27])

#### *3.2.3. Aansluiten van de scanner*

Alvorens de scanner op te starten moet het toestel zelf verbonden worden met een draagbare computer die de gegevens kan ontvangen en de door de scanner ingemeten punten kan opslaan alsook de functies van het scantoestel kan beheren. Stroom kan voorzien worden door gebruik te maken van batterijen, een generator, of rechtstreeks van het net.

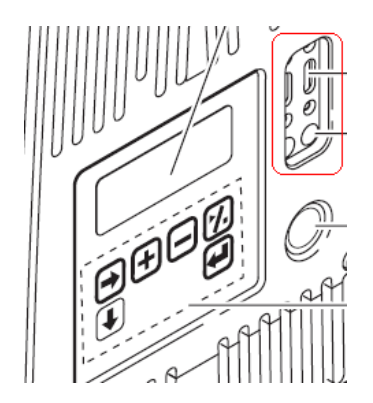

Figuur 34: Volledig geïntegreerde controle op de Leica HDS6000 scanner (uit [27])

Volgende stappen beschrijven het aansluiten van de scanner aan de computer:

- Maak de verbinding tussen de scanner en de draagbare computer met de correcte kabel (standaard netwerkkabel voor de oudere modellen of een FireWire kabel voor de meer recente scanners).
- Sluit de batterij aan op de scanner.
- Verwijder de lens beschermer van de scanner en ontgrendel hem (de meeste panoramische scanners hebben een vergrendeling met sleutel om te vermijden dat deze bij het transport zou verdraaien).
- Zet de scanner aan en laat deze opwarmen.
- Start de scanner software op de draagbare computer op.
- Breng de connectie tussen computer en scanner tot stand (gebruik makend van IP adres, USB kabel of een draadloze verbinding,...).
- Open de scanner software en initialiseer een connectie.

De laatste generatie scanners (bijvoorbeeld de Leica HDS6000) hebben dit alles volledig geïntegreerd. Ze omvatten een controlepaneel, dataopslag en batterijen allemaal in een enkel apparaat.

# *3.2.4. Scanner settings*

Eens de scanner software een verbinding heeft gemaakt met de scanner, kunnen de te scan paramaters die gebruikt zullen worden ook daadwerkelijk worden gespecificeerd.

#### *3.2.4.1. Richten*

Ondanks het feit dat de meeste state-of-the-art scanners de volledige 360 graden om zich heen kunnen scannen (zie Figuur 35), is dit niet altijd noodzakelijk. Daarom moet het te scannen gebied op voorhand bepaald worden. Om dit te doen zijn er verschillende opties.

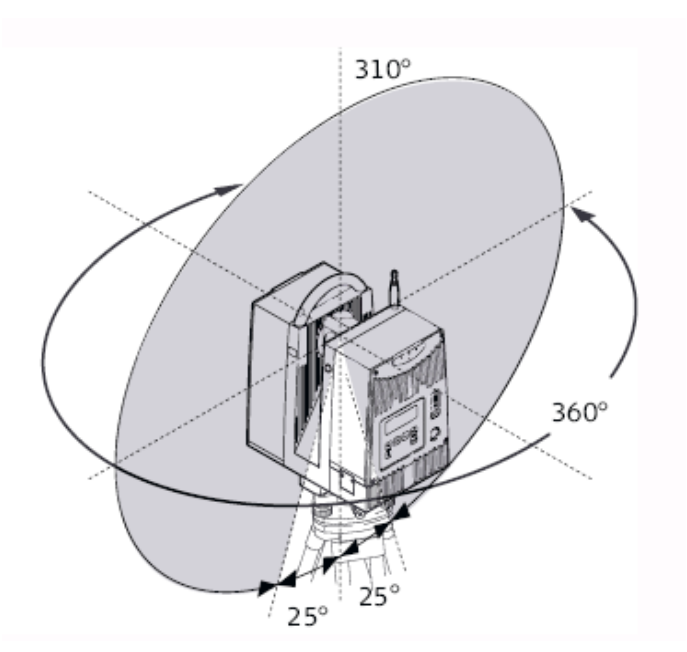

Figuur 35: Voorbeeld van het gezichtsveld voor de Leicq HDS6000 scanner (uit [27])

Sommige scanners zijn voorzien van een minimale bediening op de scanner zelf waarmee het doelgebied kan worden bepaald. Dit blijft een erg ruwe methode om dit te doen, maar ze is wel erg snel.

Meestal wordt het doelgebied bepaald door gebruik te maken van de scanner software. Met deze methode van richten wordt eerst een beeld van de scène gemaakt waarop het dan mogelijk is de gewenste zone aan te duiden. Hedendaagse scanners hebben geïntegreerde camera's of zelfs de mogelijkheid om door middel van video camera's de gebruiker een idee te geven van wat in het gezichtsveld van de scanner gelegen is. Door gebruik te maken van de

software, kan de gebruiker het doelgebied selecteren op een wijze die zeer gelijkaardig is aan het selecteren van een deel van een foto binnen gewone foto-verwerkingssoftware. (zie Figuur  $36$ ).

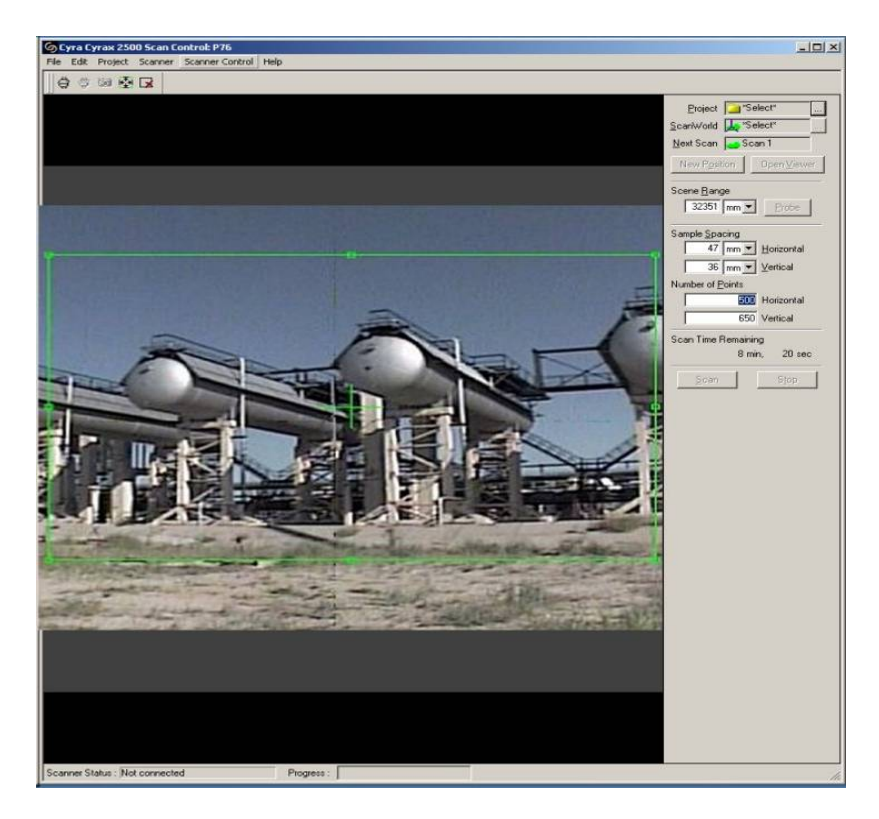

Figuur 36: Bepalen van de doelzone

De meeste phase-based scanners hebben dan weer geen camera, omwille van hun technisch werkingsprincipe. Toch bezitten ze het voordeel dat het nemen van een lage resolutiescan slechts de tijd inneemt die een andere scanner nodig heeft om enkel foto's te nemen. Deze scan op lage resolutie kan dan nadien worden gebruikt voor het selecteren van het gewenste gebied.

# *3.2.4.2. Resolutie*

Een belangrijke zaak bij het uitvoeren van een laser scanning project blijft het bepalen van de juiste resolutie. De resolutie is gedefinieerd als de afstand tussen twee opeenvolgend ingemeten punten en bepaald dus de dichtheid van punten in de puntenwolk. Vaak maakt men de vergissing nauwkeurigheid met resolutie te verwarren. Ook al is er een zeker verband tussen beide, ze bepalen nog steeds elk een verschillend aspect binnen het laser scanning proces.

De resolutie is voornamelijk bepaald door het kleinste detail van de oppervlaktestructuur dat herkenbaar vastgelegd dient te worden in de finaal te produceren documenten. Daarmee is het ook onmiddellijk gerelateerd met de schaal van dit af te leveren document. In feite compenseren laser scanners het gebrek aan interpretatie, zoals mensen dat doen wanneer ze een gebouw analyseren (het opsplitsen van een gebouw in vlakken, lijnen en punten), door het opmeten van een enorme set aan punten met redundante informatie. Bijvoorbeeld, bij een relatief vlak oppervlak zullen minder punten nodig zijn om het voorwerp te moduleren, daar waar in zones met veel buiging veel meer punten benodigd zijn, soms zelfs meer dan de laser scanner zal kunnen leveren.

Het dient genoteerd dat hoe hoger de gekozen resolutie is, hoe meer punten gescand moeten worden en dus ook hoe langer de tijdspanne voor het scannen. Naast de benodigde tijd zal ook de dataset zelf in grootte toenemen. De operator moet er zich van vergewissen dat scannen met

een hogere resolutie dan de nauwkeurigheid van de scanner bij de opname van een enkel punt tot zogenaamde oversampling aanleiding zal geven wat resulteert in meer ruis in de finale dataset.

Omdat meeste laser scanners werken met een constante hoek tussen twee opeenvolgende punten (gebaseerd op polaire coördinaten) zal de resolutie van de scan bepaald worden voor een specifieke afstand tot de scanner. De afstand kan manueel in de software worden ingegeven of een proefpunt kan worden gemeten om de resolutie op die afstand van de scanner te bepalen. Punten die verder dan deze bepaalde afstand gelegen zijn zullen een lagere resolutie hebben, daar waar punten dichterbij gelegen een hogere resolutie zullen hebben. In het algemeen wordt geadviseerd het verste punt van het voorwerp te scannen als proefpunt.

Sommige scanner controle software geeft eenvoudige en snel instelbare waarden voor de resolutie, bijvoorbeeld laag, medium of hoog. Deze settings definiëren de resolutie op een bepaalde waarde gekoppeld aan een zekere afstand. In de handleiding van de scanner bevinden zich tabellen die de werkelijke resolutie op bepaalde afstanden illustreren voor elk van de settings.

English Heritage, een niet departementaal publieke instantie uit het Verenigd Koninkrijk met substantiële ervaring in het beheer van het historisch patrimonium, stelde een tabel op om de gebruiker de correcte resolutie voor een project te helpen kiezen [28, 29].

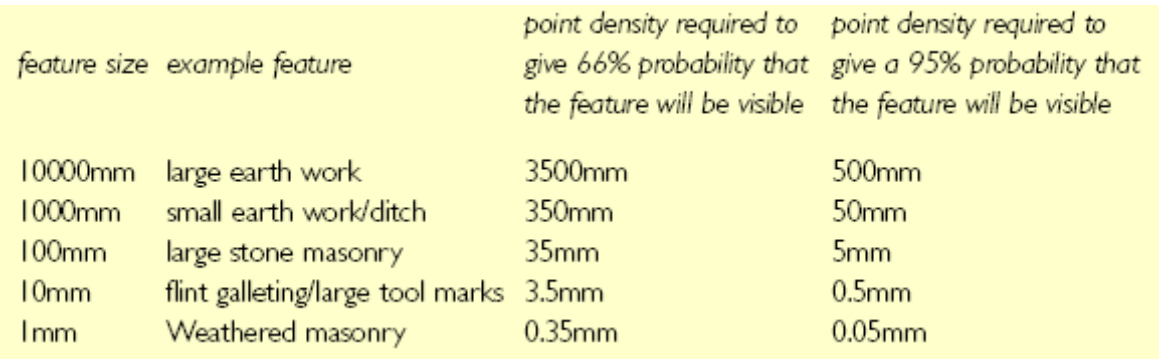

Figuur 37: Geschikte densiteiten voor punten (resoluties) voor voorwerpen van verschillende aard binnen ons erfgoed [28].

De tabel is opgesteld naar volgende formule [29]:

$$
Q = 1 - \left(\frac{m}{\lambda}\right)
$$

Waar Q de kwaliteit van de dataset is, m de puntendichtheid (resolutie) op het voorwerp en λ de minimale afmeting der onderdelen, of met andere woorden de gewenste puntendichtheid. De waarde van Q is dus een maat voor het niveau waarop het voorwerp gescand wordt.

#### *3.2.4.3. Primaire Filters*

Tijdens het scannen kunnen de gegevens reeds gefilterd worden door gebruik te maken van primaire filters, soms ook hardware filters genoemd. Er zijn verschillende mogelijkheden: filteren op afstand, filteren volgens reflectiewaarden of filteren op basis van een combinatie van beide. Primaire filters kunnen toegepast worden om zeker te zijn dat de verzamelde gegevens binnen het bereik van de nauwkeurigheidsgrenzen van de scanner vallen, of om punten te verwijderen met lage reflectiviteitswaarden omdat deze waarschijnlijk toch niet nauwkeurig genoeg zijn.

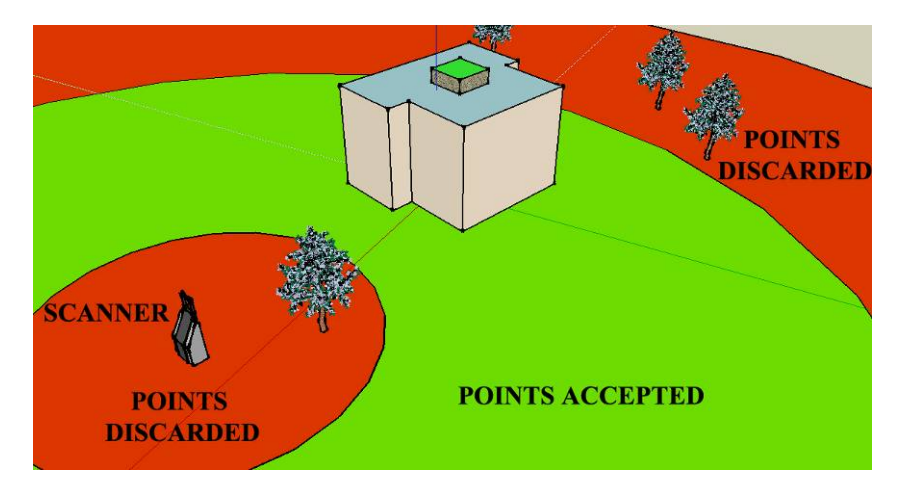

Figuur 38: Primaire filtering van punten op basis van afstand

# *3.3. Gegevensinzameling*

# *3.3.1. Scannen van het voorwerp / gebouw*

Eens het gezichtsveld is bepaald en de gepaste resolutie is ingesteld kan de eigenlijke scanning gestart worden. Het scanproces is bijna volledig geautomatiseerd. Na het intoetsen van de besturingsknop binnen de controlesoftware of dadelijk op de scanner zelf, beweegt de scanner naar het beginpunt en begint hij punten te verzamelen. De punten worden opgeslagen door de laptop of in het intern geheugen van de scanner zelf. Wanneer een laptop verbonden is met de scanner worden de gescande punten dadelijk in drie dimensies gevisualiseerd op het scherm en geven zo een overzicht van het gebied dat reeds gescand werd. Na afloop van de scanning is het raadzaam de scan te controleren op onvoorziene hindernissen welke zwarte vlekken in de scandata veroorzaken.

Bij de meeste controle software voor scanning kunnen target- en parameterinstellingen worden vooringesteld zodat meerdere delen met verschillende resolutie kunnen gescand worden. Er kan een script opgesteld worden dat toelaat specifieke oppervlakken te scannen met hogere resolutie terwijl de algemene scan in uitvoering is. Op die manier kunnen de beter gedefinieerde onderdelen gebruikt worden voor registratiedoeleinden tijdens het registratieproces.

Afhankelijk van de gekozen resolutie en het voorwerp kan het scanproces 5 minuten tot twee uur in beslag nemen. Gedurende deze tijd kunnen de opmetingsnota's gemaakt worden of de omgevingsschets getekend, indien deze nog niet gemaakt werd tijdens de planning van de opmeting. De schets en de opmetingsnota's moeten de posities van de targets met hun labels, alsook de scanposities eenduidig aantonen. Bijzondere externe factoren welke de scanning en de gebruikte instellingen van de scanner beïnvloeden moeten eveneens worden vermeld.

# *3.3.2. Het scannen van targets*

Wanneer kunstmatige en/of natuurlijke targets worden gebruikt om de scans te registreren tijdens de registratiefase (zie paragraaf 3.5)) dienen deze targets te worden benoemd en heel nauwkeurig te worden opgemeten.

Wegens de beperkte snelheid van de time-of-flight scanner wordt het voorwerp gescand met voldoende hoge resolutie om de gevraagde resultaten te kunnen bekomen. In een tweede stap worden de targets met hoge resolutie (zie Figuur 39) gescand om zo een hogere nauwkeurigheid te kunnen bekomen bij het bepalen van hun middelpunt. Op openbare plaatsen daarentegen is het aangewezen eerst de targets te scannen en daarna het voorwerp teneinde elke mogelijke verplaatsing van de targets te voorkomen.

Na het beëindigen van de globale scan (eerste stap) voorzien de meeste controle softwares in tools om automatisch kunstmatige targets te herkennen in de scan. Omdat deze kunstmatige targets gemaakt zijn uit hoog reflecterend materiaal is hun reflectiewaarde veel hoger dan deze van de omgeving. Omdat deze tools voor automatische herkenning nochtans vaak aanleiding geven tot foutieve resultaten is het aanbevolen altijd de resultaten na te kijken teneinde er zich van te vergewissen dat geen enkele target werd gemist.

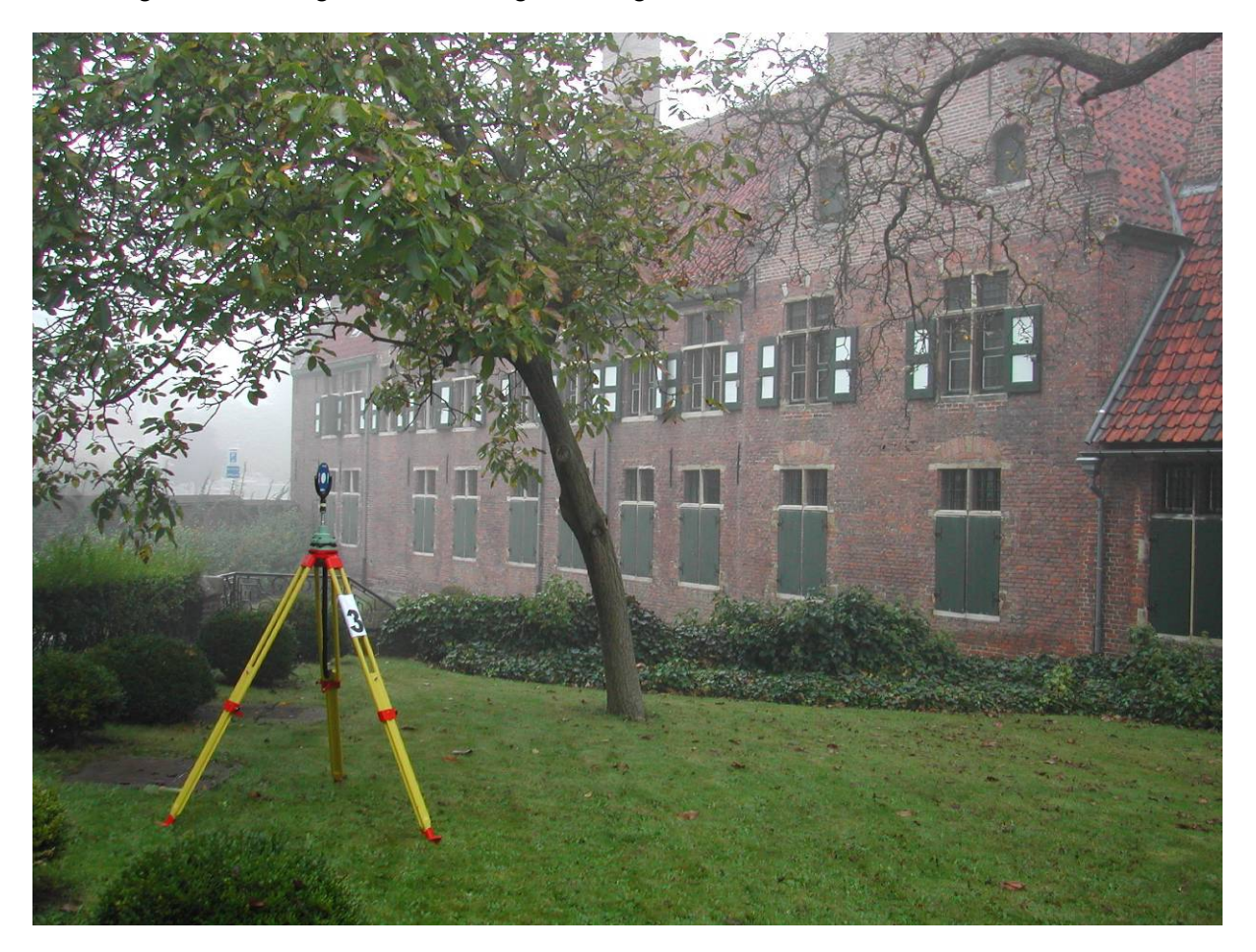

Figuur 39: scannen van kunstmatige targets

Een de benaderende positie van de kunstmatige targets bekend is worden ze met zeer hoge resolutie gescand (tweede stap). De besturingssoftware kan dan automatisch een specifieke geometrische vorm op dit target fitten en zo zijn middelpunt exact bepalen.

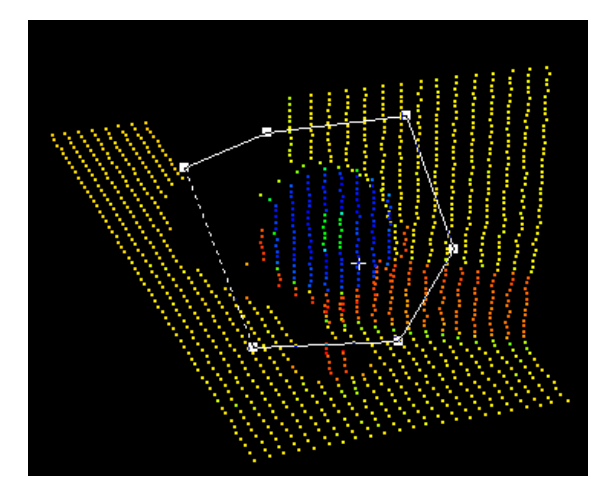

#### Figuur 40: Extra fijn scannen van een target

Soms worden detailpunten gebruikt in plaats van het scannen van kunstmatige targets. Een detailpunt is een geometrisch punt dat zeer goed te onderscheiden is en omwille van zijn vormgeving en ligging nauwkeurig kan gelokaliseerd worden. Deze punten worden eveneens met hoge resolutie gescand. Het wordt aangeraden om manueel de vectorcoördinaten van de natuurlijke targets ter plaatse toe te voegen en ze te benoemen teneinde de kans op problemen door verkeerde interpretatie tijdens de registratiefase te beperken.

Het is belangrijk te noteren dat de nieuwste generatie Phase based scanners op zulke hoge snelheid scannen dat een 360 graden omgevingsscan op zeer hoge resolutie slechts 5 tot 10 minuten in beslag neemt. De targets worden zo automatisch in hoge resolutie gescand zodat ze achteraf niet opnieuw hoeven te worden ingescand in hogere resolutie. De benoeming van de targets dient dan nochtans op kantoor te gebeuren en vereist zeer goede opmetingsnota's en schetsen van de site.

# *3.3.3. Opmeten van de targets*

Een deel van het scanproces bestaat uit het opmeten van de targets met een totaalstation. Indien meerdere posities voor het totaalstation noodzakelijk zijn moet een traverse uitgevoerd worden om fouten in het opnameproces te beperken. Gezien verondersteld wordt dat studenten die met deze opstelling werken vertrouwd zijn met landmeting wordt dit hier verder niet in detail besproken.

# *3.3.4. Nakijken op volledigheid*

Zoals reeds werd vermeld is het van groot belang de volledigheid van de scan extra te controleren wanneer de scan voltooid is. Op kantoor vaststellen dat een deel ontbreekt in de scangegevens kan immers aanleiding geven tot een kostelijk extra plaatsbezoek. Dit tweede bezoek zal meer kosten dan extra tijd te besteden aan het ter plaatse nakijken van de scan op volledigheid tijdens het eerste bezoek. Wanneer met een laptop gewerkt wordt kan visualisatie door middel van "point splatting" hierbij helpen (zie paragraaf 3.6.1)

# *3.4. Voorbereiden van de gegevens*

Terug op kantoor worden de gegevens geanalyseerd en vergeleken met de schetsen en nota's. Het is raadzaam te beginnen werken op een kopie van de gegevens en de originele als backups te bewaren. De verschillende types scanners slaan de gegevens van de puntenwolk op in verschillende formaten. Meer informatie over de verschillende types bestanden met puntenwolken alsook hun voor- en nadelen kunnen gevonden worden in hoofdstuk 4. Voor archiveringsdoeleinden is het belangrijk dat het bestandformaat gemakkelijk toegankelijk en bereikbaar is. Indien het direct toegankelijk is zonder decodering, kan het later gemakkelijk omgezet worden naar eender welk ander formaat door middel van een daartoe geëigende software. Het bestandsformaat moet de gegevens ook in hun meest rudimentaire vorm bevatten en dit in tegenstelling tot de meest geschikte vorm voor bewerking. Het meest verspreide formaat op dit ogenblik (anno 2008) is het '*xyzRGB'* formaat.

Voeg steeds het metadata bestand toe aan het back-up bestand. Dit bestand dient een schets, de opmetingsnota's en al de gegevens welke in de voorbereidende faze reeds werden verzameld ook te omvatten.

Vooraleer de puntenwolken te bewerken worden scans die door externe omgevingsfactoren werden aangepast of foutieve scans door menselijke fouten uit het geheel van gegevens verwijderd. De scans welke werden behouden dienen nu geprioritiseerd te worden volgens het 'beste zicht' criterium. Deze prioritisatie wordt gedaan aan de hand van opnamenota's en de schetsen.

In sommige gevallen is het ook nodig sommige scans op te kuisen voor de registratiefase. Wanneer targets zeer ver van de scanner geplaatst worden of omwille van zekere omgevingsfactoren kunnen de hoog resolutie scans bevuild zijn met ruis. Deze ruis moet verwijderd worden voor de registratie van de scans omdat hij de nauwkeurigheid van de registratiefase zal beïnvloeden.

# *3.5. Registratie & Geo-referentie*

In de meeste gevallen is het te scannen voorwerp te groot om vanuit een enkele positie gescand te worden. Meerdere scanposities zijn dus vereist. Elke scanpositie levert gegevens op ten opzichte van het coördinatenstelsel van de scanner. Teneinde verschillende scanposities te kunnen aligneren is het noodzakelijk de juiste positie en oriëntatie van dat specifieke coördinatensysteem te kennen ten opzichte van een lokaal/globaal coördinatensysteem voor de gehele site.

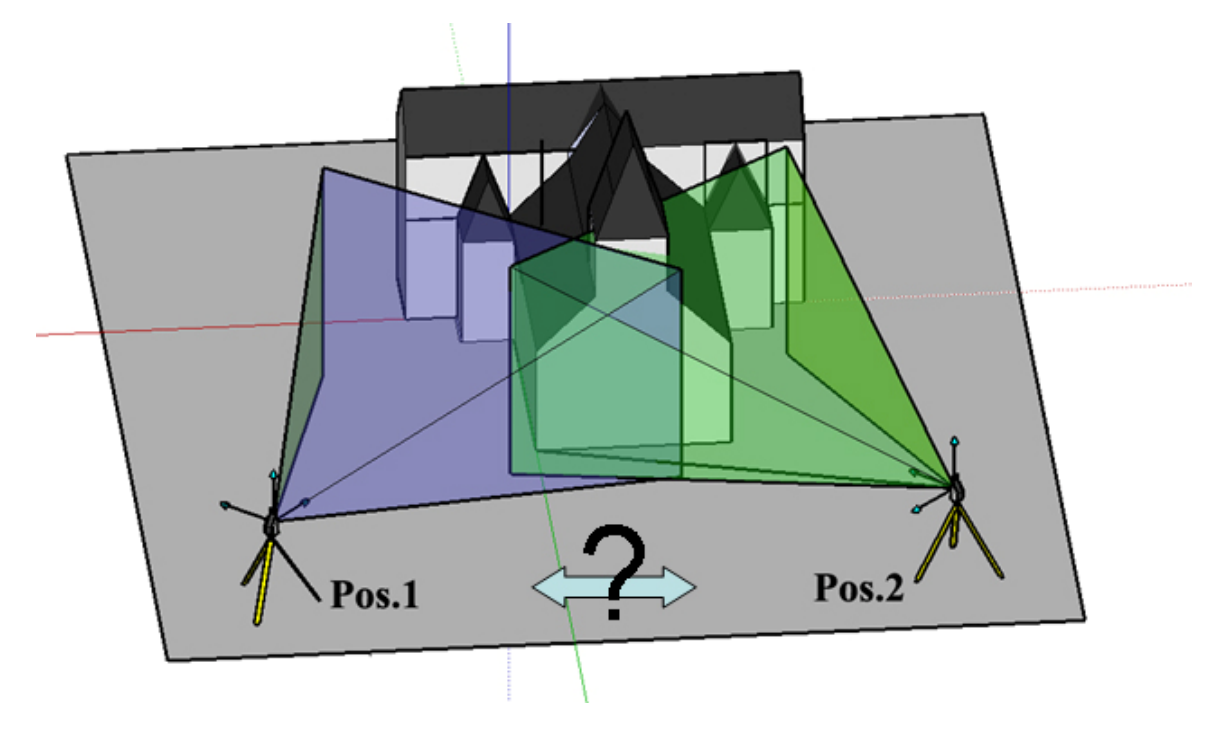

Figuur 41: Registratie tussen twee scanposities

Onmiddellijk verbonden aan de alignering, ook registratie genoemd, is de geo-referentie van de globale dataset. Geo-referentie betekent dat, naast aligneren van de verschillende deelscans ook het geo-refereren van de dataset ten opzichte van een vast coördinatensysteem. Volgende paragrafen behandelen de mogelijkheden voor registratie en geo-referentie.

Deze handleiding deelt de registratietechnieken in naar rechtstreekse en onrechtstreekse registratie als ook de technieken met geo-referentie.

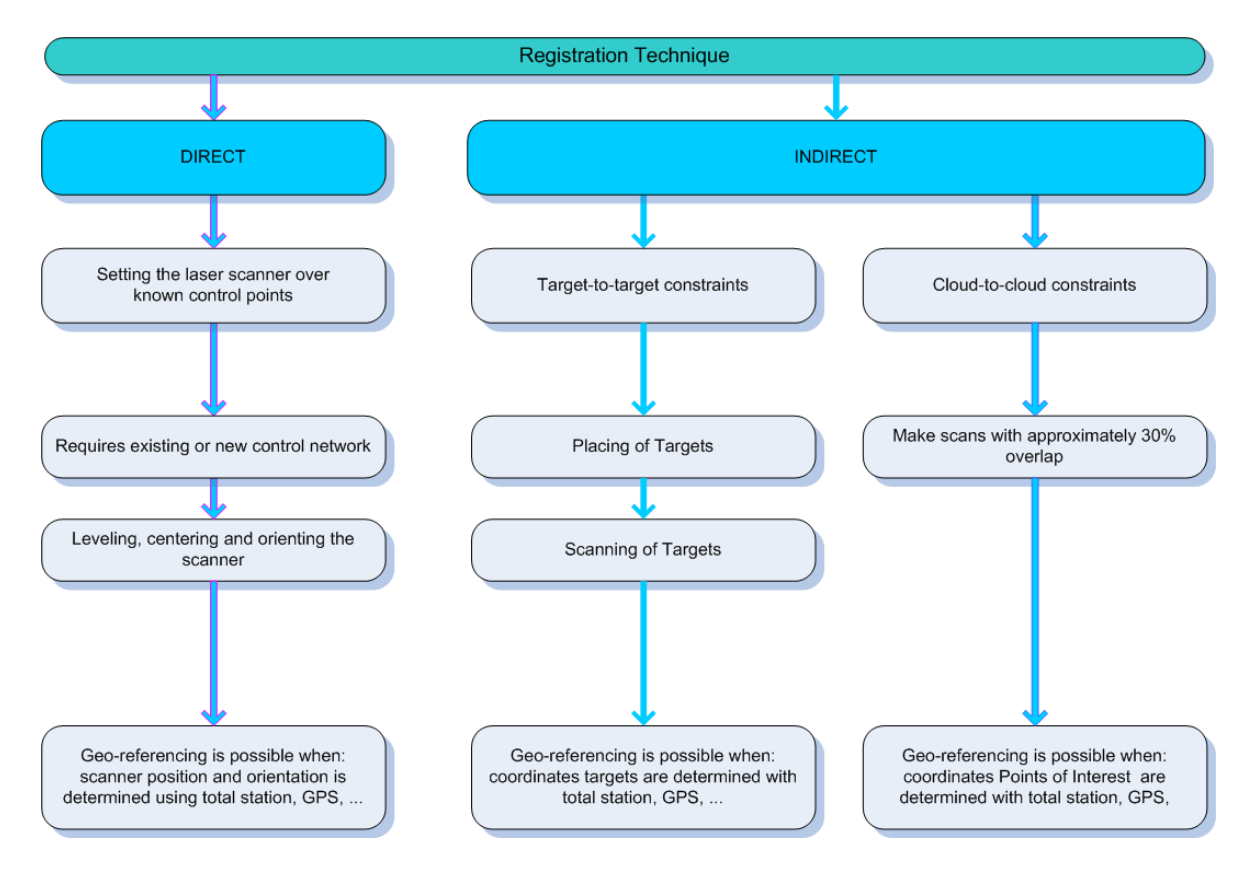

Figuur 42: Registratie Technieken

# *3.5.1. Indirecte Registratie & Geo-Referentie*

Indirecte registratie doet beroep op de eigenschappen van de targets (kunstmatig of natuurlijk) in het onderwerp zelf om de datasets te aligneren. Indien geo-referentie vereist is dienen de targets zelf te worden opgemeten en getransformeerd naar een gekend assenstelsel door middel van erkende opmetingstechnieken.

Om een indirecte registratie uit te voeren zijn minstens drie overeenstemmende targets tussen twee deelscans noodzakelijk. Het is nochtans beter er meer dan drie beschikbaar te hebben om fouten te kunnen beperken door het doorvoeren van optimalisatie gebaseerd op kleinste kwadraten benadering.

# *3.5.1.1. Target-to-target registratie*

Gemakkelijk toegankelijke plaatsen zijn geen probleem voor het plaatsen van targets. Kunstmatige targets bestaan in allerlei vormen. Er bestaan speciale targets van de laserscanning constructeurs welke gemaakt zijn uit hoog reflecterend materiaal maar ook targets uit bedrukt papier zijn bruikbaar. Indien geen afdrukken of speciale targets beschikbaar zijn kan worden geïmproviseerd met voorwerpen waar later een ideale geometrische vorm op kan worden gefit. Zo kunnen bijvoorbeeld stukken uit een cilindrische buis worden gebruikt als target. Via de scansoftware kan een ideale cilinder worden geprojecteerd op de hoogresolutiescan van zulk een voorwerp teneinde de as met zeer hoge nauwkeurigheid te bepalen. Indien de cilinders dan geplaatst worden in zowel verticale als horizontale richting kunnen zij worden gebruikt om verschillende scans te aligneren.

In moeilijk toegankelijk gebieden, bijvoorbeeld te hoog om te kunnen bereiken, kunnen natuurlijke targets worden gebruikt. Natuurlijke targets zijn interessante punten binnen het voorwerp zelf die met grote nauwkeurigheid kunnen geïdentificeerd worden, bijvoorbeeld randen van raam- of dakgoten. Zoals "English Heritage" beschrijft in zijn publicatie [28], zijn de

resultaten van natuurlijke targets minder goed dan deze bekomen met gebruik van kunstmatige targets. Hiervoor bestaan voornamelijk volgende twee redenen:

- De overeenstemmende delen in verschillende puntenwolken zijn niet samengesteld uit identieke punten welke hoofdzakelijk cirkels zijn met een diameter van meerdere mm omwille van de divergentie van de laserstraal;
- Identificatie van overeenstemmende delen gebeurt redelijk subjectief, vooral bij sterk hellende scans.

# *3.5.1.2. Cloud-to-cloud registratie*

Een andere manier om twee puntenwolken te registreren bestaat uit het gebruik van puntenwolk overlapping. Indien twee puntenwolken voldoende overlap hebben (meestal 30-40%), kan de ICP of "Iterative Closest Point Processing" techniek worden gebruikt om de twee datasets te aligneren. Deze techniek vereist dat de gebruiker manueel ten minste drie overeenstemmende punten in de puntenwolken selecteert. Gezien deze drie punten nooit exact dezelfde punten zullen zijn (zie uitleg voorgaande paragraaf), zal het ICP algoritme iteratief de afstanden tussen alle punten van de puntenwolk berekenen en de transformatie om de twee datasets te aligneren met een minimale foutmarge doorvoeren.

De regels wat betreft selectie van targets beschreven in de voorgaande paragraaf zijn ook van toepassing voor het selecteren van punten bij cloud-to-cloud registratie.

Deze registratietechniek moet met omzichtigheid worden toegepast. Wanneer lange rechtlijnige structuren worden gescand waarbij meerdere opstellingen vereist zijn kunnen kleine fouten in elke registratiestap zich voortplanten en resulteren in belangrijke fouten op het globale resultaat  $(zie$  Figuur 43 $).$ 

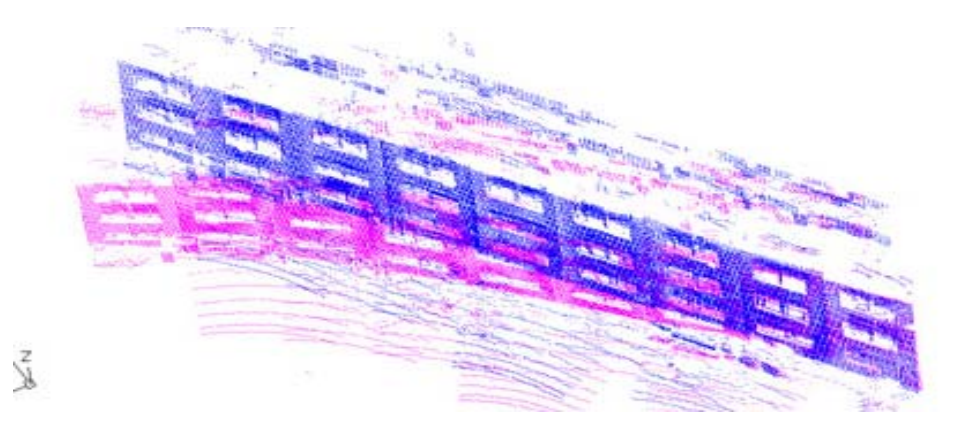

Figuur 43: Voortplanting van fouten te wijten aan cloud-to-cloud registratie van meerdere gevelscans

#### *3.5.1.3. Surface-to-surface registratie*

In 2006 publiceerde A. green een nieuwe techniek om datasets te aligneren door middel van overeenstemming van de oppervlaktegeometrie van twee scans. Zijn algoritme schat de euclidische afstanden tussen stukjes oppervlak door middel van kwadratisch uitmiddelen en poogt die afstand iteratief te verkleinen zoals in het ICP algoritme.

Deze methode biedt een hoge flexibiliteit voor elk probleem van het zoeken naar overeenstemmingen binnen 3D oppervlakken alsook statische tools voor de analyse van de kwaliteit van een bepaald eindresultaat.

Surface-to-Surface registratie is zeer nuttig als sommige scans grote hoeveelheden ruis bevatten. In dit geval is het beter eerst de scans op te kuisen en van elke afzonderlijke scan een vlakkenmodel te maken zodat elke scan met aangepaste paramaters kan behandeld worden. Wanneer die scans tot vlakkenmodellen zijn omgevormd kan surface-to-sruface registratie worden gebruik om de verschillende scans dan te gaan aligneren.

# *3.5.2. Directe Registratie & Geo-Referentie*

Directe registratie betekent dat de positie en oriëntatie van de scanner direct berekend wordt. Dit kan gebeuren op twee manieren. Een voorbeeld hier zijn die laserscanners die beschikken over een aantal mogelijkheden van het totaalstation en waar de scanner kan worden opgesteld boven een bekend punt door middel van een laserschietlood. De oriëntatie kan worden bepaald door slechts 1 target te scannen gedurende de volgende opstelling. Dergelijke laser scanners hebben eveneens een dubbel-assige compensatie zodat ze zichzelf binnen bepaalde limieten horizontaal kunnen plaatsen. Deze uitlijning betekent een derde beperking voor de oriëntatie van de scan.

Soms wordt een speciale reflector bevestigd op de top van de verticale rotaties van de scanner. De juiste positie van deze reflector ten opzichte van de laserstraal kan worden bepaald met een ijkingprocedure. Indien deze positie is bepaald kan de reflector worden opgemeten door gebruik te maken van een totaalstation zoals dit zou gebeuren bij het opzetten van een gesloten (of open) polygoon voor het bepalen van een netwerkstructuur.

Een andere manier om de positie van de scanner te bepalen is het monteren van een GPS ontvanger op de scanner.

Deze techniek beperkt het aantal targets dat moet geplaatst worden en vermijdt daardoor de vaak strenge vereisten voor de configuratie van de targets. De scans hebben ook geen behoefte aan overlapping. Al deze overwegingen in acht genomen is deze techniek vaak sneller dan gebruik te maken van indirecte registratie.

Wanneer geo-referentie een vereiste is kan de positie van de reflector getransformeerd worden naar een specifiek bekend coördinatensysteem door gebruik te maken van algemene opmetingstechnieken.

# *3.5.3. Algemene aspecten bij Registratie en Geo-referentie*

Deze paragraaf omvat een aantal adviezen aangaande zorgvuldigheid die aan de dag gelegd dient te worden bij het registreren van datasets of zelfs bij het plannen van de registratiefase. De meeste punten werden overgenomen ven een publicatie door "English Heritage" [29].

- Zorg er bij het uitvoeren van een registratie voor dat de resultaten van het registratieproces gelijk of beter zijn dan de geometrische nauwkeurigheid die wordt verwacht voor het eindresultaat.
- Wanneer registratie uitsluitend gebeurd door gebruik te maken van overeenkomstige zones (indirect) moet elke scan minstens 4 gelijkmatig verdeelde xyz controlepunten of targets bevatten. Daardoor wordt de geometrische relatie tussen de twee datasets overgedetermineerd en kan optimalisatie op basis van de kleinste kwadraten benadering worden gebruikt om fouten in de targetopmetingen te beperken.
- Vermeldt altijd de resultaten van het registratieproces en de geometrische nauwkeurigheid van de geschatte parameters in het opmetingsrapport.
- Voeg illustraties (foto's of screenshots) toe van onregelmatigheden in de scan welke het resultaat zijn van scheuren of eigenschappen van het voorwerp die zich manifesteren in het registratieproces. Vermeld deze in het opmetingsrapport.
- Plaats geen kunstmatige targets op plaatsen waar zij belangrijke details van het onderwerp bedekken. Maak targets niet te groot.
- Zorg ervoor dat kleefmiddelen het voorwerp niet beschadigen bij het aanbrengen van de targets.
- Tracht het gebruik van natuurlijke targets te vermijden omdat zij minder nauwkeurig zijn dan kunstmatige targets.
- De scan software moet aangepast worden aan het soort targets dat gebruikt wordt; Sommige vlakke reflecterende targets vertonen bijvoorbeeld een Halo effect dat veroorzaakt wordt door meervoudige terugkaatsing van laser energie in de nabijheid van het target middelpunt. Aangepaste software kan de verzameling reflecties verminderen door bijvoorbeeld gebruik te maken van de intensiteit van de individuele reflecties [11].
- Wanneer kunstmatige targets gescand worden onder zeer scherpe hoeken worden de automatisch tools voor identificatie van targets niet gebruikt omdat ze over het algemeen slechte resultaten opleveren [15].

# *3.6. Verwerken van 3D puntenwolken*

Verwerking van puntenwolken gaat over de manier om de originele geregistreerde puntenwolk om te vormen tot een eindresultaat. Die resultaten bestaan in verschillende vormen en formaten: opgekuiste puntenwolkgegevens, standaard 2D tekeningen (bvb plannen, niveaukaarten, doorsneden), 3D ingekleurde modellen (voor animaties),…

Scanning bedrijven tonen dikwijls erg indrukwekkend videomateriaal op basis van puntenwolken die in minder dan een seconde omgevormd worden tot volledig ingekleurde 3D modellen. Nochtans is dit proces in realiteit heel tijdrovend en hoofdzakelijk manueel. In de onderstaande figuren wordt een overzicht gegeven van de verschillende stappen in het laser scanning proces en hun graad van automatisatie.

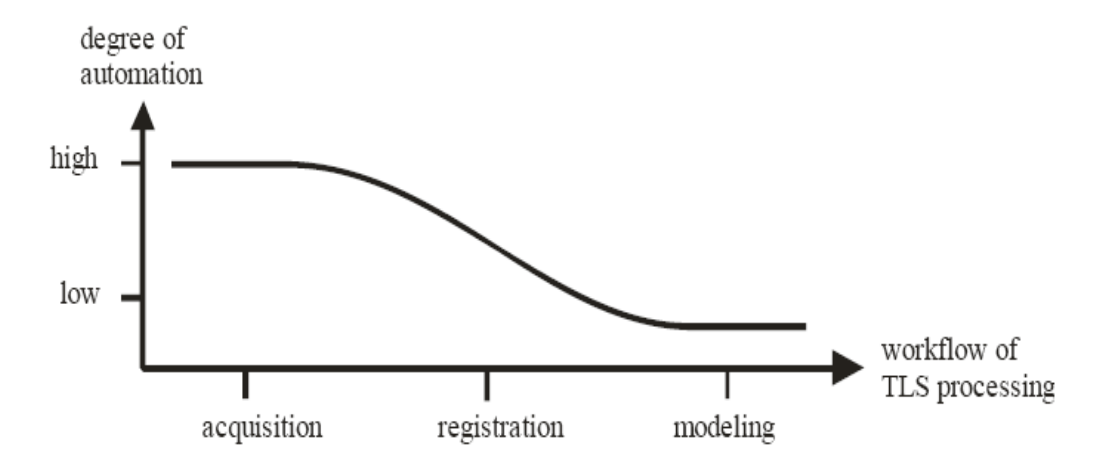

Figuur 44: Automatisatie in de oppervlakte laser scanning workflow (overgenomen van A. Gruen)

In het algemeen kan de 3D verwerking van puntenwolken onderverdeeld worden in twee categorieën. Resultaten kunnen ofwel rechtstreeks afgeleid worden uit de puntenwolk zonder verdere verwerking, ofwel door eerst een 3D vlakkenmodel vanuit de puntenwolk te creëren en vanuit dit model de resultaten te gaan extraheren.

Welke methode gekozen wordt hangt grotendeels af van de vereiste resultaten. Wanneer bijvoorbeeld enkel een beperkt aantal doorsneden vereist worden, is het beter rechtstreeks vanuit de puntenwolk te werken. Indien daarentegen veel doorsneden (bijvoorbeeld meer dan 50) nodig zijn is de tweede methode efficiënter omdat er geautomatiseerde tools bestaan die meerdere doorsneden genereren vanuit het vlakkenmodel. Het vlakkenmodel brengt verder ook meer toegevoegde waarde en begrip dan een ruwe geregistreerde puntenwolk.

# *3.6.1. Afbeeldingen van puntenwolken*

Het resultaat van een scanning is een enorm aantal punten in de ruimte, elk met hun x,y en z coördinaat en meestal ook een reflectiewaarde. Sommige scanners stellen zelfs kleurinformatie in de vorm van RGB waarden ter beschikking.

De puntenwolk kan worden afgebeeld door al deze punten op het scherm te tekenen, maar dit geeft een zeer chaotische indruk en de gebruiker zal moeilijkheden hebben om structuren te herkennen binnen het geheel. Wanneer aan elk punt zijn reflectiewaarde of kleurwaarde wordt toegekend wordt de algemene structuur een pak verstaanbaarder.

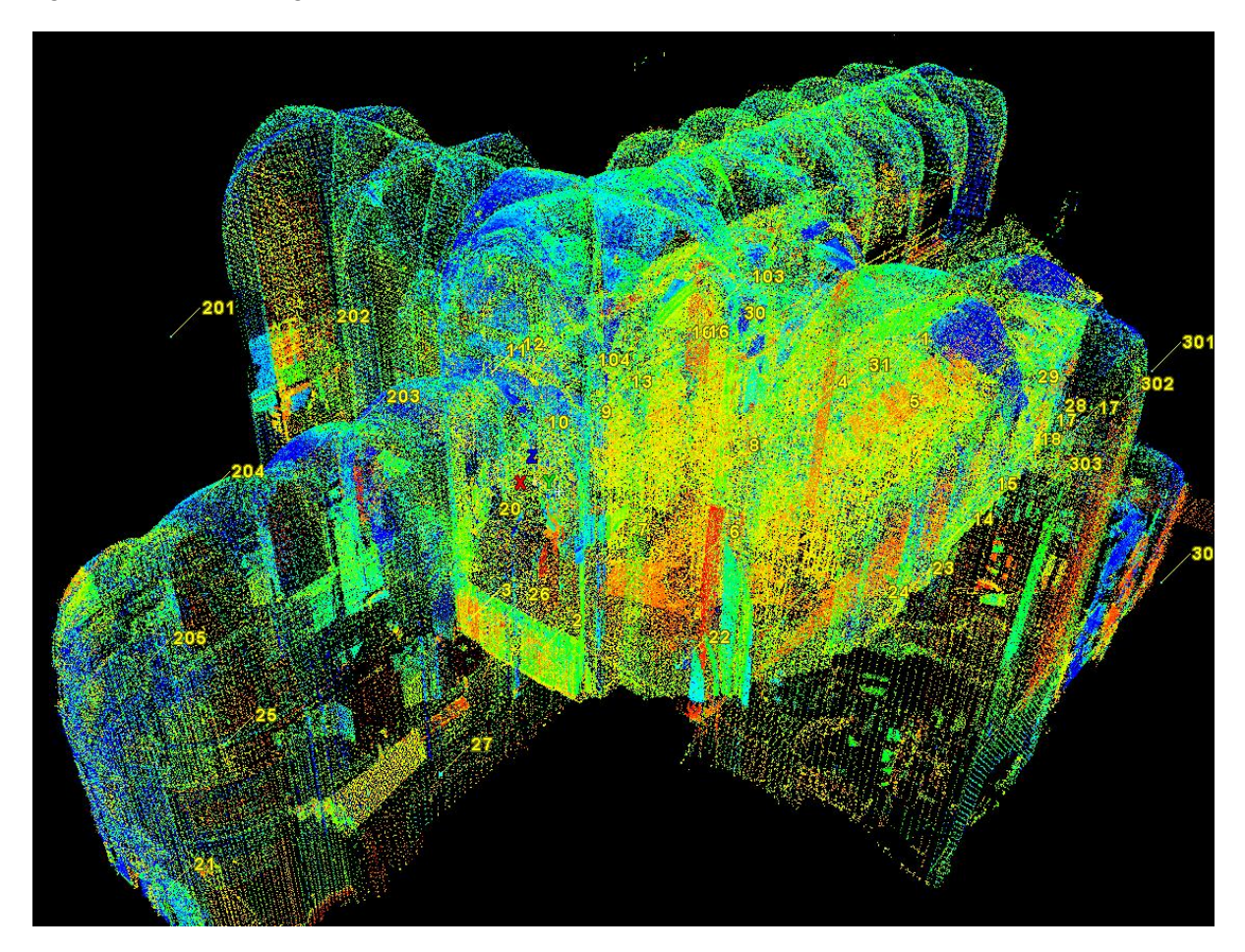

Figuur 45: Beeld van een niet bewerkte puntenwolk

Gezien de meeste laser scanners een onderwerp scannen in kolommen en rijen bestaat de mogelijkheid een puntenwolk op eenvoudige wijze af te beelden als een dieptemap. Een dieptemap is een op een 2D matrix gelijkende structuur waarbij elk pixel in de vorm van een grijswaarde de afstand voorstelt. Omdat deze wijze van voorstellen ook aangrenzende informatie omvat is zij zeer nuttig in algoritmes voor de verwerking van puntenwolken en bekend als de georganiseerde puntenwolk.

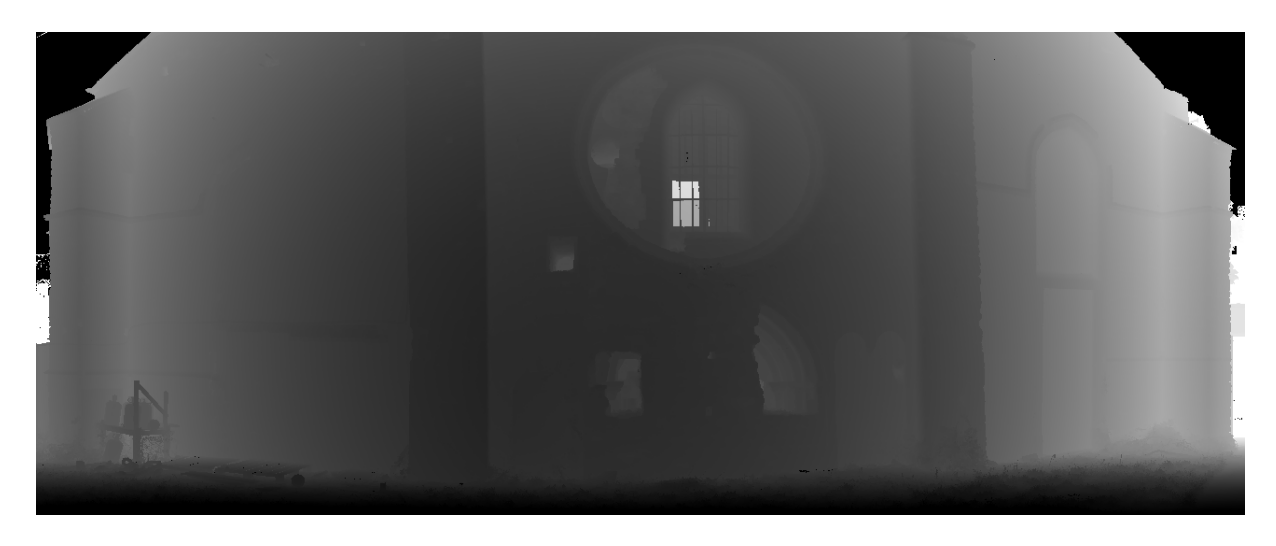

Figuur 46: Dieptemap

Door gebruik te maken van complexe triangulatiealgoritmes voor het berekenen van gemaasde netwerken kunnen aangrenzende punten verbonden worden aan oppervlakjes. Dit geeft een beeld dat nauwer aansluit bij de realiteit omdat oppervlaktestructuren of mazen niet langer transparant zijn en zo achter elkaar liggende punten niet gezien kunnen worden. Door het berekenen van lokale loodlijnen op het oppervlak kan kunstmatig schaduw worden toegepast om details van het oppervlak te benadrukken.

Omdat het genereren van een vlakkenmodel, vooral indien vertrokken wordt vanuit een niet georganiseerde puntenwolk, een complexe en tijdrovende taak is, werden pogingen ondernomen om snel een nieuwe afbeelding te maken welke enkel geschikt is voor afbeelding en analyse. Het idee van uitvlakken van de puntenwolk (Point splatting) werd gelanceerd. Point splatting genereert kleine oppervlakte-elementen voor elk punt in de puntenwolk vertrekkende van de ruwe scangegevens. Elk onderdeel wordt voorgesteld door een kleine primitieve oppervlaktevorm (cirkel of ellips) in 3D dat zijn berekende loodlijn erft vanuit de oriëntatie van naburig gelegen punten.

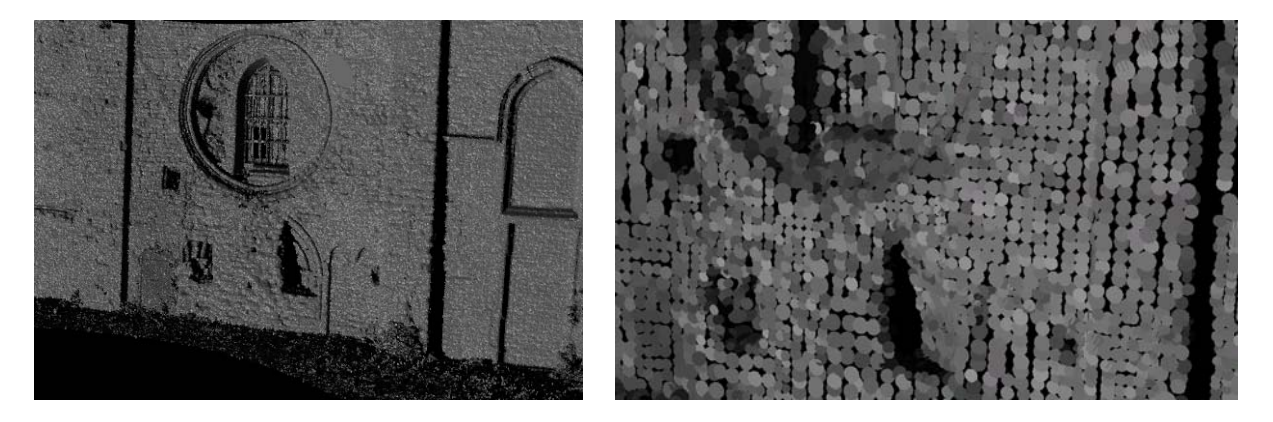

Figuur 47: Resultaat van laser splatting (links), close-up van laser splatting (rechts)

# *3.6.2. Verbetering van gegevens*

#### *3.6.2.1. Filteren van ruis*

Een eerste stap in het proces tot aanmaak van een vlakkenmodel is het verwijderen van ruis uit de puntenwolk. Indien ruis werd ingebracht door wind, slechte reflectie van het oppervlak, enz… (zie hoofdstuk 2.6), zal het vlakkenmodel driehoeken bevatten die de ruispunten verbinden met concrete punten. Dit geeft aanleiding tot een vlakkenmodel vol met uitschieters. Daarom is het belangrijk deze ruispunten te verwijderen in de eerste stap binnen de verwerking.

Heel dikwijls kan de operator gemakkelijk delen in de scan onderscheiden die niet nodig zijn in het eindresultaat. Het wordt daarom aanbevolen dat de operator een eerste analyse van de puntenwolk uitvoert en alle onnodige punten manueel uit de dataset verwijdert.

Automatische algoritmes die ruispunten verwijderen zijn meestal gebaseerd op twee principes. Het eerste principe is het feit dat punten die geen of weinig punten in hun onmiddellijke omgeving hebben kunnen beschouwd worden als buitenstaanders; Zij zijn waarschijnlijk afkomstig van mensen of obstakels die voor de scanner gepasseerd zijn terwijl het scanproces in uitvoering was en geen deel uitmaken van het te scannen voorwerp. Deze punten kunnen gemakkelijk geïdentificeerd worden door gebruik te maken van een beperkt aantal instelbare parameters en dan uit de puntenwolk verwijderd worden.

Een ander principe voor het verwijderen van ruis bestaat erin punten lichtjes te verplaatsen teneinde een optimale gladheid van het oppervlak te bekomen. Deze algoritmes trachten lokaal allerlei vormen van vlakken in te passen op punten uit de puntenwolk. Wanneer het punt zeer ver van het toegepaste vlak ligt, wordt het verschoven naar het vlak toe zodat het meer consistent wordt met de punten in zijn omgeving.

Er bestaan nog andere ruisfilters, sommige zijn gespecialiseerd voor een bepaald type scanner, andere verwijderen systematische fouten. Natuurlijk dient er zorgvuldig te worden omgesprongen met het verwijderen van ruispunten. Bepaalde kenmerken kunnen verloren gaan door overdreven uitvlakking van de dataset of door te veel punten te verwijderen.

#### *3.6.2.2. Uitdunning (Resampling)*

Zoals eerder werd vermeld is bij het genereren van een vlakkenmodel het aantal driehoeken meer dan dubbel zo hoog als het aantal punten. Een vlakkenmodel van een via Phase based scanning verkregen puntenwolk kan gemakkelijk tot 20 miljoen driehoeken bevatten. Dergelijk aantal driehoeken wordt moeilijk werkbaar gebruik makend van standaard hardware. Meestal dient het aantal punten te worden verkleind voor het aanmaken van het vlakkenmodel en deze vermindering kan op twee manieren gebeuren.

De meest eenvoudige manier om het aantal punten te verminderen is door het verwijderen van 1 punt om de x aantal punten. Als dit gebeurt gebaseerd op basis van hun 3D positie in de ruimte kunnen punten worden verwijderd terwijl toch een volledige dekking van het gebied wordt behouden. Nochtans is het mogelijk dat deze techniek punten verwijderd in gebieden met belangrijke kenmerken en aldus waardevolle informatie verdwijnt.

Een andere manier om punten te verwijderen is om vanuit de ronding van de oppervlakte te besluiten of een deeloppervlak glad of sterk gekromd is. Deze uitdunningtechniek werkt intelligent, behoudt waardevolle punten in gebieden met veel vormveranderingen terwijl punten worden verwijderd in gebieden welke gemakkelijk kunnen afgebeeld worden met minder punten. Door gebruik te maken van deze techniek kan een aangepaste vermindering van omvang van de originele puntenwolk worden bekomen zonder waardevolle eigenschappen te verliezen.

# *3.6.3. Rechtstreekse 2D modellering van puntenwolken*

Rechtstreekse 2D modellering van puntenwolken is een kwestie van menselijke interpretatie. De meeste beschikbare softwarepakketten op dit vlak zijn plug-ins voor software pakketten zoals <sup>T</sup>*AutoCAD*T of T*MicroStation*T. Speciale interfaces laten de gebruiker toe enorme puntenwolken in deze programma's in te laden en ze te bewerken met standaard CAD tools. Typische software

om deze taken uit te voeren is bijvoorbeeld: T*Leica*<sup>T</sup> <sup>T</sup>*CloudWorx, Kubit Pointcloud, LFM CAD*   $link$ ...

Doorsneden, plannen en hoogtekaarten kunnen gegenereerd worden door een dunne laag punten van de puntenwolk te nemen en alle punten op een vlak te projecteren. De gebruiker dient dan de punten manueel te overtekenen of de punten te verbinden door middel van lijnen, bogen,... De gebruiker maakt interpretaties wat betreft hoeken en details die kleiner zijn dan de resolutie van de scan. Dit is een precieze en moeilijke taak die heel wat tijd in beslag kan nemen voor het bekomen van een enkele doorsnede of plan. De persoon die dit werk uitvoert dient een goed begrip te hebben van het gebouw of de structuur of fotografisch materieel ter zijner beschikken te hebben om correcte interpretaties te kunnen maken.

In een aantal onderzoekscentra werken academici aan algoritmes die deze taken kunnen automatiseren. Een aantal van deze algoritmes hebben hun bruikbaarheid bewezen. Nochtans hebben ze ook beperkingen om tot voldoening resultaten te kunnen genereren. Dit betekent dat ze niet generiek kunnen worden ingezet en nog niet geïmplementeerd werden in commercieel verkrijgbare software.

Hoogteverschillen kunnen op twee manieren weergegeven worden. Wanneer kleurinformatie beschikbaar is via foto's of als de reflectiviteitswaarden van de laserstraal beschikbaar zijn, kunnen de gekleurde punten orthogonaal geprojecteerd worden op een vlak en zo een orthophoto genereren. Door deze foto te overtrekken kan een beeld met diepte-informatie opgesteld worden. Een belangrijke opmerking hierbij is dat de nauwkeurigheid van de hoogtemap sterk afhankelijk is van de resolutie van de scan.

Een andere manier om hoogteverschillen weer te geven is het overtekenen van belangrijke randen (bvb raam-, deuropeningen, enz...) in de 3D puntenwolk en daarna al deze 3D entiteiten te projecteren op een vlak. Deze techniek vereist een goed geometrisch begrip en de capaciteit om snel structuren in de puntenwolk te herkennen.

Sommige software pakketten laten de gebruiker toe externe beelden in de puntenwolk te registreren en deze voor mono-plotting te gebruiken. Dit betekent dat de interpretatie gebeurt in het beeld en de informatie verzameld wordt vanuit de puntenwolk. Het probleem met dit soort software is dat de resultaten altijd moeten gecontroleerd worden omdat overtekenen van een rand in een beeld dikwijls verkeerd geïnterpreteerd wordt door de software wegens ontbrekende gegevens en daardoor niet in zijn juiste positie wordt gegenereerd.

# *3.6.4. Rechtstreeks 3D modelleren vanuit puntenwolken*

Wanneer de vorm van een 3D voorwerp op voorhand gekend is en het kan beschreven worden door geometrische figuren kan het automatisch gedetecteerd worden vanuit een puntenwolk. Wanneer deze geometrische vormen toegepast worden maakt het algoritme de veronderstelling dat het voorwerp een ideale vorm heeft. De scan van een petrochemisch bedrijf kan bijvoorbeeld gemakkelijk omgezet worden in een 3D model in de veronderstelling dat alle pijpen een cirkelvormige doorsnede hebben en de verbindingen eveneens een specifieke vorm hebben. De meeste toepassingen bestaan dan ook binnen de petrochemische industrie.

# *3.6.5. 3D modelleren van complexe oppervlakken*

Meestal is het eindproduct van een 3D modellering een oppervlaktemodel. Door alle punten in de puntenwolk te verbinden met kleine driehoeken wordt een vlakkenmodel gegenereerd. Dit vlakkenmodel is een interpolatie van de punten in drie dimensies en creëert een volledige afbeelding van het oppervlak. Teneinde een kwaliteitsvol vlakkenmodel te maken dienen een aantal stappen te worden gevolgd:

Opkuisen van de gegevens (verminderen van ruis, weergave van buitenstaanders,...)

- Uitdunnen van de puntenwolk (zie 3.6.2.2)
- Triangulatie (vlakkenmodel)
- Opvullen van gaten (overbruggen, samenvoegen,...)
- Optimaliseren van het vlakkenmodel (uitdunnen)

#### *3.6.5.1. Vlakkenmodel/Triangulatie*

Er bestaan meerdere methodes om vlakkenmodellen te maken vertrekkende vanuit puntenwolken. De verbindingen tussen punten zijn gewoonlijk gemaakt uit driehoeken of vierzijdige deelvlakken. De meest populaire driehoek of tetrahoek vlakkentechnieken zijn deze die het Delaunay criterium [30] gebruiken. Het Delaunay criterium zegt dat geen enkel punt mag omsloten worden door een tetraëder binnen het vlakkenmodel zoals geïllustreerd in 2D in Figuur 48.

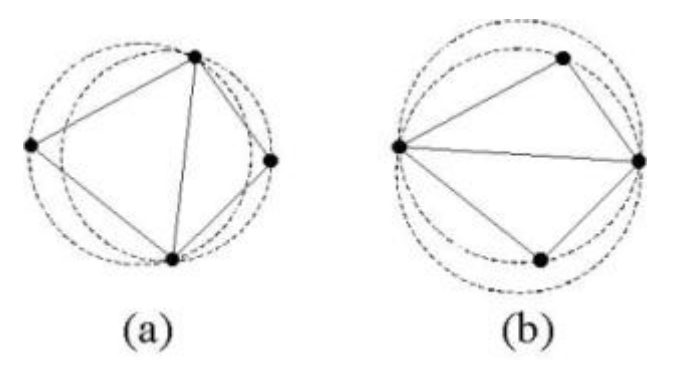

Figuur 48: Voorbeeld van het Delaunay criterium. (a) gehoorzaamt het criterium, (b) niet (overgenomen uit [30])

De laatste jaren werden meer complexe algoritmes ontwikkeld zoals het "scharnierende bol" algoritme of het "stappende kubus" algoritme die in staat zijn enorme datasets met lage geheugencapaciteit te verwerken.

# *3.6.5.2. Opvullen van gaten*

Meerdere scanposities worden gebruikt om het probleem van de zwarte gaten op te lossen. Nochtans worden, wegens onvoldoende gegevens, kleine gaten geïntroduceerd in de puntenwolk tijdens de generatie van het vlakkenmodel. Gedurende de laatste jaren werden een aantal algoritmes ontwikkeld die in staat zijn deze gaten op te vullen. Deze algoritmes maken gebruik van interpolatie om het gebrek aan informatie goed te maken. Het gat kan vlak worden afgestreken, waarbij enkel de omliggende punten worden verbonden door eenvoudige driehoeken, of door gebruik te maken van een op kromming gebaseerde opvulling waarbij de omliggende punten en driehoeken worden gebruikt om zowel nieuwe punten te creëren als het gat te vullen met een glad oppervlak.

# *3.6.5.3. Optimalisatie van het vlakkenmodel*

Alhoewel de puntenwolk gereduceerd werd gedurende het herschalen om zo minder driehoeken te creëren in het vlakkenmodel, kan het noodzakelijk blijken het aantal driehoeken in het vlakkenmodel nogmaals in te perken in een tweede stap teneinde beperkingen door hardware capaciteit te overkomen. Dit wordt het uitdunnen van het vlakkenmodel genoemd.

Andere middelen om de oppervlakte weergave te optimaliseren is het gebruik van wiskundige oppervlaktemodellen. Een van de meest gebruikte oppervlaktetypes voor deze taak is NURBS (Non Uniform Rational Basis functions). Deze NURBS zijn mathematisch nauwkeurige voorstellingen van vrije vormen zoals deze van koetswerken, scheepsrompen of zelfs menselijke gezichten. Zij werken met controlepunten die het oppervlak richten. Nochtans zijn deze controlepunten niet noodzakelijk punten uit de puntenwolk

# *3.6.6. Onrechtstreekse 2D modellering van puntenwolken*

Onrechtstreekse 2D modellering betekent 2D tekeningen genereren vanuit een 3D gemodelleerd vlakkenmodel. Deze techniek is nuttig wanneer meerdere doorsneden moeten gemaakt worden, bijvoorbeeld een doorsnede per cm teneinde een diepteomtrek in kaart te kunnen brengen.

Onrechtstreekse modellering vereist een 3D modelleringfase zoals beschreven in hoofdstuk 3.6.5. Eens een oppervlaktemodel werd gemaakt kan dit eenvoudig doorsneden worden door vlakken teneinde doorsneden te bekomen. De interpolatie van gebieden tussen de opgemeten punten gebeurt automatisch bij de generatie van het vlakkenmodel en moet niet door een operator uitgevoerd worden.

# *3.6.7. Aanbrengen van textuur*

Textuur (bvb. Kleur- of andere informatie) kan worden aangebracht op het oppervlak van een vorm of polygoon. Om de textuurinformatie correct aan te brengen wordt UV-mapping toegepast (zie Figuur 49). In tegenstelling tot x,y,z welke de coördinaten zijn van het originele 3D voorwerp in de modelleringomgeving, zijn U en V hierbij de coördinaten van het getransformeerde voorwerp. UV-mapping transformeert het 3D vlakkenmodel of voorwerp naar een vlak beeld dat kan gebruikt worden om er textuurinformatie aan vast te hechten. Deze transformatie van het vlakkenmodel kan ook beschreven worden als een ontwikkeling van de 3D vorm naar een 2D structuur.

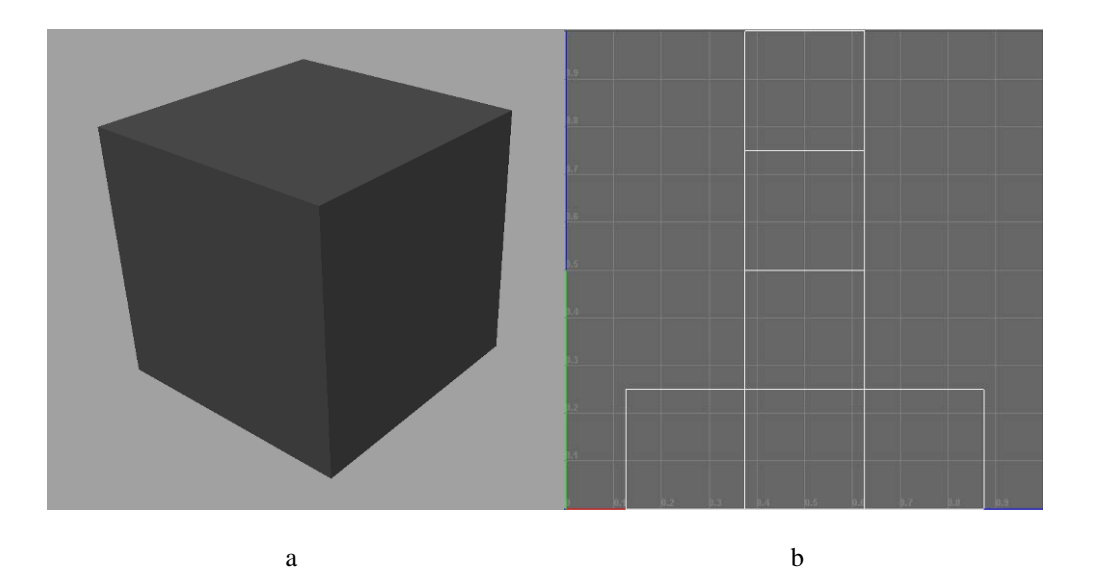

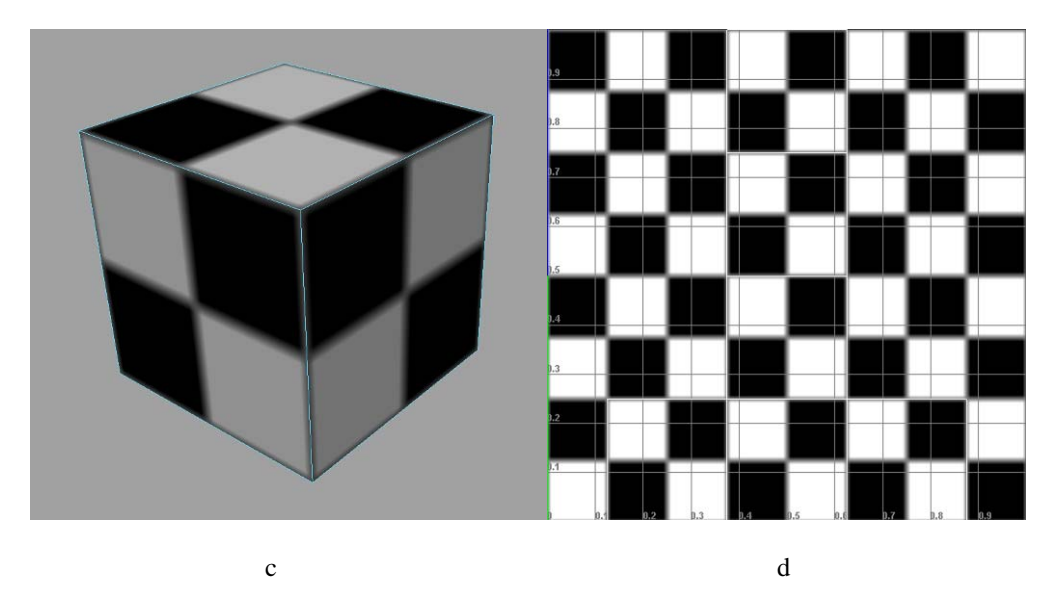

Figuur 49: (a) Kubus zonder textuur informatie , (b) UV lay-out, (c) kubus met textuur informatie, (d) textuur informatie

Indien een model door middel van 3D modelleren wordt samengesteld via een netwerk van polygonen kunnen UV coördinaten gegenereerd worden voor elke vector in het vlakkenmodel. Een van de mogelijkheden bestaat erin het driehoekenmodel te ontwikkelen aan de snijlijnen zodat de driehoeken automatisch in een vlak komen te liggen. Een UV-map kan automatisch gegenereerd worden door de toepassingssoftware of manueel gemaakt worden door de kunstenaar of door een combinatie van beide. Veel gebruikte kaarten zijn hoogtekaarten, loodlijn kaarten, afstandskaarten, lichtkaarten, spiegelkaarten en terreinkaarten.

Eens de UV map gemaakt is kan de gebruiker deze kaart inkleuren en terug op het model projecteren wat het correct inkleuren van het 3D model eenvoudig maakt.

In de plaats van UV-mapping te gebruiken bieden een aantal 3D softwarepakketten ook een mogelijkheid tot het projecteren en aanbrengen van textuurinformatie op het oppervlak, meestal door gebruik te maken van orthografische projecties, wat het textuurproces vereenvoudigt  $(Fiquur 50)$ .

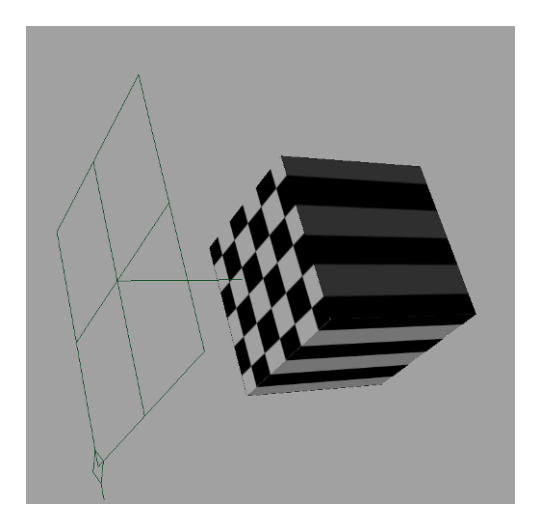

Figuur 50: Orthografisch projectievlak en oppervlak

Ontwikkelen geniet de voorkeur op projecteren omwille van minimaal uitrekken van de textuur. Beide technieken zijn bruikbaar en kunnen door elkaar gebruikt worden in eenzelfde 3D model.

In laser scanning wordt dikwijls fotografische informatie vereist met hoge resolutie voor visualisatie van 3D modellen. Ten behoeve van nauwkeurige overeenstemming moeten de posities van de camera's en de interne instellingen van de camera (brandpuntsafstand, lensvervormingen,...) bekend zijn ten opzichte van het model. Commerciële softwarepakketten bevatten algoritmes die de gebruiker toelaten manueel overeenstemmende punten van het beeld en het 3D model te selecteren teneinde die onbekende parameters vast te leggen. Indien voldoende overeenkomsten bestaan kunnen de positie en de parameters van de camera berekend worden.

Om foto's te projecteren op een 3D model bestaan hoofdzakelijk twee manieren: textuurmapping en textuur-draping.

Draping kan worden beschreven als het kleven van de foto op een elastische ondergrond om hem daarna over het 3D model te trekken. Dit heeft tot gevolg dat gebieden in de foto die niet veel informatie bevatten (bvb zeer schuine oppervlakken) zullen uitgerokken worden en dus niet correct weergegeven zullen zijn.

Mapping lost dit probleem op door eerst de zichtbare delen in het beeld te analyseren en enkel deze pixels op het 3D model te projecteren.

Het detail van de bedekkingkaart hangt af van de resolutie van de foto. Dit wordt meestal uitgedrukt door de vermenigvuldigingsfactor van twee waarden (bvb 512x246 of 1024x1024) wat ze het meest geschikt maakt voor het grafisch geheugen. De nieuwe generatie grafische kaarten is beter geschikt om bedekking te behandelen met ook hogere resolutiewaarden.

# *3.7. Kwaliteitscontrole & Aflevering*

Het aspect kwaliteit van opmetingen met gebruik van laserscanning verdient veel aandacht gedurende het ganse opmeting- en verwerkingsproces. Telkens de scanner wordt ingesteld om gegevens te verzamelen (voor, tijdens en na) dienen een aantal gegevenselementen te worden nagekeken en gecontroleerd ten opzichte van verwachte of voorspelde resultaten. De meeste technische factoren die invloed kunnen hebben op de gegevenskwaliteit werden in detail uitgelegd in punt 2.6. Bovenop deze factoren moeten scanner operatoren ook factoren als voldoende omgevingsdekking, homogene verdeling van punten met de vereiste resolutie, referentiefoto's met een hoge resolutie camera, correcte vastlegging van weerkaatsende targets en het opmeten van referentieafstanden niet verwaarlozen omdat zij zeer nuttig kunnen zijn voor stappen in de verdere verwerking.

Kwaliteit start met het volledig begrijpen van de specificaties van het project. Een goed begrip hiervan laat toe de gepaste scanner te kiezen, de gepaste resolutie, de geschikte registratiemethode, enzovoort... .Zo zal bijvoorbeeld het kiezen van een scanner met onvoldoende bereik, het gebruik van onvoldoende targets en scanposities, onvoldoende overlapping (indien geopteerd wordt om de scans door middel van overlapping te registreren) en het niet gebruiken van de gepaste resolutie een rechtstreekse invloed hebben op de kwaliteit van het eindproduct dat bekomen wordt uit de gegevens van de puntenwolk.

Gepaste documentatie ter plaatse verzekert het bereiken van optimale kwaliteit. Ondersteunende schetsen, referentiefoto's en referentieafstanden zullen gebruikt worden in de verdere verwerking.

Algemeen dient gestreefd te worden een registratie-nauwkeurigheid te bereiken die 10 maal lager ligt dan de nauwkeurigheid vereist voor het eindresultaat. In gedachten houdend dat er nog veel andere elementen zijn die een invloed kunnen hebben op de nauwkeurigheid is het altijd best te streven naar de best mogelijk registratieresultaten.

Onderstaand schema (Figuur 51) geeft een overzicht van kwaliteitsverzekering voor opmetingen met laser scanning.

Theorie en praktijk bij Terrestriële Laser Scanning - Training gebaseerd op praktische toepassingen

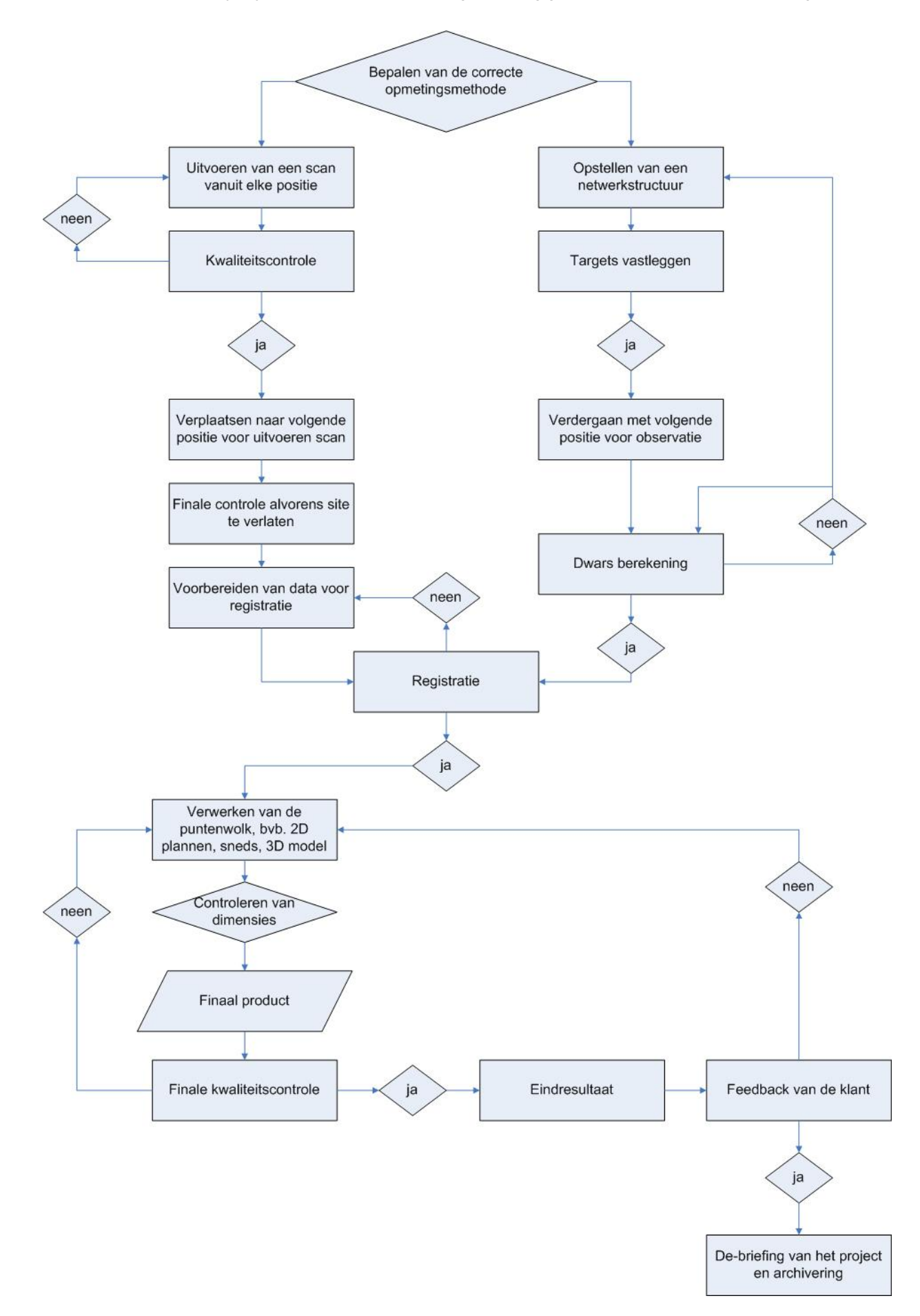

Figuur 51: Organigram van de kwaliteitscontrole

# *4. Hoofdstuk V: Gegevensbeheer*

Zoals al vermeld werd in hoofdstuk 3.1 dient reeds tijdens de planning van de opmeting rekening gehouden te worden met het gegevensbeheer. Een laser scanner slaat duizenden punten per seconde op en de gegevensbestanden worden dus heel omvangrijk op een korte tijdspanne. Er is dus nood aan uitrusting die in staat is de gegevens van de laser scanner op te slaan, te verwerken en te archiveren.

Teneinde de gegevensopslag te begrijpen is het noodzakelijk kennis te hebben van de gebruikte bestandsformaten om laserscan gegevens op te slaan. Bestandsformaten bepalen de nauwkeurigheid en de hoeveelheid informatie welke in het bestand is bevat. Sommige bestandsformaten slaan coördinaten op met enkelvoudige vlottende punten (32 bit), andere gebruiken vlottende punten met dubbele nauwkeurigheid (64 bits).

Wanneer de absolute of relatieve euclidische coördinaten van punten worden opgeslagen lijkt dit niet zo belangrijk, maar sommige scanners slaan hun gegevens op in poolcoördinaten. Bij poolcoördinaten betekent een hoekverschil van 0,01 graad een lengteverschil van 1 cm op een afstand van 50 meter. In dit geval wordt de vlottende punt nauwkeurigheid zeer belangrijk. Wanneer verschillende bestandsformaten worden omgezet dient met deze verschillen rekening te worden gehouden.

Sommige bestandsformaten bevatten enkel informatie over punten (x,y,z coördinaten), terwijl andere meer informatie bevatten zoals kleur, weerkaatsingintensiteit, loodlijnen, scanner positie, enz... Veelgebruikte formaten om puntenwolken op te slaan zijn:

- DXF: AutoCad formaat
- **PTX:** Leica geordend tekst formaat dat xyz coördinaten, reflectiewaarden en kleurinformatie bevat, soms ook de scanner positie
- **PTS:** Leica niet geordend tekst formaat dat xyz coördinaten, reflectiewaarden en kleurinformatie bevat
- XYZ: Niet geordend tekst formaat dat xyz coördinaten bevat
- XYZRGB: Ongeordend tekst formaat dat xyz coördinaten en kleurwaarden (RGB) van elk punt bevat.

Omdat laser scanning enorme hoeveelheden gegevens verzamelt, veel meer dan eigenlijk vereist is, kunnen de gegevens dikwijls op een later tijdstip in het project worden gebruikt. Daarvoor is het noodzakelijk de gegevens te archiveren en ze toegankelijk te houden voor een lange termijn. Archivering is op zichzelf een belangrijk onderwerp geworden, niet alleen binnen de laser scanning.

Als er gearchiveerd wordt is het noodzakelijk metadata toe te voegen teneinde te weten wat gescand werd, hoe werd opgeslagen en verwerkt. Volgens "English Heritage" [29] dienen de metadata te worden onderverdeeld in scan metadata, project metadata, registratie metadata en controle-informatie.

#### **Scan metadata:**

- Bestandsnaam en ruwe gegevens
- Datum van de inzameling
- Gebruikt scanning systeem (met serienummer van de constructeur en bedrijf)
- Naam van het monument
- Nummer van het monument (indien gekend)
- Oprichtingsnummer (indien gekend)
- Scan nummer (het unieke scan nummer van deze opmeting)
- **Totaal aantal punten**
- Dichtheid van de punten op het voorwerp (met referentiebereik). Weersomstandigheden tijdens het scannen (enkel voor buitenscans)
- De bestandsnaam van een foto, genomen op de plaats van de inzameling welke de verzamelde gegevens weergeeft. De bestandsnaam moet dezelfde zijn als de bestandsnaam van het bestand met de ruwe gegevens.

#### **Project metadata:**

- Bestandnamen van de ruwe gegevens gebruikt bij de registratie
- Datum van inzameling (maand en jaar)
- Gebruikt scanning systeem (met serienummer van de constructeur)
- **Naam van het bedrijf**
- Monument en nummer van het monument (indien gekend)
- Nummer van de opmeting (indien gekend)
- **Aantal individuele scans**
- Scannummer voor alle scans
- **Totaal aantal punten**
- Bestandsnaam van de controlegegevens
- Beschrijving van de registratiemethode (bvb alle scans geregistreerd in het assenstelsel van de lokale site gebruik makend van target punten.)
- Een plan met de individuele scan punten, hun index en benaming en de opgemeten gegevens.
- Weersomstandigheden gedurende de opmeting (enkel voor de buitenscans)
- Elke bijzondere informatie aangaande de scanner

#### **Registratie informatie (voor elke scan positie):**

- Verschuivingen volgens de x,y en z-assen noodzakelijk om de scanoorsprong te transformeren naar de scanpositie
- Rotaties rond de x,y,z assen. Zij moeten uitgevoerd zoden in de volgorde x,y en z.

#### **Controle informatie:**

• Punt ID, X, Y, Z, σDX, σDY, σDZ, commentaar (optioneel)

De media en het formaat waarin de gegevens opgeslagen worden voor later gebruik bepalen of de gegevens zullen kunnen gelezen worden binnen 10 jaar, of zelfs binnen 50 jaar. Hedendaagse media zoals externe harde schijven, Cd-rom's, DVD's of zelfs Blue-Ray hebben de mogelijkheid grote hoeveelheden gegevens op te slaan, maar hun levensduur is onzeker. Daarom is het nodig back-ups te nemen van back-ups wanneer hun levensduur bijna bereikt is. Het formaat dient zo eenvoudig mogelijk te zijn (bvb. Tekstbestanden) en zo veel mogelijk informatie te bevatten, wat eventueel grotere bestandsvolumes tot gevolg zal hebben.

# *5. Erfgoed case studie (anti-ramp opname): St. Jacobs kerk*

# *5.1. Inleiding en technische informatie*

Deze concrete gevalstudie zal uitleggen hoe complexe gebouwen worden opgemeten waarbij binnen opmetingen worden gecombineerd met buiten opmetingen. De belangrijkste aandachtspunten zijn de registratiefase en de 2D en 3D modellering waarbij softwaretools van een derde partij worden gebruikt.

# *5.2. Probleemstelling*

De St. Jacobs-kerk is gelegen te Leuven in België. Zij dateert van het jaar 1480 wanneer de constructie van de Westertoren werd aangevangen. Gedurende opeenvolgende bouwfases werd de Romaanse kerk vervangen en uitgebreid tot een kerk in vroeg-gotische stijl. De houten daken in de midden- en zijbeuken werden vervangen door gemetselde gewelven en vliegende steunberen werden toegevoegd. De kerk is ongeveer 62 meter lang, 38 meter breed en 28 meter hoog van de grond tot de nok van het dak, de kerktoren niet inbegrepen.

Omdat de kerk gebouwd is op een vroeger moeras is de draagkracht van de ondergrond beperkt waardoor grote zettingen werden veroorzaakt. In het verleden vonden op verschillende tijdstippen restauratiewerkzaamheden plaats. Nochtans werd, wegens het vaststellen van abnormaal veel scheuren, in 1963 beslist de kerk te sluiten voor erediensten uit angst voor instorting. Gedurende de volgende jaren werden ondersteunende stutten geplaatst om verder verval van de kerk te stoppen. In 1995 besloot de stad Leuven de kerk te restaureren in zijn originele staat en ze te herwaarderen als multiculturele ruimte.

Om met de restauratie van de kerk te kunnen starten moesten een aantal acties worden ondernomen:

- Omdat de kerk over de jaren heen vele keren werd gewijzigd door het toevoegen, verwijderen of renoveren van bepaalde onderdelen van het gebouw waren "as-built" plannen en doorsneden noodzakelijk. Daartoe dient de kerk te worden opgemeten met oplevering van geometrische lay-outs als 2D tekeningen.
- Om de structurele toestand van het gebouw, in het bijzonder de gemetselde gewelven en sommige muurdelen, welke mogelijk vervormd werden gedurende de jaren, van het gebouw te beoordelen moeten opmetingen gedaan worden zodat deze gebouwelementen kunnen vergeleken worden met hun geometrische ideale vorm. Een volledig 3D model van deze elementen, dat later in een eindige elementen analyse kan worden gebruikt, wordt gevraagd. Met gebruik van deze gegevens kunnen gepaste ondersteuning en versterkingtechnieken worden gekozen om de kerk voor verder verval te behoeden.
- De funderingen van de kerk moeten eveneens worden nagekeken en versterkt om te beletten dat de kerk gaat bewegen en zijn structurele veiligheid voor de toekomst te verzekeren. Deze taak zal uitgevoerd worden door stabiliteitsingenieurs met behulp van monitoringinstrumenten van hoge nauwkeurigheid.

De geschiedenis van deze kerk onthult verschillende interessante hoofdstukken welke verbonden zijn met zijn stabiliteitsproblemen:

 1484-1485: Constructie van de klokkentoren (metselwerk en hout) op het kruis. Ontmanteld in 1735 omwille van de ernstige staat van verval.

Theorie en praktijk bij Terrestriële Laser Scanning - Training gebaseerd op praktische toepassingen

- 1485-1488: Heropbouw van de gemetselde gewelven in de zijbeuken aan Noord- en Zuidzijde.
- $-1534-1535$ :
- Constructie van een bijkomend niveau met vensters in de hoofdbeuk.
- Constructie van draagvlakken en steunpunten voor de vliegende steunberen.
- Wegnemen van het houten tongewelf.
- Constructie van een gewelf in metselwerk in de hoofdbeuk.
- 1806: De pilaren worden versterkt met stalen ringen.
- 1905: Aanvraag voor stabilisatie en versteviging na lokale inspectie en als gevolg van ernstige scheuren in de westelijke muur van de noordelijke dwarsbeuk (na schildering in 1872).
- 1929 en 1936: De vliegende steunberen (die nog overblijven) zijn in slechte staat.
- 1950-1953: Herstellen van oorlogsschade (dakbedekking, ramen en stukwerk van het plafond).
- 1956: De hoofdbeuk en twee zijbeuken vertonen 30cm scheefstand. Twee jaar later wordt een toename van 10cm gemeten.
- **1963: De kerk wordt gesloten.**
- 1965-1971: Fase 1 van de restauratie 1961-1974 (ontmanteling van de gewelven in de zijbeuk, stutten van de hoofdkolommen, stutten van de zijbeuken).
- 2000: Ontmanteling van de vliegende steunberen
- 2005: Bewarende maatregelen: herstel van de dakbekleding (lekken), vernieuwing van het rioolstelsel.

# *5.3. Planning van de opmeting*

# *5.3.1. Doel en doelstellingen*

Het einddoel van deze gevalstudie is nauwkeurige metingen ter beschikking te stellen vooraleer de kerk in zijn originele staat wordt hersteld en omgevormd wordt tot multiculturele ruimte. Een aantal technische studies zullen uitgevoerd worden, waarvan de resultaten ruimtelijk zullen verbonden worden aan de geometrie van het gebouw. Deze studies zullen uitgevoerd worden door verschillende bedrijven, elk actief in een verschillend domein, maar waarvan een aantal dezelfde informatie gebruiken als startpunt: namelijk de geometrie van het gebouw. In plaats dat elk team een landmeter moet aanstellen om het deel van de kerk op te meten dat hij nodig heeft zal het gebruik van laser scannen een centrale geometrische gegevensbank aanleveren waaruit elke derde partij informatie naar behoefte kan extraheren.

# *5.3.2. Af te leveren resultaten*

De resultaten welke gevraagd worden aan het landmeterbureau zijn:

2D As-built plannen, aanzichten en doorsneden van de kerk;

Deze zullen binnen- en buitenafmetingen voor het gebouw bevatten met een nauwkeurigheid van +/- 1 cm diegebruikelijk is in bouwkundige tekeningen.

Teneinde te verzekeren dat de volledige structuur van de kerk duidelijk kan begrepen worden vertrekkende van deze tekeningen, stellen wij voor ten minste drie plattegronden (1,2m, 8,7m, 13m en mogelijk 19m), 2 doorsneden (1 langssnede langsheen de hoofdas en een snede door de dwarsbeuk) en 3 aanzichten (van de gevels die niet aan het zicht onttrokken worden door bomen)

- Een volledig 3D vlakkenmodel met zeer hoge nauwkeurigheid (+/- 5mm) van de gewelven uit metselwerk
- Een volledig 3D vlakkenmodel van de zijmuur van de zuidoostelijke dwarsvleugel teneinde zijn hellingshoek te kunnen bepalen
- Een gesimuleerde wandeling doorheen de volledige puntenwolk voor toeristische doeleinden

#### *5.3.3. Documentatie van de site*

Gezien zowel de binnenkant als de buitenkant gescand moeten worden zal de documentatie van de site opgesplitst worden in twee delen.

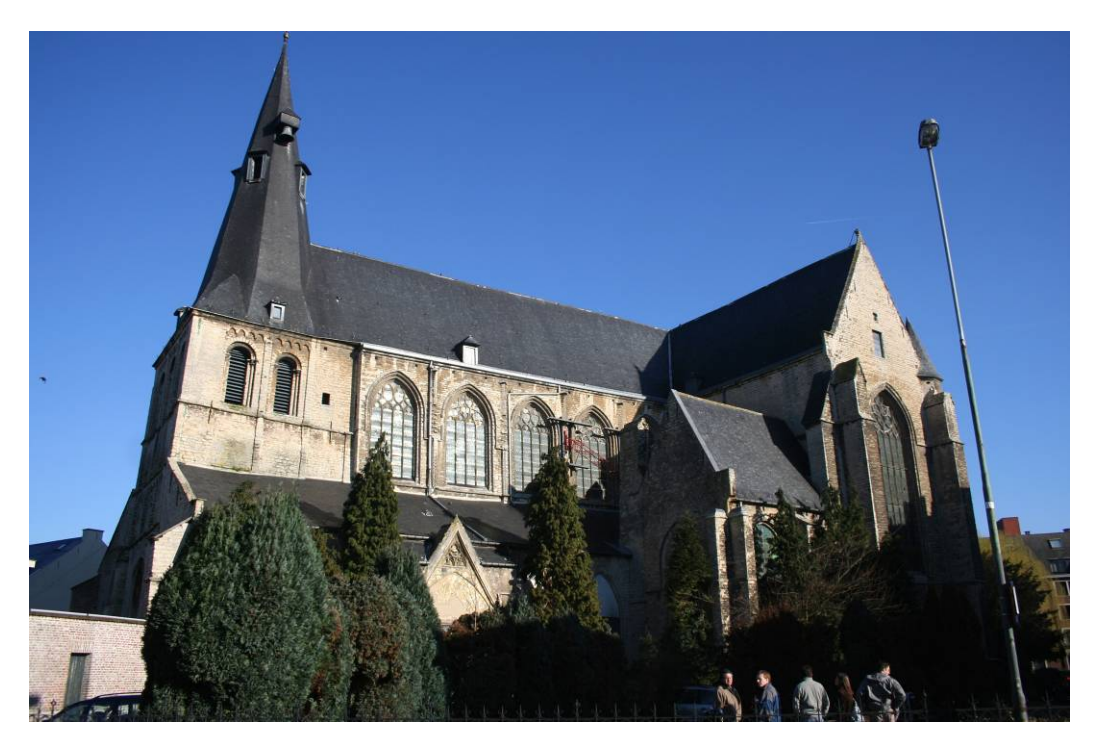

Figuur 52: Foto van de St. Jakobs-kerk in Leuven, België

Theorie en praktijk bij Terrestriële Laser Scanning - Training gebaseerd op praktische toepassingen

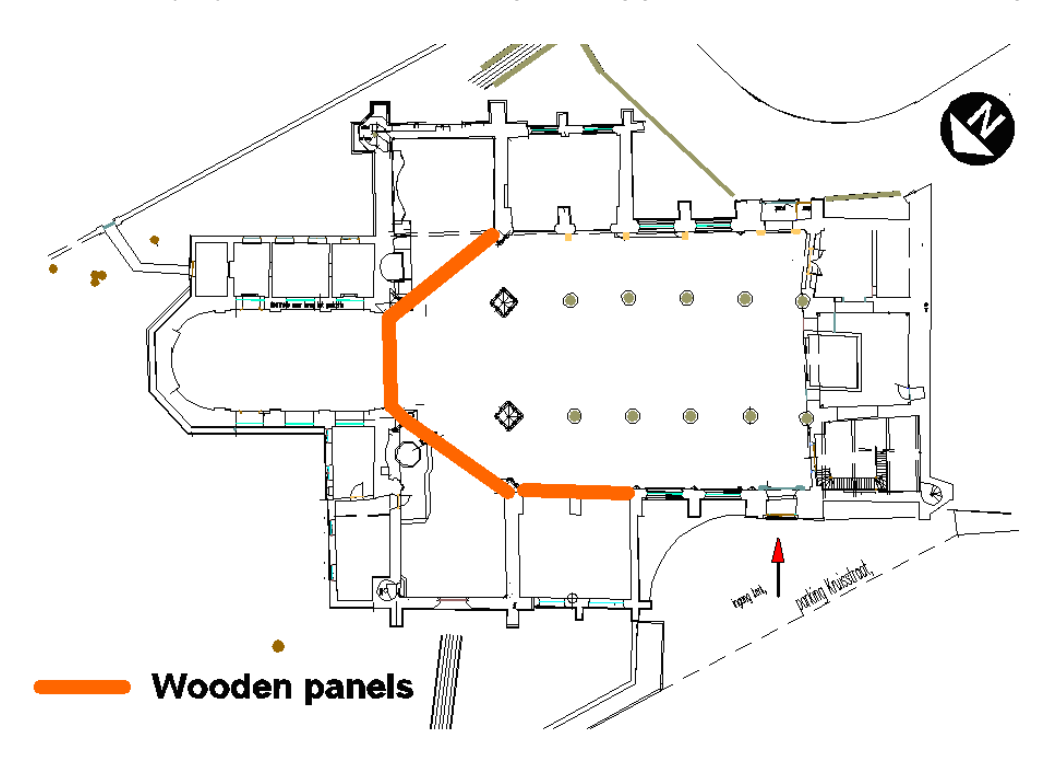

Figuur 53: Plattegrond die de hindernissen aantoont

#### *5.3.3.1. Binnenkant*

- De binnenkant van de kerk is leeg en lijkt een beetje op een werf. De vloer is in zeer slechte staat en techniekers hebben ondersteunende stellingen in de kerk geplaatst. Deze stellingen verhinderen een duidelijk zicht op de achterliggende structuren.
- Het lagere deel van de bogen tussen het centrale kruis en de dwarsbeuk en tussen het centrale kruis en de koorzone worden afgeschermd door houten panelen.
- Er bestaan een aantal kleinere kamers binnen de omtrek van de kerk (zie grondplan). Het is niet aangeraden laser scanning te gebruiken om deze kleine ruimtes op te meten.
- Elektriciteitstoevoer is beschikbaar nabij de achteringang van de kerk. De toevoer kan zowel worden gebruikt voor de laptop als voor scanner.

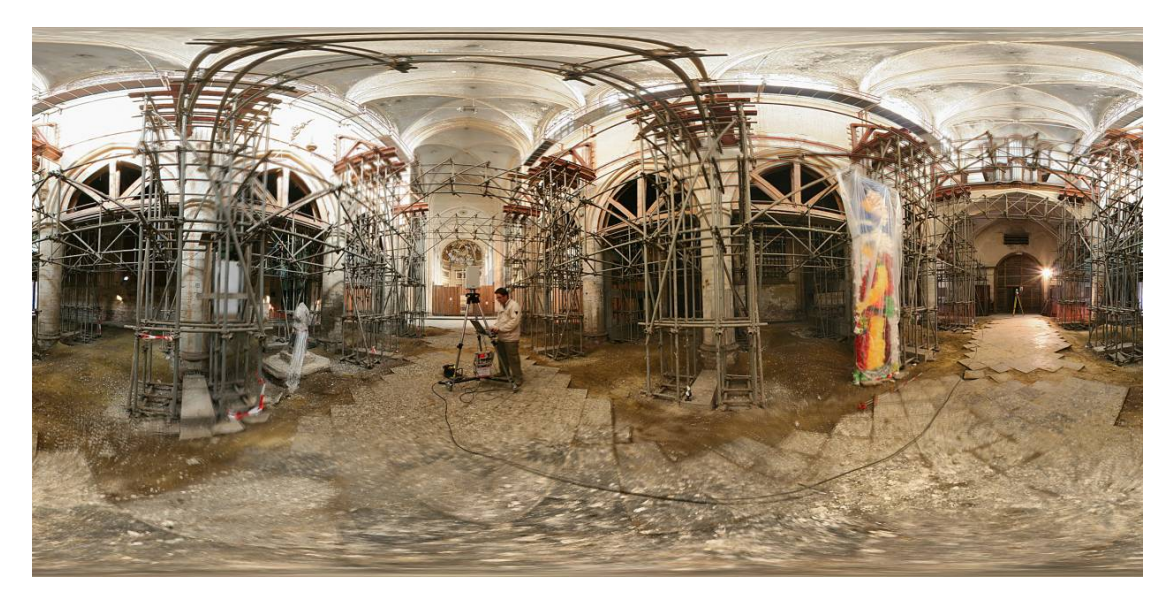

Figuur 54: Panoramische foto van de binnenkant van de St. Jakobs-kerk
### *5.3.3.2. Buitenkant*

- De kerk ligt in het stadscentrum dichtbij een publiek park.
- Voertuigen zijn geparkeerd voor de ingangen (de achteringang en de vooringang): Zij zijn te beschouwen als hindernissen.
- **Tegenover de ingang ligt een drukke straat.**
- De Noordoostzijde(koor) is onzichtbaar wegens bomen.
- De Zuidwest gevel is enkel toegankelijk door een smalle binnenkoer. Deze binnenkoer is gesloten voor het publiek.
- Er is geen rechtstreekse toegang tot het elektriciteitsnet.

## *5.3.4. Keuze van de juiste opmetingstechniek*

### *5.3.4.1. Geschiktheid voor de doelstelling*

Er moet met een aantal voorwaarden rekening gehouden worden bij het kiezen van de juiste meettechniek.

Vooreerst kan door de geometrie van de kerk te bekijken een aantal veronderstellingen gemaakt worden betreffende kosten, tijd en nauwkeurigheid van de verschillende beschikbare meettechnieken. In dit geval dient het gebouw zowel aan de binnenzijde als aan de buitenzijde te worden opgemeten en deze opmetingen moeten geäligneerd worden in hetzelfde coördinatensysteem. Dit betekent dat er een referentiesysteem moet zijn dat binnen- en buitenopmetingen met elkaar verbindt. Voor dit doel wordt aanbevolen een totaalstation te gebruiken om een gesloten polygoon referentiesysteem op te zetten dat toelaat fouten te beperken door gebruik te maken van netwerkruis correctie. Vanuit elk van de door het totaalstation gedefinieerde punten meten we een aantal targetpunten (natuurlijke of kunstmatige) op het gebouw zelf welke de noodzakelijke gegevens kunnen verstrekken om alle opmetingen met elkaar te verbinden.

Ten tweede komen in de gevraagde resultaten 2D "as-built" plannen en doorsneden voor. De kerk is een groot voorwerp zodat het wenselijk is zoveel mogelijk metingen vanuit zo weinig mogelijk posities te hebben. Door mensenhanden gebouwde constructies hebben hoofdzakelijk regelmatige vormen. Maar gezien dit een kerk is die gedeeltelijk in gothische stijl werd gebouwd bevat ze ook veel onregelmatige, organische vormen welke moeilijker op te meten zijn met traditionele technieken (bvb handmatig meten of met een totaalstation).

Een ander aspect waarmee moet afgerekend worden zijn de hoge zolderingen. Dit houdt in dat beter gebruik gemaakt wordt van afstandsmeettechnieken dan van contactmeettechnieken zodat het plaatsen van stellingen kan vermeden worden. Afstandsmeettechnieken blijken dikwijls nauwkeuriger te zijn voor grote voorwerpen.

En als laatste, maar niet onbelangrijk punt dient vermeld dat een 3D model van bepaalde delen van de kerk vereist is voor gebruik in sterkteberekeningen met eindige elementen analyse. Dit betekent dat de gekozen meettechniek in staat moet zijn driedimensionale structuren te meten. Nauwkeurigheid en resolutie spelen een belangrijke rol voor dit gedeelte omdat we voldoende informatie nodig hebben om in staat te zijn een zo nauwkeurig en volledig mogelijk 3D model van het gebouwonderdeel te maken.

Rekening houden met al deze beschouwingen wordt laser scanning gezien als de meest geschikte beschikbare techniek wanneer grote hoeveelheden gegevens noodzakelijk zijn. Laser scanning is een afstandmeettechniek met een zeer hoge nauwkeurigheid en resolutie. Het levert gegevens die voldoende informatie bevatten om 2D "as-built" plannen en doorsneden te maken alsook nauwkeurige volledige 3D modellen van onregelmatige organische vormen waar nodig. Door gebruik te maken van kunstmatige targets, zowel langs de binnen als de buitenkant, en deze te verbinden in eenzelfde referentiestelsel door een gesloten polygoon op te meten met een totaalstation, is het mogelijk de scan van binnen- en buitenkant correct te aligneren.

Later kunnen de gegevens ook worden gebruikt voor toeristische doeleinden in de vorm van virtuele rondleidingen en als manier om de opmetingen te illustreren die werden gemaakt om de kerk te renoveren. Andere mogelijkheden zijn het opvolgen van de mogelijke vervorming van bepaalde structuren zoals de gemetselde gewelven gedurende een bepaalde tijdspanne, teneinde de structurele veiligheid te garanderen eens de kerk terug in gebruik wordt genomen.

## *5.3.4.2. Beperken van de risico's bij het gebruik van laser scanning*

Het gebruik van laser scanning om dat soort gebouwen op te meten beperkt bepaalde risico's die kunnen voorkomen bij het gebruik van andere opmetingstechnieken.

Risico's voor het beschouwde voorwerp zelf:

- Omdat laserscanning een afstandsmeettechniek is bestaat er geen behoefte tot het maken van contact met het voorwerp zelf, wat het risico op verder verval beperkt.
- Omwille van diezelfde reden is er geen behoefte aan stellingen om de zoldering om op te meten. Stellingen kunnen de structuur immers beschadigen.
- Laser scanning levert nauwkeurige gegevens van hoge resolutie op die kunnen gebruikt worden voor volledige 3D modellering van bepaalde onderdelen van de structuur. Deze beschouwingen beperken vergissingen in de studiefase.

Risico voor de opmeter:

 Omdat stellingen niet nodig zijn wordt de opmeter niet blootgesteld aan de gevaren van het werken op hoogte.

## *5.3.5. Laser scanner hardware*

Omdat de scanning van een kerk van deze grootte een complex gebeuren is zal dit worden opgedeeld in twee subtaken: scannen van de binnenkant van de kerk en scannen van de buitenzijde van de kerk. Beide subtaken stellen andere eisen wat betreft de scanuitrusting. Omwille van beschikbaarheid van de scanner en de kost werden twee dagen uitgetrokken om de hele kerk te scannen.

## *5.3.5.1. Binnenkant*

Om de binnenkant van de kerk te scannen is een scanner met volgende eigenschappen vereist:

- De scanner moet in staat zijn een volledig panoramisch beeld te scannen (360 graden)
- Het maximale bereik zal 20 tot 30 meter bedragen
- Omwille van de beperking in tijd is een snelle scanner vereist die in staat is veel punten per seconde met een gepaste resolutie te verzamelen teneinde belangrijke details van de structuur te vatten.
- De nauwkeurigheid moet zeer hoog zijn (5mm) omdat de gegevens zullen gebruikt worden voor veiligheidsberekeningen in een eindige elementen analyse.
- Het is niet nodig mogelijke problemen met temperatuur, regen of wind in overweging te nemen omdat de scanning binnen gebeurt.
- Er is stroomvoorziening aanwezig zodat batterijen niet vereist zijn.

Rekening houdend met het maximale bereik en de tijdspanne van twee dagen zou een fasescanner (jaar 2007) de beste keuze zijn voor deze taak. In dit geval werd de Leica HDS *4500*T phase-based scanner gebruikt (zie specificaties in de figuur hierna). Teneinde in staat te zijn nog sneller te werken werd een statief voor de laptop bevestigd aan de driepoot die de scanner draagt en de driepoot zelf werd gemonteerd op een mobiel platform zodat het verplaatsen van de scanner tussen de scanposities erg makkelijk en snel kon gebeuren.

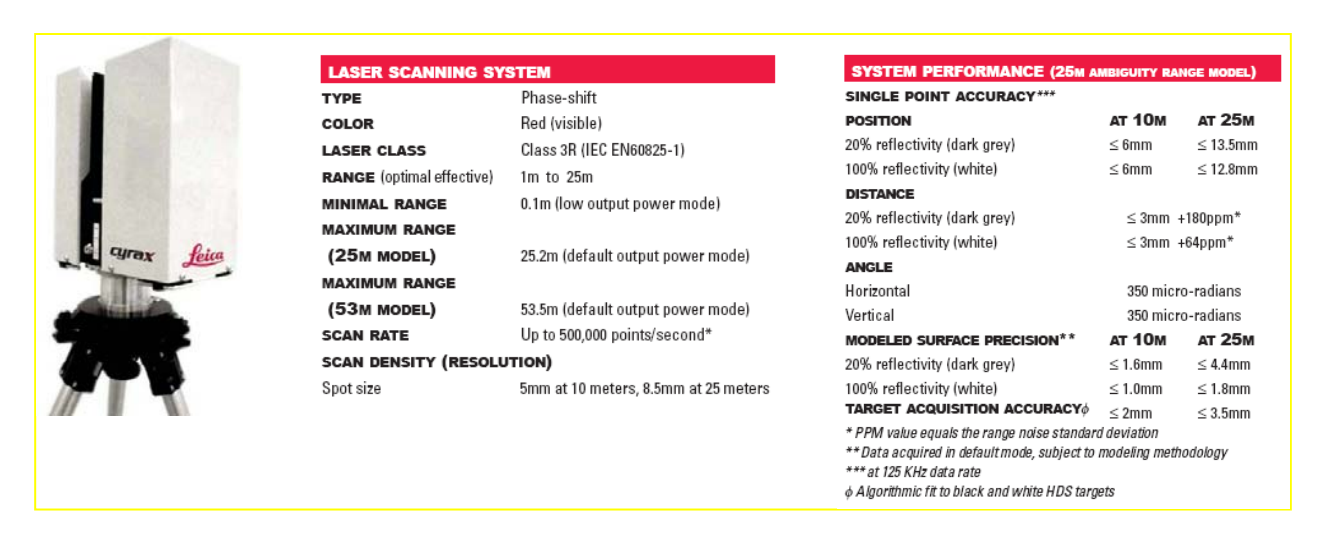

Figuur 55: Leica HDS 4500 phase based Laser scanner [27]

### *5.3.5.2. Buitenkant*

De buitenkant van de kerk vereist een andere scanner:

- Er is geen behoefte aan een volledig panoramisch beeld (het scannen van de omgeving is niet noodzakelijk). Nochtans moet de scanner in staat zijn een breed veld (ongeveer 100 graden horizontaal, 60-70 graden verticaal) te scannen omwille van de afmetingen van het gebouw
- De scanner moet punten tot op een afstand van 100 meter kunnen opmeten.
- De scanner moet in staat zijn met hoge nauwkeurigheid te scannen omdat de gegevens zullen gebruikt worden om de scheefstand van bepaalde muurdelen te berekenen.
- De resolutie van de scanner is van minder belang omdat er langs de buitenkant omzeggens geen fijne constructies met veel detail aanwezig zijn. Nochtans is een redelijke resolutie nog wel vereist om scheidingslijnen in het oppervlak met hoge nauwkeurigheid te kunnen modelleren.
- Mogelijke problemen ten gevolge van temperatuur, wind en regen kunnen zich voordoen aangezien de scanning buiten plaats vindt (temperatuurbereik 0-20 graden Celsius)

 Een batterij of generator zal nodig zijn om de scanner te voeden omdat er geen rechtstreekse toegang tot het elektriciteitsnet aanwezig is

Op het ogenblik van de scanning (jaar 2007) werd de Leica HDS3000 time based scanner gekozen.

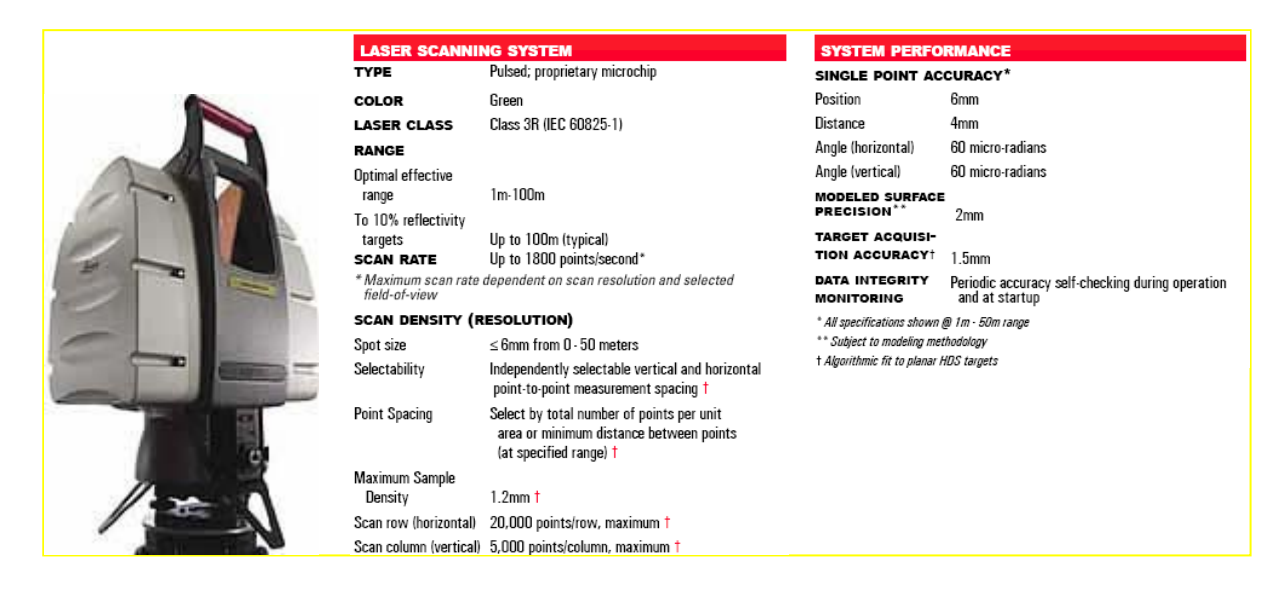

Figuur 56: Leica HDS3000 time-of-flight based laser scanner [27]

# *5.4. Gegevensinzameling*

Vooraleer met de eigenlijke scanning te starten dienen de scanposities zorgvuldig te worden gepland. Zoals in een vorig hoofdstuk werd uitgelegd is het aangewezen zoveel mogelijk van het voorwerp te dekken met zo weinig mogelijk verschillende scannerposities/instellingen.

## *5.4.1.1. Binnenkant*

Het gebouw wordt onderverdeeld in deelgebieden, rekening houdend met de belangrijkste hindernissen zoals de houten panelen en de pilaren tussen de hoofdbeuk en de zijbeuken welke ook door stellingen worden afgeschermd. Dit resulteert in 8 verschillende zones waarin de hoogte van de zoldering ongeveer constant blijft en het zicht niet belemmerd wordt door grote hindernissen.

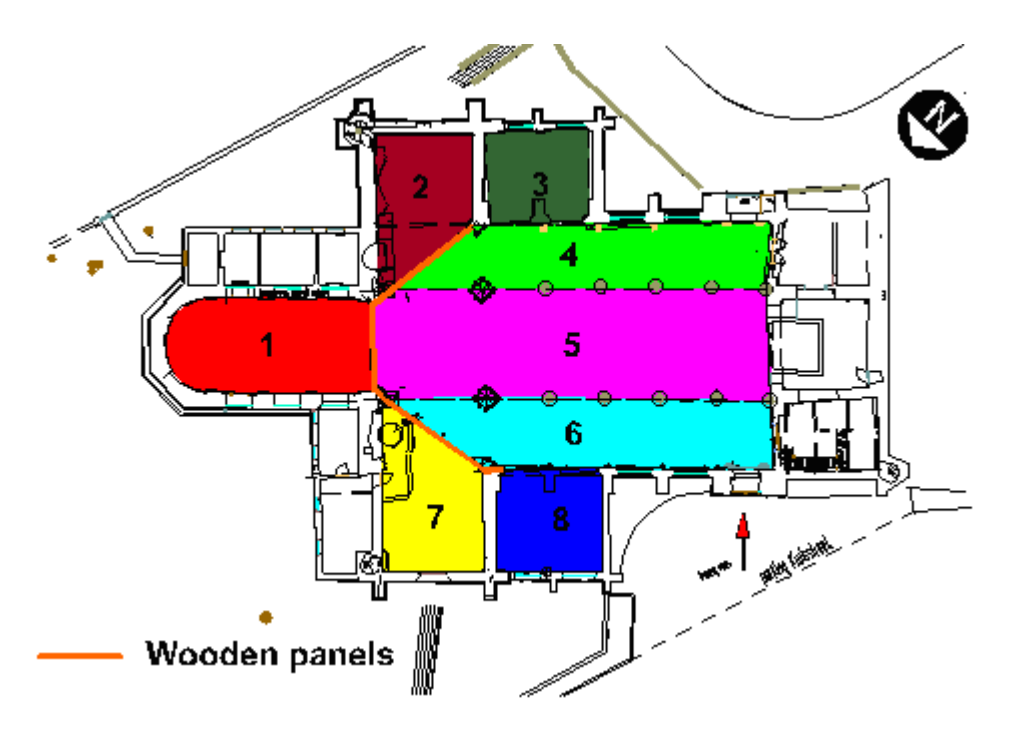

Figuur 57: Zones gescheiden door zichtbare hindernissen

*Taak: Kopieer de schets en tracht een planning te maken voor de posities voor de scanner.* 

Een optimale configuratie heeft minsten 1 opstelling in elk van de zones. Het is belangrijk uit te kijken naar kleine hindernissen die het zicht van de scanner vanuit elke positie zouden kunnen verstoren. Indien delen van het uitzicht zouden belemmerd zijn kunnen andere scanposities worden toegevoegd zodat de scanner ook de verduisterde delen kan zien. Dit moet met veel zorgvuldigheid gebeuren. Bijkomende scanposities moeten zo gekozen worden dat ze niet meer dan 50% overlapping geven met andere scans tenzij dit nodig is om alle verduisterde delen te verwijderen.

Figuur 58 toont het voorstel dat ter plaatse werd opgemaakt door de landmeter. Deze instellingen werden effectief gebruikt voor het scannen. Idealiter waren meer opstellingen beter geweest, maar omwille van de tijdslimiet was dit niet mogelijk.

Cyclone software (zie hoofdstuk 5.6) gebruikt de term *ScanWorld* voor elke scannerinstelling wat concreet een nieuwe positie en oriëntatie van de scanner betekent.

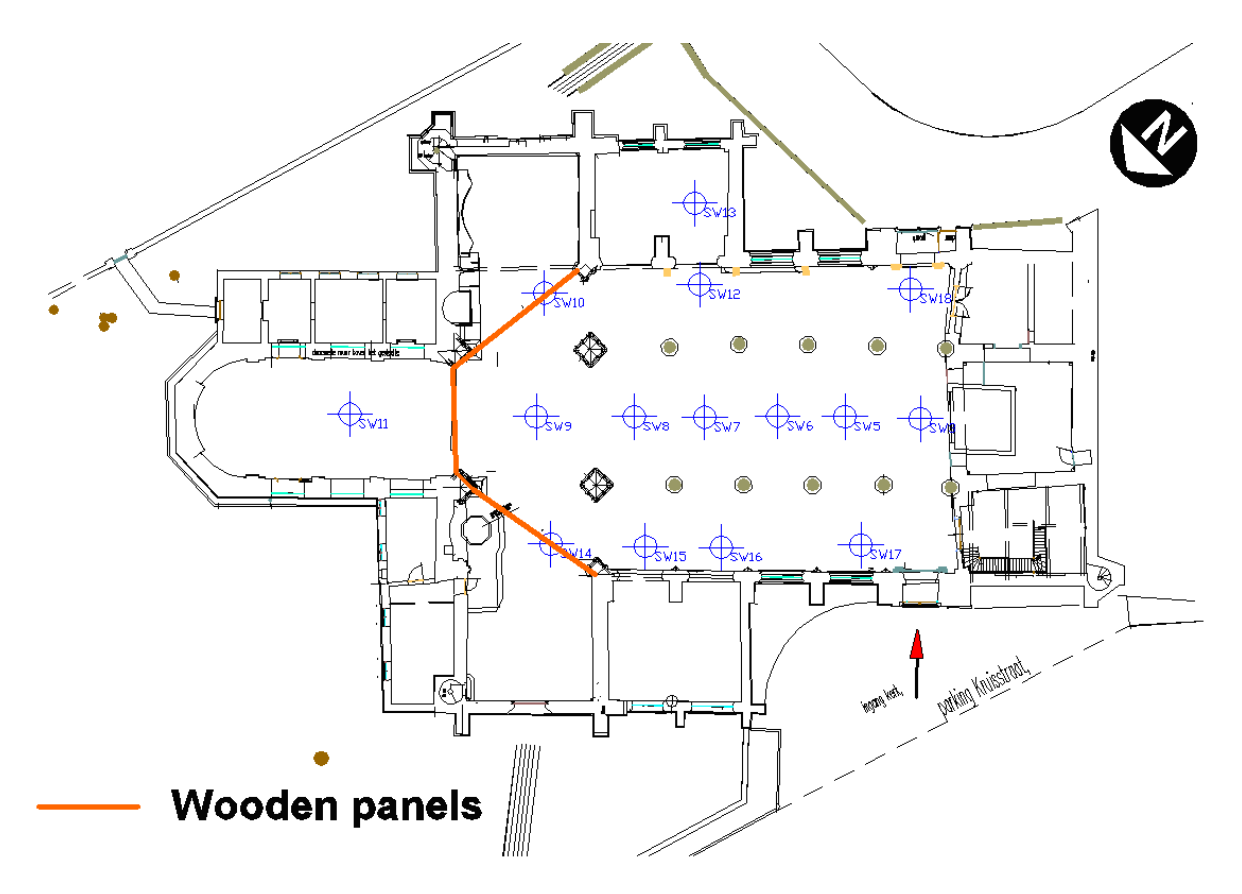

Figuur 58: Overzicht van scanposities gebruikt voor de binnenkant van de kerk

Hierna volgt een overzicht van de scanposities in het voorstel:

<sup>T</sup>*ScanWorlds*T 3, 5, 6, 7, 8 en 9 werden gemaakt vanuit het midden van elk gewelf teneinde volledige dekking met voldoende overlap van de gewelven te verkrijgen. De grote overlap levert ook hogere nauwkeurigheden omdat meer punten van hetzelfde gebied werden gescand.

ScanWorlds 10 en 14 werden gemaakt vanuit het midden van een opening in de houten panelen teneinde zoveel mogelijk bedekking te krijgen van de dwarsvleugels en dit samen met een deel van de hoofdbeuk in dezelfde scan. Dit laat toe zowel te registreren met behulp van de targets in de hoofdbeuk als met behulp van cloud-to-cloud registratie.

- Slechts 1 enkele scan werd op hoge resolutie genomen in het koor (*ScanWorld* 11). Dit was voldoende om het hele gebied te bedekken. De positie van de scanner werd zo gekozen dat de scanner eveneens een deel van de gewelven in het kruis tussen de dwarsbeuk en de hoofdbeuk vastlegt. Deze overlap in gegevensinzameling kan later gebruikt worden voor registratie (zie paragraaf **Error! Reference source not found.**).
- De juiste posities voor deze ScanWorlds 12, 15 en 16 werden gekozen om de zijbeuk te bedekken terwijl getracht werd ook zoveel mogelijk de vleugeldelen van de dwarsbeuk te bedekken.

### *5.4.1.2. Buitenkant*

Omdat een aanzienlijk deel van de Noord- en Noordoostzijde van de kerk verduisterd zijn door bosjes en bomen en omwille van de beperkte tijdspanne werd beslist deze zijde van de kerk niet te scannen. Wegens de publieke toegankelijkheid voor de site was het uiterst moeilijk om kunstmatige targets te gebruiken. Voorbijgangers zijn dikwijls nieuwsgierig en het is bekend dat zij targets verplaatsen of zelfs stelen. Daarom werd beslist 2 of 3 scans te maken van de verschillende kanten op eenzelfde dag met gebruik van kunstmatige targets en enkele bijkomende scan op de volgende dag. Deze laatste scans kunnen dan geregistreerd worden door middel van cloud-to-cloud registratie.

*Taak: Neem de schets en plan de scanposities voor de buitenkant van de kerk.* 

Figuur 59 toont de configuratie van de scanner (ScanWorlds) welke gebruikt werden voor de werkelijke gegevensinzameling. ScanWorlds 30, 31 en 32 zijn de scans welke werden genomen op de eerste dag en dus targets bevatten. ScanWorlds 33, 34, 35, 36 en 37 werden gemaakt op de tweede dag en zullen dus geregistreerd worden naar de andere scan door middel van cloudto-cloud registratie.

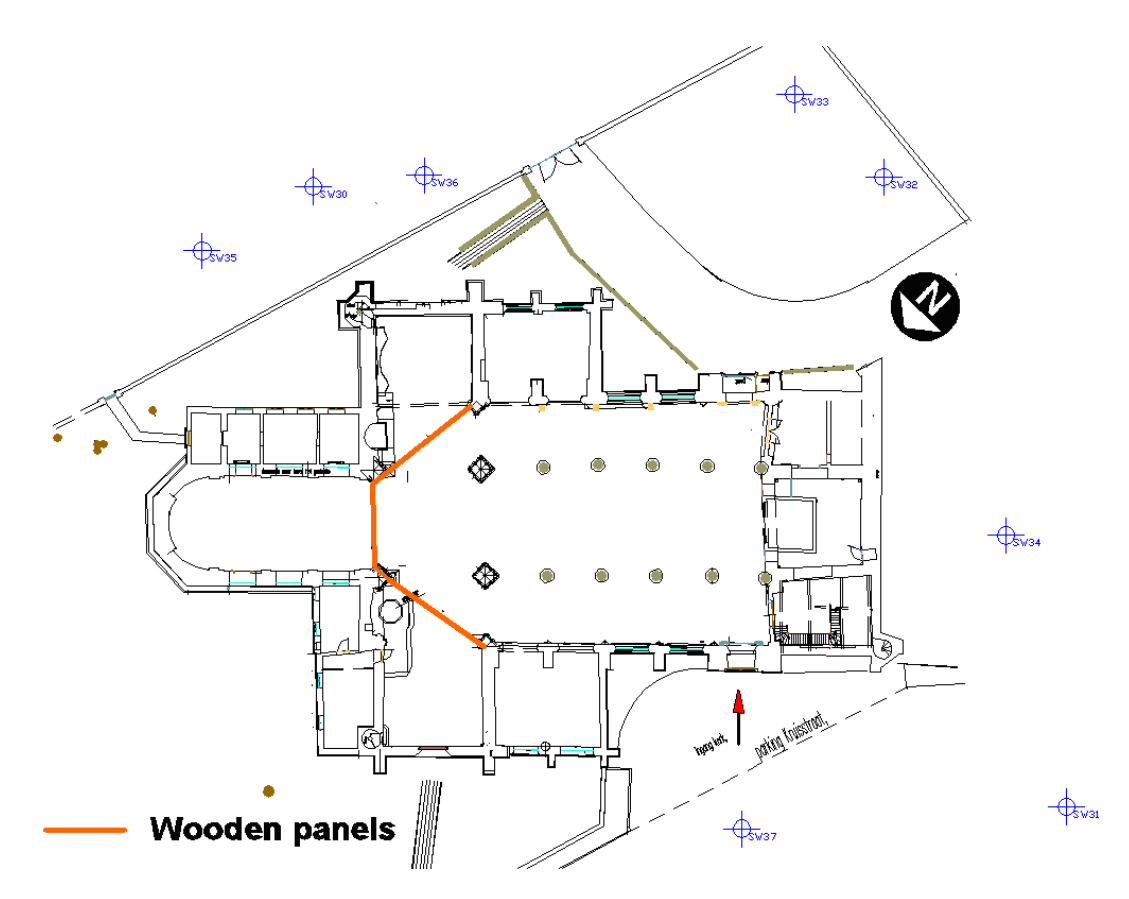

Figuur 59: Overzicht van de gebruikte scanposities buiten de kerk

### *5.4.1.3. Targets*

Niet enkel de positie van de scanner is belangrijk, ook het aanbrengen van de targets heeft eenzelfde belang. Zoals reeds eerder werd vermeld is het belangrijk dat:

- Targets ver van elkaar verwijderd zijn;
- Targets verschillende hoogtes hebben;
- Zo weinig mogelijk targets op 1 lijn liggen;
- Ten minste 3 targets zichtbaar zijn in 1 scan;

Om de binnen- en buitenscans met elkaar in verband te brengen en hen in eenzelfde coördinatenstelsel te brengen is het noodzakelijk alle targets met een totaalstation op te meten en een polygoon (bij voorkeur gesloten) te vormen waardoor de meetfouten kunnen verbeterd worden.

*Taak: Probeer uw schets te vervolledigen door bijvoegen van targetposities volgens de hierboven beschreven richtlijnen.* 

De uiteindelijke schets welke door de operator werd gemaakt en alle scanposities en targets bevat wordt hierna weergegeven.

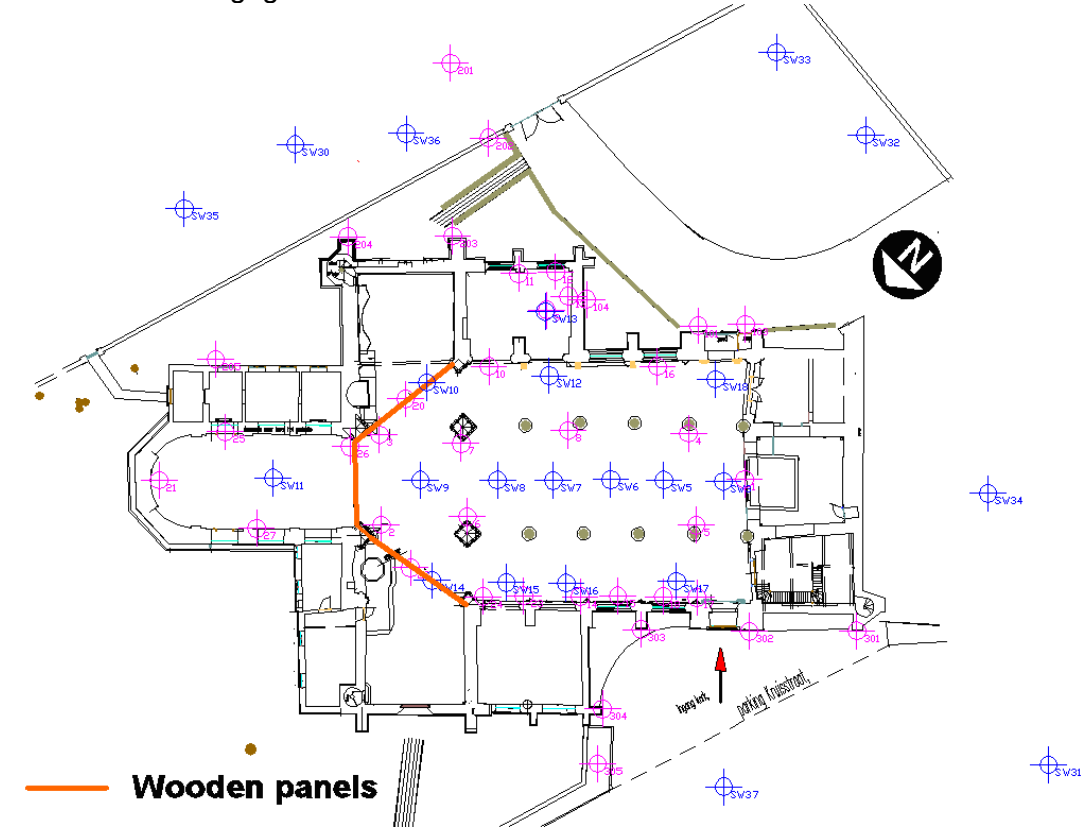

Figuur 60: Overzicht van alle scanposities en targetconfiguratie voorgesteld door de auteurs

## *5.5. Voorbereiding van gegevens*

Gedurende de gegevensinzameling gaan de zaken soms niet zoals gepland. Tijdens de gegevensinzameling van de binnenkant van de kerk bijvoorbeeld wilden een aantal mensen (professoren) een demonstratie van de laserscan uitrusting. Daartoe werden een aantal scans enkel voor demonstratiedoeleinden gemaakt. Vooraleer de gegevens te verwerken wordt het aanbevolen scans te verwijderen die mogelijk vervuild zijn door ruis (bvb. mensen in het gezichtsveld van de scanner, mensen die rond de scanner trillingen veroorzaken,...) De ScanWorlds 1, 2 en 3 werden verwijderd uit het gegevensbestand.

Om in de Leica Cyclone software te beginnen werken met de gegevens is het nodig een verbinding te leggen tussen de scandatabank welke scangegevens bevat en Cyclone.

- **Open** Cyclone
- Klik met de rechtermuisknop op het icoon in de lijst met servers en selecteer T*Databases*

Klik in de dialoogbox op *Add...* klik dan op de knop naast *Database Filename* en zoek de scandatabase met de naam: St.James Church – Tutorial Inside – start -- Reduced.imp *(beperkte dataset) of St.James Church – Tutorial Inside – start.imp (volledige dataset).* 

Selecteer het \*.imp bestand en druk op *Open*. Terug in de vorige dialoog aangekomen, druk nu op *OK* en vervolgens op de *Close* knop in de dialoog. Dit brengt ons terug in de Cyclone Navigator.

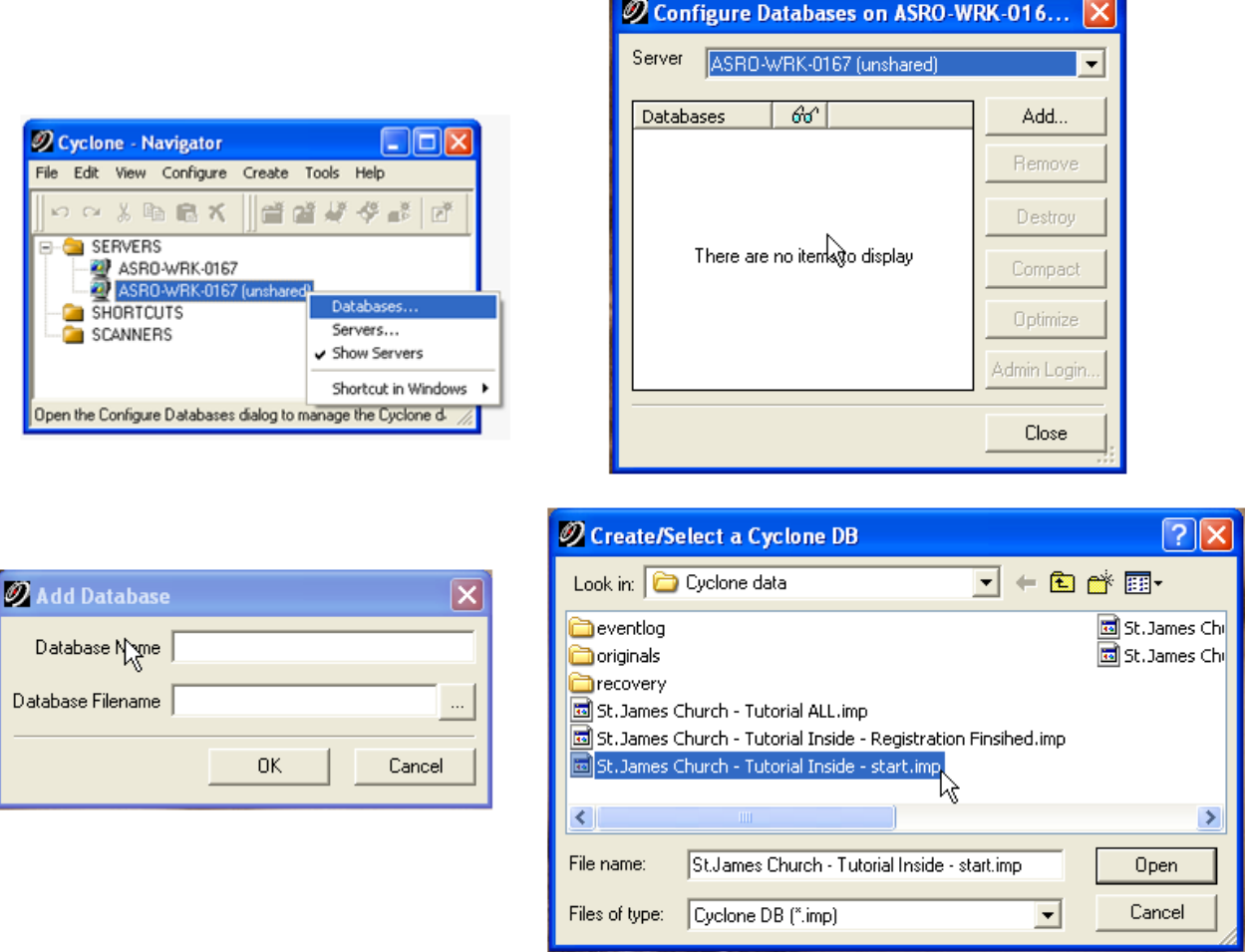

Figuur 61: Een databasebestand inladen in Cyclone

<sup>T</sup>*Cyclone*T importeert nu de database en deze komt tevoorschijn in de database lijst in de Cyclone navigator. Om de gegevens te controleren open je de database door op het + *icon* naast de vereiste database te klikken. Dit zal de lagere niveaus tevoorschijn brengen. Elke individuele scan die werd opgenomen op het terrein zal getoond worden als een *ScanWorld*. Dit zijn scans zonder specifieke oriëntatie of coördinatie en niet met elkaar verbonden. Elke <sup>T</sup>*ScanWorld*T heeft 4 delen: T*ControlSpace*T, T*ModelSpace*T, T*Scans*T en T*Images*T. De T*Images folder* bevat de beelden gemaakt door de ingebouwde camera van de scanner wat helpt om de beeldhoek van de scanner te bepalen. De scan folder bevat elke afzonderlijke scan als RAW gegevens. Hier worden alle scans met verschillende instellingen opgesplitst, zelfs diegene die vanuit dezelfde positie werden gemaakt. De twee belangrijkste mappen zijn ControlSpace en *ModelSpace*. Deze bevatten de data waarmee gewerkt zal worden. De ControlSpace bevat de eigenlijke RAW scan data. Deze ControlSpace wordt gebruikt bij alle berekeningen, bijvoorbeeld bij de registratie. Verder zit hier een veiligheid op. Een gebruiker kan niet rechtstreeks de ControlSpace gegevens veranderen. Hij of zij moet werken binnen de <sup>T</sup>*ModelSpace*T alvorens de veranderingen te kunnen kopiëren naar de T*ControlSpace*T. De *ModelSpace* is eigenlijk een momentopname van de ControlSpace. Het levert een zicht op de T*ControlSpace*T op een bepaald ogenblik in de tijd. Het is mogelijk meerdere T*ModelSpaces*<sup>T</sup> aan te maken van verschillende fases in de tijd vanuit een enkele ControlSpace.

# *5.6. Registratie & Geo-referentie*

## *5.6.1. Registratie: Binnenzijde*

Het resultaat van het vergaren van gegevens zijn in totaal 23 ScanWorlds, 15 van de binnenzijde van de kerk en 8 van de buitenzijde.

*Opmerking: Wanneer gebruik gemaakt wordt van de gereduceerde datasets zijn slechts 8 ScanWorlds voor de binnenzijde beschikbaar, maar deze voldoen voor het volgen van de tutorial. De tutorial maakt gebruik van screenshots uit de volledige dataset, dus baseer je hier niet op indien gebruik gemaakt wordt van de gereduceerde dataset. Soms zal een referentie als (reduced dataset: …) gegeven worden om de waarde aan te geven die eventueel verschillend is binnen deze gereduceerde dataset.* 

De registratie zal aangevangen worden met de scans van de binnenzijde. Hierbij zal een aantal van de verschillende technieken worden gebruikt (zie video "registration interior part1.avi").

Eerst zal een techniek, target-to-target registratie genoemd, gebruikt worden. Een aantal kunstmatige targets werden op de scène aangebracht voor het scannen. Minimaal 3 van deze targets dienen geäligneerd te worden tussen de verschillende ScanWorlds om deze scans te registreren. Belangrijk is het op te merken dat niet alle *ScanWorlds* geregistreerd kunnen worden door uitsluitend gebruik te maken van deze kunstmatige targets.

*Vraag 1: Welke van deze scans? Kijk naar Figuur 60.* 

*Vraag 2: Kijk naar de scans die niet kunnen worden geregistreerd op basis van uitsluitend kunstmatige targets en controleer of er voldoende overlap is om een goede cloud-to-cloud registratie te kunnen uitvoeren.* 

Zelfs wanneer de puntenwolken niet voldoende overlap bieden en niet voldoende targets gemeenschappelijk hebben kunnen ze nog steeds geregistreerd worden door het verbinden van de targets in de ene puntenwolk met de targets in de andere puntenwolk door ze op te meten met een totaalstation. Met deze techniek kunnen alle targets geplaatst worden binnen hetzelfde coördinatensysteem en kan dat coördinatensysteem gebruikt worden als basis om alle puntenwolken te registreren. Deze techniek wordt cloud-to-total station registratie genoemd.

In het geval van de St.Jacobs Kerk zullen metingen met het totaalstation worden gebruikt omdat op deze manier een groot deel van het registratieproces geautomatiseerd kan worden. Daarna kunnen deze metingen gebruikt worden om een verband te leggen tussen de scans van de binnen- en buitenzijde van de Kerk.

In de volgende secties, zullen al deze verschillende registratietechnieken gebruikt worden en meer in detail uitgelegd worden.

## *5.6.1.1. Aanmaken van een registratieproject*

Voor het aanmaken van een registratieproject in Cyclone moeten we bij de Cyclone Navigator zijn. Hier is reeds de database, 'St.James Church – Tutorial Inside - start' geïmporteerd. Deze database omvat alle ScanWorlds voor de binnenzijde van de Kerk. Klik rechts op de projectfolder T*'Project St.James Church – Inside'*T en selecteer T*Create – Registration*T. Beneden aan de lijst van *ScanWorlds* is nu een registratieproject toegevoegd. Hernoem het als volgt: 'Registration St.James Church – Inside' (zie video "registration\_interior\_part2.avi").

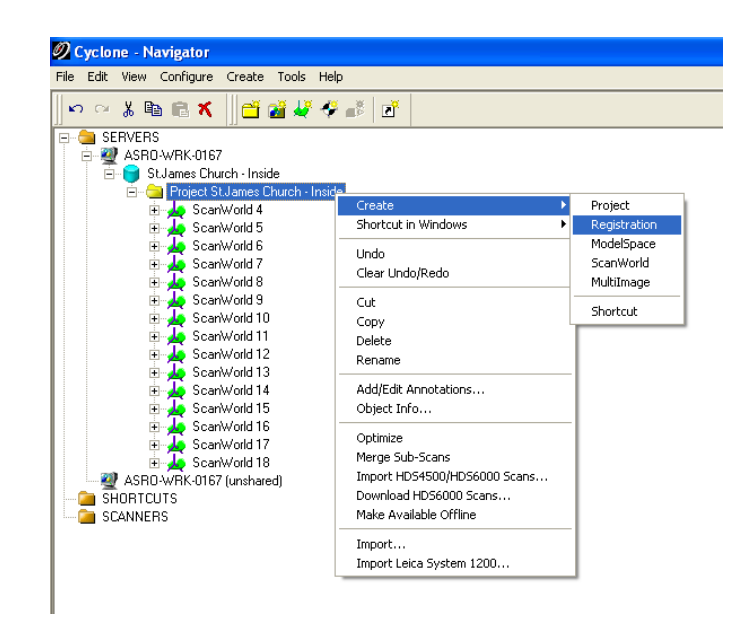

Figuur 62: Cyclone Navigator – Aanmaken van een registratieproject

Eens de registratie is aangemaakt dubbelklikken we om de registratiedialoog te openen. Hier kunnen drie hoofd-tabbladen worden onderscheiden: T*ScanWorlds Constraints, Constraint List*  and the ModelSpaces tab, die allen nog leeg zijn op dit ogenblik.

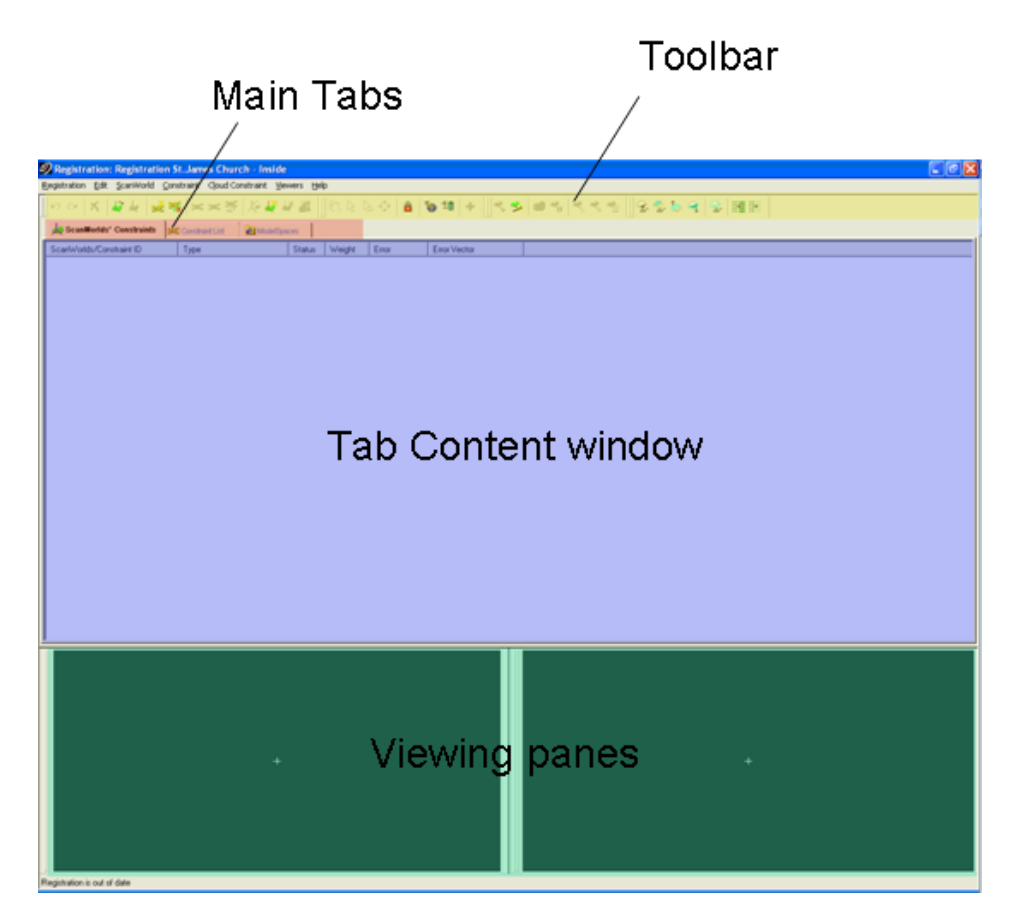

Figuur 63: Registratieproject dialoogbox

### *5.6.1.2. Importeren van de data van het totaalstation*

83 Zoals eerder vermeld werden alle targets opgemeten met een totaalstation om het registratieproces voor een groot deel te kunnen automatiseren. Alvorens de registratie te

kunnen starten moeten we de gemeten data inladen. Klik rechts in de Cyclone Navigator op <sup>T</sup>*'Project St.James Church – Inside'*T en selecteer T*Import*T. Er verschijnt een nieuwe dialoog waar geselecteerd kan worden welk bestand de data van het totaalstation bevat. Dit bestand kan in verschillende formaten opgeslagen zijn en de structuur dient dan ook aangegeven via de The Import dialoog. In dit geval is het bestand 'TSSurvey-StJames.txt' genaamd. **Selecteer het bestand en open het.** 

Definieer nu de structuur van het bestand. De waarden binnen het bestand zijn 'space delimited' en opgemeten in 'Meters'. De eerste kolom bevat een '*TargetId'* waar de derde, vierde en vijfde kolom de X, Y en Z coördinaten bevatten. Specificeer dit door de juiste kolom aan te klikken en de correcte titel toe te kennen (zie video "registration\_interior\_part3.avi").

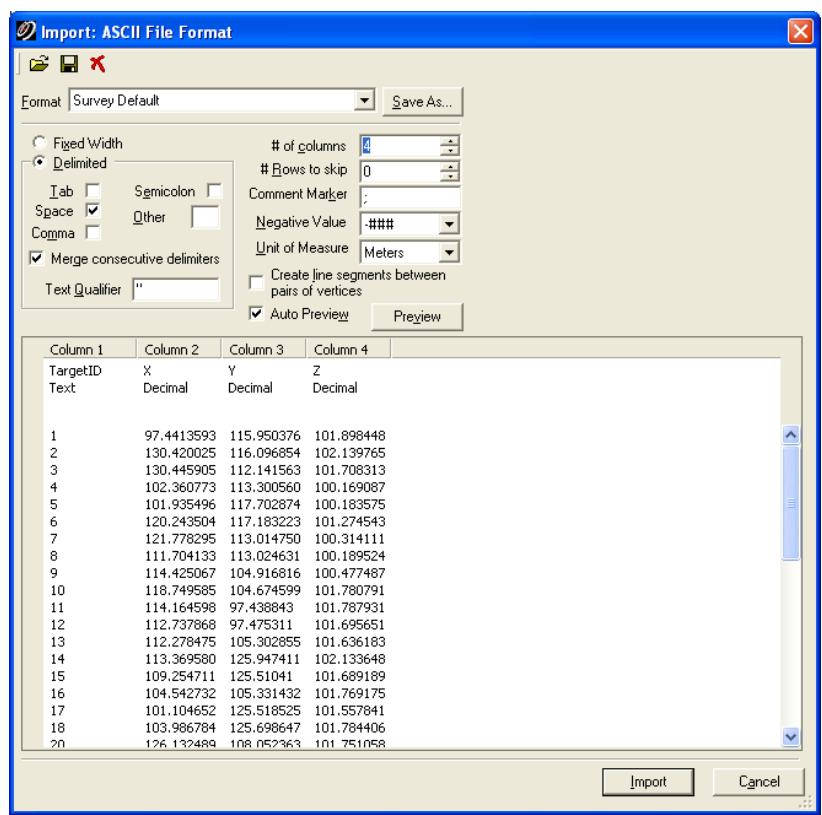

Figuur 64: Importeren van de data van het Totaalstation uit een ASCII bestand

Eens alle paramaters ingesteld zijn kunnen we het bestand importeren via de *Import* knop. Bij het importeren van een nieuw databestand uit een ASCII/tekst bestand wordt een nieuwe <sup>T</sup>*ScanWorld*T aangemaakt in de navigator. Deze T*ScanWorld*T heeft dezelfde structuur als de andere T*ScanWorlds*T. Het omvat ook een T*control- en een ModelSpace*T die nu enkel de target punten en hun labels bevatten in plaats van een volledige puntenwolk

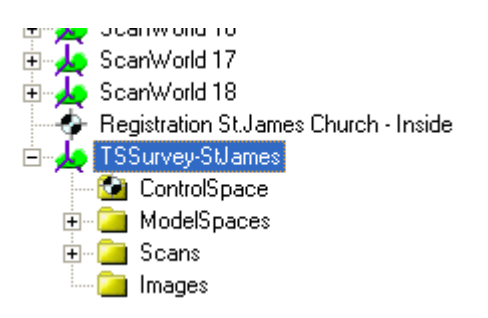

Figuur 65: Structuur van de geïmporteerde data van het totaalstation in Cyclone

## 5.6.1.3. Toevoegen van ScanWorlds

Om ScanWorlds toe te voegen aan de registratie openen we het registratieproject door te dubbelkikken en selecteren in het menu *ScanWorld - Add ScanWorld...*. In de daarop volgende dialoogbox selecteren we de ScanWorlds die we willen registreren. Eerst zal een poging ondernomen worden om alle *ScanWorlds* samen te registreren om vast te stellen wat de mogelijke problemen zullen zijn. Selecteer dus alle ScanWorlds met de shift toets ingedrukt. Voeg zeker de TSSurvey-StJames ScanWorld met de data van het totaalstation toe. Klik nu op de rechtse pijl om deze *ScanWorlds* aan het registratieproject toe te voegen en druk op OK (zie video "registration\_interior\_part4.avi").

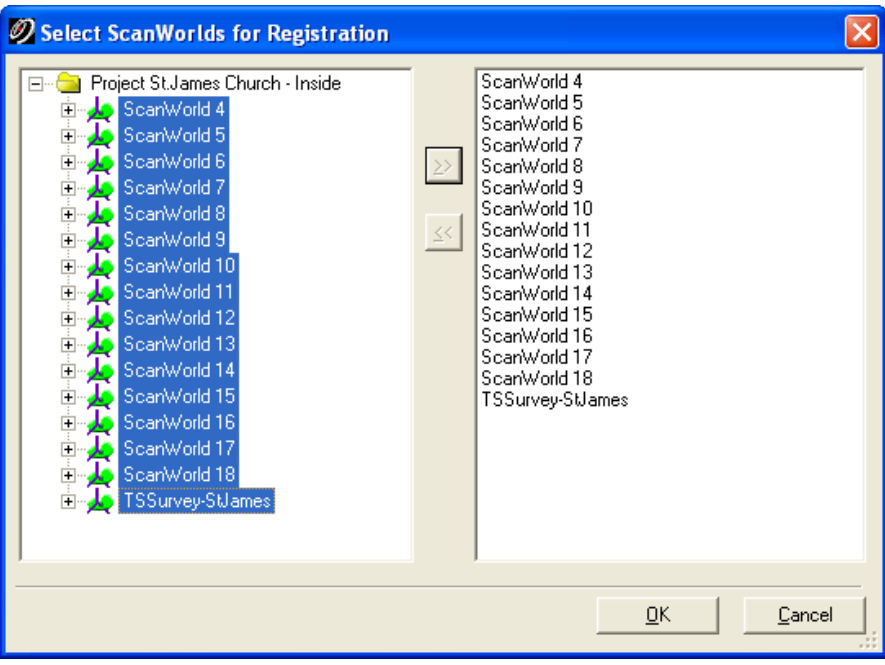

Figuur 66: Toevoegen van alle ScanWorlds aan het registratieproject

## *5.6.1.4. Toevoegen van target overeenkomsten*

Wanneer alle ScanWorlds aan het registratieproject zijn toegevoegd wordt één ScanWorld geselecteerd als *Home ScanWorld*. Dit wil zeggen dat alle andere ScanWorlds geregistreerd worden gebruik makend van het coördinatenstelsel van de referentie *ScanWorld*. Doe dit via de ModelSpaces tab en selecteer de *TSSurvey-StJames ScanWorld* die de gegevens van het totaalstation bevat. Klik vervolgens rechts en selecteer Set Home ScanWorld. Met de TSSurvey-StJames ScanWorld als home ScanWorld, wordt automatisch een combinatie van de target-to-target en target-to-total station registratietechnieken gebruikt (zie video <sup>T</sup>*"*HT89Uregistration\_interior\_part5.aviUTH*"*T).

Vervolgens kunnen overeenkomsten worden toegevoegd. Manueel toevoegen van overeenkomsten kan lang duren, maar er kan gebruik gemaakt worden van een automatische techniek. Eerst worden overeenkomsten voor kunstmatige targets tussen ScanWorlds op automatische wijze gedetecteerd om een target-to-target registratie uit te voeren. Dit doen we via het *Constraint menu* het *Auto add constraints* item aan te klikken. Cyclone zal nu automatisch overeenkomsten tussen kunstmatige targets in the *ScanWorlds* proberen te vinden. Er dient rekening mee gehouden dat de targets hiertoe goed gepositioneerd en gelabeld dienen te zijn.

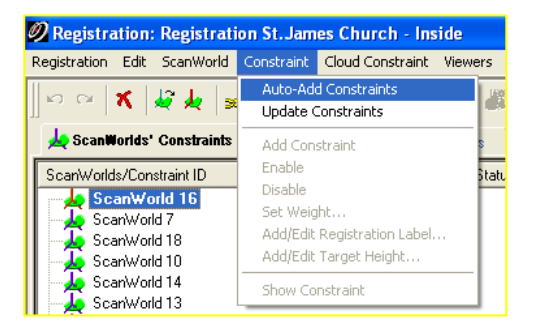

Figuur 67: Auto-Add Constraints menu hoofdstuk

Op het einde van dit proces kan een waarschuwing verschijnen met de mededeling dat een aantal van de overeenkomsten foutief of verkeerd gelabeld zijn, wat een idee geeft van welke targets fout kunnen zijn. Wanneer we dit bekijken kan vastgesteld worden dat targets 6, 7, 13 en 17 herhaaldelijk vermeld worden en dus gecontroleerd dienen te worden. Klik nu eerst op afsluiten en open de *Constraint List tab*. Hier kunnen alle overeenkomsten die automatisch door Cyclone werden toegevoegd worden teruggevonden. De kolom met de meting voor fouten is nog steeds niet beschikbaar N/A. Dit wil zeggen dat de computer de fouten nog niet heeft bepaald.

## *5.6.1.5. Zoeken naar fouten*

Om deze fouten te bepalen dienen de scans reeds geregistreerd te zijn. Open het *Registration menu* en start het *register* commando. Bij afloop is de kolom met fouten gevuld en een kolom met foutvectoren toegevoegd. Deze overeenkomsten kunnen worden geordend in aflopende volgorde op basis van de foutwaarde door bovenaan op de hoofding van de kolom met fouten te klikken. Zo kunnen nu de overeenkomsten worden geanalyseerd. In de huidige voorstelling worden dan de overeenkomsten die grote fouten vertonen weergegeven, deze dienen gecontroleerd en indien noodzakelijk ook manueel gecorrigeerd. (zie video "registration\_interior\_part6.avi").

*Taak: Sorteer de kolom met foutwaarden en controleer deze waarden.* 

In de kolom met fouten hebben de eerste 4 *(reduced dataset: 2)* overeenkomsten een fout van meer dan 2 meter. Verder blijkt ook dat Target 17 betrokken is bij al deze overeenkomsten. Door op een overeenkomst te dubbelklikken opent Cyclone beide ScanWorlds die ermee verbonden worden in de twee vensters onderaan.

*Vraag 3: Dubbelklik op de tweede overeenkomst tussen ScanWorld 5 en ScanWorld 6 en zoom vervolgens in op target 17. Wat is hier fout met target 17?* 

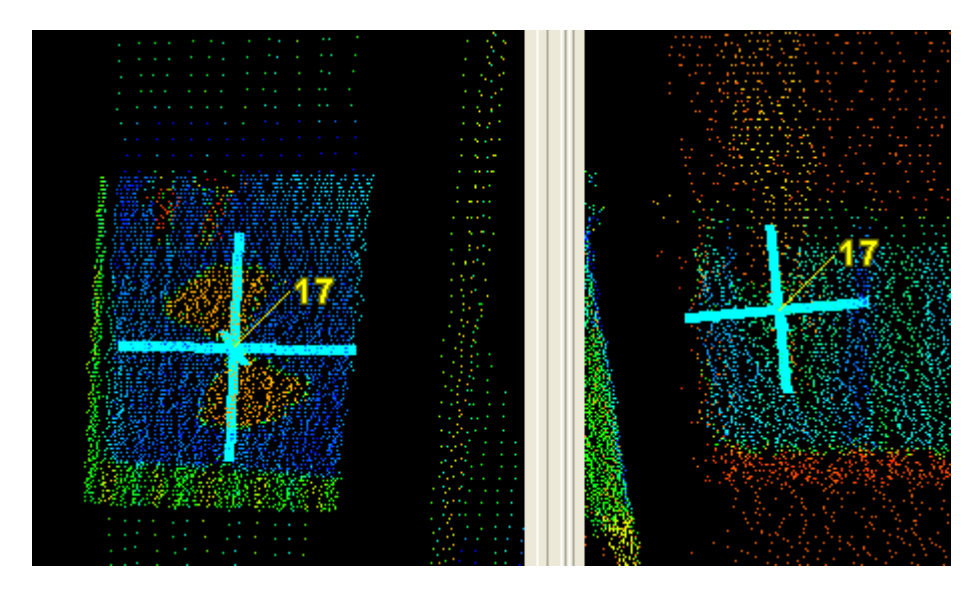

Figuur 68: Target 17 in ScanWorlds 5 (goed geplaatst - links) en 6 (slecht geplaatst - rechts)

Er moet voorzichtig worden gewerkt wanneer targets gecontroleerd worden rechtstreeks via de viewer in het registratieproject omdat niet alle hoge resolutie scans hier zichtbaar worden gemaakt. Daarom is het beter om de *ScanWorlds* rechtstreeks via de navigator te controleren om te zien of alle individuele scans zichtbaar worden gemaakt. Dit kan door middel van het openen van de de T*ControlSpace*T van de respectievelijke T*ScanWorld*T rechtstreeks via de navigator en te kijken bij Tools - Scanner - ScanWorld Explorer... Wanneer alle scans aangeduid zijn, zijn ze ook zichtbaar.

## *5.6.1.6. Corrigeren van fouten*

Om het problem met *target 17* te controleren worden alle overeenkomsten verbonden aan *target 17* in ScanWorld 6 weergegeven.

*Vraag 4: Hersorteer de lijst met overeenkomsten, terug volgens hun nummer en zoek vervolgens op overeenkomsten die target 17 aangaan. Hoeveel overeenkomsten zijn dit?* 

Controleer de ScanWorlds voor elke overeenkomst en maak deze overeenkomsten waarbij <sup>T</sup>*ScanWorld 6*T is opgenomen ongedaan door rechts te klikken en vervolgens T*Disable*T te selecteren. Na het ongedaan maken van deze overeenkomsten, *re-Register* het hele project. (De automatische-update optie kan op automatisch ingesteld worden om de registratie bij te werken.)

| <b>BOC Constraint List</b><br>ModelSpaces<br>ScanWorlds' Constraints |             |              |                            |                           |        |        |         |                             |  |
|----------------------------------------------------------------------|-------------|--------------|----------------------------|---------------------------|--------|--------|---------|-----------------------------|--|
| Constraint ID                                                        |             | ScanWorld    | ScanWorld                  | Type                      | Status | Weight | Error   | Error Vector                |  |
| See TargetID: 17                                                     |             | ScanWorld 18 | ScanWorld 6                | Coincident: Vertex-Vertex | Off    | 1.0000 | 2.777 m | f-1.782, 2.120, 0.2001 m    |  |
| Sec TargetID: 17                                                     |             | ScanWorld 6  | TSSurvey-StJames (Leveled) | Coincident: Vertex-Vertex | Off    | 1.0000 | 2.776 m | $(1.782, -2.119, -0.201)$ m |  |
| <b>Box</b> TargetID: 17                                              |             | ScanWorld 17 | ScanWorld 6                | Coincident: Vertex-Vertex | Off    | 1.0000 | 2.774 m | f-1.783, 2.115, 0.202) m    |  |
| <b>Box</b> TargetID: 17                                              |             | ScanWorld 5  | ScanWorld 6                | Coincident: Vertex-Vertex | Off    | 1.0000 | 2.773 m | (-1.780, 2.118, 0.199) m    |  |
| <b>Box</b> Target D: 13                                              |             | ScanWorld 16 | TSSurvey-StJames (Leveled) | Coincident: Vertex-Vertex | 0n     | 1.0000 | 0.151 m | (-0.083, 0.044, -0.119) m   |  |
| <b>Box</b> Target D: 13                                              |             | ScanWorld 16 | ScanWorld 7                | Coincident: Vertex-Vertex | 0n     | 1.0000 | 0.142 m | (-0.083, 0.043, -0.107) m   |  |
| <b>Box</b> Target D: 13                                              |             | ScanWorld 16 | ScanWorld 12               | Coincident: Vertex-Vertex | On     | 1.0000 | 0.126 m | (-0.079, 0.040, -0.090) m   |  |
| <b>Box:</b> TargetID: 7                                              |             | ScanWorld 7  | TSSurvey-StJames (Leveled) | Coincident: Vertex-Vertex | On     | 1.0000 | 0.105 m | (-0.007, 0.013, 0.104) m    |  |
| <b>Box</b> Target D: 7                                               |             | ScanWorld 7  | ScanWorld 9                | Coincident: Vertex-Vertex | 0n     | 1.0000 | 0.105 m | (-0.008, 0.014, 0.104) m    |  |
| <b>Box</b> TargetID: 7                                               |             | ScanWorld 7  | ScanWorld 5                | Coincident: Vertex-Vertex | 0n     | 1.0000 | 0.104 m | (-0.006, 0.013, 0.103) m    |  |
| <b>B</b> og                                                          | TargetID: 7 | ScanWorld 7  | ScanWorld 8                | Coincident: Vertex-Vertex | On     | 1.0000 | 0.104 m | (-0.006, 0.012, 0.103) m    |  |

Figuur 69: Lijst met overeenkomsten na registreren

Nu kunnen alle overeenkomsten opnieuw gecontroleerd worden (gesorteerd volgens foutwaarde). We zien dat de grootste foutwaarde die actief is nu gedaald is tot 15.2 cm (reduced dataset: 14 cm) wat natuurlijk nog te hoog is. Het valt op dat de 3 overeenkomsten (reduced dataset: 2) met een hoge fout op de meting allemaal *target 13 bevatten* (zie video "registration\_interior\_part7.avi").

*Nota: Cyclone heeft twee verschillende spaces verbonden aan de dataset, de ModelSpace en de* ControlSpace. De ControlSpace is de space die de eigenlijke RAW scan data bevat. **Deze ControlSpace** *wordt gebruikt bij alle berekeningen, zoals bijvoorbeeld bij de registratie. De ModelSpace is een momentopname van de ControlSpace. Het levert een zicht op de* <sup>T</sup>*ControlSpace*T *op een bepaald ogenblik in de tijd. Het is mogelijk meerdere* T*ModelSpaces*T *aan*  te maken van verschillende fases in de tijd uit een enkele ControlSpace. Het is belangrijk het *verschil in te zien: Een ModelSpace verandert niet altijd de ControlSpace, dus controleer* **steeds de ControlSpace na het aanbrengen van veranderingen binnen de ModelSpace.** 

*Vraag 5: Controleer alle overeenkomsten met target 13. Wat is er fout met dit target?* 

*Taak: Controleer welke target de juiste is in de ModelSpace (diegene met de vorm van de target zichtbaar in de hoge*  resolutiescan) en verwijder de slecht benoemde vector. Doe hetzelfde in de ControlSpace (als je de target uit de *controlspcae verwijdert verwittigt Cyclone dat deze target nog in gebruik is in een Registratieproject. Vooraleer de target te verwijderen van de ControlSpace verwijder je de overeenstemmende ScanWorld uit het registratrieproject. Om dit te doen ga je naar de ModelSpaces en selecteer je ScanWorld 16. Klik vervolgens rechst en selecteer Delete. Na oplossen van het problee; voeg je de Scanworld toe aan het regisratieproject en herregistreer je het project. Controleer nu of het probleem is opgelost.* 

Na het corrigeren van *target 13* in ScanWorld 16 en her-registreren van het project blijft nog een foutwaarde van rond de 10cm over. Er kan worden vastgesteld dat de hoge foutenwaardes afkomstig zijn van overeenkomsten die *target* 7 bevatten.

*Vraag 6: Controleer deze overeenkomsten en zoek wat er precies mis gaat bij target 7.* 

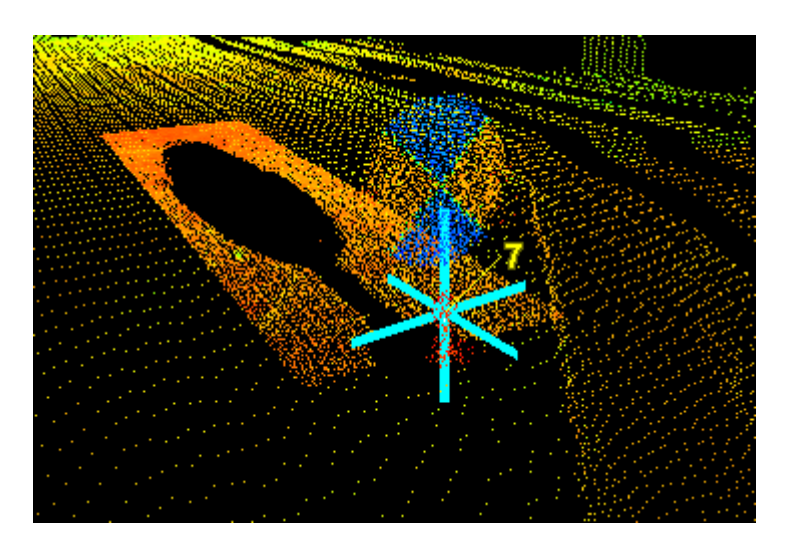

Figuur 70: Target 7 in ScanWorld 7, slecht geplaatst

Om dit target te corrigeren is het noodzakelijk het target uit de ControlSpace alsook uit de ModelSpace te verwijderen.

*Taak: Verwijder eerst ScanWorld 7 uit het registratieproject. Verwijder vervolgens het target uit de ControlSpace. Ga vervolgens naar de ModelSpace en verwijder als laatste stap ook daar het target.* 

Nu kan het target label terug aangemaakt worden. Noteer dat wanneer nieuwe targets worden aangemaakt, deze in de ModelSpace aangemaakt dienen te worden, alvorens gekopieerd te

worden naar de ControlSpace. Enkel targets in de ControlSpace worden bij de registratie gebruikt.

Om een nieuw target aan te maken wordt een punt gekozen in de nabijheid van het centrum van het target. De hoge resolutiescan van het target zal dan oplichten. Selecteer vervolgens Create *Voorwerp – Fit To Cloud – Black/White Target...* Cyclone zal nu automatisch proberen een target aan de puntenwolk toe te voegen en het exacte middelpunt te bepalen. Wanneer dit lukt verschijnt een dialoogbox met vraag naar een *TargetID*. Toets nummer 7 in als TargetID en druk op OK. Met op OK te drukken zal Cyclone en een dialoog weergeven dat dit nummer verschillende referenties met verschillende ControlSpace heeft en vragen welke bijgewerkt dienen te worden. Selecteer de beide mogelijke ControlSpaces en druk terug op OK. Alvorens de registratie verder te zetten controleren we de ControlSpace om te zien of het target succesvol toegevoegd werd.

*Noteer: Wanneer Cyclone niet in staat is het target automatisch te bepalen kan dus deze*  manuele invoeging gebruikt worden. Doe dit door het exacte centrum van het target te selecteren en vervolgens gebruik te maken van Create Voorwerp - Insert - Vertex. Selecteer vervolgens de Vertex en geef hem een label met Tools - Registration - Add/Edit Registration **Label…**T*, geef de Vertex een naam overeenkomstig met het gewenste TargetID. Wanneer dit is afgelopen dient de Vertex gekopieerd te worden naar de ControlSpace door ge bruik te maken van* Tools – Registration – Copy To ControlSpace.

Keer nu terug naar het registratieproject en selecteer via het menu *Constraint – Auto Add* Constraints. Vervolgens via Register het project opnieuw registreren en de foutwaarden opnieuw sorteren.

*Vraag 7: Controleer de eerste actieve overeenkomst met de hoogste foutenwaarde. Wat is hier nu de waarde?* 

Controleer altijd de absolute gemiddelde fout op de volledige registratie via het selecteren van *Registration – Show Diagnostics...* Hier wordt de absolute gemiddelde fout weergegeven, welke 3 mm bedraagt, wat binnen de aanvaardbare grenzen valt voor een gebouw van deze grootte.

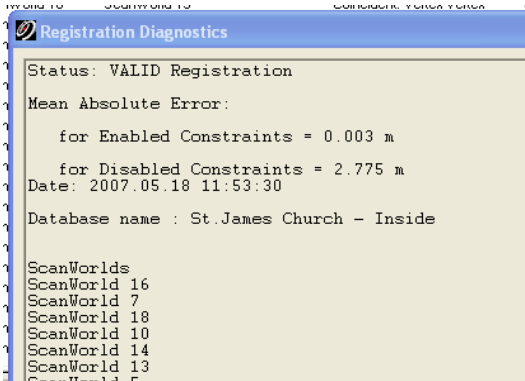

Figuur 71: Diagnose van de registratie

#### *5.6.1.7. Toevoegen van overeenkomsten*

Om de registratie te optimaliseren kunnen overeenkomsten tussen puntenwolken worden toegevoegd. Dit zijn dus die ScanWorlds die voldoende overlap hebben in de puntenwolken die gebruikt kunnen worden voor het vinden van bijkomende overeenkomsten. Vermits alle ScanWorlds reeds geregistreerd zijn voegen deze overeenkomsten gewoonweg redundantie toe. Het toevoegen van deze overeenkomsten tussen de puntenwolken is in dit geval erg makkelijk. Selecteer hiervoor het *Cloud Constraint – Auto-Add Cloud Constraints* menu item (zie video "registration\_interior\_part8.avi").

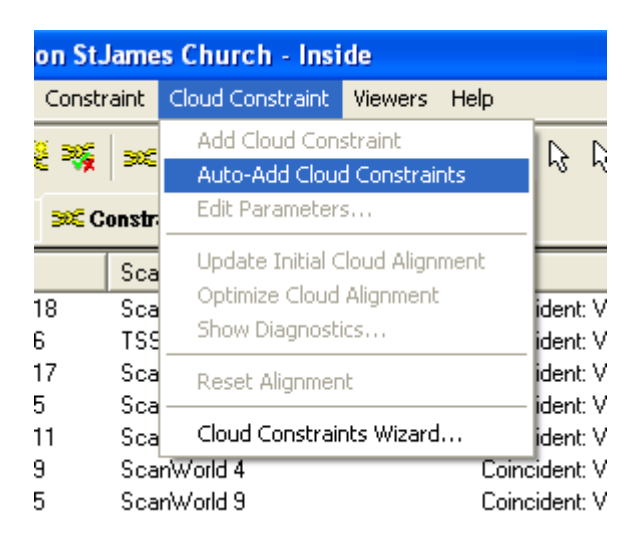

Figuur 72: Automatisch toevoegen van overeenkomsten

Cyclone zal automatisch beginnen zoeken en alle puntenwolken analyseren op de aanwezigheid van voldoende overlap en proberen zo extra overeenkomsten toe te voegen voor deze puntenwolken. Dit proces kan tot ongeveer 10-20 minuten duren, afhankelijk van de snelheid van de processor bij de gebruikte computer. Het berekeningshistogram dat gedurende het registratieproces getoond wordt geeft aan of de overeenkomsten goed zijn of niet.

Het weergegeven histogram zal een steil dalende functie zijn in de plaats van een functie met waardes over de hele x-as gespreid. (zie Figuur 73). Gedurende het proces wordt de grafiek de hele tijd iteratief bijgewerkt en toont aan dat na een aantal iteraties een hoger aantal punten met lagere foutwaarde is gevonden. Wanneer een van de overeenkomsten tussen de puntenwolken niet zo evolueert, is er waarschijnlijk iets mis mee.

Het histogram dient eruit te zien als weergegeven in Figuur 73B. Dit beeld toont aan dat na een aantal iteraties Cyclone de overeenkomst met nummer 11 heeft kunnen optimaliseren om meer punten met kleinere fouten te bekomen.

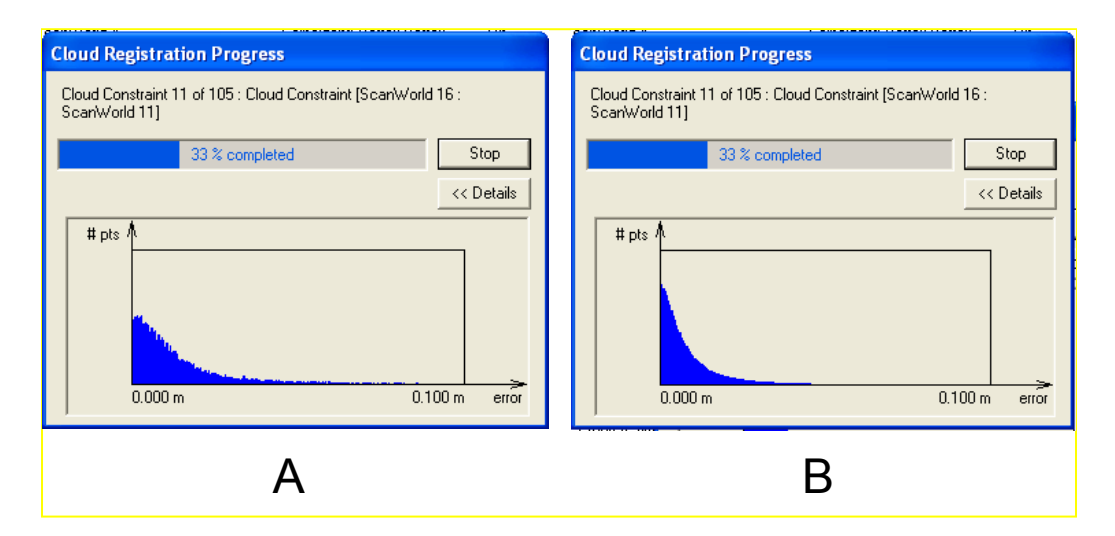

Figuur 73: Cloud-to-Cloud registratie proces dialoogbox, (a) na 5 iteraties, (b) na 50 iteraties

Wanneer het Auto-Cloud-Constraint proces afgelopen is zal Cyclone een rapport tonen met alle toegevoegde "cloud-constraints" en hun bijhorende foutwaarden.

| Constraint    | Scanworld    | Scanworld    | Function Value (sq m) | RMS(m) | Avg(m) | Min(m) | Max(m) | Point Count | <b>Status</b> | ۸ |
|---------------|--------------|--------------|-----------------------|--------|--------|--------|--------|-------------|---------------|---|
| Cloud/Mesh 1  | ScanWorld 16 | ScanWorld 7  | 0.00012931            | 0.018  | 0.011  | 0.000  | 0.098  | 535833      | Aligned       |   |
| Cloud/Mesh 2  | ScanWorld 16 | ScanWorld 18 | 0.00015843            | 0.018  | 0.012  | 0.000  | 0.096  | 166133      | Aligned       |   |
| Cloud/Mesh 3  | ScanWorld 16 | ScanWorld 14 | 0.00010788            | 0.015  | 0.010  | 0.000  | 0.098  | 635200      | Aligned       |   |
| Cloud/Mesh 4  | ScanWorld 16 | ScanWorld 13 | 0.00014483            | 0.017  | 0.011  | 0.000  | 0.094  | 145000      | Aligned       |   |
| Cloud/Mesh 5  | ScanWorld 16 | ScanWorld 5  | 0.00014273            | 0.020  | 0.012  | 0.000  | 0.098  | 359700      | Aligned       |   |
| Cloud/Mesh 6  | ScanWorld 16 | ScanWorld 12 | 0.00011448            | 0.016  | 0.010  | 0.000  | 0.098  | 313266      | Aligned       |   |
| Cloud/Mesh 7  | ScanWorld 16 | ScanWorld 8  | 0.00014149            | 0.018  | 0.012  | 0.000  | 0.099  | 445366      | Aligned       |   |
| Cloud/Mesh 8  | ScanWorld 16 | ScanWorld 17 | 0.00007160            | 0.014  | 0.008  | 0.000  | 0.099  | 867933      | Aligned       |   |
| Cloud/Mesh 9  | ScanWorld 16 | ScanWorld 15 | 0.00008888            | 0.014  | 0.009  | 0.000  | 0.098  | 1063000     | Aligned       |   |
| Cloud/Mesh 10 | ScanWorld 16 | ScanWorld 9  | 0.00012696            | 0.018  | 0.011  | 0.000  | 0.096  | 285933      | Aligned       |   |
| Cloud/Mesh 11 | ScanWorld 16 | ScanWorld 6  | 0.00011739            | 0.017  | 0.011  | 0,000  | 0.097  | 481766      | Aligned       |   |
| Cloud/Mesh 12 | ScanWorld 16 | ScanWorld 4  | 0.00015393            | 0.019  | 0.012  | 0.000  | 0.097  | 308900      | Aligned       |   |
| Cloud/Mesh 13 | ScanWorld 7  | ScanWorld 18 | 0.00015952            | 0.019  | 0.012  | 0.000  | 0.095  | 243600      | Aligned       | v |

Figuur 74: Resultaten bij het uitlijnen van de puntenwolken

## *5.6.1.8. Controle op de nauwkeurigheid*

Eens alle mogelijke overeenkomsten aan het project zijn toegevoegd kan de uiteindelijke registratie gebruikt worden om de nauwkeurigheid van het geheel te controleren. Klik in het registratiemenu Registration - Show Diagnostics. Cyclone toont een rapport dat de gemiddelde absolute fout weergeeft welke in dit geval ongeveer 4mm zou moeten zijn. Deze waarde is te rechtvaardigen gezien de nauwkeurigheid van de scanner ook ongeveer 4 mm bedraagt.

Wanneer we naar de individuele nauwkeurigheden voor elke overeenkomst kijken, kan worden vastgesteld dat de maximale afwijking nu 19mm bedraagt (in de beperkte dataset: 17mm). Het lijkt erop dat de hoogste foutwaarden afkomstig zijn van overeenkomsten gemaakt met <sup>T</sup>*ScanWorld 11*T. Dit kan verklaard worden omdat T*ScanWorld 11*T niet veel overlap bevat met andere ScanWorlds en de verbinding voornamelijk tot stand is gekomen op basis van targets die met het totaalstation werden ingemeten. Vermits deze locatie van het totaalstation geen onderdeel is van de gesloten polygoon was de foutenverdeling niet optimaal.

Wanneer we verder kijken in de lijst met verbanden zien we dat de eerste overeenkomst die we tegenkomen en die niet gerelateerd is met ScanWorld 11 een foutwaarde van 12mm heeft wat aanvaardbaar is voor dit soort opmetingswerk. (zie ook video "registration interior part9.avi").

### *5.6.1.9. Vastleggen en aanmaken van een ModelSpace vanuit de geregistreerde puntenwolk*

Als finale stap binnen het registratieproces kan een nieuwe ScanWorld worden aangemaakt die de volledige set van geregistreerde puntenwolken omvat. Om dit te kunnen doen selecteer **Registration – Create** ScanWorld/Freeze Registration in het menu. Deze operatie legt de registratie vast zodat deze niet meer kan worden gewijzigd. In het geval het nodig blijkt om de registratie te wijzigen of een overeenkomst toe te voegen moeten eerste alle ModelSpaces die vanuit de registratie werden bekomen worden verwijderd en moet de registratie terug vrijgegeven worden. Na het vastleggen van de registratie, selecteer T*Registration – Create and*  **Open ModelSpace** om een nieuwe ModelSpace die de volledige set van geregistreerde puntenwolken omvat aan te maken en in een viewer weer te geven. (zie ook video T*"*HT94Uregistration\_interior\_part10.aviUTH*"*T).

De geregistreerde dataset tot en met deze stap is opgeslagen als "St.James Church – Tutorial Inside – Registration Finished.imp" (dit is een link naar de beperkte dataset).

# *5.6.2. Registratie: Buitenkant*

Zoals reeds vermeld bij de vorige registratiestap zijn er verschillende technieken mogelijk. Reeds besproken tot dusver zijn de target-to-target registratie en target-to-total station registratie. We hebben ook gebruik gemaakt van cloud-to-cloud registratie maar dit gebeurde volledig automatisch om meer redundantie aan de overeenkomsten toe te kennen. In de registratie van de buitenkant zal ook cloud-to-cloud registratie gebruikt worden, maar in dit geval als de enige overeenkomst voor het verbinden van de verschillende puntenwolken.

Noteer dat de scans van de buitenkant van de kerk genomen zijn op verschillende tijdstippen en dat de beschikbare tijdspanne ook erg kort was. Een groot deel van de Noordoostelijke kant van de kerk was afgeschermd door bosjes en bomen. Omwille van het beperkte tijdsbestek is ervoor gekozen deze kant van de kerk niet te scannen. De andere scans van de buitenkant zijn over verschillende dagen gemaakt wat als gevolg heeft dat een aantal van deze ScanWorlds geen targets omvatten omdat de targets niet buiten konden worden gelaten gedurende de nacht.

*Taak: Open alle ScanWorlds van de buitenkant van de kerk en controleer welke ScanWorlds targets hebben en welke niet.* 

Om de buitenkant van de kerk te registreren zullen eerst de scans die targets bevatten geregistreerd worden. Nadien zullen de andere *ScanWorlds* toegevoegd worden door gebruik te maken van cloud-to-cloud registratie. De dataset met de buitenkant van de kerk kan gevonden worden in "St.James Church – Tutorial Outside – start.imp"

## *5.6.2.1.* Herhaal stappen 5.6.1.1 - 5.6.1.6

Op dezelfde manier als bij de vorige registratie van de scans van de binnenzijde wordt een nieuw registratieproject aangemaakt.

*Vraag 8:* 

*- Maak een nieuw registratieproject aan voor de buitenzijde en noem het 'Registration St.James Church – Outside'.* 

- *Kopieer het TTS data bestand van het binnenkant project volledig naar dit project. (right click copy paste)*
- *Open het registratie project en importeer ScanWorlds 30, 31, 32 en het databestand van het TTS.*
- *Vergewis u ervan dat het bestand van het TTS als Home ScanWorld ingesteld wordt.*
- *Laat automatisch de target overeenkomsten bepalen en toevoegen*
- *Registreer het geheel, vindt de te grote afwijkingen en fouten.*

*Wat loopt er fout en waarom? (tip controleer de overeenkomsten)* 

Twee overeenkomsten zijn niet genoeg voor een correcte registratie (minstens 3 zijn noodzakelijk), dus verwijder ScanWorld 32 uit het geheel en registreer het project nogmaals. <sup>T</sup>*ScanWorld 32*T zal later geïmporteerd worden en extra overeenkomsten zullen toegevoegd worden om hem met de andere scans te registreren. Wanneer we de foutwaarden analyseren kan vastgesteld worden dat de maximale fout op 1,8 cm ligt.

### 5.6.2.2. Toevoegen van de andere *ScanWorlds* gebruik makend van "cloud-to*cloud" registratie*

De andere *ScanWorlds* die niet voldoende targets omvatten om target-to-target registratie mogelijk te maken kunnen nu worden toegevoegd. Met de schets van de posities voor de ScanWorlds kan gemakkelijk gezocht worden naar een ScanWorld die minimaal 30-40% overlap heeft met een van de *ScanWorlds* die reeds in het registratieproject is toegevoegd.

#### *Vraag 9: Welke ScanWorld(s) hebben voldoende overlap met ScanWorlds 30 of 31?*

Het beginpunt is ScanWorld 37 omdat deze een grote zone overlapt met ScanWorld 31.

#### *Taak: Voeg ScanWorld 37 toe aan het registratie project.*

Om een overeenkomst voor een puntenwolk toe te voegen klik op het tabblad ModelSpaces in het registratievenster. Open dan de *ModelSpace* view van *ScanWorld 31* en de *ModelSpace* view van ScanWorld 37 door er telkens op te dubbelklikken. Cyclone opent beide ScanWorlds in de viewers beneden op het scherm. Gebruik nu de tools (*panning, rotating and zooming*) om beide datasets onderling min of meer uit te lijnen. Om een overeenkomst tussen de puntenwolken toe te voegen moeten minimaal 3 overeenkomstige punten in beide sets worden geselecteerd zodat cyclone een eerste gok kan doen voor het correct uitlijnen. Gebruik het picker tool **R** of **R** om zo minimaal drie corresponderende punten te selecteren. Wanneer gebruik gemaakt wordt van de **k**ool, dient de *CTRL-kev* gebruikt te worden om een ander punt toe te voegen aan de overeenkomstige puntenparen na het selecteren van het eerste puntenpaar. Dit is niet nodig wanneer gebruik gemaakt wordt van de **k**t tool.

In de beelden hieronder worden de door de auteur gekozen punten getoond. Het is belangrijk dat alle puntenparen zo ver als mogelijk van elkaar verwijderd zijn en dat ze niet alle drie op een rechte lijn liggen.

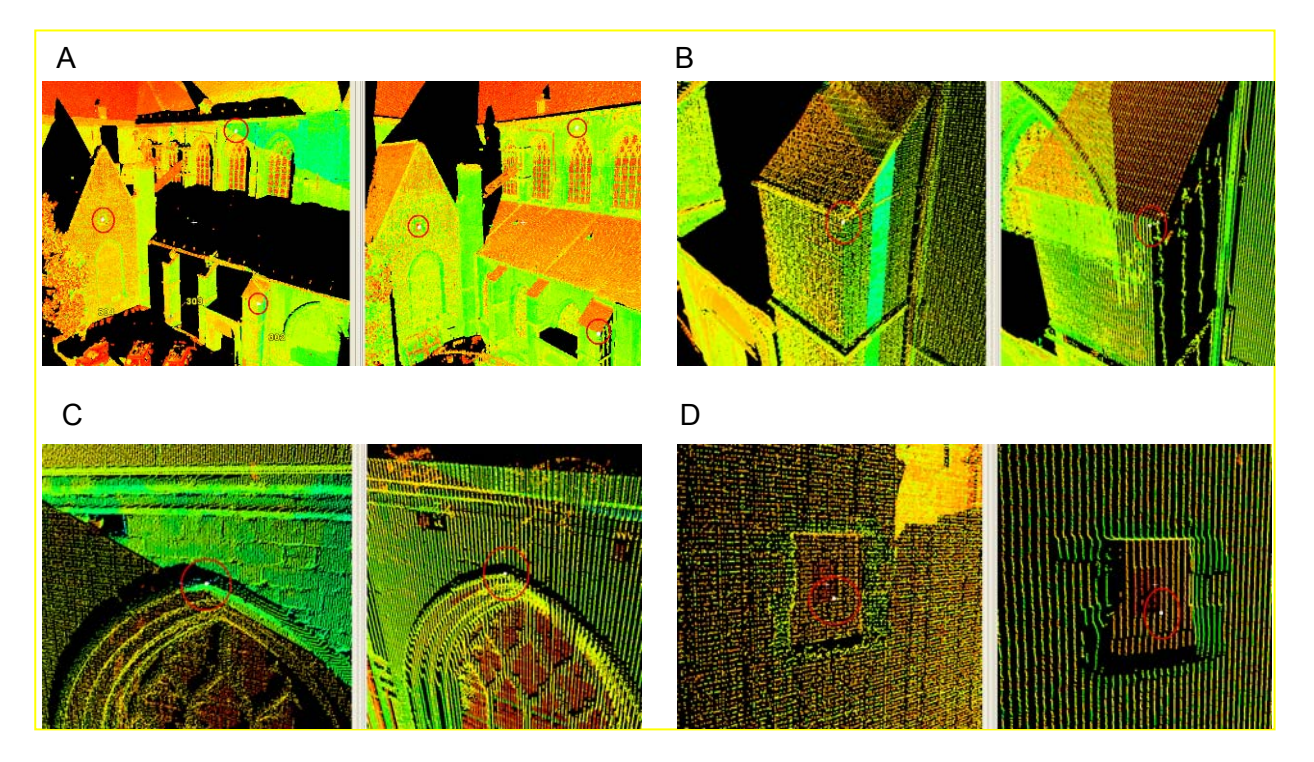

Figuur 75: (A) Overzicht van de overeenstemmende punten; (B) Hoek van de muur met de dakstructuur naast de ingang; (C) Top van de tweede boog van rechts; (D) Hoek van de rechthoek op de rechtergevel.

Wanneer alle overeenkomstige puntenparen geselecteerd zijn, selecteer de *Cloud Constraint -*Add Cloud Constraint optie in het menu. Als de 3 geselecteerde overeenkomsten niet eenduidig genoeg zijn voor Cyclone om een correcte eerste benadering te maken zal in een foutmelding worden weergegeven dat er minder dan 3 overeenkomsten gevonden werden. In dat geval dienen de geselecteerde punten nagekeken te worden en mogelijks aangepast te worden of dienen meer controleparen toegevoegd te worden. Cyclone zal automatisch de drie beste puntenparen selecteren om een juiste uitlijning te bekomen.

In de lijst met overeenkomsten is de toegevoegde *cloud/mesh constraint* nu ook zichtbaar. Start nu het *Registration* commando. Wanneer de registratie is beëindigd kan men zien dat de toegevoegde overeenkomst een foutwaarde van 1,1 cm heeft, wat erg goed is voor een cloudto-cloud alignering.

*Taak:* 

- *Voeg ScanWorlds 35 en 36 toe en verbindt ze met ScanWorld 30 gebruik makend van cloud constraints*
- *Voeg ScanWorld 34 toe, verbindt hem met ScanWorld 31*
- *Voeg ScanWorld 32 toe, verbindt hem met ScanWorld 34, en gebruik ook de target overeenkomsten*
- *Voeg ScanWorld 33 toe, verbindt hem met ScanWorld 32*
- *Voeg een cloud constraint toe tussen ScanWorld 31 en 32*
- *Probeer op het einde de Auto-add cloud constraints om extra cloud-to-cloud constraints te vinden*
- *Controleer de RMS errors van de cloud constraints*

De uiteindelijke registratie heeft een gemiddelde fout van 9 mm zoals teruggevonden kan worden via het *Registration – Show Diagnostics* commando. De maximale fout is 18 mm wat dus een mooi resultaat is voor deze opmeting.

<sup>T</sup>*Freeze*T de registratie en maak een nieuwe *ModelSpace* aan. Wanneer we kijken naar de geregistreerde puntenwolk van de buitenkant kunnen een flink aantal gaten vastgesteld worden. Dit is veroorzaakt door de zeer beperkte tijdspanne voorzien voor het scannen.

De geregistreerde dataset tot en met deze stap is bewaard in het bestand "St.James Church – Tutorial Outside – Registration Finished.imp".

## *5.6.3. Registratie: Combineren van de datasets van binnenzijde en buitenzijde*

### *5.6.3.1. Copy/Paste het registratieproject in een nieuwe database*

Uiteindelijk zullen beide geregistreerde datasets van binnen en buitenkant worden geregistreerd om een volledig model van de kerk te bekomen. Een nieuwe database dient te worden aangemaakt. In de Cyclone navigator, selecteer *Configure – Databases...* Selecteer dan de juiste server die alle geïmporteerde databases bevat. Selecteer Add... en geef de volgende naam voor de nieuwe database in 'St.James Church – ALL REGISTERED'. Click nu op de OK knop en sluit de volgende dialoog. De nieuwe database zou in de lijst moeten zijn opgenomen.

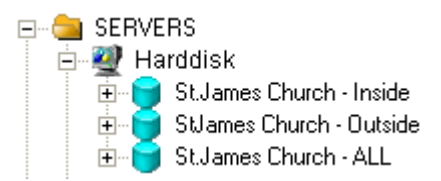

Figuur 76: Databanken in de Cyclone navigator

Voeg een nieuw project aan de database toe door rechts te klikken op de database en *Create – Project* te selecteren. Gebruik de standaard voorgestelde naam voor het project.

Copieer vervolgens de geregistreerde ScanWorlds van de binnen- en buitenkant van de kerk naar dit nieuw database project. Open daartoe de St.James Church – Inside database en selecteer het Registration St.James Church – Inside project. Click er vervolgens op en selecteer *Copy*. De registratie is nu naar het klembord gekopieerd zodat het eender waar geplakt kan worden.

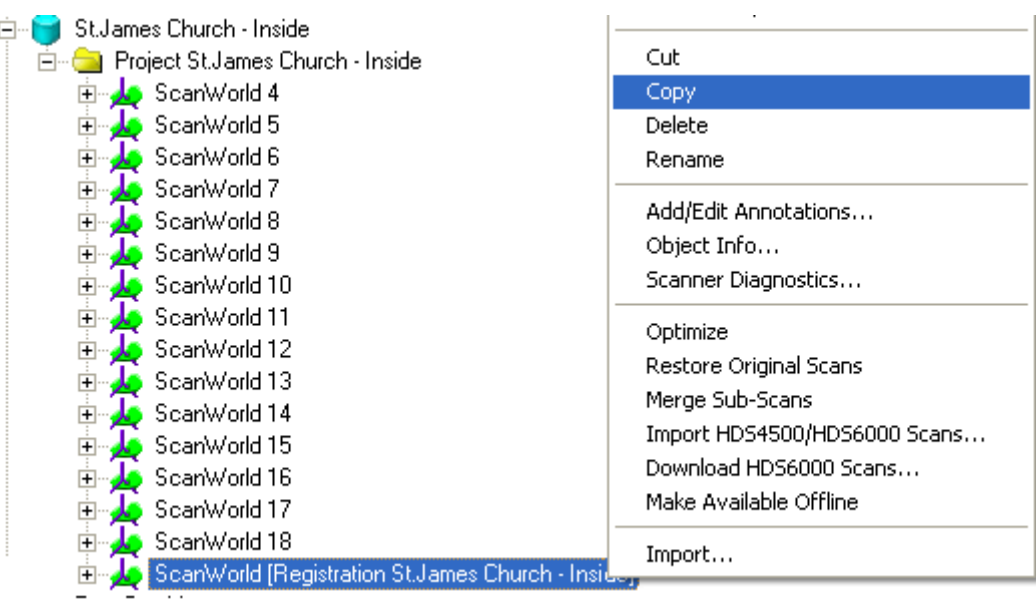

Figuur 77: Copieer het registratieproject van de binnenzijde naar het Windows klembord

*Nota: Vergewis jezelf ervan niet het hele project naar het nieuw aangemaakte project te kopiëren, maar enkel de ScanWorlds onder registratie! Dit neemt heel wat minder geheugen in beslag en zal bijgevolg een pak vlotter werken.* 

Ga naar de St.James Church -ALL REGISTERED databank en klik rechts op het nieuw aangemaakte project, alvorens *Paste* te selecteren. Cyclone zal vragen of het project as a *whole* of as a reference gecopieerd dient te worden. Een volledige kopie houdt in dat alle data naar het nieuwe project zal worden gekopieerd, wat betekend dat het ook die plaats op de harde schijf zal innemen en dat er geen link zal zijn tussen de kopij en het origineel. Kopiëren als een referentie zal een referentielink van deze database naar de St.James Church – Inside database leggen om deze nieuwe database dezelfde gegevens te laten gebruiken als in de *St.James Church – Inside database. In ons geval zullen we hier de <i>Reference* kopieermodus gebruiken.

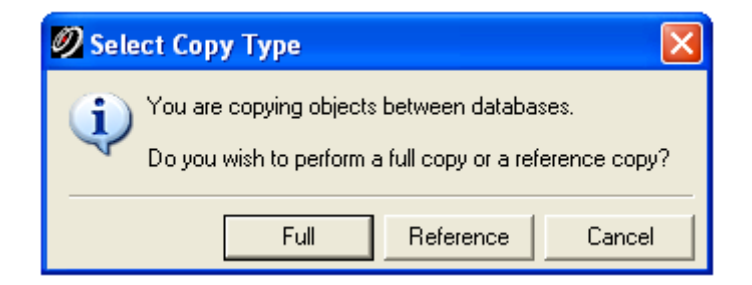

Figuur 78: Maken van een volledige kopie als Referentie

Wanneer het kopiëren is beëindigd zou het *St.James Church – Inside Registration* project moeten worden weergegeven. Doe hetzelfde met het T*St.James Church – Outside Registration* project. Tijdens het kopiëren van het Outside project, zal Cyclone een dialoog weergeven met de melding dat het Totaal Station databestand reeds bestaat binnen dit project. Klik gewoon op OK om de standaard voorgestelde keuzeoptie te bevestigen.

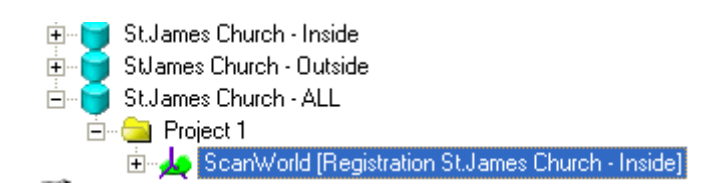

Figuur 79: Plak het registratieproject van de binnenzijde in het nieuwe registratieproject van het geheel

#### *5.6.3.2. Samenvoegen van de nieuwe registraties*

Maak een nieuw registratieproject aan als beschreven in voorgaande secties. In plaats van ScanWorlds toe te voegen zullen de hierboven aangemaakte registratieprojecten van binnenen buitenkant geïmporteerd worden. Open hiertoe de nieuw aangemaakte registratie en selecteer het *Registration - Import Registration...* commando. Selecteer nu de twee registratieprojecten en voeg ze toe aan het nieuwe, klik vervolgens op OK.

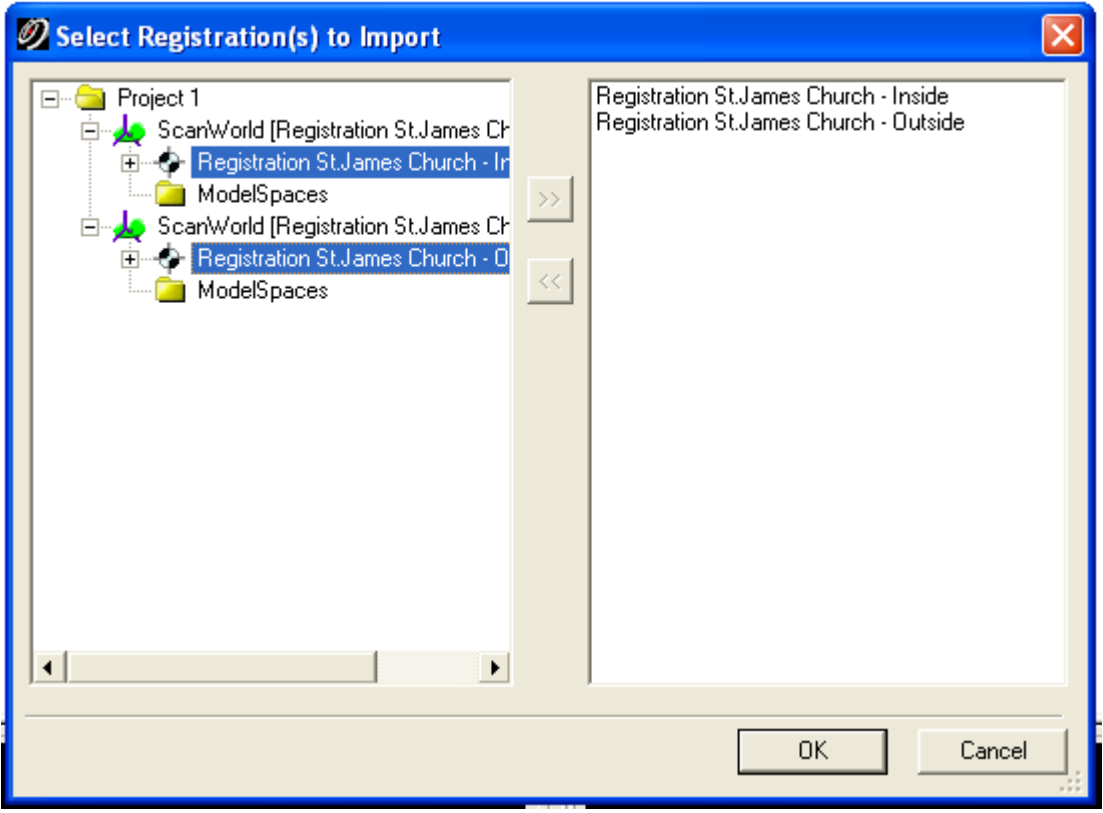

Figuur 80: Toevoegen van de registratieprojecten van binnen- en buitenzijde aan het globale registratieproject

*Nota: In het ScanWorld's Constraints tabblad, mag het databestand van het totaalstation slechts 1 maal voorkomen! Als het twee maal voorkomt betekend dit dat het databestand van het totaalstation van het interieur naar het exterieur project niet gekopieerd was, maar het databestand voor het exterieurproject opnieuw aangemaakt is geweest (zie 5.6.2.1).* 

Wanneer de registratieprojecten aan het globale registratieproject toegevoegd zijn controleren we de lijst met overeenkomsten om te zien of elke individuele overeenkomst is toegevoegd. Gebruik het *Registration – Register* commando om alle scans van de kerk in een enkel coördinatensysteem te registreren.

Wacht tot de registratie beëindigd is. Controleer vervolgens de individuele fouten van de actieve overeenkomsten. De maximale fout zou ongeveer 19 mm mogen bedragen. Controlleer ook de

gemiddelde absolute fout van de globale registratie (Register - Show Diagnostics) welke ongeveer 4 mm zou moeten zijn.

Om met de geregistreerde puntenset te kunnen werken, gebruik het Registration - Create ScanWorld/Freeze registration commando. Creëer vervolgens een nieuwe *ModelSpace* door gebruik te maken van het Registration - Create and open ModelSpace commando.

Het uiteindelijke resultaat is een volledig geregistreerde dataset die kan gebruikt worden voor verdere verwerking (St.James Church – Tutorial ALL.imp).

# *5.7. Gegevens verwerking*

## *5.7.1. Rechtstreeks 2D modelleren binnen de puntenwolk*

### *5.7.1.1. Inleiding*

Er bestaan verschillende methodes om zinvolle data uit puntenwolken te extraheren. In dit hoofdstuk zullen 2D plannen, X-secties en hoogtemappen geëxtraheerd worden door middel van 2D modelleren in de puntenwolk. Dit betekend dat de puntenwolk gezuiverd wordt zodat ze enkel relevante gegevens omvat wat het mogelijk maakt 2D tekeningen te maken met manueel traceren in een CAD omgeving.

<sup>T</sup>*CloudWorx*T is een externe applicatie (T*MDL – MicroStation Development Language*T) voor *MicroStation* welke toelaat puntenwolken weer te geven en de data te manipuleren om 2D tekeningen, 3D topografische plannen of volledige 3D modellen (draadmodellen, vlakkenmodellen of volledige modellen) te genereren. Een gelijkaardige plugin bestaat ook voor AutoCAD met ongeveer dezelfde menustructuur en commando's als de plug-in voor <sup>T</sup>*MicroStation*T. Deze tutorial zal het gebruik van T*CloudWorx*T in T*MicroStation*T toelichten.

### *5.7.1.2. Inladen van het database bestand*

Wanneer een puntenwolk is geregistreerd is ze klaar om gebruikt te worden in MicroStation *CloudWorx*T. Gezien de omvangrijke bestandsgrootte van \*.imp files is het niet zo praktisch daarmee te werken over een netwerk. Daarom worden ze best gekopieerd naar een lokale harde schijf. Om de database in *MicroStation* te kunnen openen dient ze eerst met Cyclone verbonden te worden. Wanneer dit nog niet het geval is dient men eerst de stappen als in paragraaf **Error! Reference source not found.** beschreven te volgen.

De interesse gaat uit naar de gegevens die samen geregistreerd werden als een enkele puntenwolk met elke *ScanWorld* op zijn werkelijke positie.

Deze gegevens die samen geregistreerd werden zullen zich bijna altijd beneden aan de lijst van ScanWorlds bevinden en is genoemd 'ScanWorld (Registration St.James Church – ALL'. Geeft dit project ruimer weer, zodat de sub-levels tevoorschijn komen. Om de gegevens in een viewer te openen, klik op de ModelSpaces folder en klik dubbel op 'ModelSpace View 1'.

### *5.7.1.3. Klaar om te beginnen*

De eerste stap wanneer met MicroStation gewerkt wordt is het aanmaken van een nieuw bestand. Open *MicroStation*, vervolgens *File>New* en kies het pad naar de directory waarin gewerkt wordt. Geef vervolgens de gewenste naam in voor de tekening.

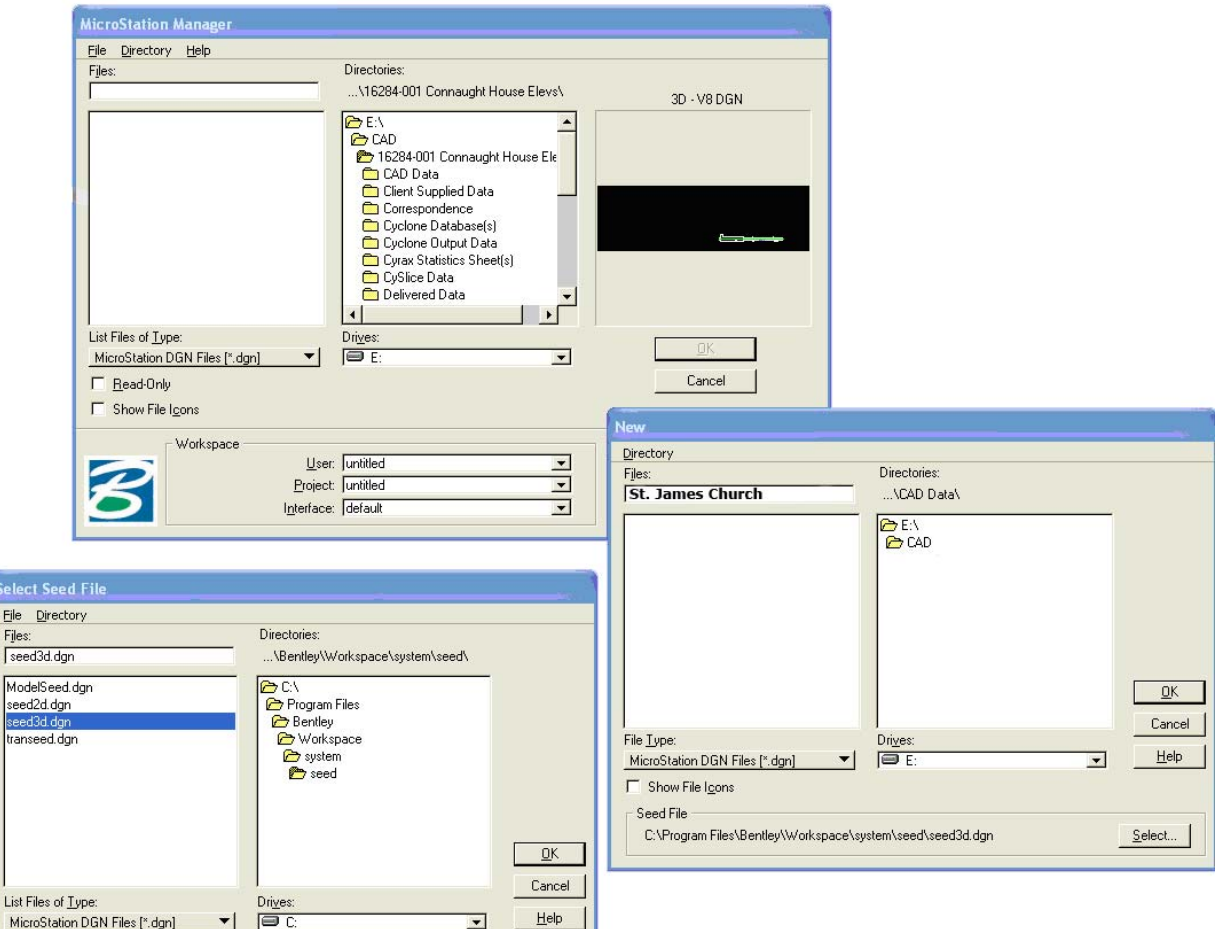

Figuur 81: Aanmaken van een nieuw tekenbestand om de puntenwolk te importeren in MicroStation

Controleer of het juiste bronbestand gekozen is (template bestand). Het zou "seed3D.dgn" (helemaal beneden in het New venster) moeten zijn. MicroStation heeft ondersteuning voor 2D en 3D bestanden en wanneer gewerkt wordt met CloudWorx dient altijd het 3D bestand te worden gekozen. Het bestand hoort in meters te zijn.

Laad nu de CloudWorx plug-in in MicroStation. De plug-in kan gevonden worden onder **Utilities>MDL. Zoek in het onderste venster voor CloudWorx en klik op Load.** 

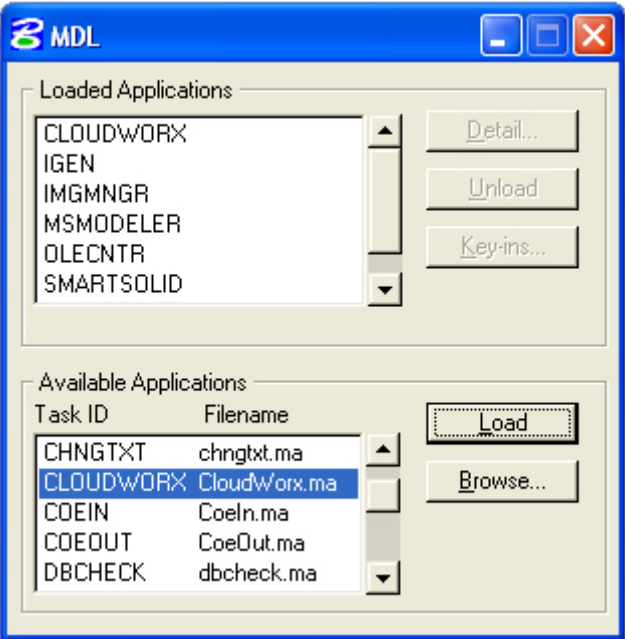

Figuur 82: Inladen van de CloudWorx plug-in binnen MicroStation

Een alternatief is eenvoudig weg in het Key-In field (beschikbaar via Utilities>Key-in) het commando: mdl load cloudworx intypen. Nu is CloudWorx ingeladen in de MicroStation omgeving.

## *5.7.1.4.* T**CloudWorx**T *Tools*

Het CloudWorx hoofdpaneel heeft 8 subpanelen. Open ze door middel van *click-and-hold* of door *click-and-drop* (als voorgesteld in het beeld hieronder).

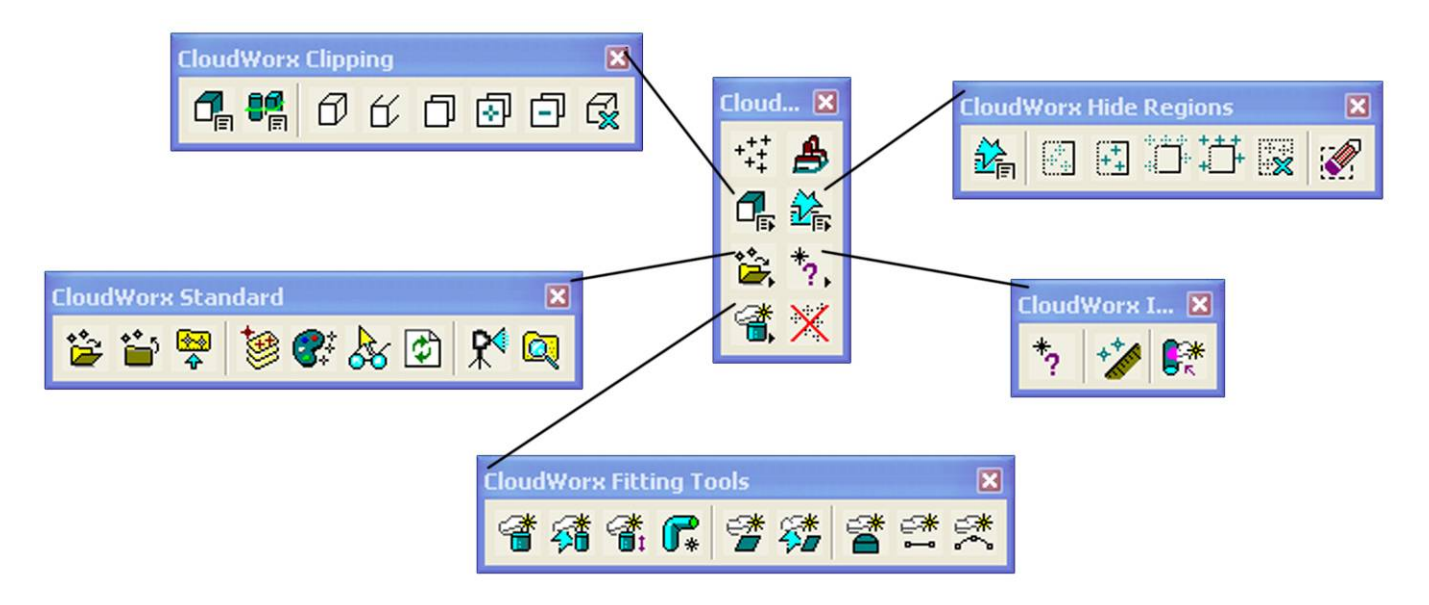

Figuur 83: CloudWorx tool-panelen

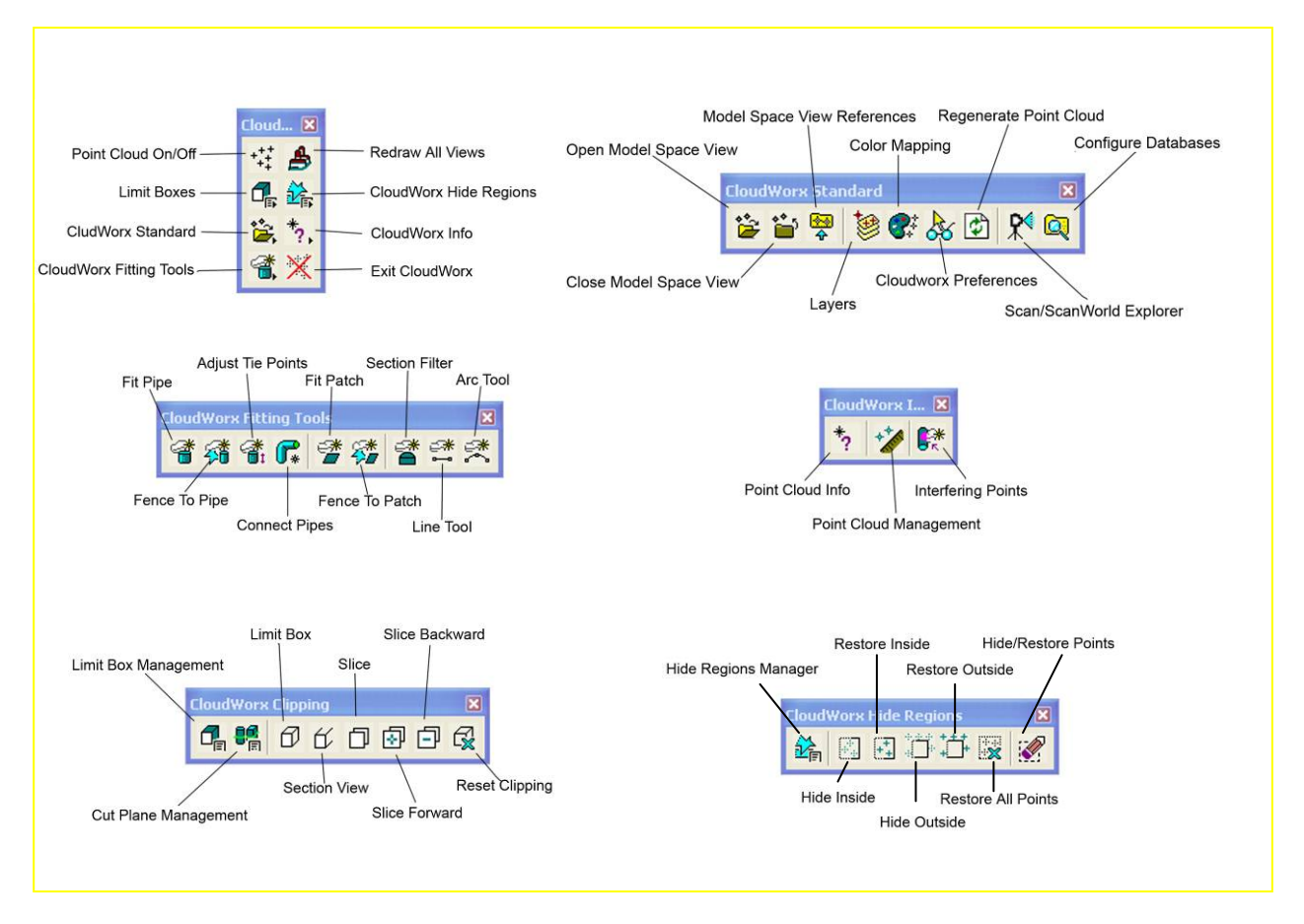

Figuur 84: CloudWorx paletten met tools

### *5.7.1.5. Importeren van een puntenwolk*

Om de puntenwolk in MicroStation in te lezen moeten we gebruik maken van de Open *ModelSpace View* tool in de hoofd-toolbar van CloudWorx. Dit brengt de Open *ModelSpace View window naar voor, wat bekend moet voorkomen van bij het voorbereiden* van de database in Cyclone zoals vroeger beschreven. Wanneer de database en ModelSpace niet tevoorschijn komen in de Server space in het venster moet men navigeren naar de *ModelSpace van de Open ModelSpace View window.* 

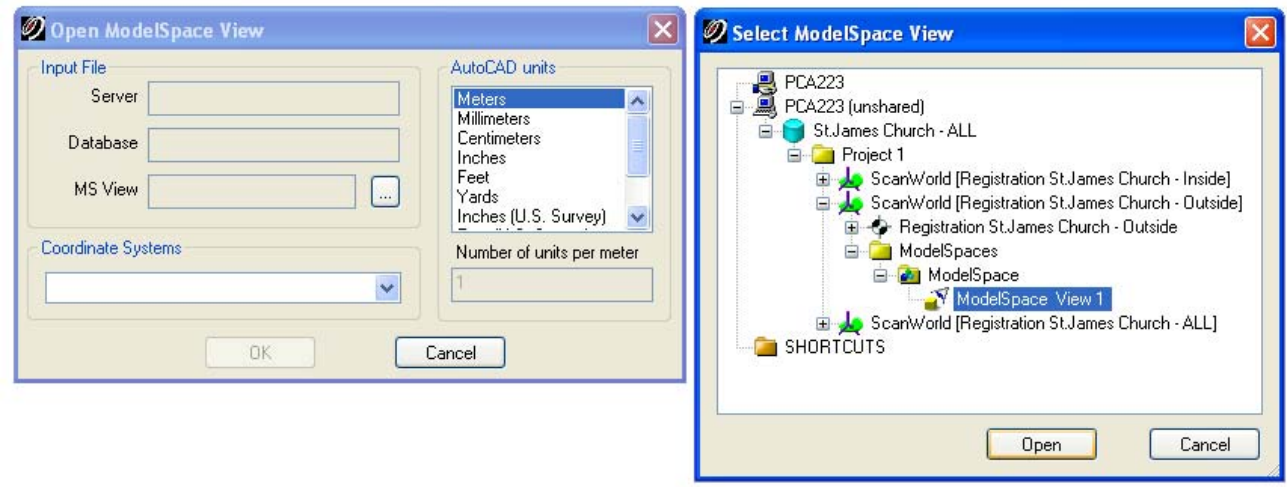

Figuur 85: Openen van de ModelSpace View van de puntenwolk in CloudWorx

Na het klikken op *Open* toont CloudWorx een dialoogvenster met enkele parameters van de dataset. Deze paramaters zijn automatisch geëxtraheerd en ingevuld vanuit de database zelf.

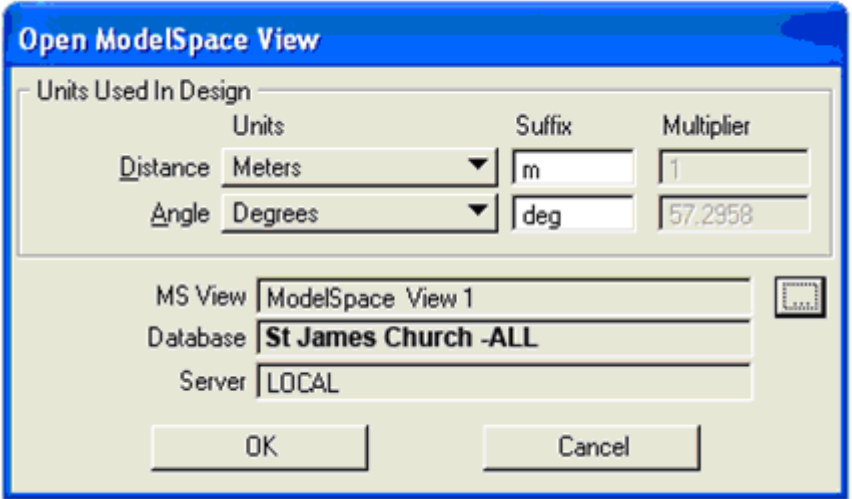

Figuur 86: Parameters voor het openen van de ModelSpace View

Klik OK en de puntenwolk zal tevoorschijn komen in de huidige MicroStation tekening. Maak gebruik van het Fit View commando wanneer dit niet dadelijk het geval is.

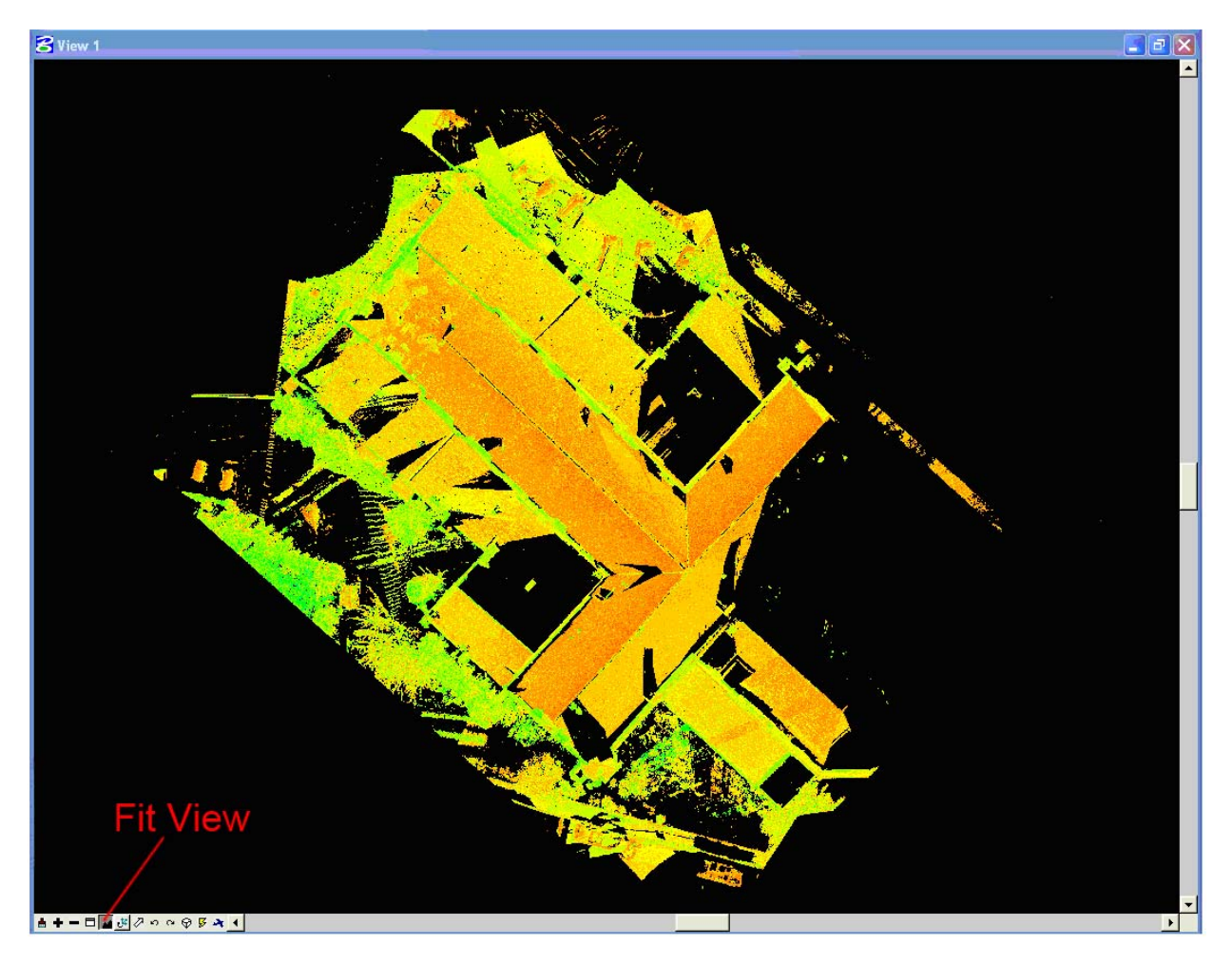

Figuur 87: Ingeladen puntenwolk in MicroStation CloudWorx

*Nota: Standaard schakelt MicroStation de* Can Select Point Cloud *en* Snap To Point Cloud *instellingen aan wanneer een puntenwolk wordt ingeladen. Deze moeten terug uitgeschakeld worden. De opties zijn terug te vinden onder* CloudWorx Preferences.

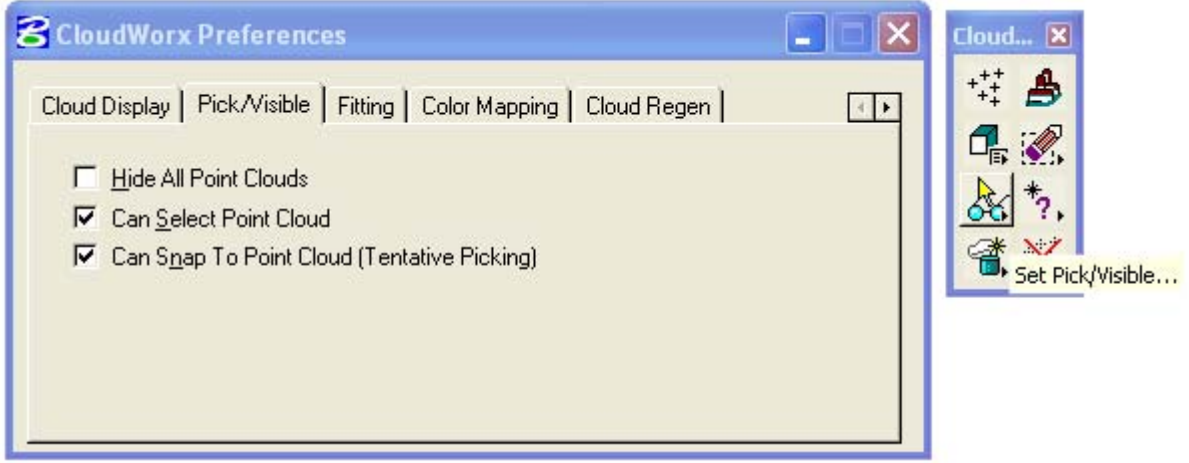

Figuur 88: CloudWorx voorkeursinstellingen

### *5.7.1.6. Regenereren van de puntenwolk*

Wanneer gegevens van puntenwolken in MicroStation worden weergegeven is er een probleem met de vernieuwingsfrequentie van het scherm, wat tot gevolg heeft dat een standaard MicroStation *Update View* niet voldoende is om de puntenwolk te regenereren vermits het eigenlijk Cyclone is die controle heeft over de puntenwolk. Omwille van deze reden kan het zijn dat de puntenwolk initieel niet echt overtuigend lijkt. Merk op dat er wel punten zijn weergegeven, maar niet aan de resolutie die het mogelijk zou maken om alle punten weer te geven.

Om alle punten te zien moet gebruik gemaakt worden van het Regenerate Point Clouds icoon. Linksonder op het scherm verschijnt dan een 'reading point cloud' blok. Eens op 100% (dit kan lang duren en is afhankelijk van het aantal punten in de puntenwolk) zou de puntenwolk geregenereerd moeten zijn.

Wanneer in- en uit-gezoomed wordt, gepanned of de kijkrichting geroteerd zal de resolutie van de puntenwolk dalen en zal het regeneratieproces voordturend uitgevoerd moeten worden.

### *5.7.1.7. Manipuleren van de puntenwolk*

Er zijn commando's binnen CloudWorx die de gebruiker de mogelijkheid bieden enkel bepaalde delen van de puntenwolk te visualiseren wat helpt bij het tekenen in *MicroStation*. Bijvoorbeeld, wanneer een deel van een straat gescand werd met als doel een aantal aanzichten van gebouwen te tekenen, zal enkel een deel van de puntenwolk bekeken worden zodat enkel de punten voor het aanzicht op die locatie gezien worden.

Er zijn meerdere methodes mogelijk voor het bijsnijden van puntenwolken. Het bepalen van de punten die weergegeven of verborgen moeten worden kan via *limit box*, slice, section view, of fence.

De T*Limit Boxes Manager*T, T*Cutplane Manager*T en T*Hide Regions Manager*T dialoog (T*CloudWorx*T Bijsnijden en T*CloudWorx*T menu voor verborgen zones) kunnen gebruikt worden voor het aanmaken, bewerken, actief maken en verwijderen van alle snedes, boxes en aanzichten in CloudWorx. Het voordeel hiervan is dat de gebruiker verschillende

Slice/Snedenaanzichten kan bewaren en desbetreffend voorzien vaan een naam als Niveau 1, *Niveau 2, etc.* 

In de praktijk zijn er erg weinig commando's die gekend moeten zijn voor het manipuleren van de puntenwolk. Het zullen voornamelijk de Hide/Show regio commando's zijn gebruik makend van een *fence* en het *Slice* commando. De kunst is te bepalen wanneer en hoe deze commando's te gebruiken om het gewenste resultaat te bekomen.

*Nota: Verborgen punten worden niet verwijderd uit de ModelSpace View of database. De commando's die nu volgen reduceren dus weinig of niets aan de grootte en complexiteit van puntenwolken voor het bekijken of het verwerken ervan.* 

#### *Slice*

Een *slice* laat ons toe de zone tussen twee evenwijdige 3D vlakken te definiëren en dan de punten gelegen buiten de zone van deze twee vlakken te verbergen, resulterend in een bewerkbaar aanzicht als doorsnede van de puntenwolk. Deze methode is goed geschikt voor het bijsnijden van een puntenwolk om enkel een snede uit de data van de puntenwolk te tonen bijvoorbeeld. Het is slechts mogelijk 1 *slice* te gelijk actief te hebben. De actieve *slice* kan een enkele stap voorwaarts of achterwaarts volgens zijn as geschoven worden (gelijk aan de dikte van de *slice*) via de *Slice Forward* en *Slice Backward* tools of vanuit de *Cutplane Manager* (waar de *slice* ook benoemd kan worden).

#### *Fence*

Het *fence* commando laat ons toe punten binnen een door de gebruiker afgebakende zone weer te geven of te verbergen. Deze functies zijn onafhankelijk van andere functies die gegevens uit de puntenwolk verbergen. Dit wil zeggen dat een *fence* gebruikt kan worden om bepaalde gegeves te visualiseren en dat dan binnen deze zone een *slice* gebruikt kan worden. Een *fence* kan in de vorm van een cirkel, rechthoek of polygoon zijn en geeft de gebruiker hiermee dus een erg precieze controle over welke punten getoond of verborgen worden. De T*Hide Regions Manager* dialoog (CloudWorx Hide Regions menu) wordt gebruikt alle regio's die met een *fence* afgebakend zijn te beheren. Elke regio wordt individueel opgevolgd. Spijtig genoeg is het niet mogelijk de regio een naam te geven.

#### *Limit Box*

Een *limit box* is een 3D rechthoekige doos waaromheen geen punten meer getoond of verwerkt worden. Aanmaken of bewerken van de *limit* box gebeurd met tools uit het T*CloudWorx*T Clipping menu. In de *Limit Box Manager* kunnen deze dozen van een naam worden voorzien en opgeslagen worden.

#### *Section View*

*Section view* laat het bepalen van een 3D vlak toe en verbergt dan de punten aan 1 zijde van dat vlak om zo een geopend doorgesneden zicht van de puntenwolk te verkrijgen.

#### *5.7.1.8. Oefenvoorbeeld*

**Doorsneden kiezen** 

Het beeld hieronder toont een planaanzicht van de St. Jakobs-kerk waarbij ook doorsneden benodigd zijn. Het eerste punt op de agenda is het bepalen van welke doorsnede er juist getekend dient te worden. De aangeduide snede zal hier nu gebruikt worden.

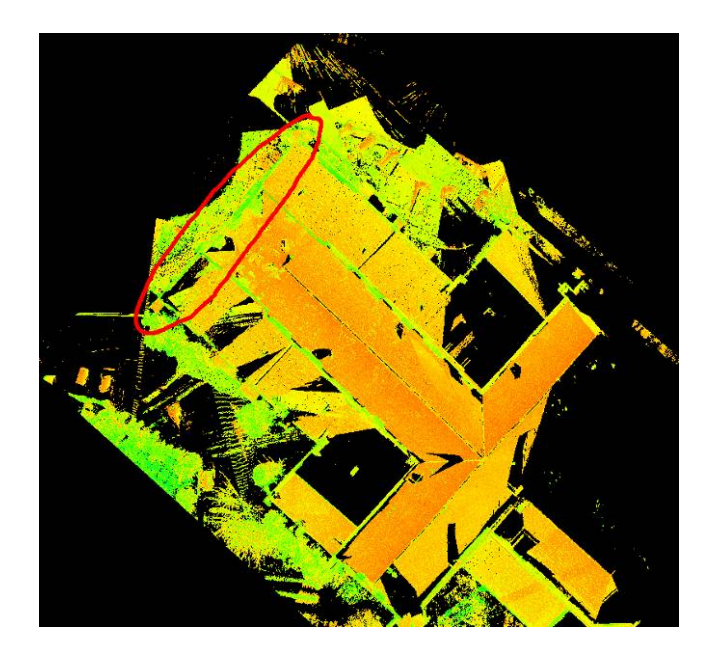

Figuur 89: Het kiezen van een doorsnede

Om dit te kunnen doen plaatsen we eerst een *Fence* (zie beeld hieronder). Gebruik de Fence *Type: Shape. Nu de fence geplaatst is, klik op het Hide Outside commando en alle punten* buiten de *fence* zullen verborgen worden.

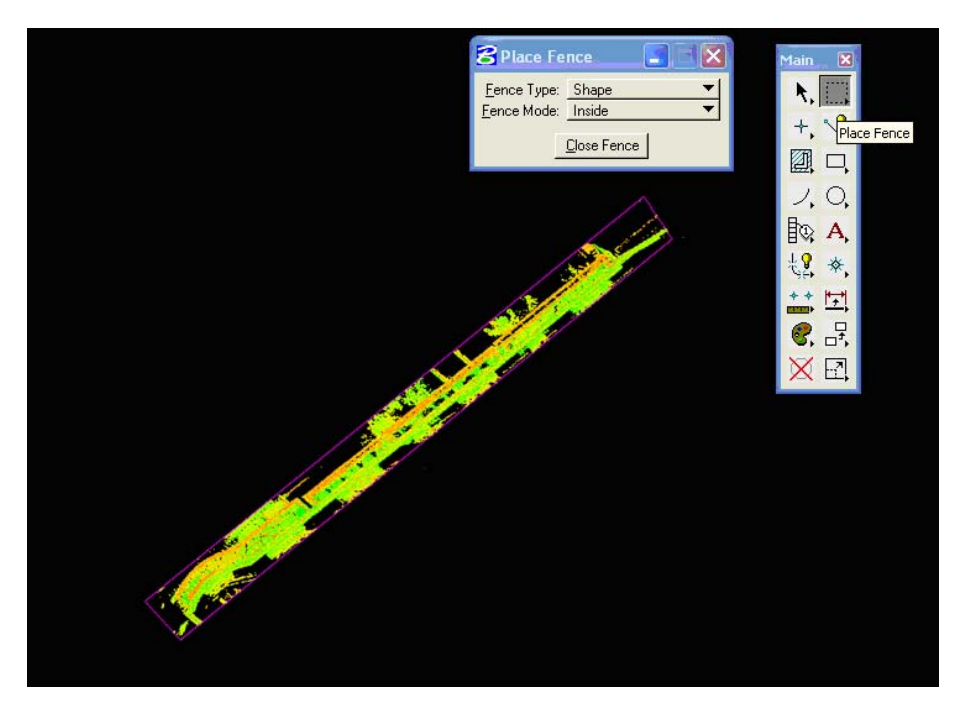

Figuur 90: Verbergen van alle punten omheen een *Fence*

Vastleggen van aanzichten

Standaard opent MicroStation 4 zichten. Deze zijn: Top, Isometrisch, Voor- en Achteraanzicht. Deze zichten worden aan het globaal assenstelsel toegekend. Meestal is dit niet geäligneerd met het gebouw en is er dus een noodzaak deze zichten te roteren alvorens met het tekenen van start te kunnen gaan.

Eerst word een lijn getekend om het vlak van de snede te bepalen. Zoom in en probeer een lijn te tekenen die het best aansluit bij de gewenste snede.

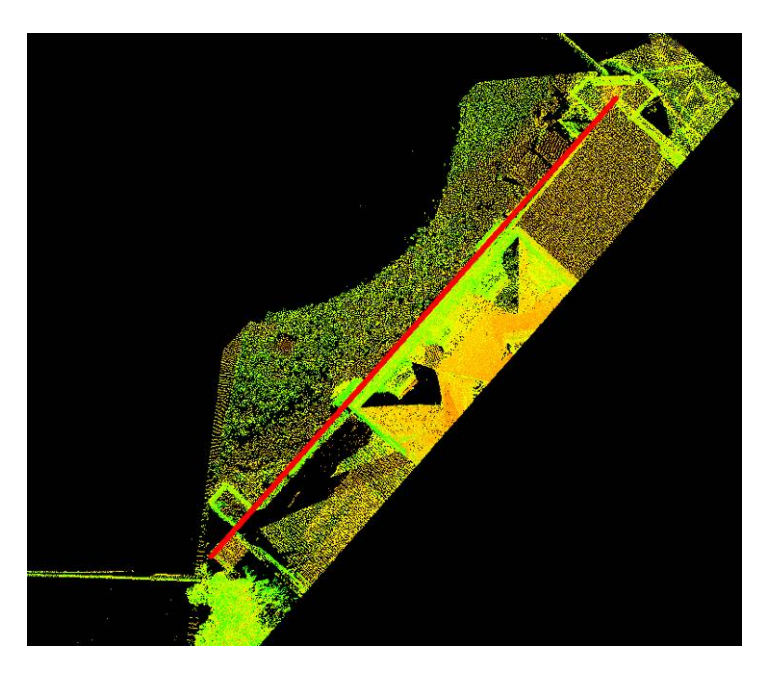

Figuur 91: Tekenen van een lijn om het vlak van de snede te bepalen

Nu moeten we het topaanzicht met deze lijn aligneren. Typ in het Key-in field *rotate view element* en druk op *Enter*. Geef dan het element voor het aligneren aan, hetgeen de lijn is die reeds getekend is en selecteer *view for rotation* – Top view.

Nu moeten het voor- en rechteraanzicht nog met deze snede geäligneerd worden. Kopieer eerst het zicht van View 1 naar View 3 en roteer het zo dat het vooraanzicht is uitgelijnd met de doorsnede. Het *Copy View tool* kan gevonden worden in de 2D View Control toolbar.

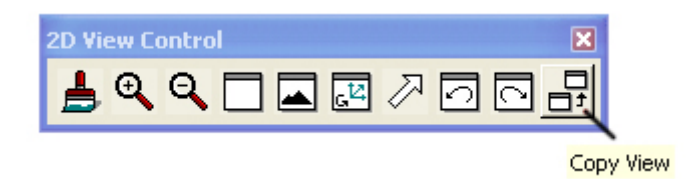

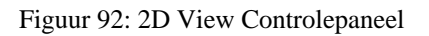

Click op het *Copy View* icoon en selecteer het bron aanzicht (View 1 – Top), en vervolgens het doelveld (View 3 – Front). Om het vooraanzicht in View 3 te krijgen dient het nog gedraaid te worden.

*MicroStation* views hebben onafhankelijke coördinaatsystemen, altijd volgens de randen van het venster uitgelijnd. De X-as loopt horizontaal, van links naar rechts. De Y-as loopt verticaal, van de bodem naar de top en de Z-as loopt verticaal ten opzichte van het beeld. Om het zicht met een bepaalde hoek te draaien typen we *rotate view* in gevolgd door de hoeveelheid rotatie rond elke as en opgesplitst met komma's. De rotatierichting is klokgewijs.

Bijvoorbeeld, om het vooraanzicht van de snede in *View 3* te krijgen: Roteer het zicht -90 graden rond de X-as. Typ dus het volgende in: *rotate view -90,0,0*. Druk vervolgens op *Enter* en selecteer het aanzicht. Om nu het rechteraanzicht van de snede te verkrijgen dient eerst *View 3* naar View 4 gekopieerd en vervolgens door middel van *rotate view 0,-90,0* in te typen (teneinde het vooraanzicht over -90 graden verticaal te roteren), druk op *Enter* en selecteer *View 4*.

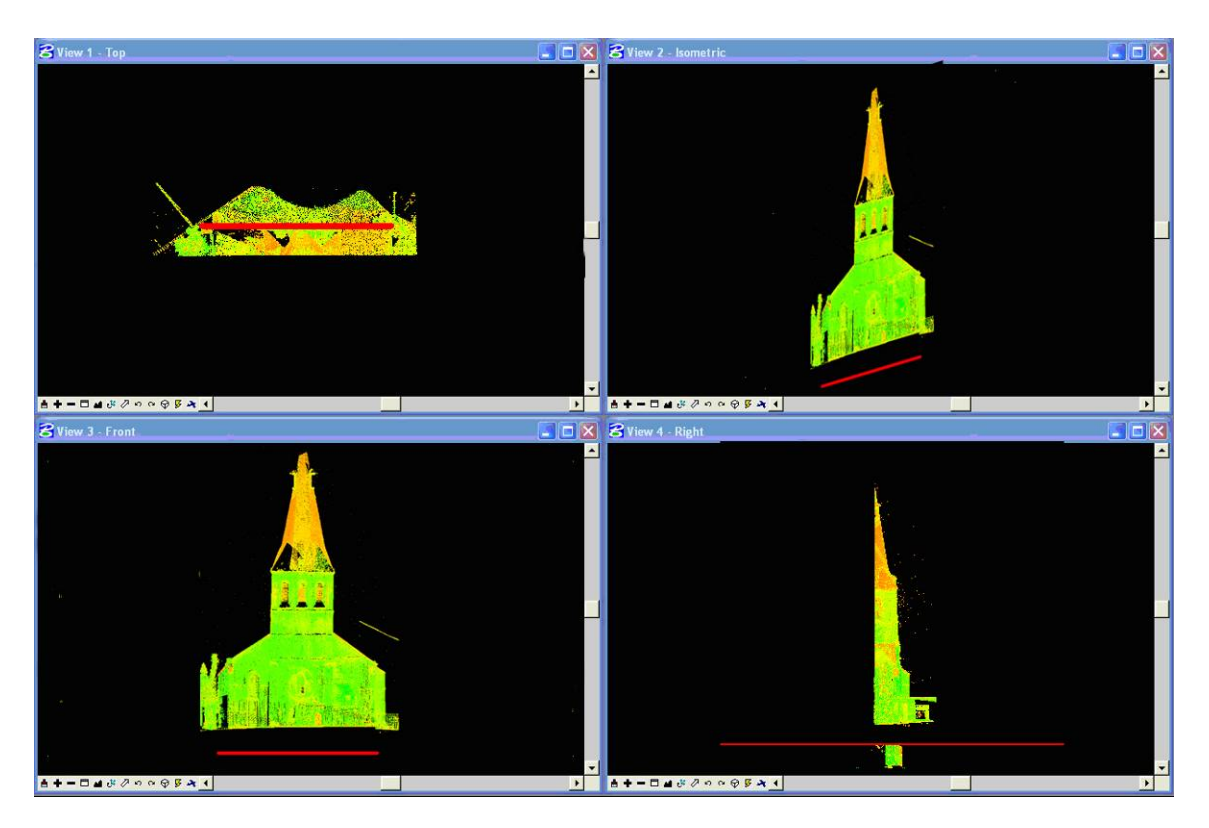

Figuur 93: De zichten uitgelijnd volgens het vlak van de snede

Sla de aanzichten op, zodat ze eenvoudig kunnen worden teruggevonden en in eender welk venster worden weergegeven. Doe dit via Utilities>Saved Views. Een venster, gelijkaardig aan wat hieronder weergeven wordt, zal tevoorschijn komen.

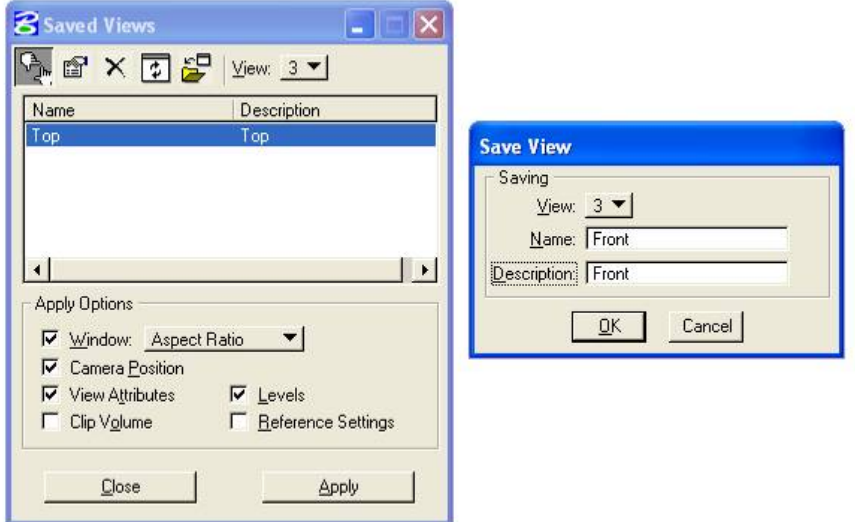

Figuur 94: Opslaan van de aanzichten

Klik op het icoon bovenaan links (Capture) in het venster en voeg de naam en beschrijving (bijvoorbeeld: *View 3 captured, named Front, description Front*) en klik op OK. Doe op gelijkaardige wijze de rest van de aanzichten. Om een bepaald zicht actief te maken, klik gewoon op zijn naam om het te laten oplichten en selecteer de viewport in het icoon rechts bovenaan (View). MicroStation kan tot 8 views weergeven. Bevestig deze selectie door op Apply te klikken.

Indien het gevraagde een 2D doorsnede is zullen alle lijnen in hetzelfde vlak worden getekend. Om zich hiervan te vergewissen kan het ACS (Actieve Coördinaten Systeem) bepaald en begrensd worden zodat bvb alle lijnen op het XY ACS vlakken zullen geplaatst worden. Om het ACS te definiëren kan van dezelfde lijn als diegene die gebruikt was om het vlak te bepalen gebruik worden gemaakt. Zoek de ACS tool box en gebruik de Define ACS (Aligned with *Element*) tool. Selecteer vervolgens de lijn en de *view*. Begrens nu het ACS vlak via het menu als volgt: Settings>Lock>ACS.

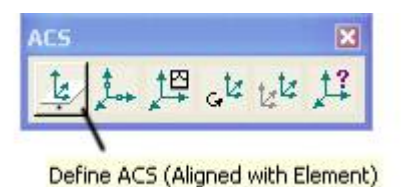

Figuur 95: Bepalen van het actieve coordinaten Systeem

*Merk op: Sla, alvorens begonnen wordt met tekenen, eerst de instellingen op. (File> Save* Settings or CTRL+F). Anders zullen wanneer de MicroStation tekening afgesloten wordt alle *settings die we hierboven aanpasten verloren zijn.* 

*Merk op: Wanneer een bepaald tool pallet niet terug te vinden is op het werkblad is het waarschijnlijk niet geopend. Dit kan worden opgelost via het pull-down menu: Settings>Toolboxes of via de sneltoets: CTRL+T.* 

Eens de ACS gemaakt en geäligneerd is met de doorsnede kan de tekening begonnen worden. Volg de punten en probeer de lijnen zo nauw mogelijk te doen aansluiten. Enkele van de resultaten gemaakt door auteurs van dit werk worden getoond in Figuur 96, Figuur 97 en Figuur 98.
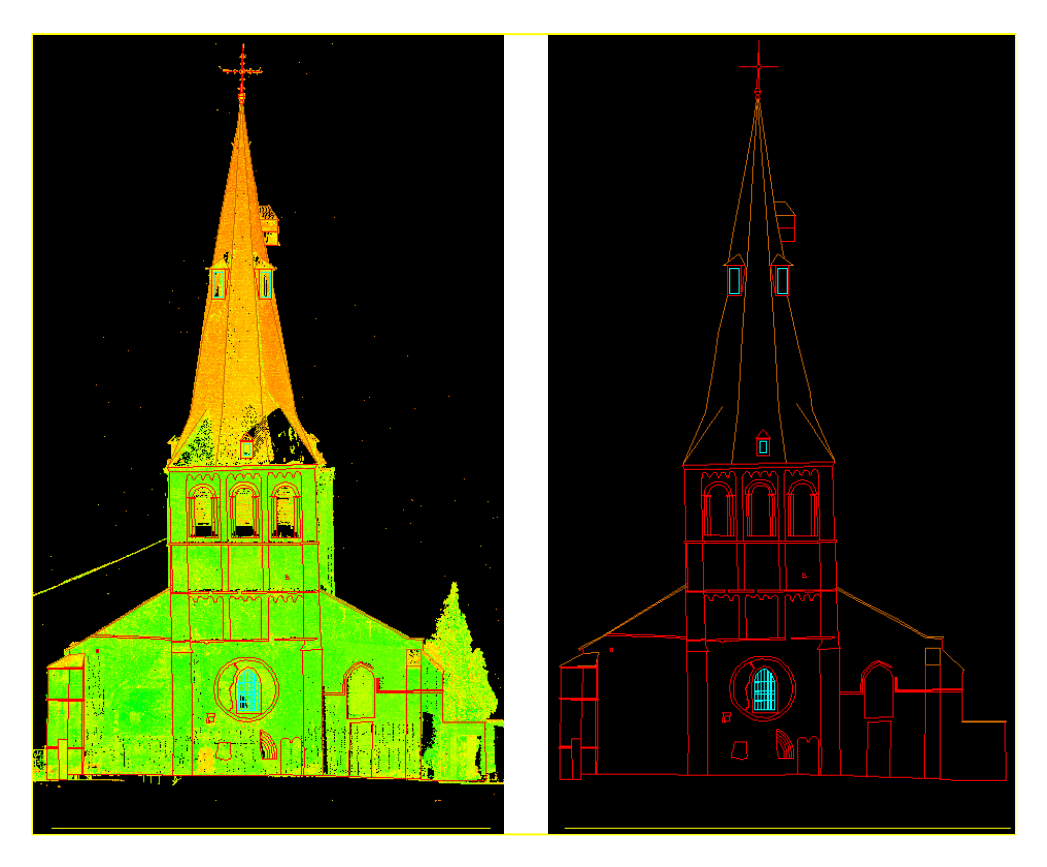

Figuur 96: Vooraanzicht

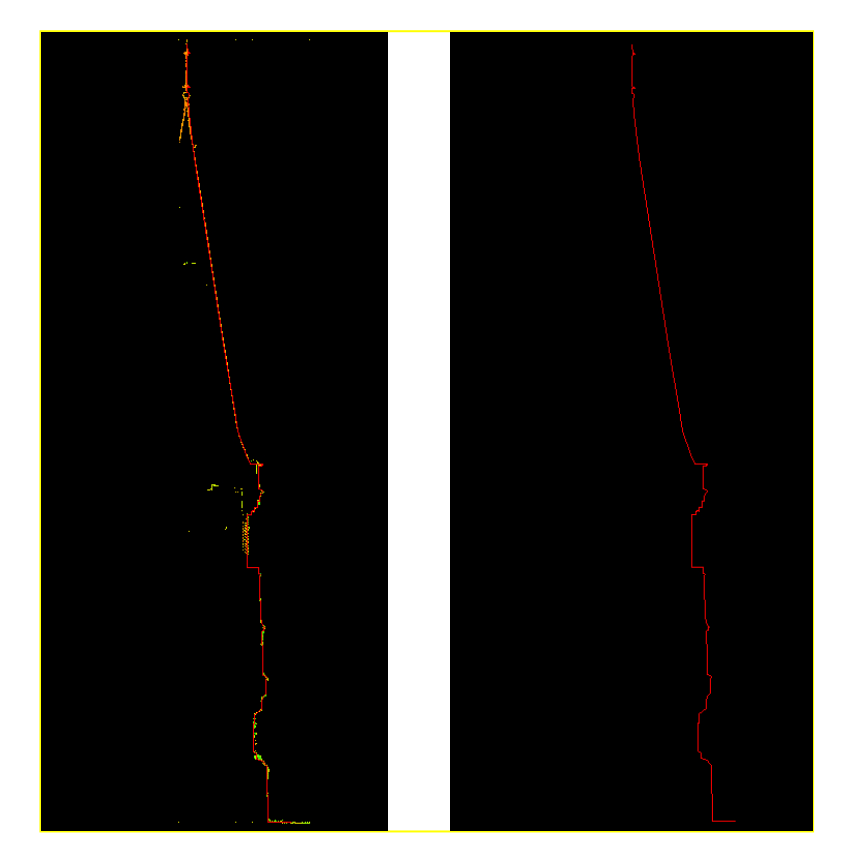

Figuur 97: Doorsnede

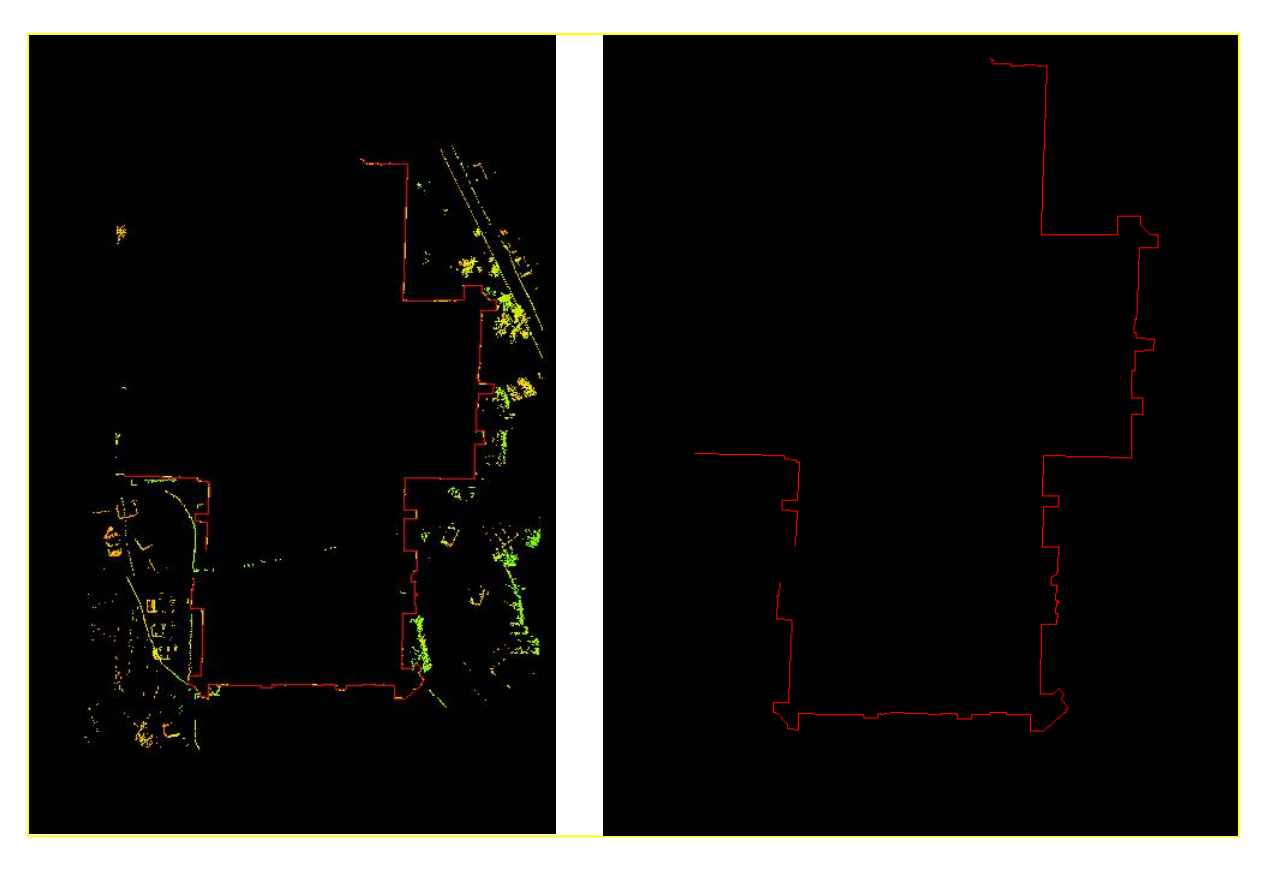

Figuur 98: Grondplan

## *5.7.2. 3D Modelleren van complexe oppervlakken*

#### *5.7.2.1. Keuze van software*

Een van de uiteindelijk af te leveren documenten is een 3D model van de koorgewelven met erg hoge nauwkeurigheid, zodat het gebruikt kan worden om een eindige elementen analyse uit te voeren voor het meten van structurele vervormingen. Normaal gesproken zijn complexe structuren als deze weergegeven onder de vorm van een vlakkenmodel/mesh. Dit wil zeggen dat alle punten in vlakken werden getransformeerd door hen te verbinden met kleine driehoekjes.

Standaard software pakketten aangereikt door de laser scanner bedrijven (bvb Cyclone, <sup>T</sup>*Realworks Survey,…)*T voorzien een aantal meshing en modelleer mogelijkheden. Toch zijn deze beperkt tot het gebruik bij zeer eenvoudige basisvormen (vlakken, cilinders…) of voorzien zij niet in voldoende uitgebreide controle op ruisonderdrukking of het opvullen van gaten. Om die reden is het aangeraden third-party software te gebruiken. Omwille van dit opkomende gebruik in een wijde variëteit aan domeinen heeft laser scanning de concurrentie van puntenwolken doen opleven in de markt van de software voor verwerking.

Voor deze tutorial is verderop gebruik gemaakt van de software T*Geomagic Studio (v9).* TDe voornaamste redenen hiervoor zijn dat deze zeer gebruiksvriendelijk is, enorme datasets aankan en de mogelijkheid tot het verkrijgen van een preview biedt wanneer bepaalde taken worden uitgevoerd, wat het bij het uitvoeren van bepaalde taken een pak eenvoudiger maakt om de juiste parameter instellingen te vinden. Enkele andere softwarepakketten die gelijkaardig werken zijn T*Rhino3d, Innovmetric PolyWorks, Inus Rapidform, JRC Reconstructor, ….*<sup>T</sup>

#### *5.7.2.2. Voorbereiden en exporteren van de gegevens voor het modelleren*

Omdat de stap van het modelleren of *meshing* een van de meest tijdrovende stappen in het hele proces is, is het een goede gewoonte om enkel die gegevens die benodigd zijn voor de verwerking te gaan exporteren. Het bijsnijden van de volledige geregistreerde puntenwolk kan nog in de Cyclone software gebeuren, maar kan ook met Geomagic Studio (v9) software. Omdat Cyclone nog beter kan omspringen met grote datasets dan Geomagic *Studio (v9)*, wordt Cyclone hier gebruikt om de data bij te snijden.

Om de puntenwolk-gegevens in verschillende stukken te snijden wordt een nieuwe <sup>T</sup>*ModelSpace* Taangemaakt van de geregistreerde dataset van het T*St.James Church – Inside* project. Klik in de Cyclone Navigator, rechts op de *ModelSpace* folder en selecteer het *Create and open ModelSpace view* commando uit het drop down menu.

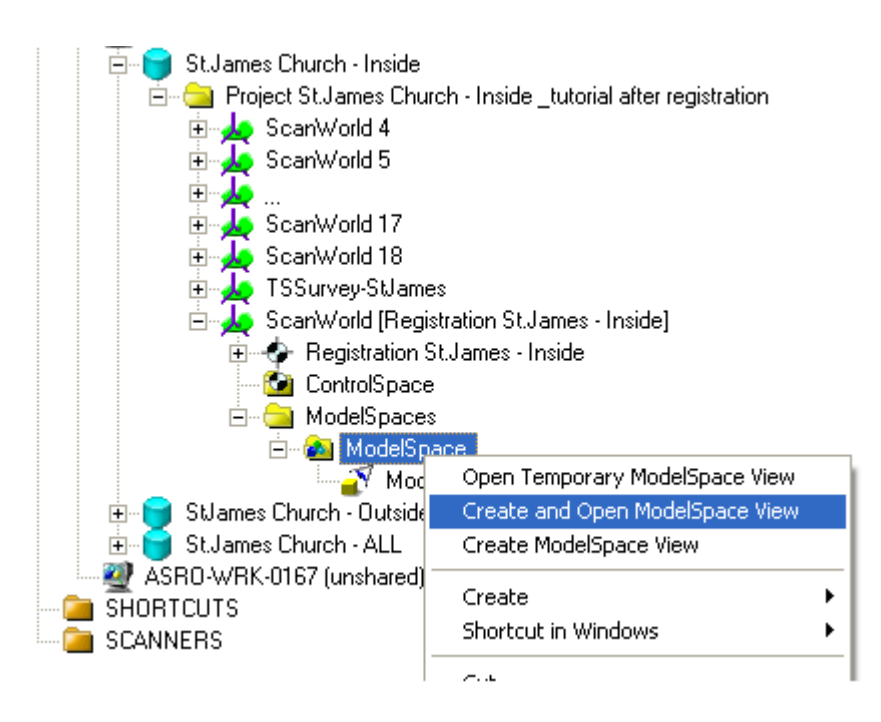

Figuur 99: Aanmaken en openen van een *ModelSpace* zicht van het registratieproject van de binnenkant

Cyclone opent nu een zicht op de volledig geregistreerde puntenwolk van de binnenkant van de St. Jakobs kerk. Verander het zicht van perspectief naar orthografisch om het juiste deel van de puntenwolk, dat de gewelven toont, te kunnen selecteren. Het veranderen van

perspectief kan via de twee iconen **in de toolbalk bovenaan**. Selecteer daarna Viewpoint - Standard Viewpoints - Top om een bovenaanzicht te bekomen. Maak in datzelfde menu de optie Keep Viewpoint Upright ongedaan. Verplaats nadien de puntenwolk, door gebruik te maken van de T*pan, rotate* en *zoom tools*T, zodanig dat een beeld gelijkaardig aan wat hieronder weergegeven is wordt verkregen.

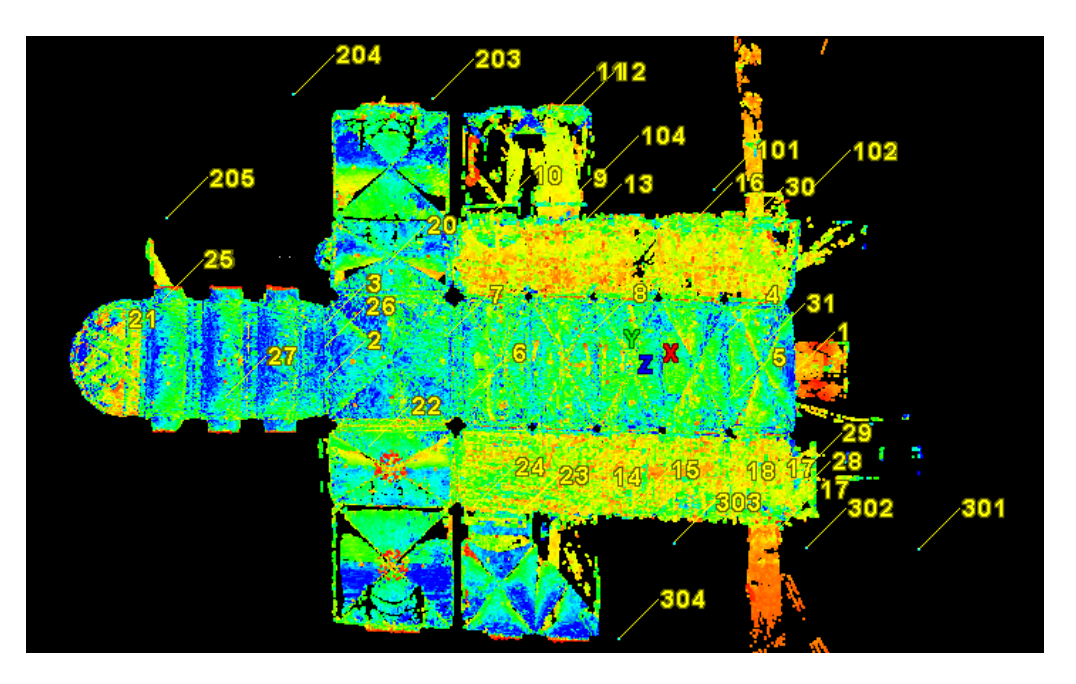

Figuur 100: Bovenaanzicht van het geregistreerde interieur

Gebruik de *Rectangle Fence Mode* tool **D** om enkel de gewelven van de hoofdbeuk van de kerk te bekomen. Klik vervolgens rechts op de *fence* en selecteer het T*Fence – Delete*  **Outside Commando uit het drop down menu.** 

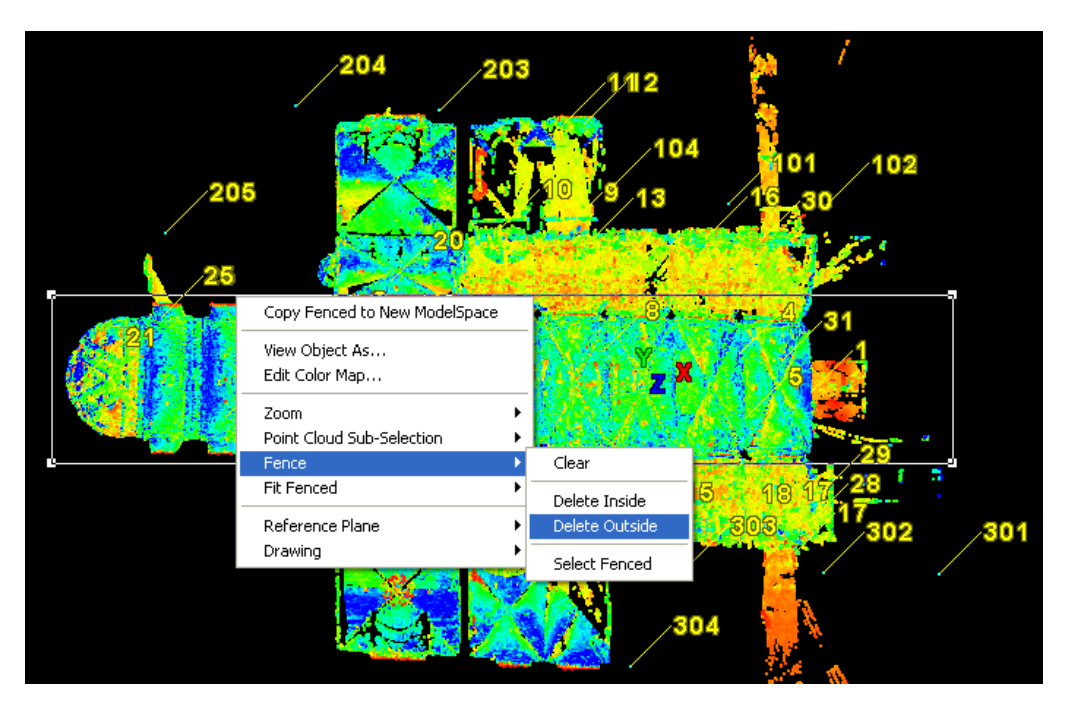

Figuur 101: Selecteren van een deel van de puntenwolk gebruik makend van de *Fence* tool

Draai vervolgens de puntenwolk om een frontaal aanzicht te krijgen en verwijder de ongewenste delen. Het resultaat van dit proces is weergegeven in Figuur 102.

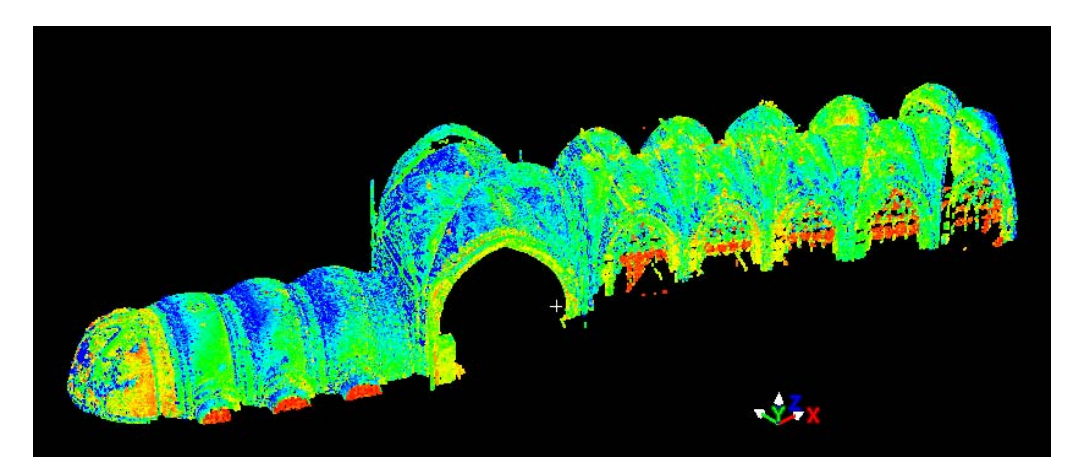

Figuur 102: Geselecteerde deel uit de puntenwolk

Jammer genoeg is er geen eenvoudige manier om het totaal aantal punten van de weergegeven puntenwolk te kennen. De enige manier bestaat erin alle verschillende puntenwolken tot een enkele puntenwolk om te vormen en dan van deze puntenwolk de info op te vragen. Dit gebeurt met het *Tools - Unify Clouds...* menu item, waarbij er zeker op gelet dient te worden dat de Reduce optie uitgeschakeld is. Daarna zal Cyclone een waarschuwing tonen dat het bepaalde voorwerpen gevonden heeft die verbonden waren met de puntenwolk en dat deze zullen worden verwijderd wanneer de verschillende deelpuntenwolken verenigd worden. Gewoon op 'Yes' klikken en even geduld hebben. Eens de puntenwolken ééngemaakt zijn kunnen we de gewenste informatie betreffende deze puntenwolk verkrijgen via het Tools – Info – ModelSpace Info menu item.

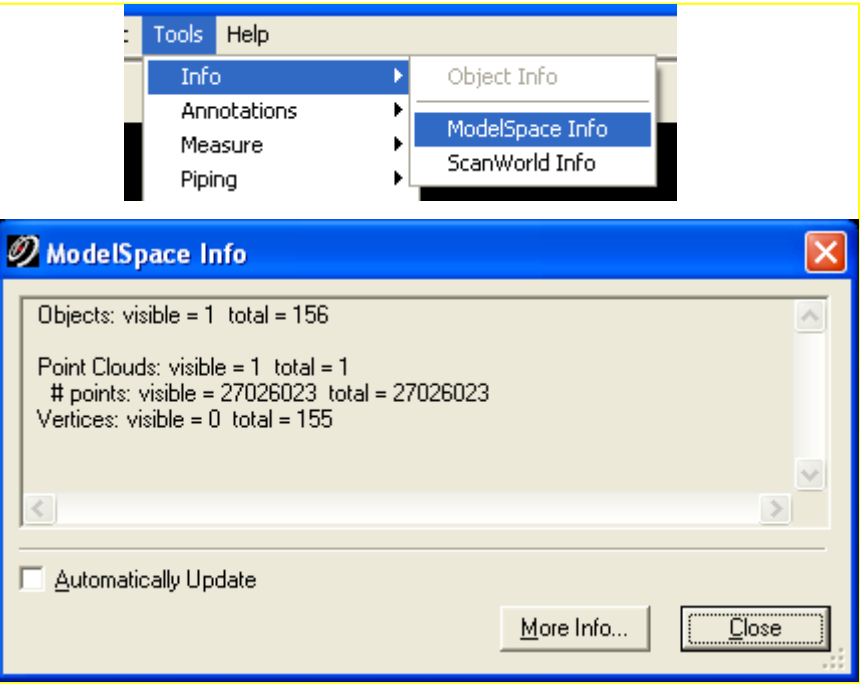

Figuur 103: Modelspace Info dialoog om n ate gaan hoeveel punten deel uitmaken van de puntenwolk

We zien dat er ongeveer 27 miljoen punten overblijven in de gefilterde puntenwolk. Dit aantal punten is normaal nog te groot om ingeladen te worden in third-party software (uitgezonderd voor 64-bit toepassingen welke de volledige mogelijkheden van het geheugen gebruiken). Daarom moet er dus verder opgesplitst worden om 3 puntenwolken te bekomen: een van de gewelven boven de koorzone, een van de gewelven boven de kruising tussen hoofd en zijbeuken en een andere puntenwolk met de gewelven van de middenbeuk.

Maak in de Cyclone viewer een nieuwe *Fence* aan in de zone rond de koorgewelven. Klik vervolgens op de rechtermuisknop en selecteer het *Copy Fenced to New ModelSpace* menu item (zie Figuur 104). Dit zal een nieuwe *ModelSpace* aanmaken en de geselecteerde punten naar deze *ModelSpace* kopiëren. Doe nu hetzelfde met de andere twee delen maar zorg er zeker voor dat er een kleine zone van overlap tussen twee zones blijft bestaan. Bij het sluiten van de nieuw aangemaakte T*ModelSpaces*T selecteer je *Remove link from original ModelSpace* om deze puntenwolk los te maken van de originele.

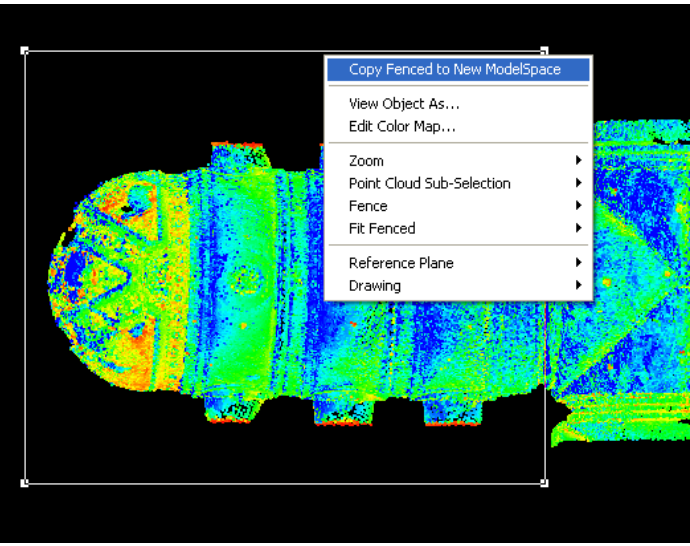

Figuur 104: Copieren van het aangeduide deel naar een nieuwe *ModelSpace*

Exporteer nu elk van deze drie puntenbestanden zodat ze in andere software bruikbaar zijn. In de Cyclone Navigator kunnen de drie nieuwe *ModelSpace* is teruggevonden worden. Elk hiervan omvat een set selectieparameters zoals hierboven bepaald werden. Om ze te exporteren, klik met rechtermuisknop op de gewenste ModelSpace en selecteer Export uit het drop down menu. De meeste third-party software pakketten kunnen een veelheid aan formaten van puntenwolk bestanden lezen maar eentje die vaak gebruikt wordt is het \*.xyz formaat. We kiezen hier dus ook voor het \*.xyz formaat en noemen de bestanden respectievelijk 'vaults\_choir.xyz', 'vaults\_crossing.xyz' en 'vaults\_mainNave.xyz' (zie Figuur 105). Wanneer het exporteren gedaan is mag de Cyclone Navigator gesloten worden.

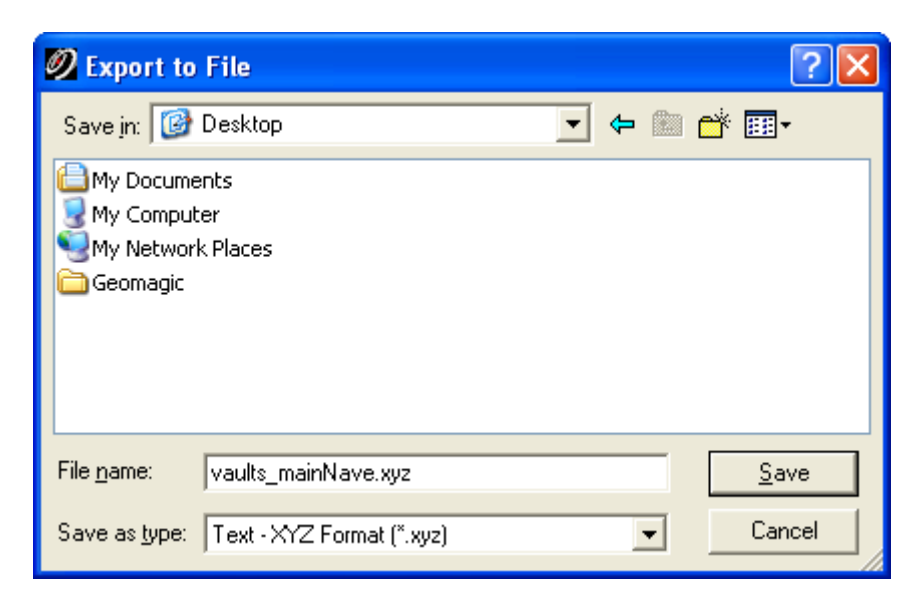

Figuur 105: Exporteren van de puntenwolk naar een bestand

#### **5.7.2.3.** Inleiding tot Geomagic Studio (v9)

115 Gebruik makend van Geomagic Studio (v9), kan een finaal vlakkenmodel op vele verschillende manieren verwezenlijkt worden. Het is belangrijk de juiste werkwijze toe te

passen. In deze tutorial is een werkwijze voorgesteld die zal proberen richting te geven voor een algemeen proces dat aanvaard is binnen het domein van de monumentenzorg. De tutorial zal toelichting geven bij de basisstappen en principes en zal de beginnelingen helpen te starten met de Geomagic Studio (v9) software. Ondanks de grote moeilijkheid van de case van de T*St.Jacobskerk*T en dat we de meeste functionaliteit en tools uit T*Geomagic Studio (v9)* nodig zullen hebben, is indien gewenst nog meer gedetailleerde informatie terug te vinden in de help functie van *Geomagic Studio (v9)* of via de helpdesk (www.geomagic.com).

Zoals reeds is aangehaald zal het verwerken van de puntenwolk steunen op T*Geomagic Studio (v9)* software. Open *Geomagic Studio (v9)* door te dubbelklikken op het desktop icoon.

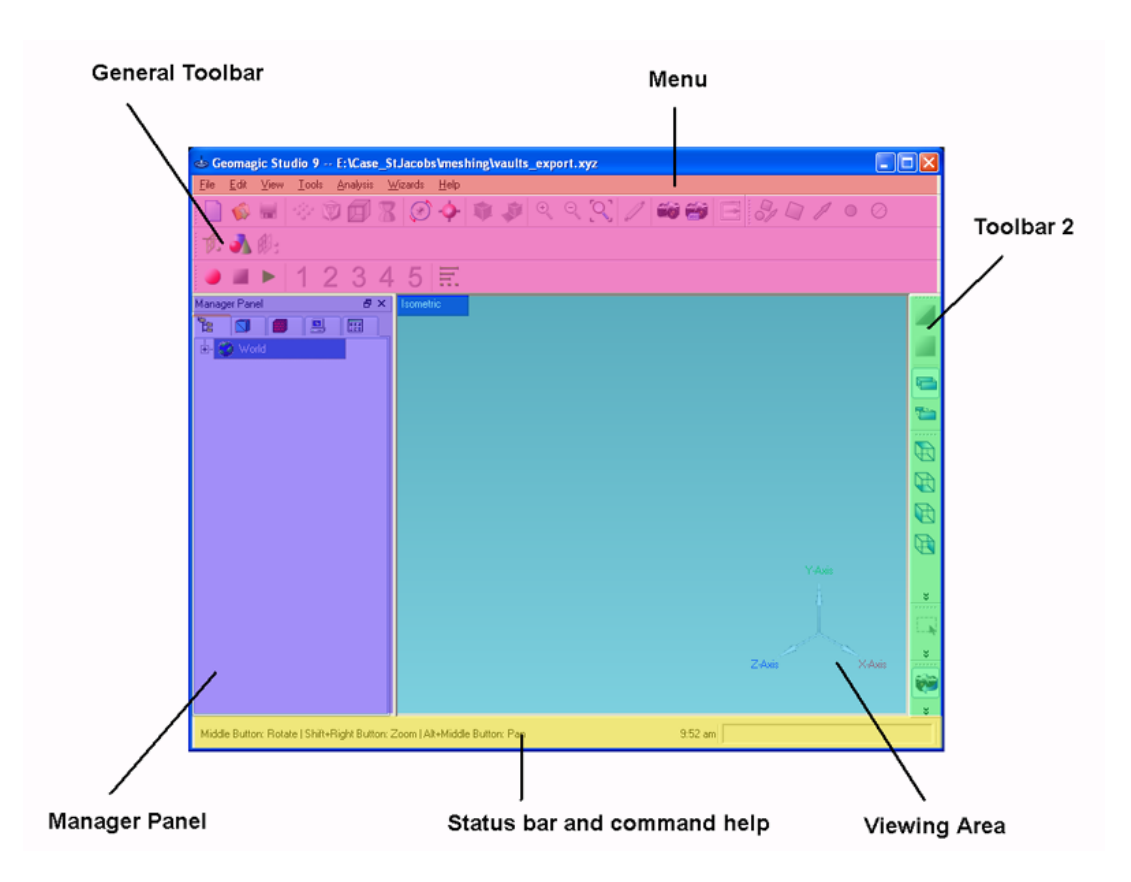

Figuur 106: Geomagic Studio (v9) grafische gebruikersinterface

Geomagic Studio (v9) heeft 6 belangrijke zones te onderscheiden in de gebruikers interface, zoals aangeduid in Figuur 106. Om een dataset in te laden dient men via *File – Import* in het menu het bestand 'vaults choir.xyz' te selecteren. Geomagic Studio (v9) toont een dialoog met de vraag om een sample ratio (zie Figuur 107). Een *sampling ratio van 100%* zal gebruikt worden wat het inladen van alle punten inhoudt.

Theorie en praktijk bij Terrestriële Laser Scanning - Training gebaseerd op praktische toepassingen

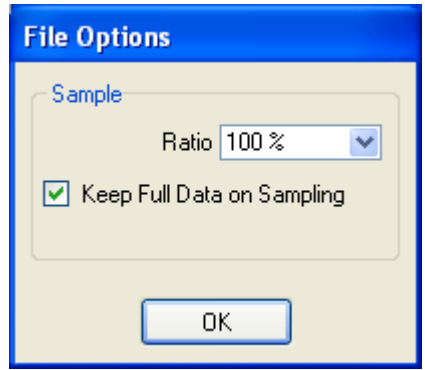

Figuur 107: Ratio bij inladen

Wanneer *Geomagic Studio (v9)* het importeren van de punten heeft beëindigd zal het naar de eenheid voor de dataset informeren. In dit geval waren alle puntenwolken geregistreerd met de data van het Totaalstation, welke in '*meter*' hoeft opgemeten. Daarom is de '*meter*' ook gebruikt als eenheid.

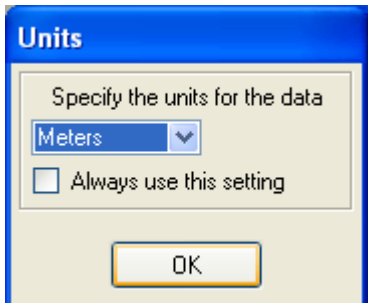

Figuur 108: Specifiëren van de eenheid

Geomagic Studio (v9) opent de puntenwolk en geeft ze in de desbetreffende zone weer. Verder wordt ook het aantal in het geheugen ingeladen punten weergegeven, in dit geval ongeveer 7.8 miljoen punten.

Om de puntenwolk in Geomagic Studio (v9) te kunnen draaien, druk op de middenste muisknop en beweeg met de muis. Het zoomen wordt geregeld met het scroll-wiel en pannen kan door middel van de *Alt* toets ingedrukt te houden bij het bewegen van de muis. Gezien het erg veel rekenkracht vergt om zulke hoeveelheden punten weer te geven reduceert Geomagic Studio (v9) het aantal punten dat op het scherm weergegeven wordt, maar in het geheugen wordt nog wel rekening gehouden met alle punten ten behoeve van verdere verwerking. Het percentage van het aantal punten dat weergegeven wordt kan aangepast worden via de beeldscherm-statistieken (zie Figuur 109). De linker waarde is het percentage dat vertoond wordt wanneer de puntenwolk niet wordt bewogen en de rechter waarde is het percentage bij beweging van de puntenwolk. Geomagic Studio (v9) stelt deze waarden automatisch in afhankelijk van de beschikbare geheugencapaciteit.

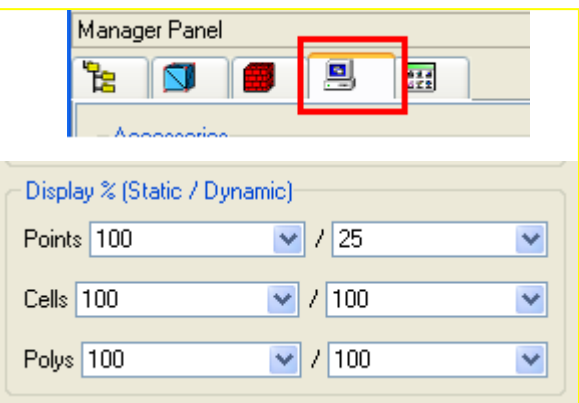

Figuur 109: Dialoog met instellingen voor de weergave

Wanneer de puntenwolk geladen is wordt ze weergegeven als een zwarte massa puntjes. Dit maakt het moeilijk een correct idee van de structuur te verkrijgen. Gebruik hiervoor de virtuele schaduweffecten via de View - Shading - Shade points menu vermelding (Figuur  $110$ ).

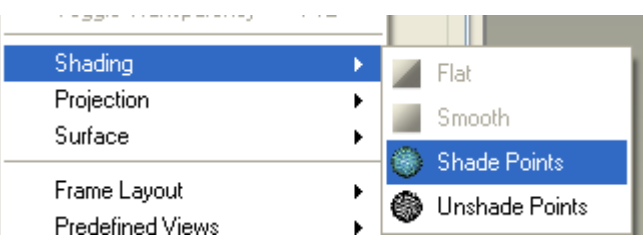

Figuur 110: Stel schaduw in om de puntenwolk beter te begrijpen

De puntenwolk zal *splatted* weergegeven worden (zie Hoofdstuk 3.6.1) en zal hierbij netter overkomen en makkelijker te verstaan zijn (zie Figuur 111).

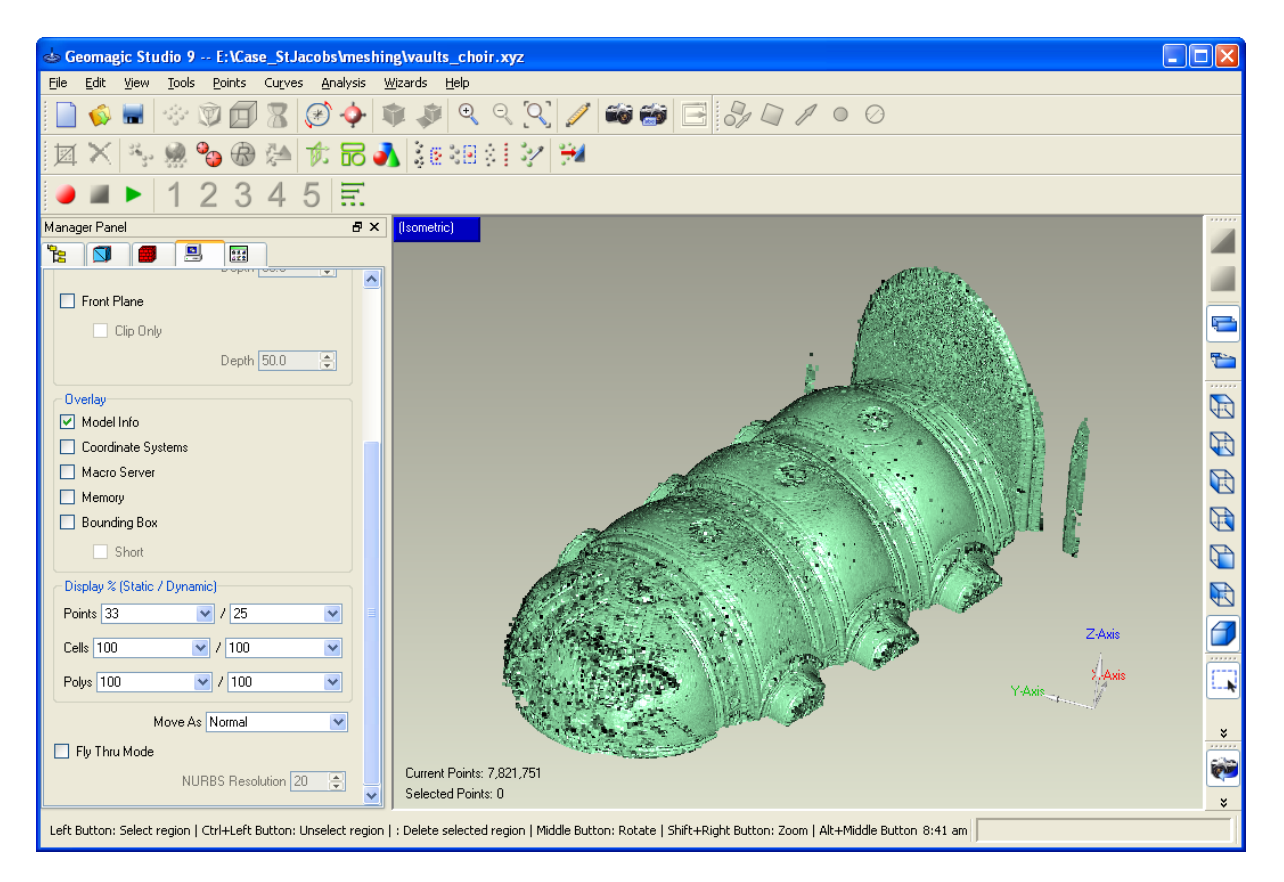

Figuur 111: Volledig ingeladen en ingeschaduwd beeld van de puntenwolk in Geomagic Studio (v9)

De 32-bit versie van *Geomagic Studio (v9)* (version 9) kan 20 tot 25 miljoen punten aan, maar er wordt aangeraden met kleinere hoeveelheden gegevens te werken, tot ongeveer 5 miljoen punten. Voor dit onderdeel van de gewelven (8 miljoen punten) zal de dataset opgedeeld worden in twee stukken. Om dit te doen plaatsen we het aanzicht als bovenaanzicht en maken vervolgens een selectiebox die de twee eerste gewelven omvat. <sup>T</sup>*Geomagic Studio (v9)*T zal de punten binnen de selectiebox selecteren en hen rood inkleuren (zie Figuur 112). Om hen van de originele puntenwolk dataset af te scheiden, selecteer *Edit – Selection To Voorwerp* en noem het nieuwe voorwerp 'part 1' en laat de optie 'Cut and Paste' aangevinkt staan.

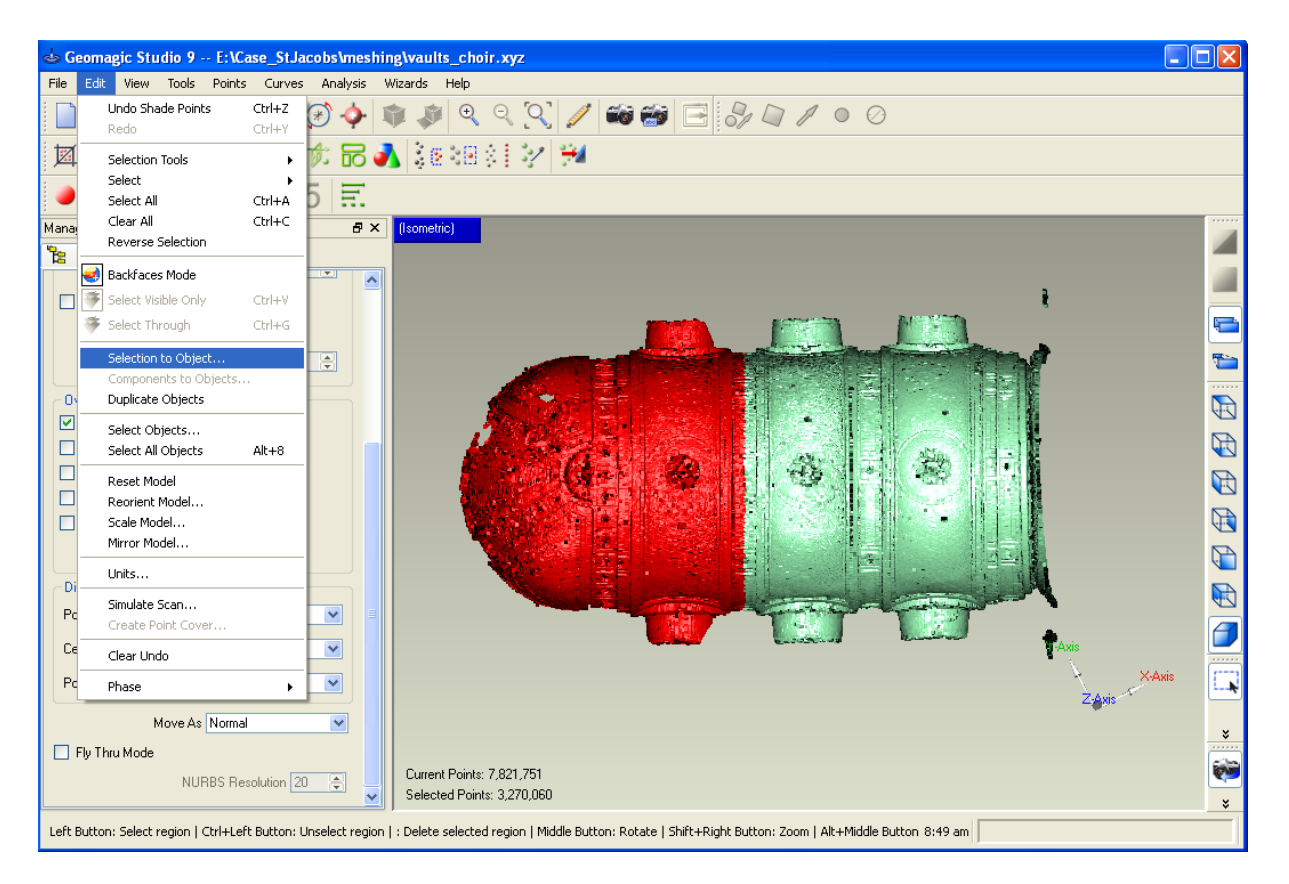

Figuur 112: Deel de puntenwolk op in kleinere delen voor gemakkelijkere naverwerking

Wanneer Geomagic Studio (v9) deze operatie heeft afgerond zijn er twee delen ('part1' & 'vaults choir') in de Model Manager. Het eerste dat we volledig zullen verwerken is 'vaults choir'. Verwijder dus daarom 'part 1' uit het geheugen. Doe dit als volgt: klik met de rechtermuisknop op 'part 1' en selecteer *ignore*, klik opnieuw rechts en selecteer *hide*.

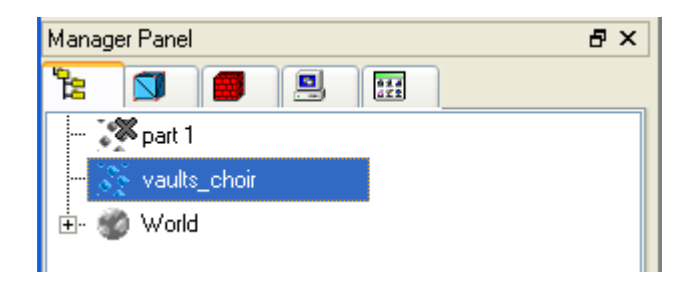

Figuur 113: Verwijder een van de delen uit het geheugen

#### *5.7.2.4. Voorbereiden van de puntenwolk: Verwijderen van Ruis*

Wanneer de puntenwolk bestudeerd wordt kan vastgesteld worden dat bepaalde zones niet verbonden zijn met het geheel en dat er verder ook nog ruis in de data aanwezig is. Vooraleer deze puntenwolk om te zetten in een vlakkenmodel moet ze worden opgekuist en uitgedund.

Een eerste stap is het opkuisproces waarbij de losse componenten manueel verwijderd worden. Door manuele selecte van losse onderdelen met de selectiebox en nadien indrukken van de *Delete* toets (zie Figuur 114) kan dit erg vlot gaan. Binnen Geomagic zijn een aantal verschillende selectietools voorhanden. Deze kunnen bij volgende iconen worden

120 teruggevonden  $\left[\mathbb{Q} \right]\times \cup \mathbb{R}$ 

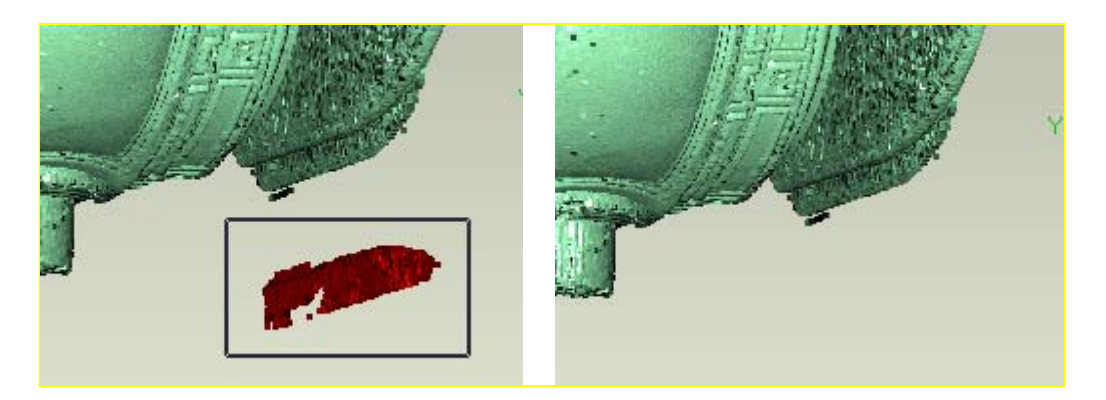

Figuur 114: Manueel verwijderen van losse onderdelen

Wanneer alle grote geïsoleerde onderdelen manueel verwijderd zijn uit het geheel kan gebruik gemaakt worden van de tools uit Geomagic Studio (v9) om ruis te verwijderen en zo de puntenwolk verder te optimaliseren voor de fase van het vlakkenmodel.

Selecteer het *Edit – Select – Outliers* menu item of druk op het <sup>38</sup> icoon. Geomagic Studio *(v9)* opent nu de parameter setting box links op het scherm. Pas de waarde zodanig aan dat geen grote met het voorwerp verbonden delen als ruis geselecteerd worden. In dit geval is een waarde van 50 aan te raden. Zoals gezien kan worden in de linkerhoek worden hiermee 57000 punten uit de 4.5 miljoen geselecteerd (Figuur 115). Dit is ongeveer 1,2 percent van het totaal aantal punten. Ook kan men vaststellen dat er eigenlijk veel ruis is in de verticale zone die dit gewelf met het kruisgewelf verbindt. Een verklaring hiervoor is dat de hoek waaronder de laserstraal het vlak geraakt heeft erg klein geweest zal zijn wat een verspreide footprint en lage laser reflectiewaarde als gevolg heeft (zie hoofdstuk 3.1.3).

Bij het op *OK* drukken selecteert Geomagic Studio (v9) de afwijkende punten zodat deze eenvoudig verwijderd kunnen worden door op *Delete* te drukken.

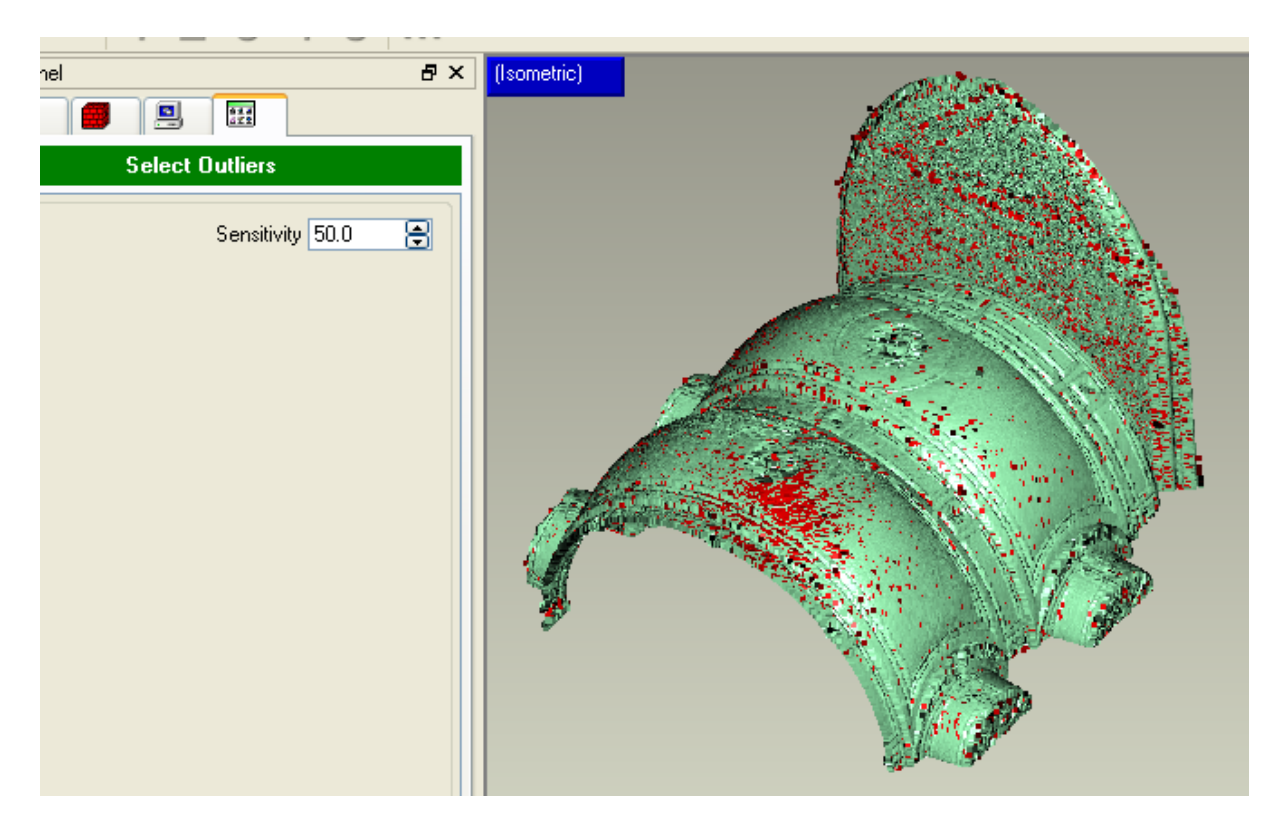

Figuur 115: Het verwijderen van afwijkende punten gebruik makend van de automatische tools

De volgende stap in de voorbereiding van de gegevens voor het *meshen* is het verwijderen van inherente ruis. Geomagic Studio (v9) voorziet hiervoor een tool in het menu Points – *Reduce noise...* De reductie van ruis binnen Geomagic Studio (v9) geeft een heel aantal parameters en instellingen om zeker te zijn dat ruis verminderd kan worden zonder te veel aan detail te verliezen of de nauwkeurigheid aan te tasten. Drie verschillende algoritmes zijn geïmplementeerd, elk geschreven met een verschillend type voorwerp als doel: T*Free-form*  shapes, Prismatic shapes (conservative) and Prismatic shapes (aggressive). In het algemeen kunnen architecturale gebouwen door prismatische vormen worden benaderd. Toch hebben we binnen de monumentenzorg voornamelijke precieze metingen en geen benaderingen nodig, daarom zal hier de 'free-form shapes' optie voor ruis vermindering worden gebruikt (zie Figuur 116).

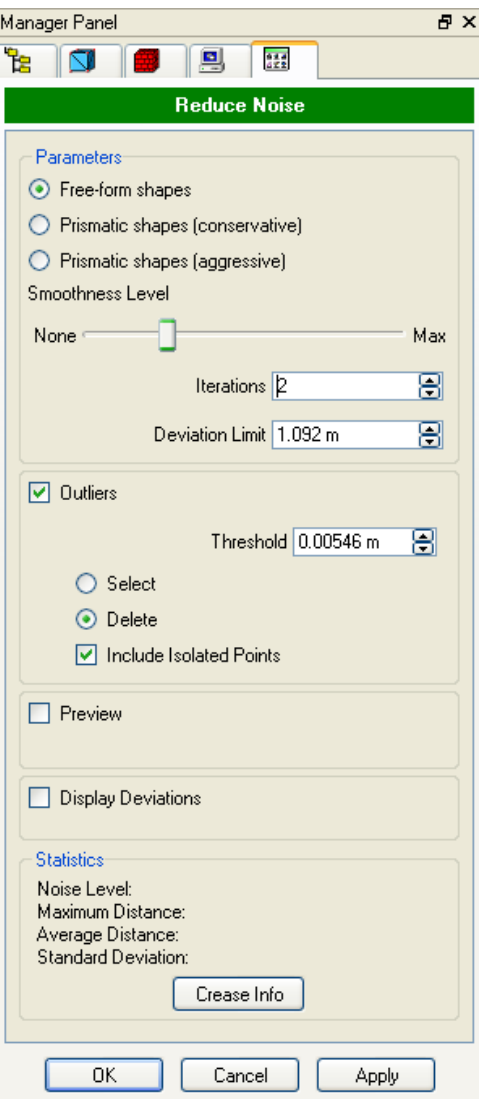

Figuur 116: Verwijderen van ruis gebruik makend van de automatische verwijder tool

123 Geomagic Studio (v9) reikt 3 parameters aan waarmee de hoeveelheid ruis gecontroleerd kan worden. De Smoothness Level, the Number of Iterations en de Deviation Limit. Een eerste gok voor de Deviation limit wordt automatisch berekend door Geomagic Studio (v9). In de meeste gevallen is deze eerste berekening geschikt, dus houden we ze. De <sup>T</sup>*smoothness level*T specificeert de agressiviteit van de filter. In het algemeen proberen we hier het laagste niveau dat aanvaardbare resultaten oplevert te gebruiken. Het *number of iterations* kan ook ingesteld worden. Dit laat het geleidelijk verwijderen van ruis in opeenvolgende stappen toe. Het geniet de voorkeur deze waarden te verhogen alvorens de waarde van de smoothness te verhogen omdat zo een hogere graad van detail behouden kan blijven. Om zichzelf een idee te kunnen vormen van hoe goed de gekozen instellingen werken kan een preview worden weergegeven van een klein deel van het model. Om dit te verkrijgen dient de *Preview option* in de dialoog (Figuur 117) aangevinkt. In de preview dialoog kan de hoeveelheid te gebruiken punten voor de preview worden aangepast. Voor grotere datasets wordt aangeraden ongeveer 10000 punten te gebruiken. Selecteer vervolgens een punt in de puntenwolk en Geomagic Studio (v9) zal deze zone isoleren en meshen gebruik makend van de instellingen voor het verwijderen van ruis als ingegeven door de gebruiker. Zolang de preview actief is kan je de instellingen wijzigen om het verschil vast te stellen. Het wordt aangeraden een relatief vlak stukje eerst te proberen met verschillende instellingen voor smoothness en iterations. Klik vervolgens de *Select Area* 

**button** opnieuw aan en selecteer een meer complex stukje dat een hogere graad van reliëf heeft. Controleer of de gekozen instellingen voor het vlakke onderdeel ook hier bevredigende resultaten opleveren. Indien dit niet het geval is dienen ze te worden aangepast, vergeet niet ook het vlakke onderdeel opnieuw te controleren.

Voor de data set 'vaults choir.xyz', gebruiken we de *Free-form shapes* optie met een smoothness level ongeveer in de helft ingesteld en 3 iteraties. Deze instellingen verwijderen de meeste ruis, maar houden nog voldoende detail voor een correct oppervlakkenmodel.

*Taak: Test de verschillende noise reductie types op verschillende delen van de puntenwolk (bvb. Vlakke zones, gladde zones, zones met een complexe reliefstructuur, zones met scherpe hoeken), en probeer uit te zoeken waarvoor ze gebruikt kunnen worden.* 

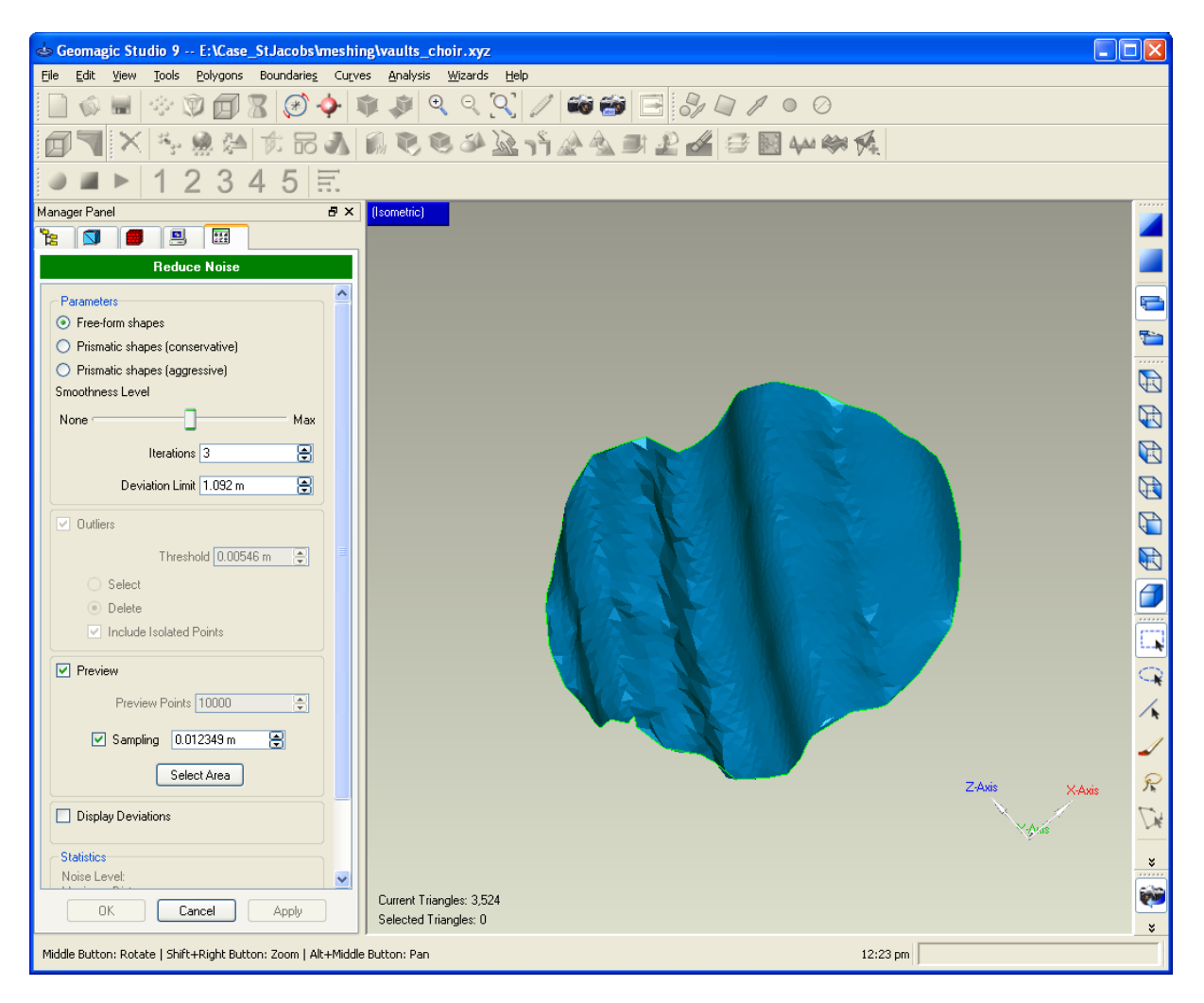

Figuur 117: Preview voor bepaalde parameters bij de ruis reductie op een klein stukje van de puntenwolk

Wanneer het resultaat op de preview overtuigend is met de gekozen instellingen, vink je de *Preview* optie uit en druk op *Apply*. Wanneer het proces van ruis reductie volledig afgelopen is, dient de *Crease info* gecontroleerd te worden. De crease hoek voorspelt het succes van het meshing proces. Een waarde groter dan 10 wil zeggen dat er eigenlijk meer reductie van ruis of uitdunnen van de puntenwolk noodzakelijk is.

Na de reductie van ruis blijkt de crease hoek voor de St.James dataset 3.33759 te zijn, wat een aanvaardbare waarde is. Druk dus op *OK* (Figuur 118).

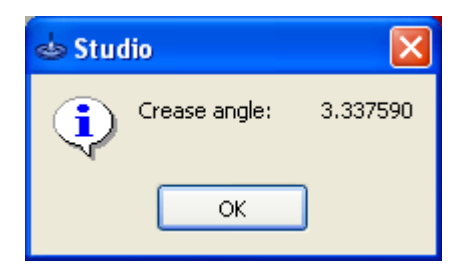

Figuur 118: Crease Info

#### *5.7.2.5. Voorbereiden van de puntenwolk: Uitdunnen*

Als laatste stap vooraleer tot het aanmaken van het vlakkenmodel kan worden overgegaan moet de dataset nog worden uitgedund. Dit is nodig omwille van de eenvoudige reden dat voor elk punt van de puntenwolk binnen Geomagic Studio (v9) twee driehoeken zullen worden aangemaakt in het vlakkenmodel. Voor 4,5 miljoen punten zou dit dan 9 miljoen driehoeken betekenen. Dit vereist niet enkel een gigantische hoeveelheid geheugen, maar verhoogt ook drastisch de verwerkingstijd. Daarom is het zeker efficiënter eerst een intelligente reductie binnen de puntenwolk door te voeren om zo een redelijk aantal punten te bekomen (ongeveer 1 tot 2 miljoen).

<sup>T</sup>*Geomagic Studio (v9)*T rijkt vier verschillende mogelijkheden tot uitdunnen aan; Toch is de meest gebruikte methode de Uniform Sampling methode. Deze tool kan gevonden worden onder het *Points – Uniform Sample* menu. Geomagic Studio (v9) toont vervolgens links een dialoogbox waar een aantal van de paramaters ingesteld kunnen worden (Figuur 119).

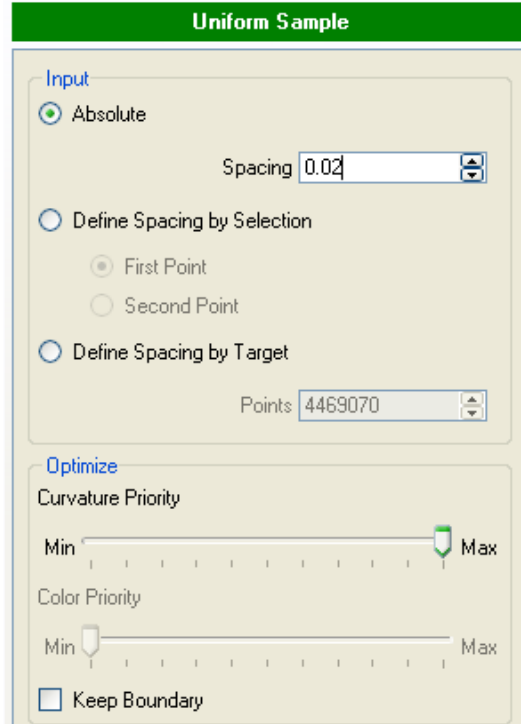

Figuur 119: Dialoog met instellingen voor de Uniform Resampling methode

125 Om de data uit te dunnen heeft Geomagic Studio (v9) drie opties. Vermits het de bedoeling is zoveel mogelijk detail te bewaren is het best de eerste optie te gebruiken waar gevraagd wordt om de *Absolute distance* tussen de punten in de uitgedunde puntenwolk op te geven. De gevraagde waarde wordt bepaald door de tussenafstand van punten in

zones met weinig kromming (gladde gebieden). Deze zones dienen in het algemeen niet van veel detail voorzien te worden. Plaats de *Curvature Priority slider* op Max, om de tussenafstand voor de zones met weinig kromming respectievelijk te schalen tot de zones met hoge kromminggraad.

De Curvature priority slider heeft 11 stappen. Neem bijvoorbeeld 2 cm voor zones met lage kromming en zet de *Curvature priority* op de maximale waarde (11), de afstand tussen punten in de sterk gekromde zones zal dan ongeveer 2cm / 11 = 0,18 cm of 1,8 mm worden. In het algemeen kan dus best vertrokken worden vanuit de afstand die gewenst is in zones met veel kromming, vervolgens de *Curvature Priority* slider maximaal plaatsen en van hieruit de afstand tussen de punten bij vlakke zones bepalen.

Vermits het de bedoeling is dit finaal vlakkenmodel te verbinden met het vlakkenmodel uit de 'vaults\_crossing.xyz' dataset is het aangewezen de Keep Boundary Option te activeren. Na het uitvoeren van het uitdunnen zoals net werd beschreven blijven slecht 446000 punten over in de puntenwolk. Dit komt overeen met slechts 10 % van de originele puntenwolk.

#### *5.7.2.6. Aanmaken van het vlakkenmodel*

Nu de ruis uit de puntenwolk is verwijderd en ze ook uitgedund is tot een aanvaardbaar aantal punten kan het meshen van start gaan. Deze stap is binnen Geomagic Studio (v9) vrij rechtlijnig. Gebruik het *Points – Wrap* menu item om de meshing tool te starten. Opnieuw wordt de dialoogbox links op het scherm weergegeven (zie Figuur 120). In de meeste gevallen bij architecturale reconstrcutie zal finaal een vlak benodigd worden, dus gebruiken we het *Surface Wrap Type*. In de uitgebreide opties is een ander type algoritme voor reductie van ruis opgenomen. We gebruiken het hier niet omdat het resultaat hiervan niet visueel gecontroleerd kan worden en we de ruisreductie reeds in een voorgaande stap hebben uitgevoerd. Ook kan verder een nieuwe waarde worden ingegeven voor het verder reduceren / uitdunnen van het te bekomen vlakkenmodel.

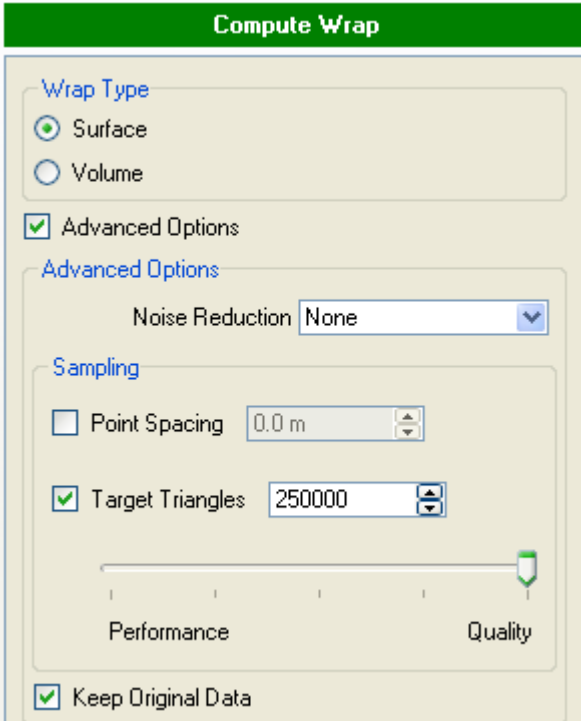

Figuur 120: Dialoog met instellingen voor het vlakkenmodel

Verschillende tests toonden aan dat de standaardinstelling met 250000 driehoeken bijna geen verschil geeft met het resultaat dat gebruikt maakt van de volledige dataset. Het maximaal gemeten verschil tussen resultaten van deze twee mogelijkheden bleek in verschillende tests slechts 2 mm. In dit geval nemen we dus deze standaardinstelling en gaan verder met het aanmaken van het vlakkenmodel door op OK te drukken.

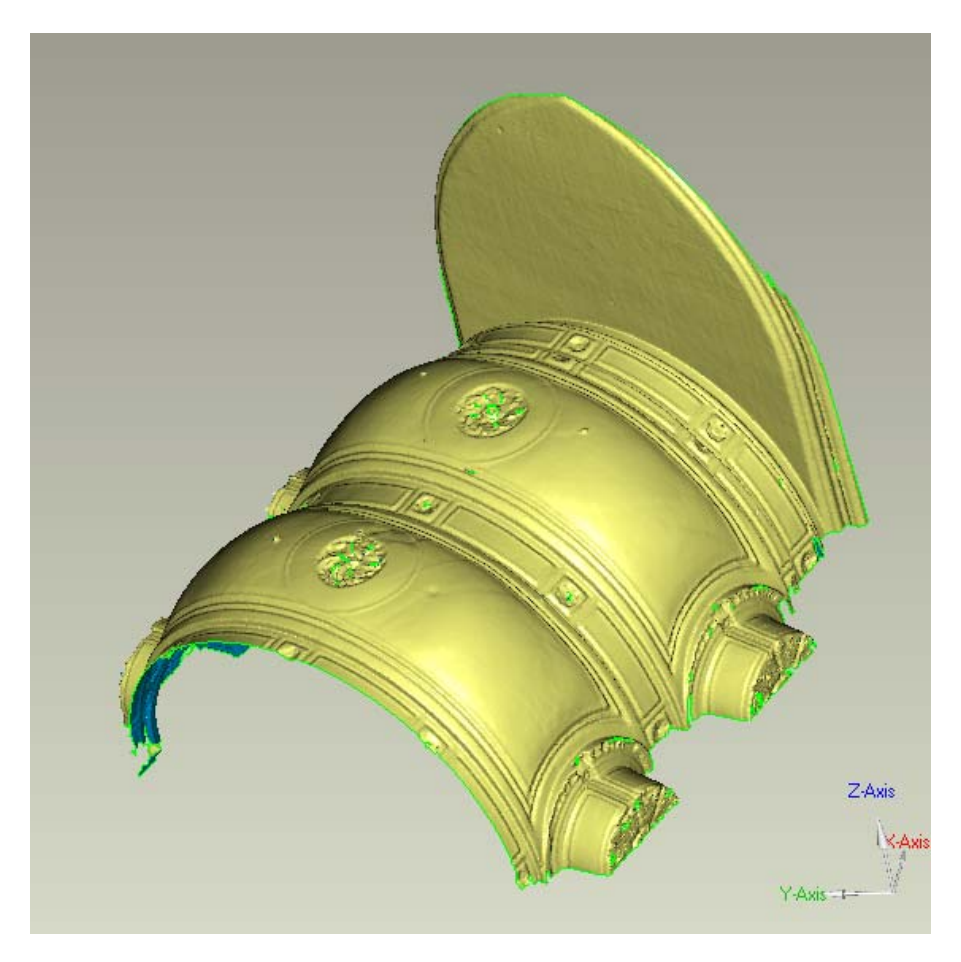

Figuur 121: Vlakkenmodel

Geomagic Studio (v9) bepaalt de normaal voor elk vlakje en kleurt vervolgens de driehoeken overeenkomstig in. Dit is de reden waarom de binnenkant van het vlakkenmodel blauw en de buitenkant geel is (zie Figuur 121). Normaal is de blauwe kant gewenst als buitenzijde, dus draai de normalen om via het *Polygons – Flip normals* menu item.

*Taak: Zoom in op het vlakkenmodel en analyseer de nauwkeurigheid in het bijzonder in de zones met veel kromming. Wat stel je vast?* 

*Taak: Probeer de voorbereiding en aanmaak van het vlakkenmodel voor de 'part 1' sectie die eerder in stap c werd afgesplitst.* 

- *De auteurs van dit werk gebruikten de volgende instellingen:*
- *Selecteren van afgezonderde punten: 30.0*
- *Ruisreductie: Free-form Shapes, smoothness Level ¼, iterations 3, outliers delete → Crease Angle 5.496*
- *Uniform Sampling: Absolute Spacing 0.02m, Curvature Priority maximum, keep boundary*
- *Wrapping: Surface, No noise reduction, Target Triangles 250000, maximum Quality*

De resultaten tot en met deze stap kunnen worden teruggevonden in het bestand: 'vaults choir meshed.wrp'

# *5.7.3. Het opvullen van gaten*

## *5.7.3.1. Inleiding*

Omwille van een gebrek aan informatie of ruis op de gegevens laat het meshen soms gaten in het uiteindelijke vlakkenmodel. Zones waar de punten niet dicht genoeg bij elkaar liggen of waar geen gegevens van beschikbaar zijn kunnen immer niet geïnterpoleerd worden om een vlak te creëren. Met het proces voor het opvullen van deze gaten zal de gebruiker de noodzakelijke extra informatie leveren in die zones zodat ze kunnen worden opgevuld. Kleine gaatjes worden vaak opgevuld door interpolatie van het in de nabijheid gelegen vlak, maar grotere gaten hebben individueel aandacht nodig.

Afhankelijk van het finaal gebruik van het 3D model kunnen deze gaten opgevuld of open gelaten worden. In dit geval is een van de af te leveren documenten een volledig 3D model van de gewelven voor eindige elementen analyse, dus is het van belang de gaten op te vullen.

#### *5.7.3.2. Aaneenschakelen van twee vlakkenmodellen*

Alvorens alle gaten op te vullen worden de twee afzonderlijke vlakkenmodellen samengevoegd. Selecteer beide vlakkenmodellen in het Model Manager Panel en open het Polygons – Merge Polygon Voorwerps menu item (zie Figuur 122). Een mogelijke naam voor het gehele model is 'vaults choir merged'. De *Stitching option* is beschikbaar en zou beide vlakkenmodellen moeten samenvoegen. Toch voldoet deze optie niet steeds aan de verwachtingen. Daarom is het aangewezen dit aan elkaar voegen manueel te doen.

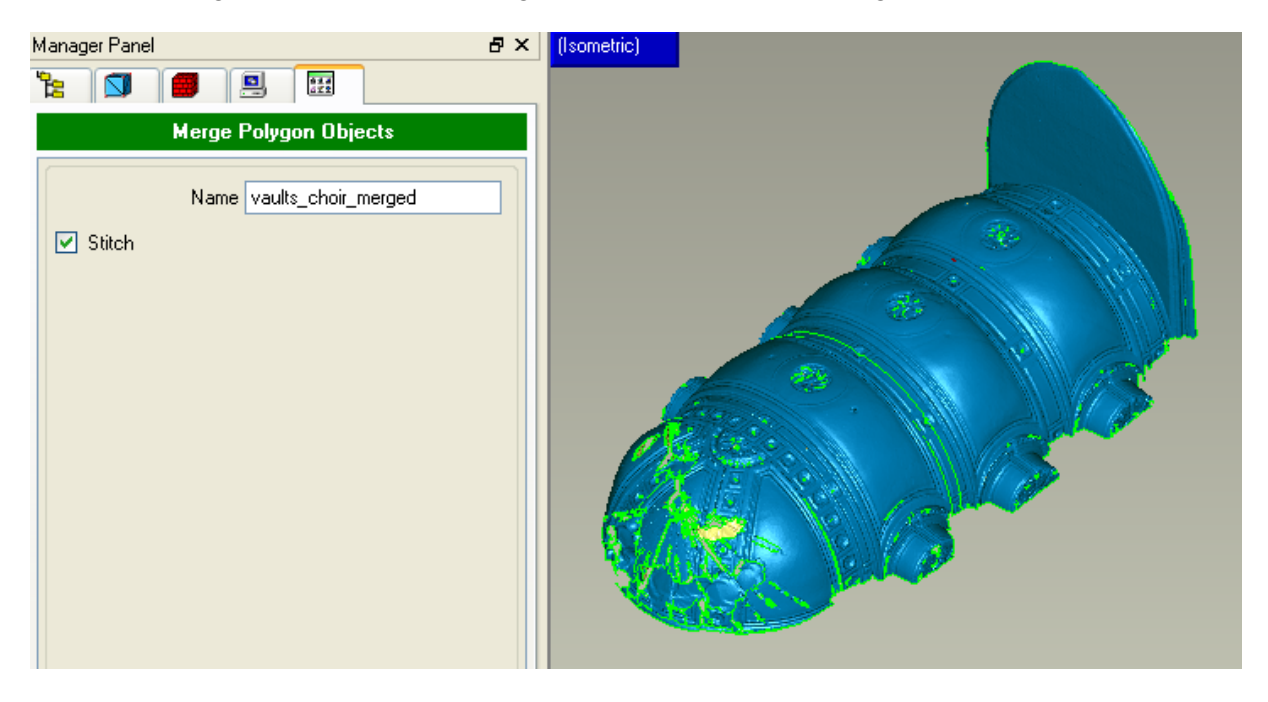

Figuur 122: Twee vlakkenmodellen samenvoegen

Navigeer het zichtpunt zodanig dat een bovenaanzicht van de gewelven verkregen wordt en let goed op dat deze horizontaal uitgelijnd zijn. Gebruik vervolgens een selectiebox (icoon op de rechtse toolbar) om de zone rond het gat te selecteren (zie Figuur 123). Activeer de Polygons - rewrap... functie. Het beste resultaat wordt bekomen via de Create New Vertices optie. Deze optie verwijderd eerst de bestaande mesh en maakt vervolgens nieuwe punten aan zodat de driehoeken van het nieuwe vlakkenmodel ongeveer dezelfde grootte als de omgevende driehoeken krijgen en maakt dan een nieuwe mesh van dit deel van de puntenwolk.

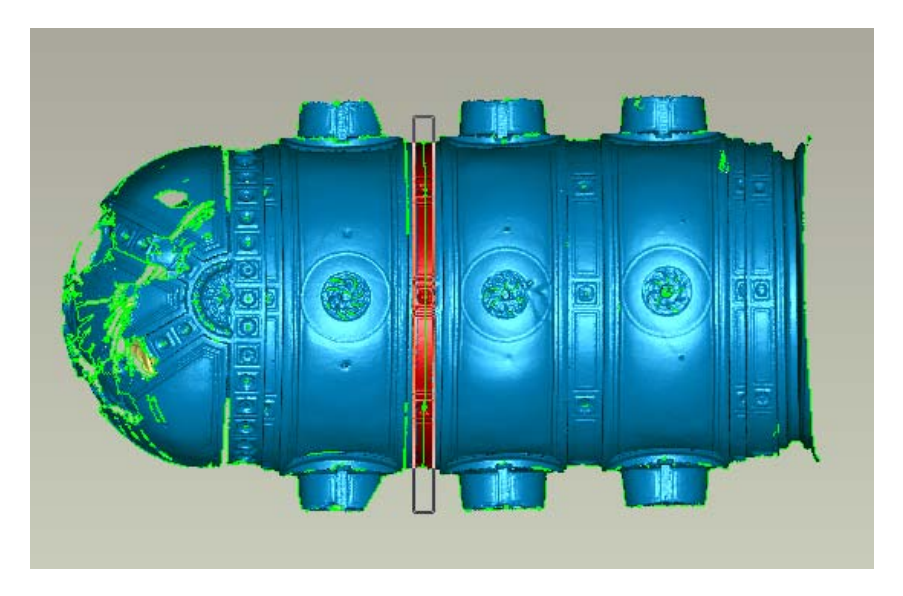

Figuur 123: Nieuw aangemaakt vlakkenmodel om beide delen te verbinden

#### *5.7.3.3. Verwijderen van het gewelf boven het altaar*

Vermits de gewelven aan de linkerzijde boven het altaar in erg slechte staat verkeren en slechts vanuit een enkele positie werden gescand is het finale vlakkenmodel van deze zone niet op de standaard van de omgevende zones. Het bevat heel wat grote gaten omwille van het gebrek aan gegevens. Ondanks de mogelijkheid om al deze gaten zorgvuldig te dichten zou dit het tijdsbestek van deze tutorial overschrijden. Om deze reden zal de zone uit de dataset verwijderd worden. We kiezen volgende instellingen om het selecteren eenvoudiger te maken: In het Edit menu, dienen de BackFace Mode en Select Through aangevinkt en de Select Visible Only uitgevinkt. Selecteer vervolgens het deel boven het altaar gebruik makend van een selectiebox en druk op *Delete*. (De dataset die ook deze stappen omvat kan worden gevonden onder 'vaults\_choir\_meshed\_without\_altar.wrp')

#### *5.7.3.4. Opvullen van kleine eenvoudige gaten*

De volgende stap in het maken van een goed 3D vlakkenmodel is het analyseren en opvullen van gaten. Ook hierbij voorziet T*Geomagic Studio (v9)*T automatische tools, al werken deze meestal enkel goed bij het vullen van kleine gaten. Grote, meer complexe gaten dienen steeds manueel gevuld zodat de gebruiker voeling heeft met het model.

Wanneer tools voor het opvullen van gaten worden gebruikt dient het vlakkenmodel vrij te zijn van uitstekende driehoeken of andere niet met het model verbonden driehoeken. Daarom wordt eerst gebruik gemaakt van het *Polygons - Make Manifold - Open* menu commando om het vlakkenmodel op te kuisen.

Eerst worden alle kleine gaten gevuld met de automatische tools. Selecteer hiertoe het volledige vlakkenmodel met een selectiebox en start het *Polygons – Fill holes...* menu commando.

We kunnen nu zien dat Geomagic Studio (v9) 117 gaten heeft gevonden binnen het vlakkenmodel (Figuur 124). Deze worden in het model met een rode rand aangeduid. Vijf

verschillende methodes worden voorgesteld om ze op te vullen. Voor het vullen van de kleine gaatjs wordt de *first fill method* gebruikt. Vervolgens kan met *Deselect Largest* het grootste gat uit de selectie worden gehaald. Dit blijven we doen terwijl visueel gecontroleerd kan worden welke gaten uit de te vullen set worden gehaald.

In deze dataset werden zeven grote gaten geselecteerd, wat exact 110 gaten overlaat om automatisch te worden opgevuld. De *Fill All* button zal het vullen van deze gaten automatisch starten. Alle andere instellingen dienen op de standaardwaarden ingesteld te blijven.

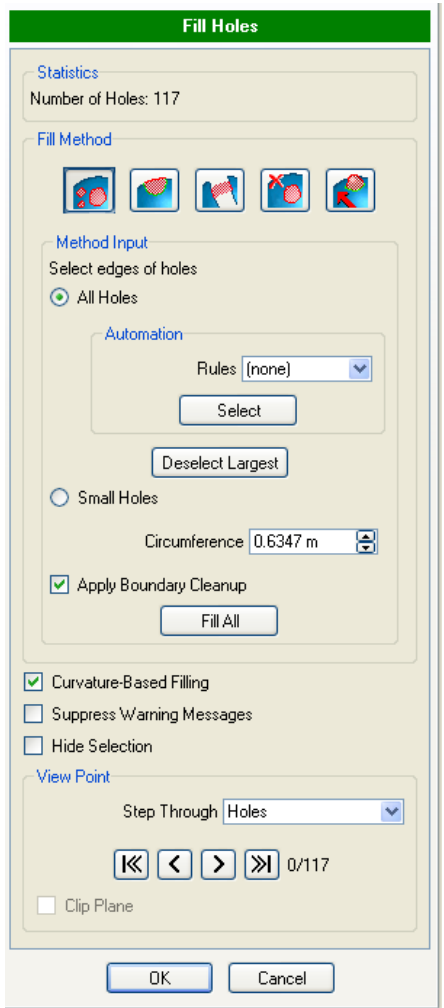

Figuur 124: Dialoog met instellingen voor het vullen van gaten

Wanneer Geomagic Studio (v9) het proces doorlopen heeft wordt een bericht weergegeven dat het niet aangewezen is curvature based filling te gebruiken voor 33 gaten. Deze gaten zullen manueel gecontroleerd worden om een gepaste beslissing te nemen over hoe deze correct op te vullen. Druk hiervoor op de Cancel knop.

Alle kleine gaten zijn opgevuld en rood opgelicht. Druk op OK beneden in het dialoogvenster om te bevestigen dat de gaten correct werden opgevuld.

### *5.7.3.5. Verwijderen van zones met te weinig informatie*

Vervolgens kunnen elk van de 33 nog niet opgevulde gaten manueel geïnspecteerd worden om de gepaste methode tot vullen te bepalen. Wanneer we naar het vlakkenmodel kijken valt een aantal gaten beneden naast de verschillende nissen op. Vermits er niet voldoende informatie is om deze gaten getrouw te vullen zal deze benedenzone worden verwijderd. Gebruik de selectietools om de zone onder deze gaten te selecteren en verwijder ze (Figuur  $125$ ).

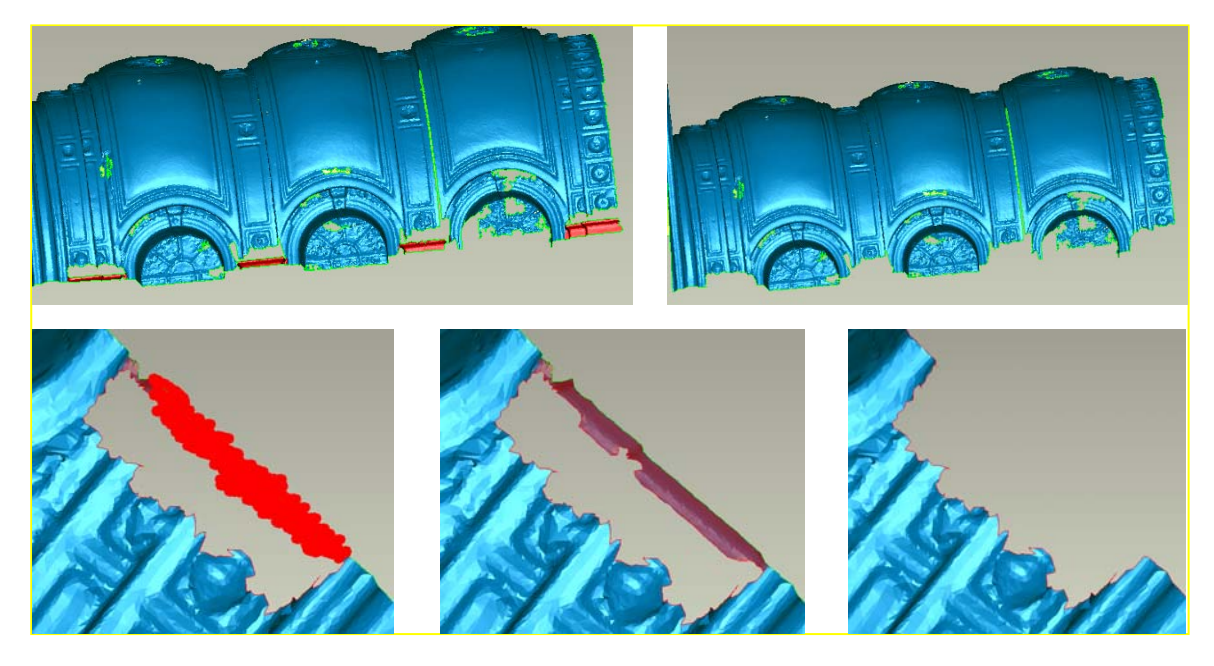

Figuur 125: Verwijderen van onderdelen waarvan te weinig informatie bekend is

## *5.7.3.6. Vullen van complexe gaten 1*

Selecteer nu een van de cirkelvormige decoraties bovenaan de gewelven en start het Automatic hole filling tool. De meeste van deze zones hebben erg onregelmatige grenzen en kunnen daardoor niet correct gevuld worden. Zoom in op een van deze gaten en start het *Clean Up Tool* **To** met *Triangles Selection* geactiveerd. Gebruik vervolgens de *Brush Selection* tool  $\sim$  om de in het oog springende slechte driehoeken te selecteren en verwijder ze. Draai het model om er zeker van te zijn dat bij het selecteren van deze driehoeken alle foutieve driehoeken geselecteerd worden (Figuur 126). Binnen deze stap kunnen de automatisch algoritmes als Rim Distortion of Poor Boundary selectie gebruikt worden, maar meestal wordt hiermee te veel kostbare informatie verwijderd.

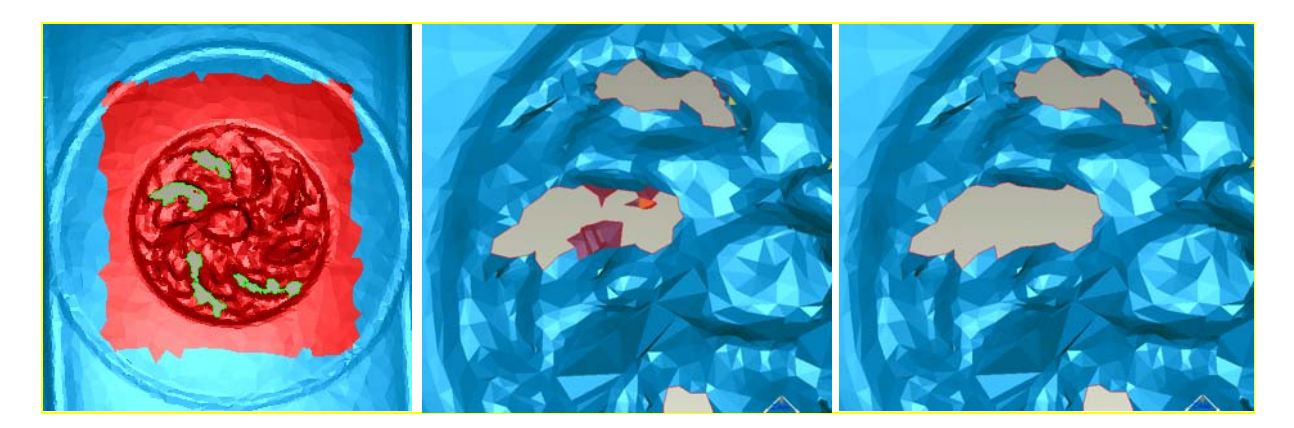

Figuur 126: Opkuisen van de grenszones bij gaten voor het vullen

Wanneer de rand netjes is dient de *Fill tool* **To hergeactiveerd en kan men de gewenste** rand selecteren met de muis. Geomagic Studio (v9) zal vervolgens automatisch het gat opvullen.

*Taak: Vul alle andere gaten in de cirkelvormige decoraties gebruik makend van deze tools.* 

Na het vullen van deze gaten kan genoteerd worden dat deze zones nog steeds uitsteeksels (driehoeken die uit het vlakkenmodel naar voor komen) omvatten. Selecteer de zones opnieuw en start het *Polygons – Remove Spikes...* menu item. Gebruik de slider om de parameter aan te passen en gelijktijdig het resultaat te volgen. Plaats de slider net hoog genoeg om de uitsteeksels te kunnen verwijderen zonder invloed te hebben op de rest van de structuur (Figuur 127).

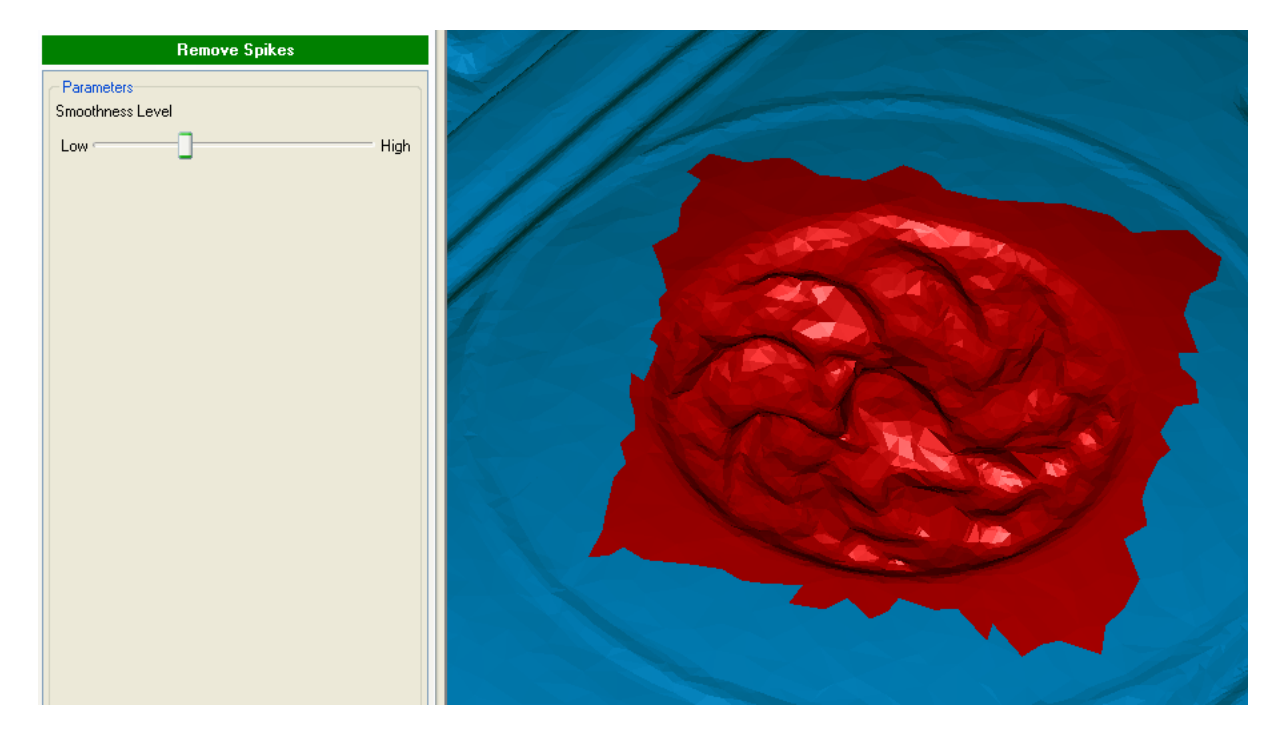

Figuur 127: Het verwijderen van uitsteeksels in opgevulde zones

#### *5.7.3.7. Vullen van complexe gaten 2*

De volgende stap is het vullen van het lange en smalle gat dat een groot deel van een van de gewelven afscheidt van de anderen.

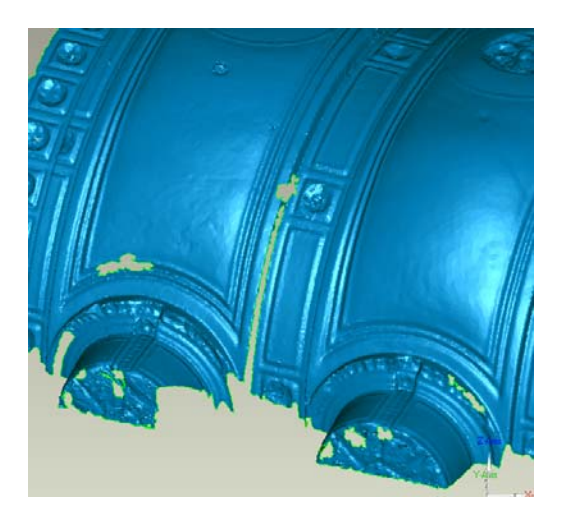

Figuur 128: Voorbeeld van een langwerpig gat

Start de Automatic Hole Filling Tool en gebruik hiervan eerst de automatische tools om de grenszone van het kleine gaatje in de top op te kuisen en het vervolgens te vullen zoals uitgelegd in paragraaf Error! Reference source not found..

Gebruik nu de *Create Bridges Tool*<sup>T</sup> om het lange smalle gat in meerdere kleine gaten op te splitsen (zie Figuur 129). Gebruik makend van standaard selectietools dient een punt op 1 zijde van de nauwe rand geselecteerd en een ander punt op de andere zijde. T*Geomagic Studio (v9)* zal een brug tussen beide zijden creëren. De gegevens voor deze brug zijn ook te bekomen door middel van interpolatie en gebruik te maken van de geometrie van de omgevende zijkanten.

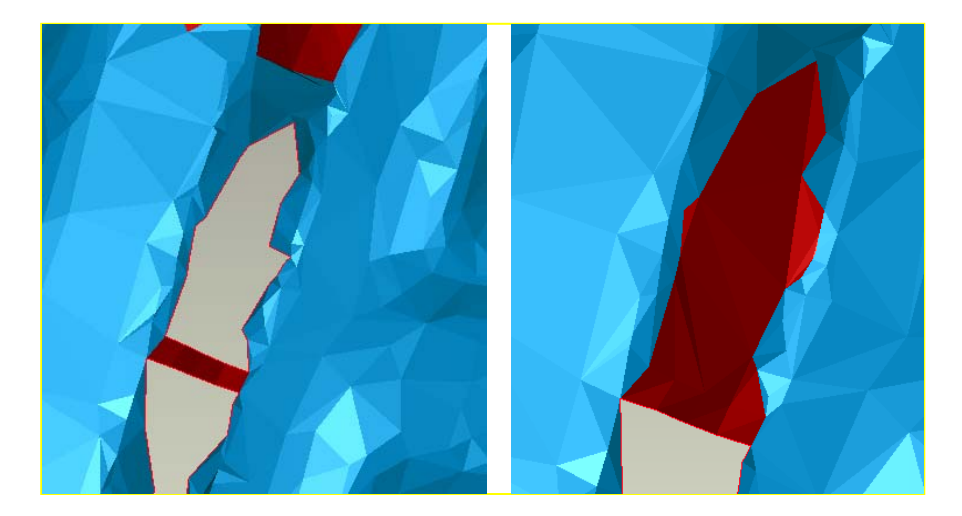

Figuur 129: Maken van een brug om een smal langwerpig gat in verschillende kleine gaten te splitsen

Gebruik de *clean up tool* om scherpe driehoeken die de gladheid van de grenszone aantasten te verwijderen om nadien het gat te vullen zoals in de vorige stappen is voorgedaan.

*Taak: De rest van het gat kan nu opgevuld worden gebruik makend van dezelfde procedure als hierboven beschreven werd. Het kleine gaatje aan de andere kant van het gewelf kan zo ook worden gevuld.* 

De dataset tot dusver kan gevonden worden in het bestand: 'vaults choir meshed holeFilledPart1.wrp'.

## *5.7.3.8. Copy/paste om gaten op te vullen*

Erg complexe gaten kunnen soms gevuld worden met informatie uit andere delen van de scan, voornamelijk bij repetitieve structuren. De inkepingen onderaan de gewelven komen meerdere malen voor. Sommige inkepingen hebben gaten op plaatsen die duidelijk zichtbaar zijn bij anderen. De volgende oefening gaat over het kopiëren van een deel van zulk een volledige nis om een van deze gaten te vullen.

Zoek naar het volgende gat in een van de niches in het gewelf nabij het altaar (zie Figuur 130). Maak eerst de randen zuiver en ruim mogelijk lastige driehoeken op.

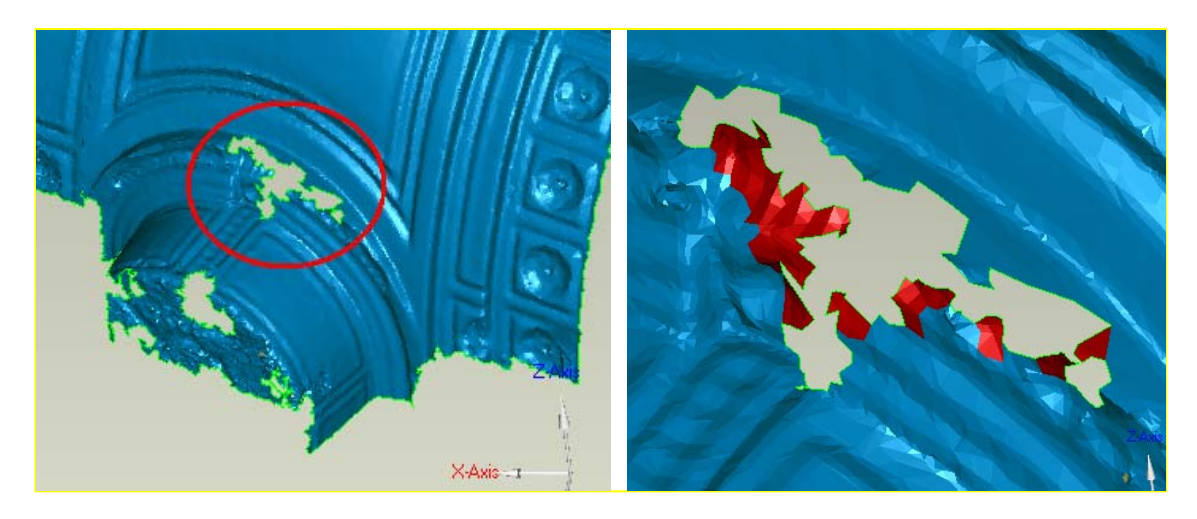

Figuur 130: Voorbeeld van een gat dat niet voldoende informatie bevat om tot reconstructie over te gaan

Selecteer vervolgens het overeenkomstige gebied in de nis links van deze en gebruik daarvoor de selectietools (Figuur 131).

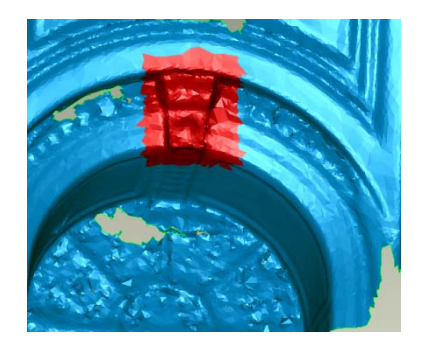

Figuur 131: Het zoeken van een gelijkaardig stuk om als vulling te copieren

Een nieuw voorwerp kan ook aangemaakt worden gebruik makend van deze tools. Selecteer *Edit – Selection To Voorwerp* en noem het nieuwe onderdeel 'niche copy'. Vergewis jezelf ervan bij het selecteren de *Edit – Select Through* optie te activeren. Nu zal dit nieuw aangemaakte onderdeel geregistreerd worden op de correcte plaats om het gat te bedekken.

Selecteer beide datasets ('niche\_copy' en 'vaults\_choir\_meshed') en start het registratieproces via het Tools - Registration - Manual registration menu item. De gebruikersinterface verandert en links op het scherm wordt een dialoogvenster weergegeven (Figuur 132). Selecteer in het dialoogvenster de 'vaults choir merged' als *fixed* dataset en de 'niche\_copy' als *floating* dataset. Beide datasets zullen weergegeven worden in de top boxes van het scherm. De geregistreerde dataset wordt onderaan weergegeven.

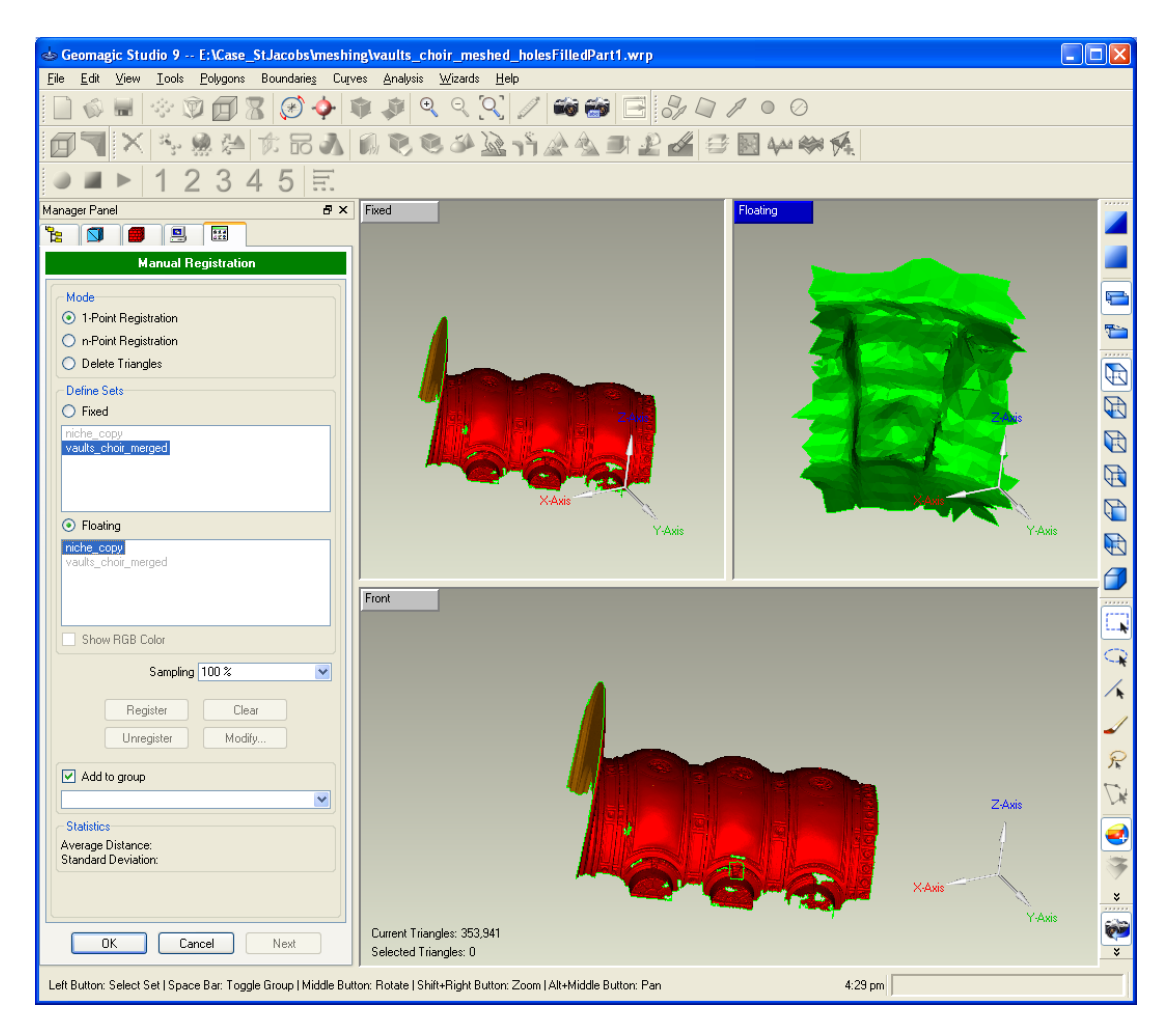

Figuur 132: Dialoogvenster bij manuele registratie

Vooreerst zal het 1-Point Registration algoritme van Geomagic Studio (v9) gebruikt worden. Zoals de naam reeds weergeeft heeft dit algoritme slechts 1 overeenkomstig punt tussen de twee datasets nodig om een registratie uit te voeren. De software rekent op de omliggende geometrie om extra informatie te vergaren. Zoom in de linker dataset in op de zone waar de rechter dataset geplaatst zal moeten worden. Selecteer vervolgens met zorg 1 enkel maar goed onderscheidbaar, punt dat ook kan worden teruggevonden in de rechter dataset. Selecteer in deze rechter dataset dan het overeenkomstige punt (Zie Figuur 133). Geomagic Studio (v9) zal nu automatisch proberen beide datasets uit te lijnen.

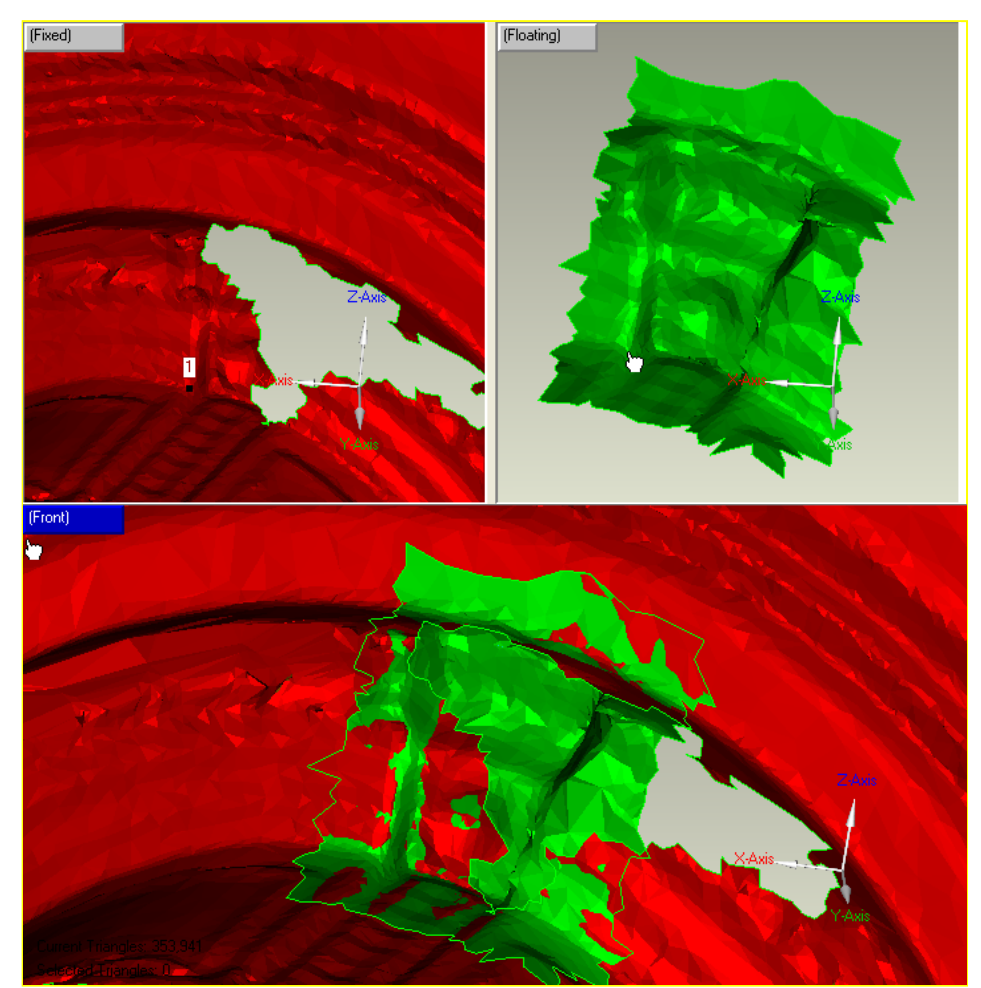

Figuur 133: Manuele registratie om een gat op te vullen met een gelijkaardig onderdeel van het vlakkenmodel

Wanneer Geomagic Studio (v9) de registratie beëindigt dient de uitlijning onderaan het scherm gecontroleerd te worden. Klik op de *Modify* button als deze nog niet perfect is en pas de registratie manueel aan. De gemiddelde afstand en standaard deviatie kunnen gecontroleerd worden beneden in het dialoogvenster van de *Manual Registration*. Soms, door het nogmaals op *Registration* klikken, verbetert de registratie ook automatisch. Eens tevreden met het resultaat vink je de *Add to group checkbox* uit en druk op OK.

Beide datasets zijn nu opgelijnd en kunnen via het *Polygons - Merge* menu item samengevoegd worden. Het verschil tussen dit samenvoegen en het *Polygon - Merge* Polygon Voorwerps menu item is dat het eerste algoritme automatisch een ruisreductie en een globale registratie tot doel heeft, waar de tweede optie enkel de twee vlakkenmodellen in 1 voorwerp samenvoegt waarbij mogelijk overlappende zones behouden blijven.

Deze *Merge tool* wordt gebruikt met de standaard instellingen, maar met beide sampling *options* uitgevinkt (Figuur 134). Druk dan op *OK* om het algoritme te starten.

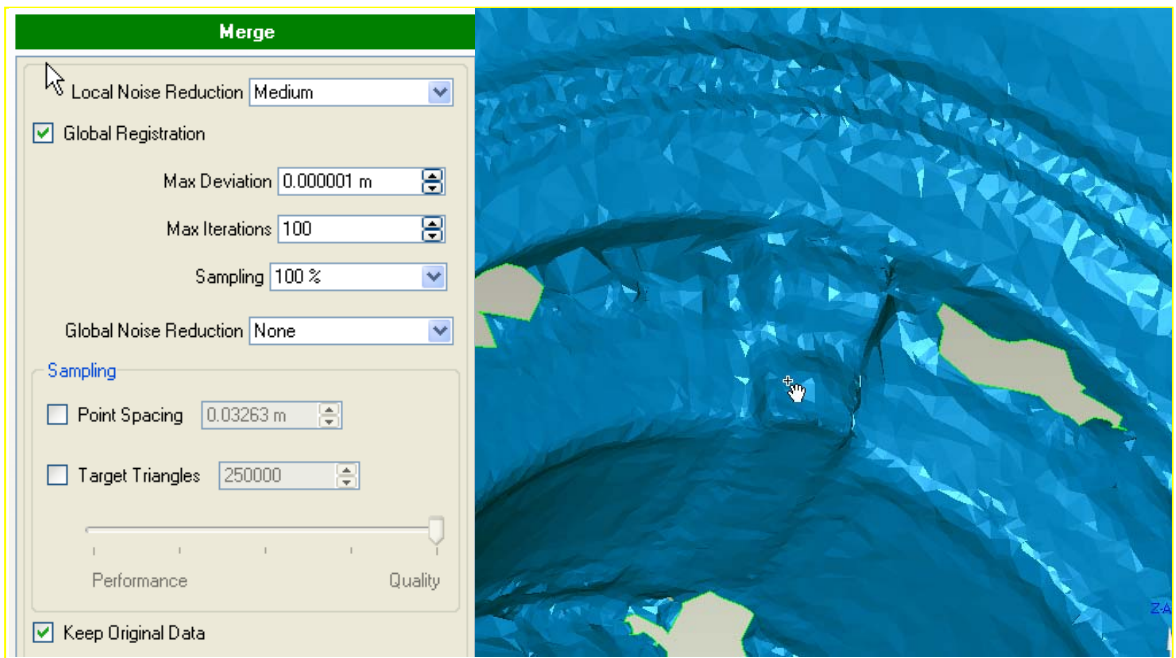

Figuur 134: Polygoon – dialoogbox bij het samenvoegen / Merge

De gaten in de zijkanten kunnen nu gevuld worden gebruik makend van de tools zoals in de voorgaande stappen is besproken.

*Taak: Vul de rest van de gaten gebruik makend van de principes toegelicht in de aangehaalde stappen. Maak er een gewoonte van eerst altijd het gat te bestuderen alvorens te bepalen welke methode toegepast zal worden voor het opvullen.* 

Het vlakkenmodel kan terug gevonden worden onder 'vaults\_choir\_fullyMeshed\_holesFilled.wrp' (zie Figuur 135).

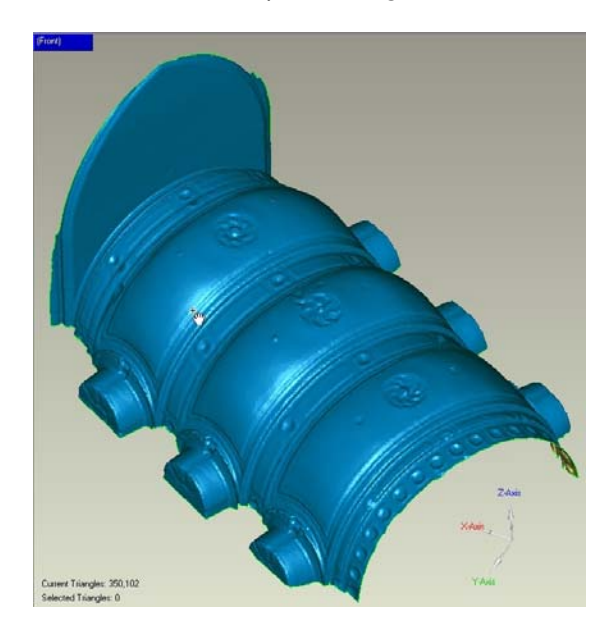

Figuur 135: Volledig vlakkenmodel

# *5.7.4. Opkuisen van de randen*

De buitenste randen zijn ruw en we hebben een gladde grens nodig. Start het *Boundaries -Relax*T menu item en selecteer de rand van het vlakkenmodel met de muisaanwijzer. Laat de gehele *Entire Boundary setting* staan, maar verander het nummer voor de iteraties in 50. Deze waarde kan door middel van trial en error bepaald worden. Druk vervolgens op *Execute.* Geomagic Studio (v9) zal nu de rand effenen.

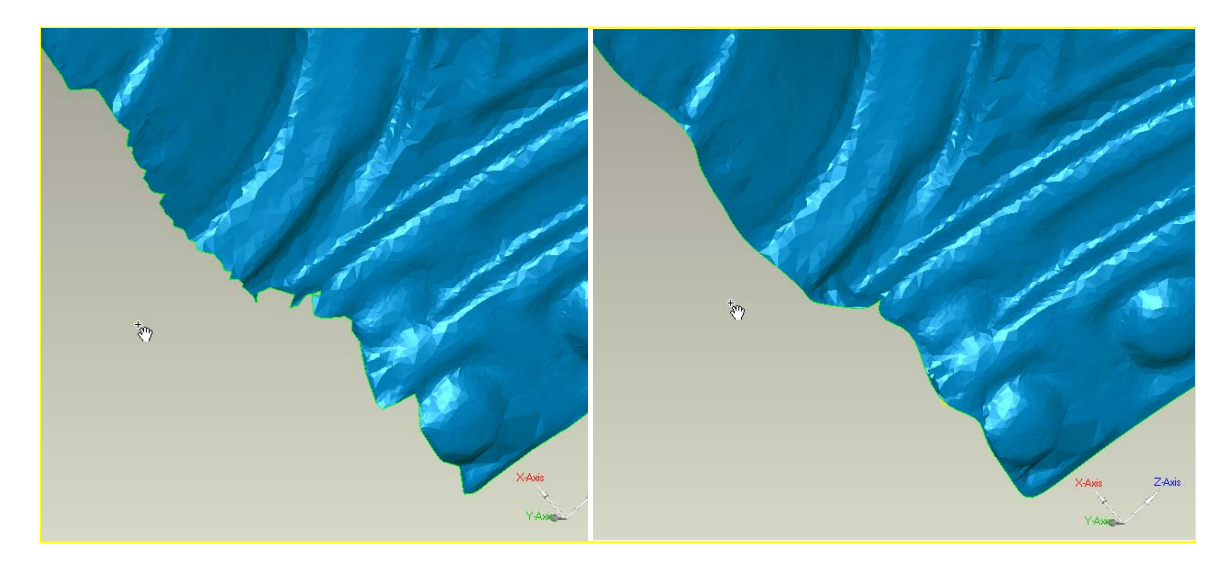

Figuur 136: Vlakkenmodel voor (links) en na (rechts) het effenen van de grenzen

# *5.7.5. Snijden van het vlakkenmodel om doorsneden te bekomen*

## *5.7.5.1. Voorbereiden van Datums*

Een makkelijke manier om doorsneden te verkrijgen is de intersectie van een vlak met het vlakkenmodel. Geomagic Studio (v9) voorziet verschillende tools om dit te verwezenlijken.

Alvorens te snijden dient een vlak bepaald te worden. In dit geval zullen doorsneden gegenereerd worden loodrecht op de longitudinale as van de hoofdbeuk van de kerk. De symmetrieas van de gewelven dient bepaald te worden en een nieuw vlak aangemaakt te worden dat loodrecht is op dit symmetrievlak zowel als op het xy-vlak (dit idee is gebaseerd op het feit dat de Totaalstation gegevens die gebruikt werden voor het registreren van alle scans uitgelijnd waren zodat het xy-vlak als horizontaal kan bekeken worden).

Start via het Tools - Datums - Create Datums... menu item (Figuur 137). Een datum is een geometrisch referentiepunt zoals een vlak of een as. In dit geval is een vlak noodzakelijk dus selecteren we *Plane Datum Type*<sup>(2)</sup>. Geef het nieuwe vlak de naam: 'Symmetric Plane'. Geomagic Studio (v9) kan automatisch de symmetrieas voor een vlakkenmodel vinden en bepalen. Selecteer de *Best Fit Plane Method* **The Transformatic Exercise** *Input* **16**. Bij het selecteren van de *Symmetry Method Type* Input verandert de vraagstelling binnen de dialoog naar een benaderend vlak. Zie de instellingen zoals weergegeven in de afbeelding hieronder. Druk vervolgens op Apply en Geomagic Studio (v9) zal de plaatsing van het vlak automatisch optimaliseren naar de symmetrieligging van de structuur.

Theorie en praktijk bij Terrestriële Laser Scanning - Training gebaseerd op praktische toepassingen

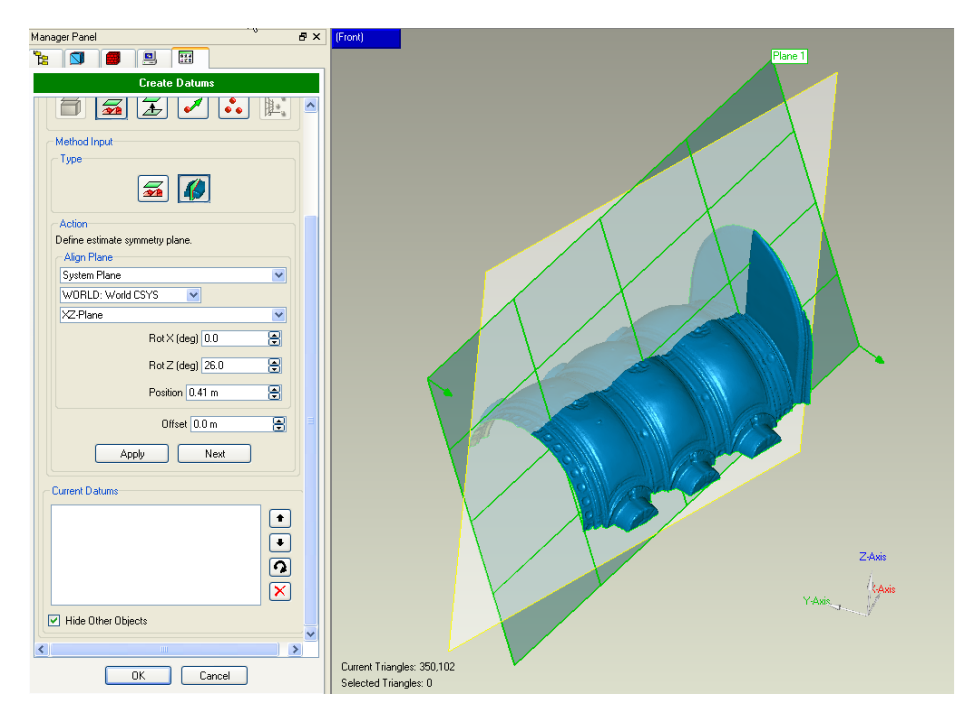

Figuur 137: Aanmaken van een symmetrievlak

Als de locatie goed is, druk dan op *Next* om het vlak aan de datum lijst toe te voegen. Het uiteindelijke vlak bepaalt de symmetrieas van de structuur. Het eigenlijk vlak nodig om het vlakkenmodel te snijden moet loodrecht zijn op het zonet aangemaakte vlak en loodrecht ten opzichte van het xy-vlak. Hiertoe maken we een andere datum aan via het *Plane Datum Type*  $\boxed{Q}$  en noemen dit 'Slicing plane'. Gebruik vervolgens de *Offset Plane Method* T en de *Perpendicular through Point Method Input* **4**. Om gebruik te maken van deze optie dienen twee vlakken waar het vlak loodrecht op komt te staan en een punt dat deel dient uit te maken van het vlak gedefinieerd te worden. Kies als eerste het hierboven aangemaakte vlak, het tweede vlak is het xy-vlak en kies vervolgens een punt op een van de zijden van de structuur (zie Figuur 138).

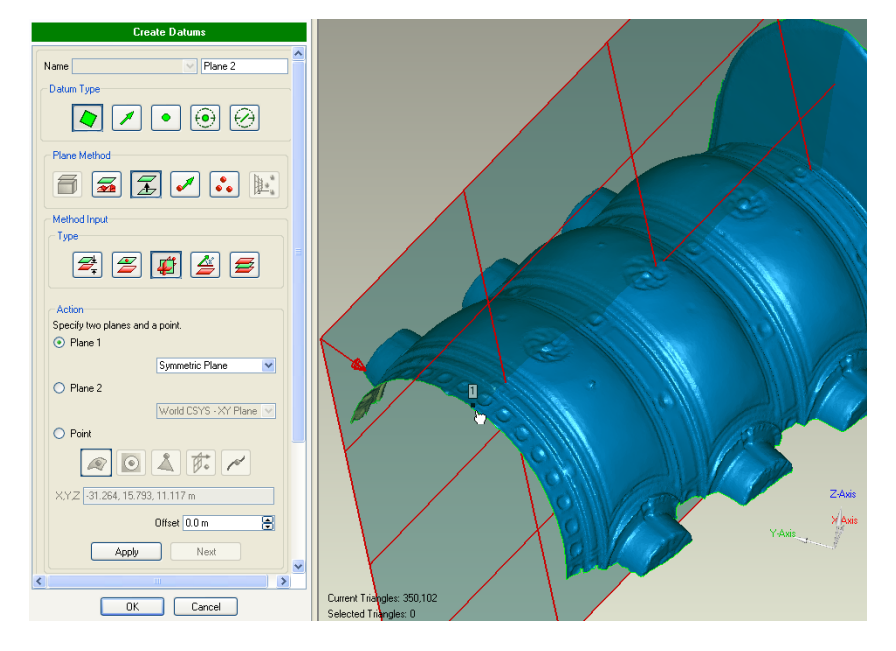

Figuur 138: Bepalen van een snijvlak door gebruik te maken van een methode gebaseerd op de loodlijn door een punt

Druk nu op *Apply* en vervolgens op next om het nieuw aangemaakte vlak toe te voegen aan de lijst. Klik bij afloop op de *OK* button beneden aan de dialoog.

#### *5.7.5.2. Snedes maken van het vlakkenmodel*

Om snedes van het vlakkenmodel te maken wordt gebruik gemaakt van het *Polygons –* **Curves by Section menu item. Gebruik het 'Slicing Plane' als basisvlak en verhoog het** aantal snedes tot 150 met een tussenafstand van 10 cm. Laat de instellingen op standaardwaarden staan en druk op *Compute* (zie Figuur 139). Geomagic Studio (v9) snijdt nu alle 150 vlakken met het vlakkenmodel en levert snijlijnen als resultaat. Druk vervolgens de OK button om het genereren van deze snijlijnen te bevestigen.

Vervolgens toont de model Manager nu de snijlijnen als aparte elementen. Het vlakkenmodel kan uit de weergave verborgen worden om een beter zicht op de gegenereerde snijlijnen te krijgen door rechts op het vlakkenmodel te klikken en het *Hide* commando te selecteren.

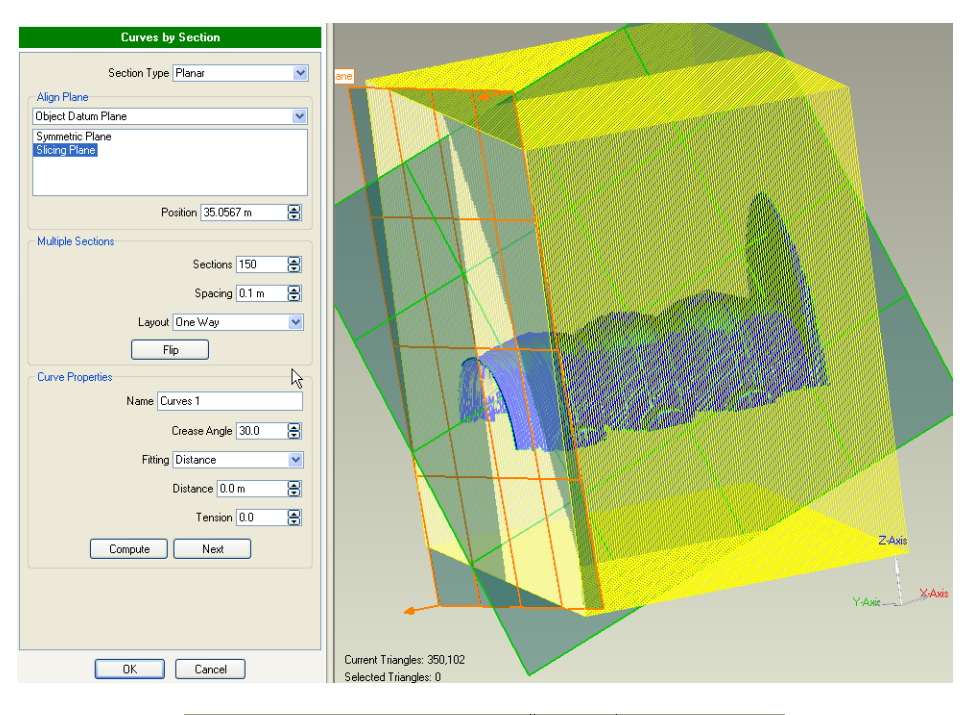

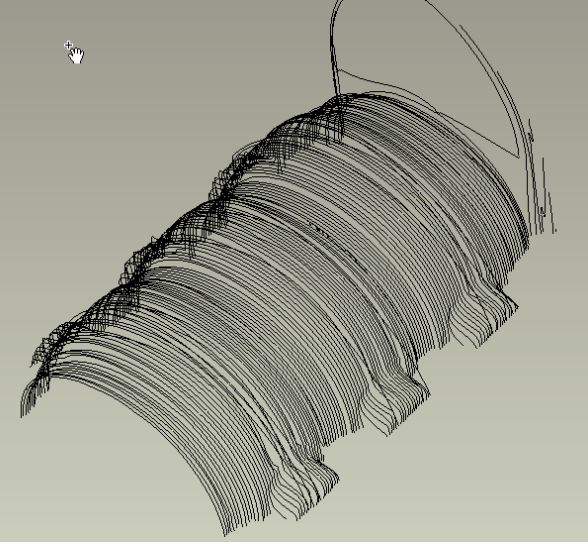

Figuur 139: Snijlijnen voor de verschillende snedes

*Taak: Probeer snedes te bekomen op elke 5cm van elkaar, gebruik makend van het xy vlak als snijvlak.* 

Het model tot dus ver aangepast kan gevonden worden als: 'vaults\_choir\_fullyMeshed\_holesFilled\_sliced.wrp'.

De snijlijnen kunnen uiteindelijk geexporteerd worden naar een OBJ (Wavefront Technologies) of *IGES* (Initial Graphics Exchange Specification) bestandformaat. Het *IGES* formaat is een neutraal formaat dat digitaal uitwisselen van informatie tussen verschillende computer-aided design (CAD) systemen toelaat. Spijtig genoeg heeft AutoCAD deze functie niet langer standaard in zijn laatste nieuwe versies. In toekomstige versies van Geomagic Studio (v9), zal het ook mogelijk zijn de snijlijnen rechtstreeks in DXF formaat te exporteren.

#### *5.7.6. Maken van animaties*

Voor dit deel van de tutorial is Cyclone gebruikt. Cyclone heeft ingebouwde animatiemogelijkheden die ons in staat stellen op een eenvoudige manier walkthroughs van een puntenwolk te maken.

Open een *ModelSpace* View van de volledig geregistreerde dataset genaamd St.James Church – ALL. Wacht lang genoeg zodat alle punten geladen kunnen worden wanneer Cyclone de dataset opent.

De eerste stap bij het maken van een animatie is het plaatsen van de camera's die nadien gebruikt kunnen worden voor het aanmaken van een animatiepad. Verander de view om een beginpunt te bekomen voor de animatie. Begin met een algemeen overzicht van de site gebruik makend van een vogelperspectief. Wanneer het startpunt naar believen is gekozen, gebruiken we de T*Create Voorwerp – Insert – Camera*T menu optie om een camera in te voegen op deze locatie. Verander nu het zicht naar de volgende locatie. Er kunnen grote stappen worden genomen gezien Cyclone voor de positie van de camera toch automatisch zal interpoleren tussen de twee manueel gekozen locaties door gebruik te maken van splines. Dit maakt een zeer zachte overgang tussen verschillende zichtpunten mogelijk. Eens het tweede zichtpunt bepaald is, gebruik je opnieuw de T*Create Voorwerp – Insert – Camera* menu optie om een camera voorwerp in te voegen op deze locatie. Ga verder met het plaatsen van camera's op belangrijke plaatsen totdat het animatiepad volledig is.

De afstand tussen twee camera posities (keyframes) dient ongeveer constant te blijven omdat het gemakkelijker is nadien een constante waarde te kunnen gebruiken voor het interpoleren van de posities (frames) tussen de uiterste keyframes (zie verder). Er wordt geadviseerd te beginnen vanuit een algemeen overzicht alvorens in te zoomen op de structuur en mogelijkerwijs een wandeling doorheen het gebouw te maken. Op het einde dient best afgesloten te worden met opnieuw een algemeen overzicht.

Een eenvoudige voorstelling kan gegeven worden gebruik makend van vijf vaste camera posities (keyframes). De gekozen posities van de auteur zijn weergegeven in Figuur 140.

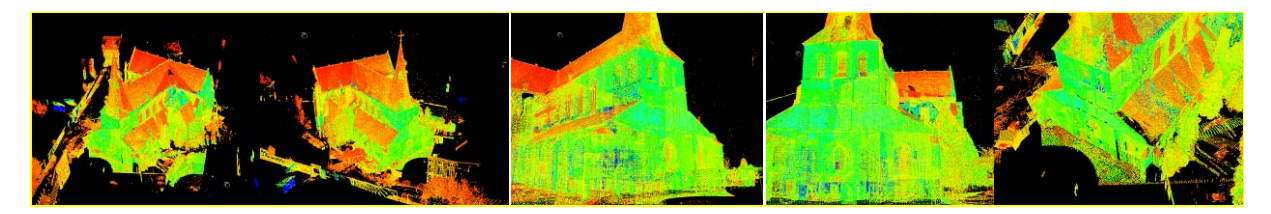

Figuur 140: Beelden vanuit de cameraposities waarmee we een animatie willen maken

Wanneer alle camera's zijn aangemaakt, selecteer je alle camera's in de volgorde van aanmaken via het View - Set Voorwerp Visibility menu item. Dit opent een nieuwe dialoog die het mogelijk maakt te tonen wat zichtbaar en/of selecteerbaar dient te zijn. In deze lijst markeren we het *Camera* item en drukken op *Select*. Dit selecteert automatisch alle camera's in de volgorde van aanmaken. Druk vervolgens op OK.

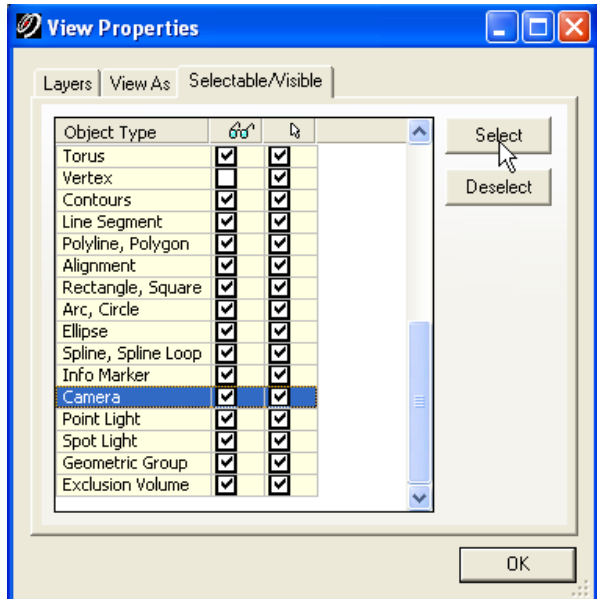

Figuur 141: Veranderen van de view opties om de cameraposities te kunnen zien

Ga nu naar *Tools – Animation – Create Path (loop)*. Cyclone zal het camera pad toevoegen in de vorm van een curve. Ga terug naar het *Animation menu* en selecteer nu **Set Path** 

Om te beginnen met het maken van een animatie gebruiken we de T*Tools – Animation – Animation Editor* (Figuur 142). Specificeer in de nieuwe dialoog het aantal frames tussen alle cameraposities. In het algemeen wordt geadviseerd eerst de hele reeks van keyframes af te bakenen door het *From* en *To* keyframe respectievelijk van het eerste en laatste keyframe nummer te voorzien, in dit geval dus 1 en 5. Verander vervolgens de waarde *Number of Frames between Keyframes* naar 20 maal het aantal keyframes (20 x 5 = 100). Deze waarde werd op basis van trial en error bepaald en is vooral afhankelijk van hoe snel de animatie dient te lopen en de afstanden tussen camera posities. Druk vervolgens op de T*Set*T knop. Controleer de stapgrootte door op de rechterpijl onder de T*Frame Number*  **Options te drukken. Indien het resultaat voldoet, druk op OK.** 

Theorie en praktijk bij Terrestriële Laser Scanning - Training gebaseerd op praktische toepassingen

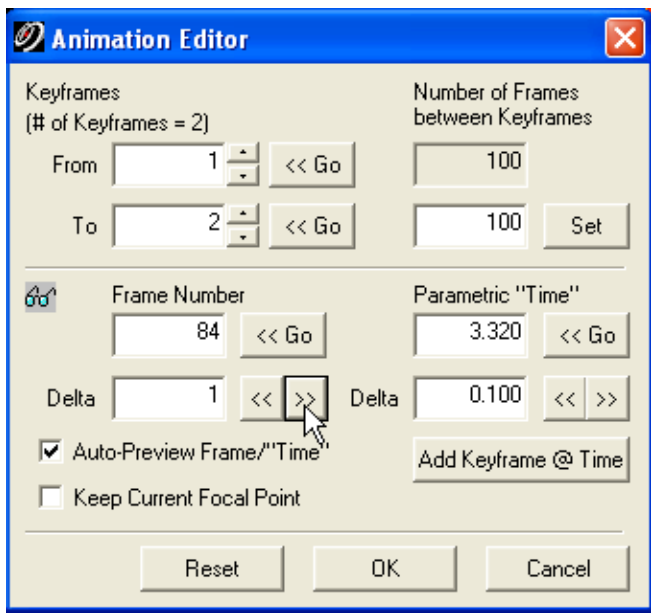

Figuur 142: Dialoogbox voor het bewerken van de animatie

Open nu het Tools - Animation - Animate menu item en selecteer Output to Video File. Noem het bestand 'Animation.avi' en laat de andere instellingen op hun standaardwaarden ingesteld. Klik nu op de Animate knop.

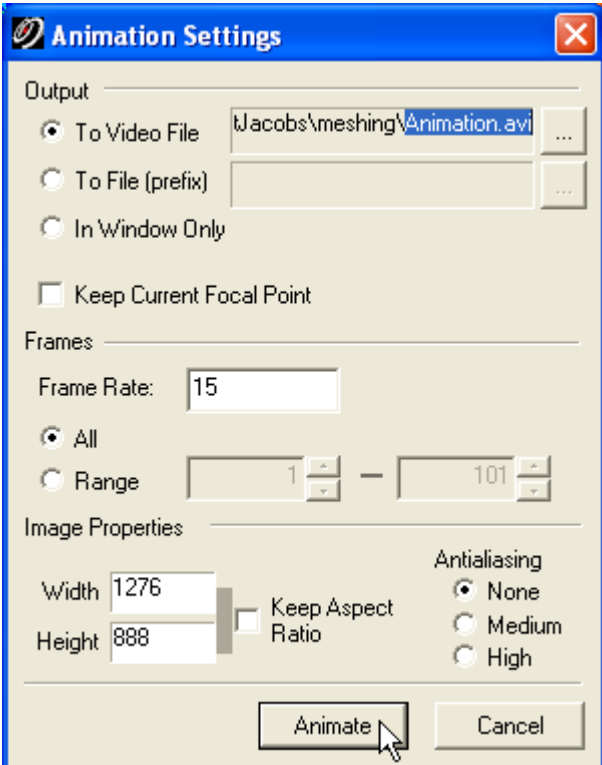

Figuur 143: Dialoogbox voor instellingen met betrekking tot de animatie

Cyclone zal nu automatisch een dialoog tonen waar een bepaalde codec aangeduid kan worden om de bestandsgrootte van de animatie binnen de perken te houden. Indien men bekend is met een van de codecs kan die dus gekozen worden, anders wordt gekozen voor het Full Frames (Uncompressed) compressor type.

Noteer dat de meeste codecs op het JPEG principe gebaseerd zijn, wat een lossy compressie als gevolg geeft. Resultaten bekomen met deze codecs zijn vaak niet erg bevredigend wanneer gewerkt wordt met puntenwolken. Het is aan te raden gebruik te maken van de gratis ter beschikking gestelde codec CamStudio die een optie lossless compressie heeft.

De animatie die hierbij door de auteur gemaakt werd kan gevonden worden als 'Animation.avi'.
## *6. Bijlagen*

## *6.1. Omzetten van cyclone (\*.imp) naar andere data-formaten*

- **Open the Cyclone Navigator**
- Unfold the *Database*
- **Unfold the Project**
- Unfold one of the *Scanworlds*
- Right click one of the *ModelSpaces* and select Export...
- At the bottom of the 'Export to File' dialog select the extension (data type: dxf, ptz, ptx, pts, ….)
- **Enter a new Filename to save the dataset**
- Press the *Save* button
- Repeat this process for each scan that needs exporting

### *6.2. Checklist voor een case study*

- **Laser Scanner:** 
	- o Laser scanner TRIMBLE, Type GX3D with integrated Camera, incl. hard- and software and power supply
	- o Colibri X6 tablet PC
	- o Scanner Mobil to position the scanner at an altitude of 6 m
	- o Tripod for scanner
	- o Bracket to tilt the scanner 90°
- Total Station:
	- o Total Station LEICA Type 1202
	- o Smart Card for total station
	- o Card reader
	- o Charger for Accumulators for total station
	- o Tripod for total station
	- o Umbrella for Total Station
	- o Mini Prism
	- o Leica Prism
- **Targets:** 
	- o Trimble spheres (d=7,6cm) incl. centerrack and tripod
	- o Wooden spheres (d=24cm) incl. prism assembly, centerrack and tripod
	- o Bowling Balls (d=22cm) incl. mounting material
	- o Traffic signs, d=60cm, incl. adhesive Trimble folio incl. mounting material
- **Accessories:**
- o Photo camera NIKON, Type D2X
- o Reserve Accumulators
- o Cable drum
- o Radio unit
- o Tape measure
- o All terrain vehicle
- o Power supply
- o Measurement device to collect data about atmospheric conditions (temperature, pressure and humidity)
- Additional plan basics and software
	- o Orthoimage of Kops Lake
	- o DTM of the surrounding of the lake
	- o Coordinates of reference points
	- o Ground plan of the dam
	- o Prior visit to the site with documentation (photos etc.)
	- o Software to simulate the fieldwork: AUTODESK Civil3D 2006
	- o Software to analyse the TPS measurement: GeoSi 6.0 and LEICA Geo Office Combined
	- o Software to analyse the Trimble data: Real Works Survey 6.0
	- o Software to analyse the deformation: Geomagic Studio 9

## *6.3. Lijst van scanners*

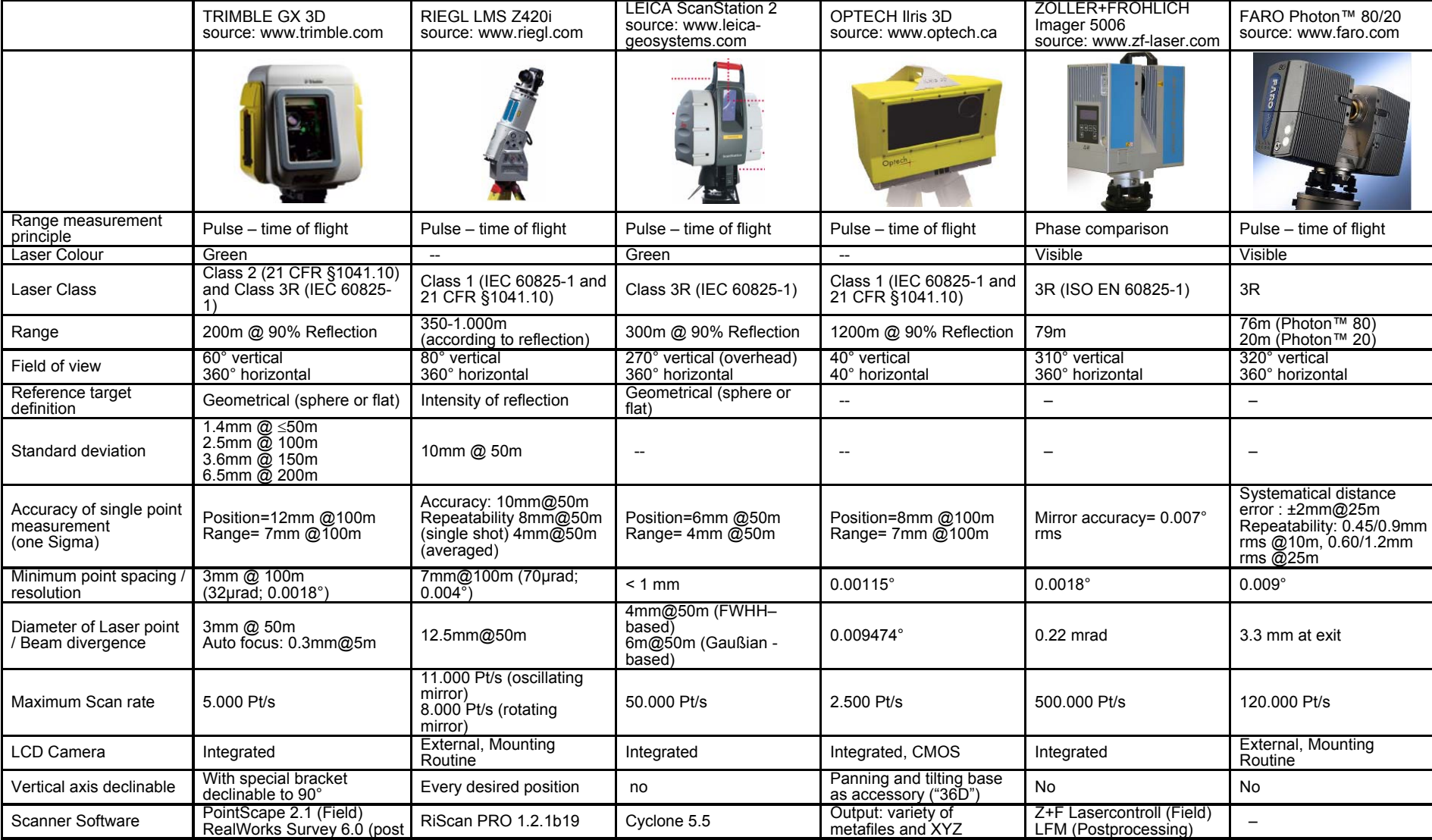

De volgende lijst is een voorbeeld van de meest populaire scanners die aan de voorwaarden voor deze applicaties voldoen.

#### Theorie en praktijk bij Terrestriële Laser Scanning - Training gebaseerd op praktische toepassingen

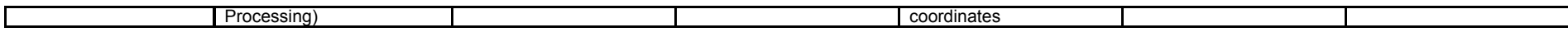

## *7. Antwoorden op de vragen*

#### **Antwoord op Vraag 1:**

SW11 heeft slechts 1 target gemeen met de andere *ScanWorlds*, namelijk target 21 welk zichtbaar is vanuit de andere ScanWorld posities door een smalle opening in het houten paneel. Één enkel target is niet voldoende om een target-to-target registratie uit te voeren.

Om ScanWorld 11 te registreren met de andere ScanWorlds wordt cloud-to-cloud registratie gebruikt. Om cloud-to-cloud registratie te kunnen doen dient voldoende overlap tussen de puntenwolken aanwezig te zijn. Het is aan te raden minimaal 30% overlap te gebruiken voor een goede registratie.

#### **Antwoord op Vraag 2:**

SW9 en SW11 hebben voldoende overlap aan het plafond, dus cloud-to-cloud kan gebruikt worden om deze ScanWorlds te registreren.

#### **Antwoord op Vraag 3:**

We kunnen zien dat Target 17 in ScanWorld 6 (het beeld rechts) niet goed gedefiniëerd is.

#### **Antwoord op Vraag 4:**

De resultaten tonen 10 overeenkomsten die dit target bevatten. (Reduced dataset: 3)

#### **Antwoord op Vraag 5:**

Target 13 bestaat twee keer in ScanWorld 16.

#### **Antwoord op Vraag 6:**

Target 7 in T*ScanWorld*T 7 staat slecht geplaatst. Toch tonen de hoge resolutie scans het Target correct: Dit betekend dat er iets verkeerd liep tijdens het identificeren van het target: De meeste van deze fouten komen voor door manuele of semi-automatische procedures gedurende het vergaren van de data en zijn dan ook bijna onvermijdelijk. Gebrek aan concentratie of foutief gebruik van semi-automatische technieken om targets te detecteren zal resulteren in een dataset die fouten omvat. Wanneer we de overeenkomsten die target 7 bevatten controleren zien we dat het label voor Target 7 in ScanWorld 7 niet correct geplaatst is.

#### Antwoord op Vraag 7:

De hoogste error waarde zou nu ongeveer 1.2 cm moeten zijn, wat een acceptabele fout is bij het meten van een gebouw van deze omvang.

#### **Antwoord op Vraag 8:**

ScanWorlds 33, 34, 35, 36 en 37 omvatten geen goede targets.

<sup>T</sup>*Cyclone*T zal op de registratieopdracht antwoorden met een foutmelding om te zeggen dat de de huidige overeenkomsten onvoldoende zijn voor het registratieproces om een initiële gok voor de registratie te doen. Bij het analyseren van de target overeenkomsten zien we dat ScanWorld 32 slechts 2 overeenkomsten bevat.

#### **Antwoord op Vraag 9:**

ScanWorld 37 heeft voldoende overlap met ScanWorld 31, en beide ScanWorlds 35 en 36 hebben voldoende overlap met ScanWorld 30.

# *8. Figurenlijst*

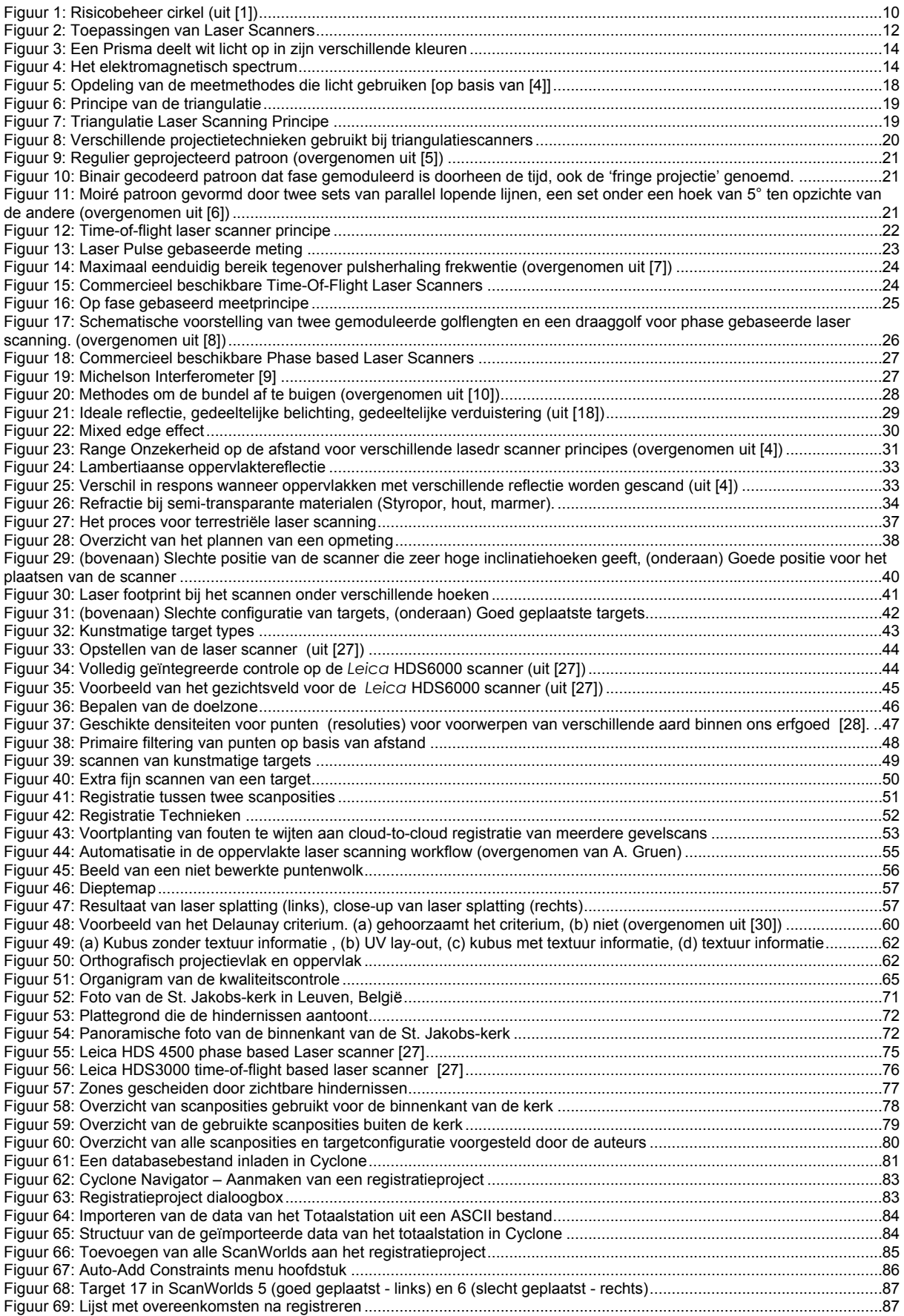

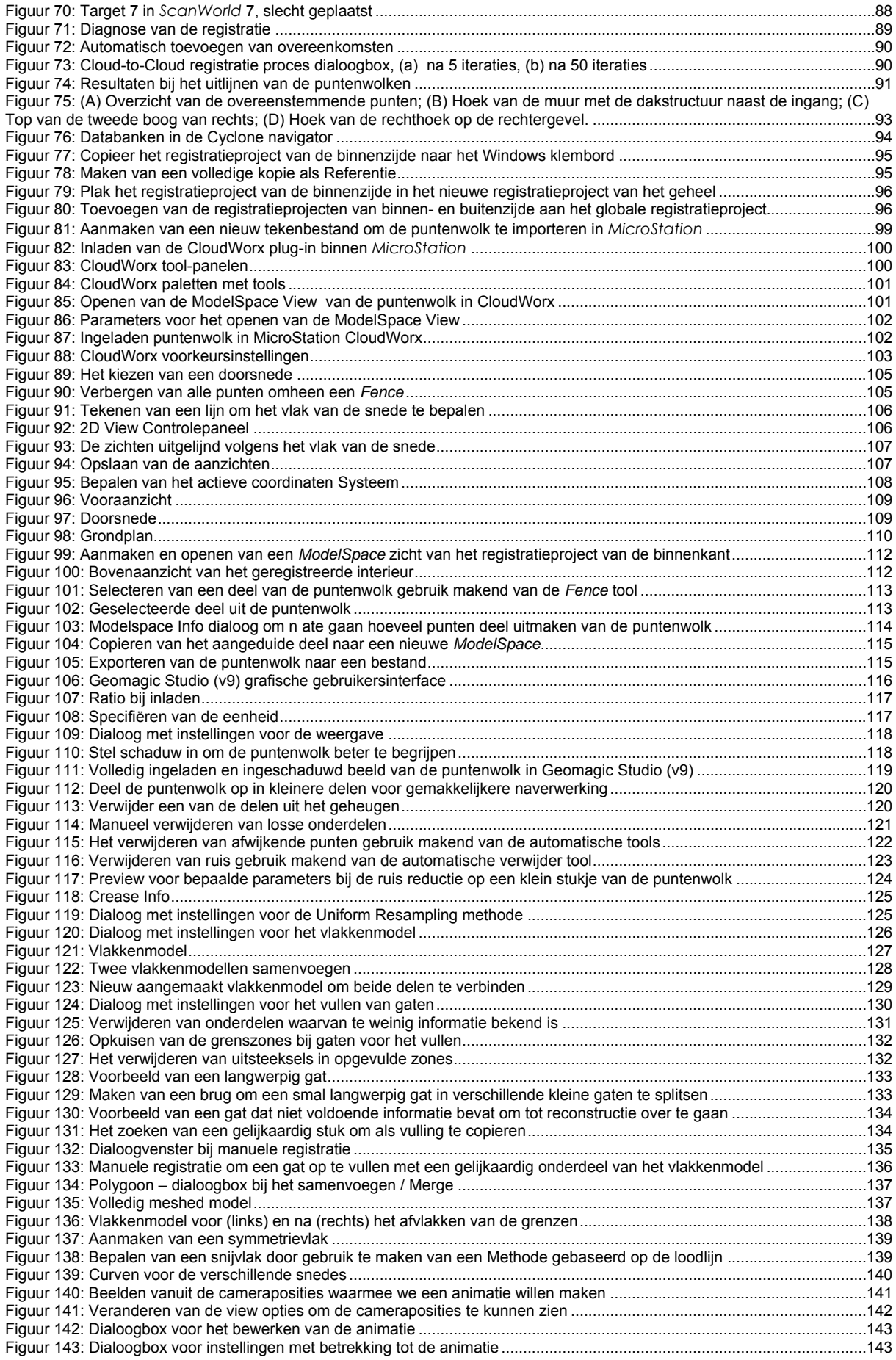

Theorie en praktijk bij Terrestriële Laser Scanning - Training gebaseerd op praktische toepassingen

# *9. Bibliografie*

- 1. Caballero, D., J. Esteban, and B. Izquierdo. *ORCHESTRA: a unified and open architecture for risk management applications*. in *European Geosciences Union General Assembly*. 2007. Vienna, Austria.
- 2. WWW, Paschotta, R. *Encyclopedia of Laser Physics and Technology*. [cited 19/12/2007]; Available from: http://www.rp-photonics.com/encyclopedia.html.
- 3. *IEC, 2001. Safety of laser products Part 1: Equipment classification, requirements and users guide. Edition 1.2. International Standard, IEC 60825-1.* 2001.
- 4. Blais, F., *Terrestrial Laser Scanning*, in *International Summer School "Digital Recording and 3D Modeling*. 2006: Aghios Nikolaos, Crete, Greece.
- 5. WWW, Magnor, M., H. Lensch, and H. Seidel. *3D Figure Analysis and Synthesis*. [Powerpoint presentation] [cited 01/07/2008]; Available from: http://www.mpiinf.mpg.de/departments/irg3/ss03/3diaas/digacqui-2804.pdf.
- 6. WWW, http://en.wikipedia.org/wiki/Moire. [cited 19/12/2007].
- 7. WWW, http://utopia.cord.org/cm/leot/Module6/module6.htm. [cited 19/12/2007].
- 8. Pfeifer, N. and C. Briese. *Laser scanning principles and applications*. in *GeoSiberia 2007*. 2007.
- 9. WWW, http://en.wikipedia.org/wiki/Interferometry. [cited 20/12/2007].
- 10. Brenner, C. *Aerial laser scanning*. in *International Summer School "Digital Recording and 3D Modeling"*. 2006. Aghios Nikolaos, Crete, Greece.
- 11. Lichti, D., et al. *Calibration and testing of a terrestrial laser scanner*. in *Int. Arch. of Photogrammetry and Remote Sensing*. 2000.
- 12. Lichti, D., et al. *Comparison of digital photogrammetry and laser scanning*. in *Proc. of the CIPA WG6 Int. Workshop on scanning for cultural heritage recording*. 2002.
- 13. Kern, F., *Automatisierte Modellierung von Bauwerksgeometrien aus 3D-Laserscannerdaten*. 2003, Technischen Universität Braunschweig.
- 14. Johansson, M. *Explorations into the behavior of three different high-resolution ground-based laser scanners in the built environment*. in *Proceedings of the CIPA WG6 Int. Workshop on scanning for cultural heritage recording*. 2002.
- 15. Balzani, M., et al. *A terrestrial 3D laser scanner: Accuracy tests*. in *Proceedings of the 18th Int. Symp. CIPA 2001*. 2001.
- 16. WWW, http://scanning.fh-mainz.de. [cited 20/12/2007].
- 17. Weichel, H., *Laser Beam Propagation in the Atmosphere*. 1990, Bellingham, WA: SPIE Optical Engineering Press.
- 18. Hughes, A.J., *Laser Beam Scanning: Opto-Mechanical Devices, Systems and Data Storage Optics.* Journal of Modern Optics, 1986. 33(8): p. 950-951.
- 19. Lichti, D. and S.J. Gordon. *Error Propagation in Directly Georeferenced Terrestrial Laser Scanner Point Clouds for Cultural Heritage Recording*. in *Proc. of FIG Working Week*. 2004. Athens, Greece.
- 20. Beraldin, J.-A., et al. *Virtual Reconstruction of Heritage Sites: Opportunities and Challenges Created by 3D Technologies*. in *International Workshop on Recording, Modeling and Visualization of Cultural Heritage*. 2005. Ascona, Switzerland.
- 21. Boehler, W., M. Bordas, and A. Marbs. *Investigating laser scanner accuracy*. in *Proc. CIPA XIXth Int. Symposium*. 2003. Antalya, Turkey.
- 22. Clark, J. and S. Robson. *Accuracy of measurements made with a Cyrax 2500 laser scanner against surfaces of known colour*. in *Proc. of XXth ISPR 2004*. 2004. Istanbul, Turkey.
- 23. Ingesand, H., A. Ryf, and T. Schulz. *Performances and experiences in terrestrial scanning*. in *Proc. Optical 3D Measurement Techniques*. 2003. Zurich, Switzerland.
- 24. Mechelke, K., T.P. Kersten, and M. Lindstaedt. *Comparitive investigations into accuracy behaviour of the new generation of terrestrial laser scanning systems*. in *Optical 3D Measuremnet techniques VIII*. 2007. Zurich.
- 25. Barber, D., J. Mills, and P. Bryan. *Towards a standard specification for terrestrial laser scanning of cultural heritage*. in *CIPA International Archives for Documentation of Cultural Heritage*. 2003.
- 26. Kopacik, A. and M. Korbasova. *Optimal Configuration of Standpoints by Application of Laser Terrestrial Scanners*. in *INGEO 2004 and FIG Regional Central and Eastern European Conference on Engineering Surveying*. 2004. Bratislava, Slovakia.
- 27. Leica. *Leica Manual HDS 6000*.
- 28. WWW, English\_Heritage. *3D Laser Scanning for Heritage, Advice and Guidance to users on laser scanning in archaeology and architecture*. 2007 [cited 01/07/2008]; Available from: http://www.heritage3d.org/downloads/3dscanning.pdf.
- 29. WWW, English\_Heritage. *An addendum to the metric survey specifications for english heritage – the collection and archiving of point cloud data obtained by terrestrial laser scanning or other metods*. 2006 [cited 01/07/2008]; Available from: http://www.ceg.ncl.ac.uk/heritage3d/downloads%5Caddendum2006.pdf.
- 30. WWW, http://www.andrew.cmu.edu/user/sowen/survey/tetsury.html. [cited 05/01/2008].
- 31. Alba, M., et al., *Structural Monitoring of a Large Dam by Terrestrial Laser Scanning*, in *The International Archives of the Photogrammetry, Remote Sensing and Spatial Information Sciences*. 2006: Dresden, Germany.
- 32. Eling, D., *Terrestrisches Laserscanning für die Deformationsanalyse an Talsperren.* Workshop Messtechnische Überwachung von Stauanlagen, Wissenschaftliche Zeitschrift der Hochschule Mittweida, 2006. 1: p. 31-40.
- 33. Hesse, C. and H. Kutterer. *Automated form recognition of laser scanned deformable voorwerps*. in *IAG Symposia on Geodetic Deformation Monitoring: From Geophysical to Engineering Roles*. 2006. Berlin, Germany: Springer.
- 34. Rudig, S., *Analyse flächenhafter Deformationen aus Laserscannerdaten*. 2005, Leopold-Franzens-Universität Innsbruck: Innsbruck.